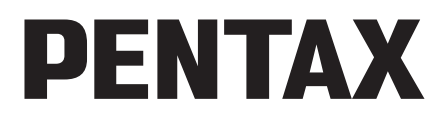

Digitale camera

# **PENTAX Q10** Bedieningshandleiding

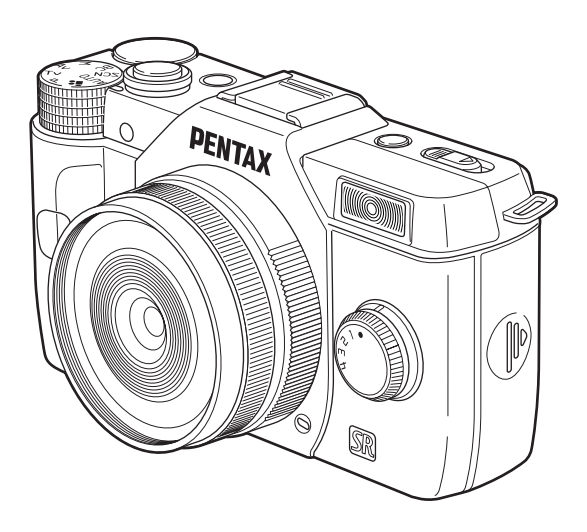

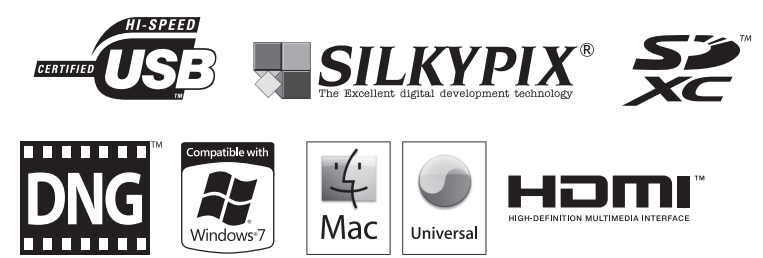

Lees voor optimale cameraprestaties eerst de handleiding door voordat u deze camera in gebruik neemt.

Hartelijk dank voor uw aankoop van deze PENTAX Q10 Digitale Camera. Lees deze handleiding voor gebruik door om de functies van de camera optimaal te kunnen benutten. De handleiding is een waardevol hulpmiddel om inzicht te krijgen in alle mogelijkheden van de camera. Bewaar deze daarom op een veilige plaats.

#### Geschikte objectieven

Q-vatting-objectieven zijn de objectieven die met deze camera gebruikt kunnen worden.

#### Auteursrechten

Opnamen die zijn gemaakt met de PENTAX Q10 en voor een ander doel dan strikt persoonlijk gebruik zijn bestemd, mogen niet worden gebruikt zonder toestemming volgens de rechten zoals neergelegd in de auteursrechtwetgeving. Houd altijd rekening met het volgende: in sommige gevallen is zelfs het fotograferen voor persoonlijk gebruik aan beperkingen gebonden, zoals bij demonstraties, voorstellingen of presentaties. Opnamen die zijn gemaakt met het doel om auteursrechten te verkrijgen, kunnen ook niet worden gebruikt buiten het gebruiksbereik van het auteursrecht zoals beschreven in de auteursrechtwetgeving. Ook hiermee dient men rekening te houden.

#### Handelsmerken

Microsoft, Windows en Windows Vista zijn gedeponeerde handelsmerken van Microsoft Corporation in de Verenigde Staten en andere landen.

Macintosh, Mac OS en QuickTime zijn handelsmerken van Apple Inc.,

gedeponeerd in de Verenigde Staten en andere landen.

Intel, Intel Core en Pentium zijn handelsmerken van Intel Corporation in de Verenigde Staten en andere landen.

Het SDXC-logo is een handelsmerk van SD-3C, LLC.

Dit product maakt gebruik van DNG-technologie onder licentie van Adobe Systems Incorporated.

Het DNG logo is een wettig gedeponeerd handelsmerk of handelsmerk van Adobe Systems Incorporated in de Verenigde Staten en/of andere landen.

HDMI, het HDMI-logo en High-Definition Multimedia Interface zijn handelsmerken of gedeponeerde handelsmerken van HDMI Licensing, LLC in de Verenigde Staten en/of andere landen.

Alle overige merk- of productnamen zijn handelsmerken of wettig gedeponeerde handelsmerken van de betreffende bedrijven.

Dit apparaat ondersteunt PRINT Image Matching III. Wanneer digitale fototoestellen, printers en software worden gebruikt die PRINT Image Matching ondersteunen, kunnen beelden worden gemaakt die beter overeenstemmen met hetgeen de fotograaf wil bereiken. Sommige functies zijn niet beschikbaar op printers die niet compatibel zijn met PRINT Image Matching III.

Copyright 2001 Seiko Epson Corporation. Alle rechten voorbehouden.

PRINT Image Matching is een handelsmerk van Seiko Epson Corporation.

Het PRINT Image Matching-logo is een handelsmerk van Seiko Epson Corporation.

Voor dit product is een licentie verkregen conform de AVC Patent Portfolio License voor persoonlijk en niet-commercieel gebruik door consumenten voor (i) het coderen van video in overeenstemming met de AVC-norm ("AVC-video") en/of (ii) het decoderen van AVC-video die door een consument is gecodeerd voor persoonlijke activiteiten en/of is verkregen van een aanbieder die gelicentieerd is om AVC-video aan te bieden. Voor elk ander gebruik is geen licentie verstrekt, uitdrukkelijk noch stilzwijgend. Voor alle overige informatie kunt u terecht bij MPEG LA, L.L.C. Zie http://www.mpegla.com.

#### Aan de gebruikers van deze camera

- Gebruik of bewaar deze camera niet in de buurt van apparatuur die krachtige magnetische velden of straling genereert. Krachtige statische ontladingen of magnetische velden door bv. radiozenders kunnen de werking van de monitor storen, opgeslagen gegevens beschadigen, of gevolgen hebben voor de elektronica in de camera en een goed functioneren verstoren.
- Het paneel met vloeibare kristallen voor de monitor is gemaakt met behulp van extreem hogeprecisietechnologie. Hoewel het percentage werkende pixels 99,99% of hoger is, dient u er rekening mee te houden dat 0,01% of minder van de pixels niet oplicht of juist wel oplicht wanneer dat niet zou moeten. Dit heeft echter geen effect op het opgenomen beeld.
- De illustraties en het weergavescherm van de monitor in deze handleiding kunnen afwijken van die van het feitelijke product.
- In deze handleiding worden SD-geheugenkaarten, SDHC-geheugenkaarten en SDXC-geheugenkaarten verder SD-geheugenkaarten genoemd.
- In deze handleiding wordt de algemene term "computer(s)" gebruikt voor zowel Windows-pc's als Macintosh-computers.
- In deze handleiding heeft de term "batterij(en)" betrekking op elk type batterij dat met deze camera en accessoires wordt gebruikt.

# <span id="page-3-0"></span>Voor een veilig gebruik van de camera

We hebben de grootst mogelijke aandacht besteed aan de veiligheid van deze camera. Bij gebruik van deze camera vragen we om uw speciale aandacht voor zaken die zijn aangeduid met de volgende symbolen.

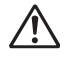

Waarschuwing Dit symbool geeft aan dat het niet in acht nemen van deze waarschuwing ernstig persoonlijk letsel kan veroorzaken. Dit symbool geeft aan dat het niet in acht nemen van deze waarschuwing minder ernstig tot gemiddeld persoonlijk letsel of materiële schade kan veroorzaken.

#### Over de camera

Let op

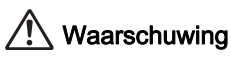

- Probeer de camera niet uit elkaar te halen of te veranderen. De camera bevat onderdelen die onder hoogspanning staan, waardoor er gevaar voor elektrische schokken bestaat.
- Mocht het binnenwerk van de camera open liggen, bijvoorbeeld doordat de camera valt of anderszins wordt beschadigd, raak dan nooit het vrijgekomen gedeelte aan. Het gevaar voor elektrische schokken is aanwezig.
- Richt bij het maken van foto's de camera niet op de zon of andere sterke lichtbronnen, en laat de camera met de objectiefdop verwijderd niet liggen in direct zonlicht. Dit kan tot fouten in de camera leiden of brand veroorzaken.
- Kijk niet door het objectief als deze op de zon of een andere sterke lichtbron gericht is. Dit kan leiden tot verlies of beschadiging van het gezichtsvermogen.
- Als zich tijdens het gebruik onregelmatigheden voordoen, zoals rook of een vreemde geur, houd dan onmiddellijk op de camera te gebruiken. Verwijder de batterij of de netvoedingsadapter en neem contact op met het dichtstbijzijnde PENTAX Service Center. Verder gebruik van de camera kan brand of een elektrische schok veroorzaken.

# Let op

- Leg uw vingers niet op de flitser wanneer u deze gebruikt. U loopt dan gevaar op brandwonden.
- Dek de flitser niet af met kleding wanneer u deze gebruikt. Er bestaat een risico van verkleuring.
- Sommige delen van de camera worden tijdens gebruik heet. Als dergelijke onderdelen lang worden vastgehouden, is er gevaar voor lichte verbrandingen.
- Mocht de monitor beschadigd raken, pas dan op voor glasdeeltjes. Vermijd ook elk contact van de vloeistofkristallen met uw huid, ogen en mond.

• Afhankelijk van individuele gevoeligheden en uw fysieke conditie kan het gebruik van de camera jeuk, uitslag en blaren veroorzaken. Als zich in die zin iets bijzonders voordoet, mag u de camera niet langer gebruiken en dient u onmiddellijk een arts te raadplegen.

#### Over de batterijlader en de netvoedingsadapter

# Waarschuwing

- Gebruik uitsluitend de exclusief voor dit product ontwikkelde batterijlader en netvoedingsadapter met het juiste vermogen en de juiste spanning. Gebruik van een batterijlader en netvoedingsadapter met andere specificaties dan voorgeschreven voor dit product, of gebruik van de exclusief voor dit product ontwikkelde batterijlader en netvoedingsadapter met een niet juist gespecificeerd vermogen of spanning kan brand, elektrische schokken of schade aan de camera veroorzaken. De voorgeschreven spanning is 100 - 240V wisselstroom.
- Probeer het product niet te demonteren of te veranderen. Dit kan resulteren in brand of een elektrische schok.
- Als het product gaat roken of een vreemde geur afgeeft, of in geval van welke andere onregelmatigheid dan ook, houdt u onmiddellijk op de camera te gebruiken en neemt u contact op met het dichtstbijzijnde PENTAX Service Center.
	- Verder gebruik van de camera kan brand of een elektrische schok veroorzaken.
- Mocht er water binnendringen in het product, neem dan contact op met een PENTAX Service Center. Verder gebruik van de camera kan brand of een elektrische schok veroorzaken.
- Als u tijdens gebruik van de batterijlader of netvoedingsadapter een lichtflits ziet of onweer hoort, haal de stekker dan uit het stopcontact en gebruik de camera niet langer. Verder gebruik van de camera kan brand of een elektrische schok veroorzaken.
- Veeg de stekker van het netsnoer schoon als deze met stof bedekt is. Opgehoopt stof kan brand veroorzaken.
- Verminder de kans op ongelukken: gebruik uitsluitend een stroomsnoer met CSA/ULcertificering, snoertype SPT-2 of zwaarder, minimaal AWG-koper NO.18, met aan het ene uiteinde een gegoten mannelijke stekker (met een gespecificeerde NEMA-configuratie), en aan het andere uiteinde een gegoten vrouwelijke connector (met een gespecificeerde IEC-configuratie van een niet-industrieel type) of een gelijkwaardig stroomsnoer.

# Let op

- Plaats geen zware voorwerpen op het netsnoer en buig het netsnoer niet overmatig. Het snoer kan daardoor beschadigd raken. Neem contact op met een servicecentrum van PENTAX als het snoer beschadigd is.
- Raak de aansluiting voor netsnoer niet aan als het netsnoer is aangesloten en vermijd kortsluiting.
- Sluit het netsnoer niet met vochtige handen aan op het stopcontact. Dit kan resulteren in een elektrische schok.
- Laat de camera niet vallen en stel deze ook niet bloot aan hevige schokken. Dat kan ertoe leiden dat de camera defect raakt.
- Gebruik de batterijlader D-BC68P uitsluitend voor het opladen van de oplaadbare lithium-ionbatterij D-LI68. Het opladen van andere batterijen kan een explosie of verhitting tot gevolg hebben of kan ertoe leiden dat de batterijlader beschadigd raakt.

#### Over de oplaadbare lithium-ionbatterij

## Waarschuwing

• Mocht het lekkende materiaal van de batterij in contact komen met uw ogen, wrijf ze dan niet uit. Spoel uw ogen met schoon water en ga onmiddellijk naar een arts.

# Let op

- Gebruik alleen de aangegeven batterij in deze camera. Het gebruik van andere batterijen kan brand of ontploffing veroorzaken.
- Demonteer de batterij nooit. Het demonteren van batterijen kan leiden tot een explosie of lekkage.
- Als de batterijen heet worden of beginnen te roken, moet u deze onmiddellijk uit de camera halen. Pas op dat u zichzelf niet verbrandt bij het verwijderen van de batterij.
- Houd snoeren, haarspeldjes en andere metalen voorwerpen uit de buurt van de plus- en minpolen van de batterij.
- Sluit de batterij nooit kort en stel deze niet bloot aan vuur. De batterij kan exploderen of vlam vatten.
- Mocht lekkend materiaal van de batterij in contact komen met uw huid of kleding, dan kan de huid geïrriteerd raken. Was de betroffen gebieden grondig schoon met water.
- Waarschuwingen bij het gebruik van de batterij D-LI68: GEBRUIK ALLEEN DE AANGEGEVEN BATTERIJLADER.
	- NIET VERBRANDEN.
	- NIET DEMONTEREN.
	- NIET KORTSLUITEN.
	- NIET BLOOTSTELLEN AAN HOGE TEMPERATUREN (60°C).

#### Houd de camera en accessoires uit de buurt van kleine kinderen

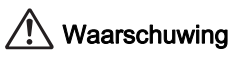

- Bewaar de camera en accessoires niet binnen bereik van kleine kinderen.
	- 1. Als het product valt of per ongeluk wordt bediend, kan dit ernstig letsel tot gevolg hebben.
	- 2. Als de riem om de nek wordt gewikkeld, kan dit leiden tot verstikking.
	- 3. Houd kleine accessoires, zoals SD-geheugenkaarten of batterijen, buiten bereik van kleine kinderen om te voorkomen dat deze accessoires per ongeluk worden ingeslikt. Mocht dit toch gebeuren, roep dan onmiddellijk de hulp van een arts in.

### <span id="page-6-0"></span>Aandachtspunten tijdens het gebruik

#### Voor u de camera gaat gebruiken

- Neem, als u op reis gaat, het document Worldwide Service Network mee dat deel uitmaakt van het pakket. Dit komt van pas bij problemen in het buitenland.
- Wanneer de camera lange tijd niet is gebruikt, controleer dan of alles nog goed werkt, vooral als u belangrijke opnamen wilt maken (bijvoorbeeld bij een huwelijk of op reis). Als uw camera of opnamemedium (SD-geheugenkaart) een defect vertoont, kunt u er niet zeker van zijn dat beelden correct worden opgenomen of afgespeeld of ongeschonden naar een computer worden gekopieerd.

#### Over de batterij en de batterijlader

- Voor een optimale werking van de batterij bewaart u ze niet in volledig opgeladen toestand of bij hoge temperaturen.
- Als de camera gedurende langere tijd niet wordt gebruikt terwijl een batterij is geplaatst, kan de batterij te ver ontladen, wat ten koste gaat van de levensduur.
- Het verdient aanbeveling de batterij een dag voor gebruik, of op de dag van gebruik zelf op te laden.
- Het bij de camera geleverde netsnoer dient uitsluitend te worden gebruikt voor de batterijlader D-BC68P. Gebruik het netsnoer niet voor andere apparaten.

#### Voorzorgsmaatregelen voor het dragen en gebruiken van de camera

- Stel de camera niet bloot aan hoge temperaturen of hoge luchtvochtigheid. Laat de camera niet achter in een voertuig, omdat met name in auto's de temperatuur zeer hoog kan oplopen.
- Stel de camera niet bloot aan zware trillingen, schokken of druk. Gebruik een kussen om de camera te beschermen tegen trillingen van een motor, auto of schip.
- Het temperatuurbereik voor gebruik van de camera is 0°C tot 40°C (32°F tot 104°F).
- De monitor kan bij hoge temperaturen zwart worden, maar werkt weer normaal bij een normale omgevingstemperatuur.
- De reactiesnelheid van de monitor kan traag worden bij lage temperaturen. Dit ligt aan de eigenschappen van de vloeistofkristallen en is geen defect.
- Plotselinge temperatuurschommelingen veroorzaken condensvorming aan de binnen- en buitenkant van de camera. Doe de camera in de draagtas of een plastic zak en haal deze er pas uit als het temperatuurverschil tussen de camera en de omgeving minimaal is geworden.
- Vermijd contact met afval, modder, zand, stof, water, gifgassen of zouten, aangezien de camera hierdoor defect kan raken. Als er regen- of waterdruppels op de camera komen, veeg deze dan weg.
- Druk niet met kracht op de monitor. Het risico bestaat dat de monitor hierdoor gaat barsten of niet meer naar behoren functioneert.
- Draai de bevestigingsbout niet te vast aan wanneer u de camera op een statief plaatst.

#### De camera schoonmaken

- Maak de camera niet schoon met organische oplosmiddelen zoals verfverdunner, alcohol of benzine.
- Verwijder stof dat zich op het objectief heeft verzameld met een lenskwastje. Gebruik nooit een spuitbus voor het schoonmaken, omdat het objectief hierdoor beschadigd kan raken.
- Neem contact op met het servicecentrum van PENTAX voor professionele reiniging van de CMOS-sensor. (Hieraan zijn kosten verbonden.)
- Laat de camera om de één tot twee jaar nakijken om de prestaties van het product op peil te houden.

#### De camera opbergen

- Berg de camera niet op in de nabijheid van conserveermiddelen of chemicaliën. Opslag in ruimten met hoge temperaturen en een hoge luchtvochtigheid kan schimmelvorming veroorzaken. Haal de camera uit de tas en berg hem op een droge en goed geventileerde plaats op.
- Gebruik of bewaar de camera niet op plaatsen waar hij aan statische elektriciteit of elektrische storingen kan worden blootgesteld.
- Gebruik of bewaar de camera niet op plaatsen waar ze wordt blootgesteld aan rechtstreeks zonlicht of aan snelle temperatuurschommelingen of condensatie.

#### Andere voorzorgsmaatregelen

• De SD-geheugenkaart is voorzien van een schuifie voor schrijfbeveiliging. Wanneer u het schuifje van de schrijfbeveiliging op LOCK zet, kunnen geen nieuwe gegevens worden weggeschreven naar de kaart, kunnen bestaande gegevens op de kaart niet worden

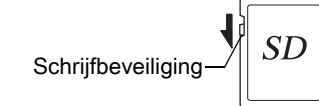

gewist en kan de kaart niet worden geformatteerd door de camera of een computer.

- De SD-geheugenkaart kan heet zijn als u de kaart onmiddellijk na gebruik van de camera verwijdert.
- Verwijder de SD-geheugenkaart niet en schakel de stroom niet uit terwijl er gegevens op de kaart worden opgeslagen of aangesproken. Anders kunnen gegevens verloren gaan of kan de kaart beschadigd raken.
- Buig de SD-geheugenkaart niet en stel hem niet bloot aan hevige schokken. Houd de kaart uit de buurt van water en bewaar deze niet op een plaats met een hoge temperatuur.
- Neem de SD-geheugenkaart niet uit tijdens het formatteren. De kaart kan hierdoor beschadigd raken en onbruikbaar worden.
- Onder de volgende omstandigheden kunnen gegevens op de SD-geheugenkaart worden verwijderd. Wij aanvaarden geen enkele aansprakelijkheid voor verwijderde gegevens
	- 1. als de SD-geheugenkaart verkeerd wordt gebruikt door de gebruiker.
	- 2. als de SD-geheugenkaart wordt blootgesteld aan statische elektriciteit of elektrische storingen.
	- 3. als de SD-geheugenkaart lange tijd niet is gebruikt.
	- 4. als de SD-geheugenkaart of de batterij wordt verwijderd terwijl er gegevens op de kaart worden opgeslagen of aangesproken.
- Als de SD-geheugenkaart lange tijd niet wordt gebruikt, kunnen de gegevens op de kaart onleesbaar worden. Sla regelmatig een reservekopie van belangrijke gegevens op een computer op.
- Nieuwe SD-geheugenkaarten moeten worden geformatteerd. Dit geldt ook voor SD-geheugenkaarten die al in andere camera's werden gebruikt.
- Let op dat door het verwijderen van gegevens op een SD-geheugenkaart, of door het formatteren van een SD-geheugenkaart, de originele gegevens niet volledig verwijderd worden. Verwijderde bestanden kunnen soms hersteld worden met behulp van commercieel beschikbare software. Indien u uw SD-geheugenkaart gaat weggooien, weggeven of verkopen, dan dient u ervoor te zorgen dat de gegevens op de kaart volledig verwijderd worden of dat de kaart zelf vernietigd wordt indien deze persoonlijke of gevoelige informatie bevat.
- Het beheer van de gegevens op uw SD-geheugenkaart is volledig voor eigen risico.

#### Informatie over registratie van uw product

Wij willen u graag optimaal van dienst zijn. Daarom vragen wij u vriendelijk om uw product te registreren. Het formulier hiervoor kunt u vinden op de bijgeleverde cd-rom of op de website van PENTAX. Bij voorbaat dank voor uw medewerking. Zie [p.234](#page-235-0) voor bijzonderheden. Bedankt voor uw medewerking.

# <span id="page-10-0"></span>Inhoudstafel

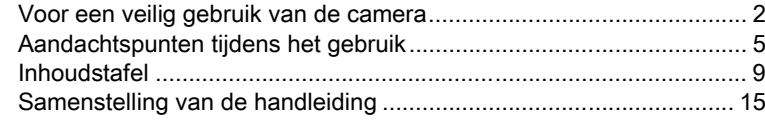

# [Voordat u de camera gaat gebruiken 17](#page-18-0)

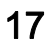

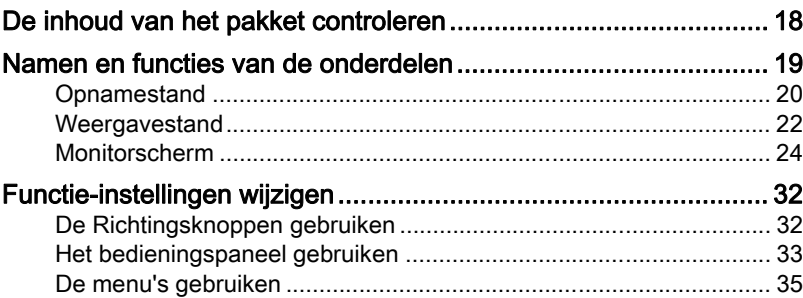

# [Voorbereidingen 39](#page-40-0)

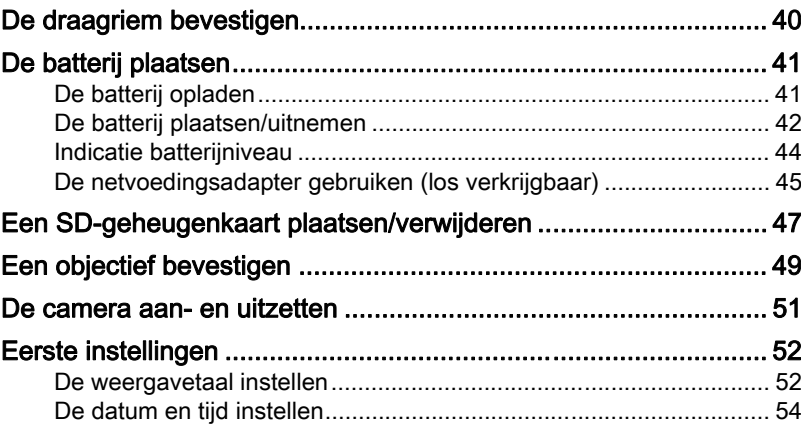

# [Basisbediening 57](#page-58-0)

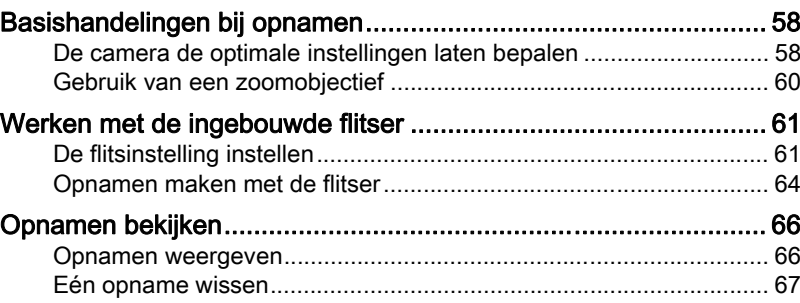

# [Opnamefuncties 69](#page-70-0)

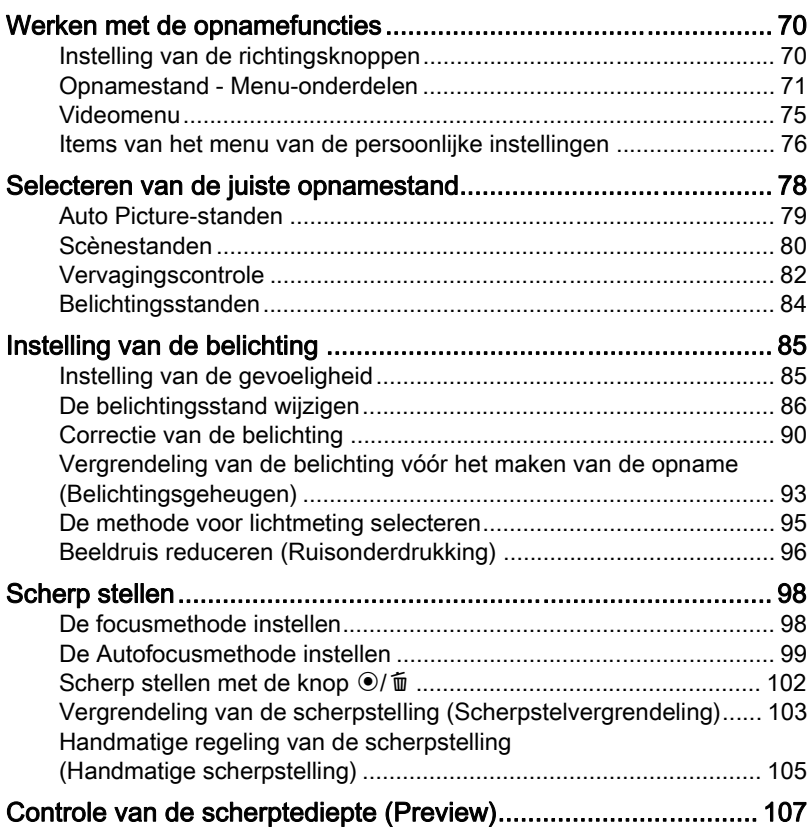

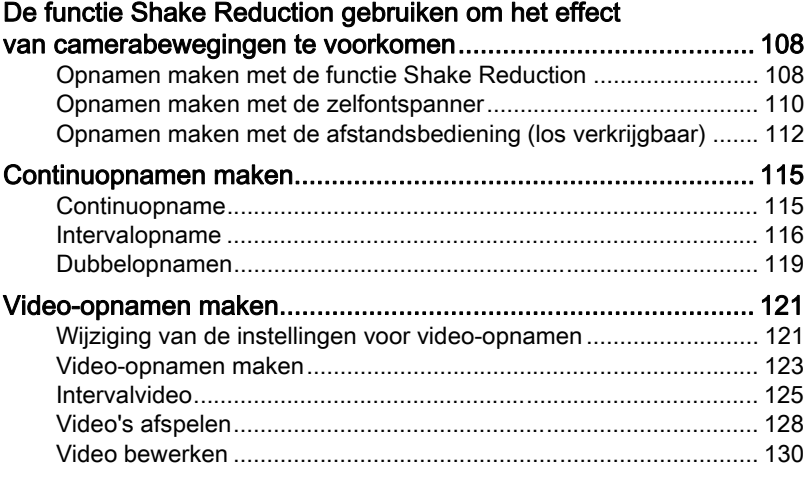

# [Opname-instellingen 133](#page-134-0)

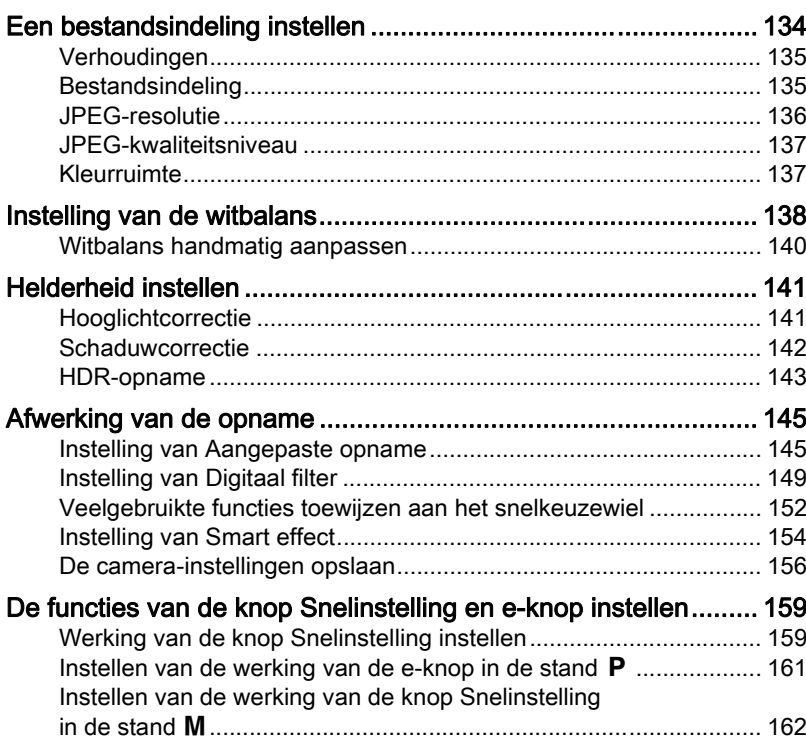

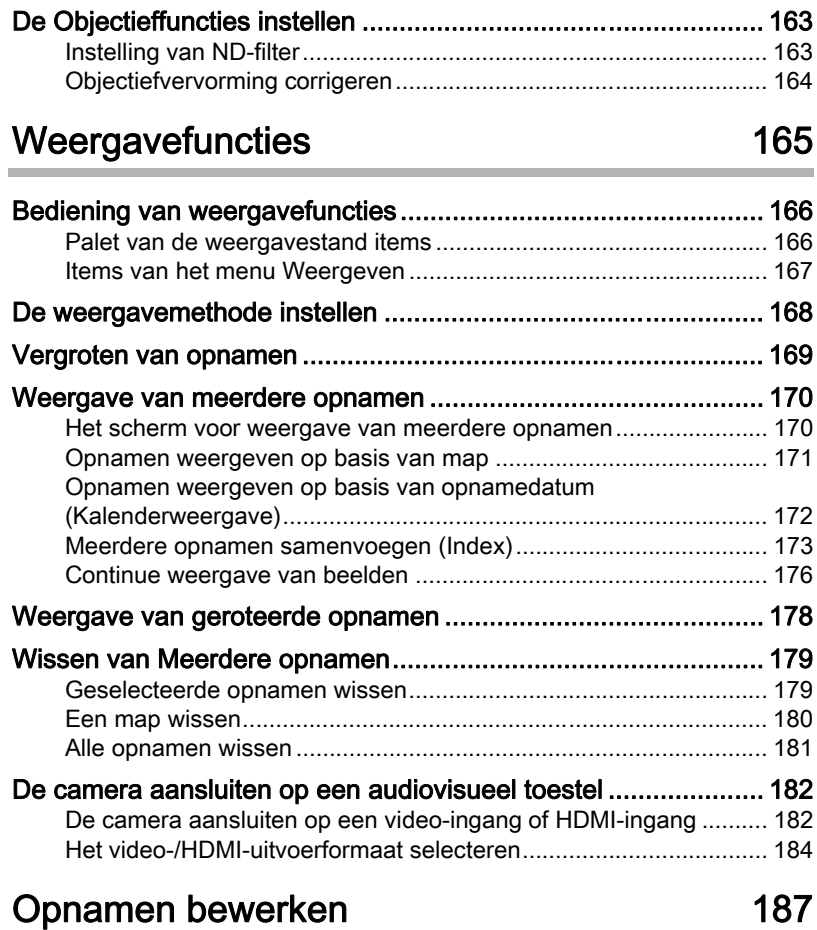

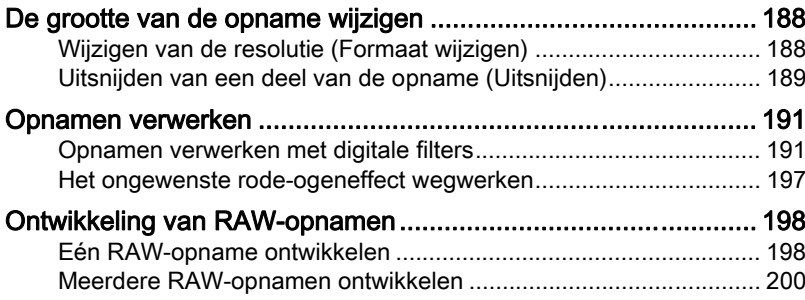

Ì.

# [Andere instellingen wijzigen 203](#page-204-0)

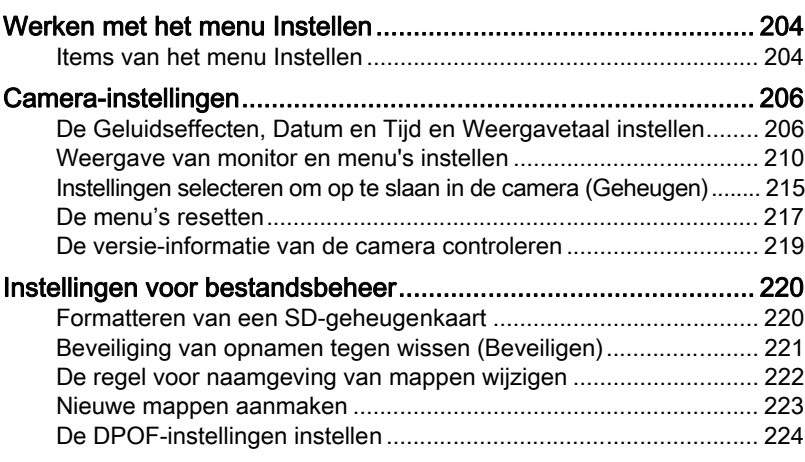

## Aansluiten op een computer aan 227

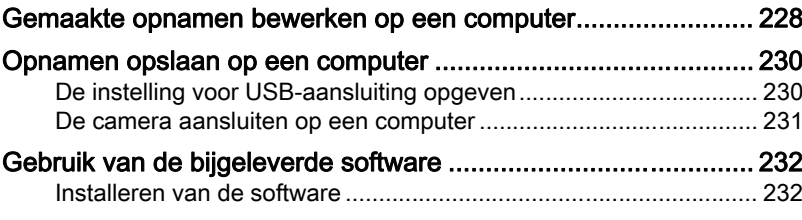

# Werken met de flitser aan de 235

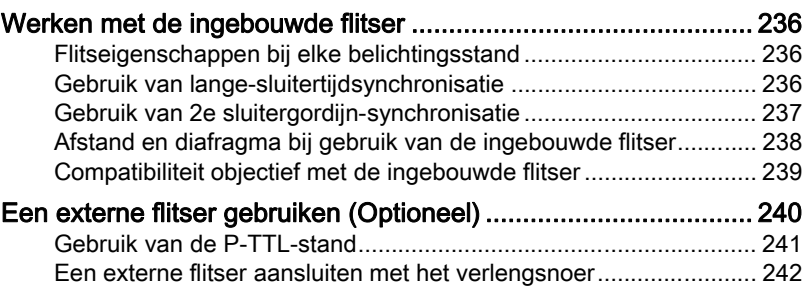

# 13

# [Bijlage 243](#page-244-0)

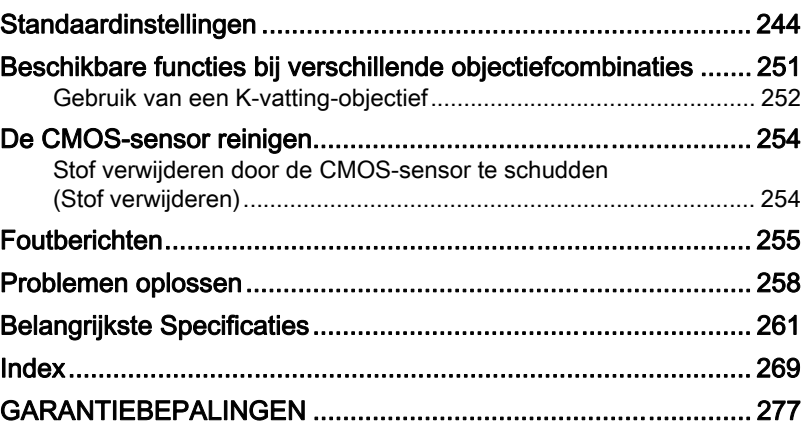

<span id="page-16-0"></span>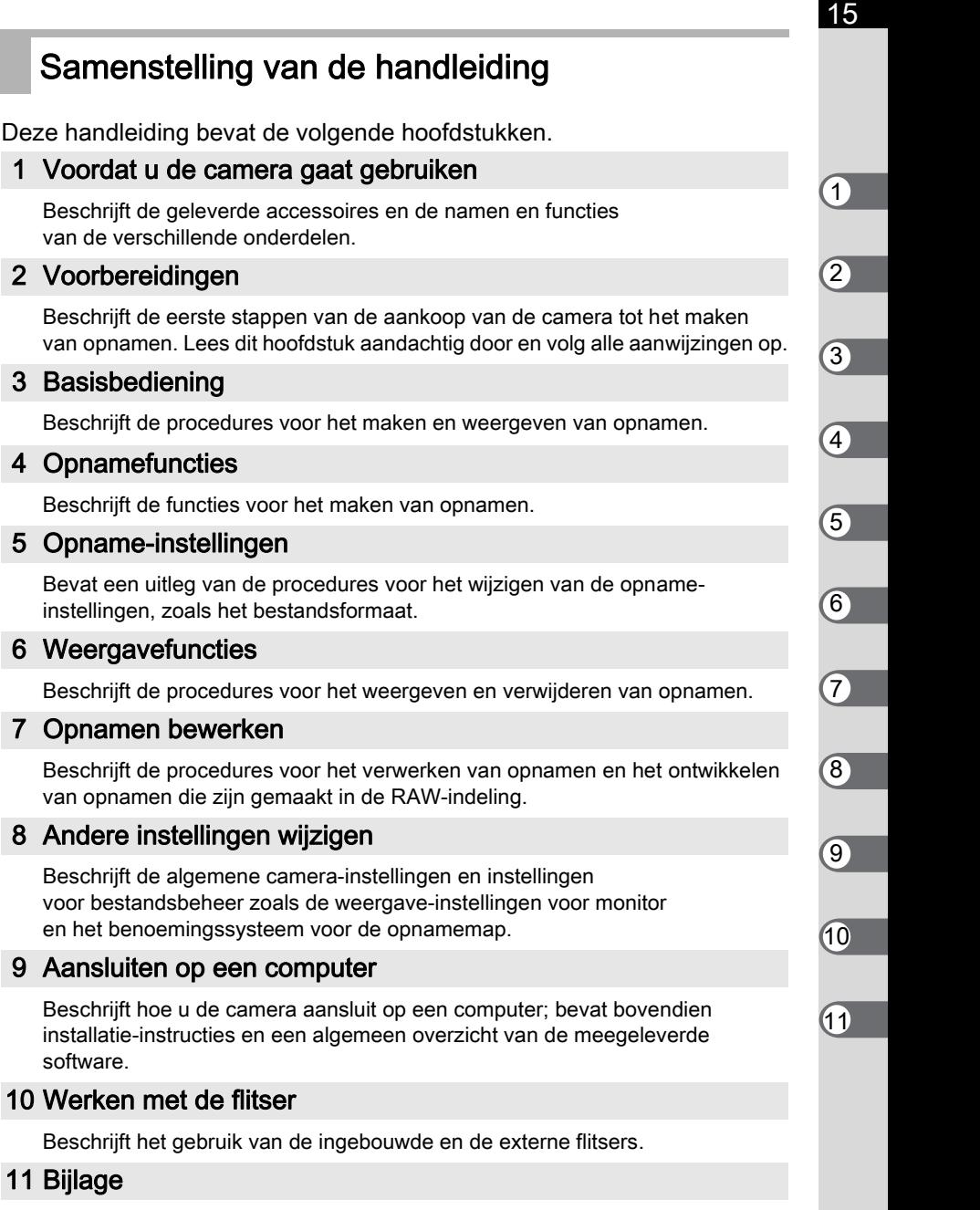

Behandelt het oplossen van problemen en geeft een overzicht van verschillende informatiebronnen.

software.

11 [Bijlage](#page-244-1)

De betekenis van de in deze handleiding gebruikte symbolen wordt hierna uitgelegd.

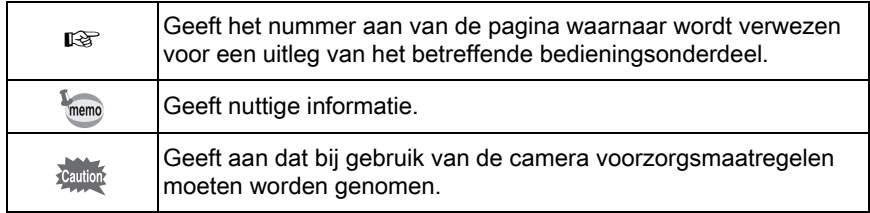

In deze bedieningshandleiding wordt op de volgende manier verwezen naar de knoppen van de vierwegbesturing.

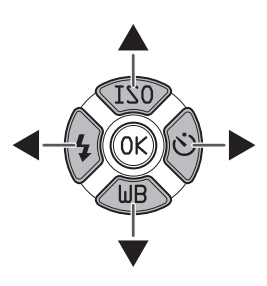

# <span id="page-18-1"></span><span id="page-18-0"></span>1 Voordat u de camera gaat gebruiken

Controleer de inhoud van het pakket en de namen en functies van de diverse onderdelen voordat u de camera in gebruik neemt.

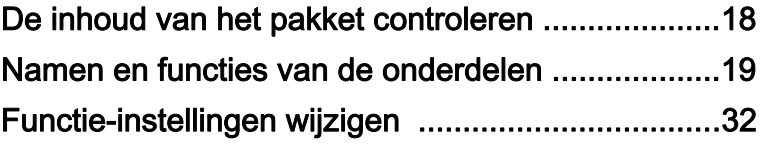

# <span id="page-19-0"></span>De inhoud van het pakket controleren

Bij de camera worden de volgende accessoires geleverd. Controleer of alle accessoires zijn bijgeleverd.

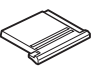

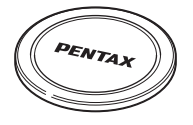

Flitsschoenbeschermer FK (gemonteerd op de camera) (gemonteerd op de camera) Dop cameravatting

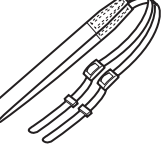

Draagriem O-ST131

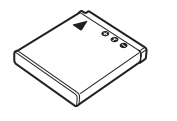

Oplaadbare lithiumionbatterij D-LI68

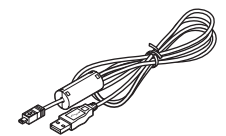

USB-kabel I-USB7

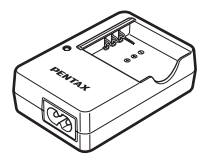

Batterijlader D-BC68P

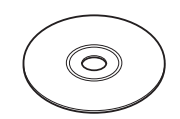

Software (CD-ROM) S-SW131

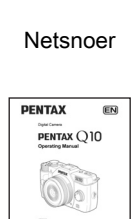

**Handleiding** (deze handleiding)

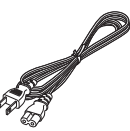

# <span id="page-20-0"></span>Namen en functies van de onderdelen

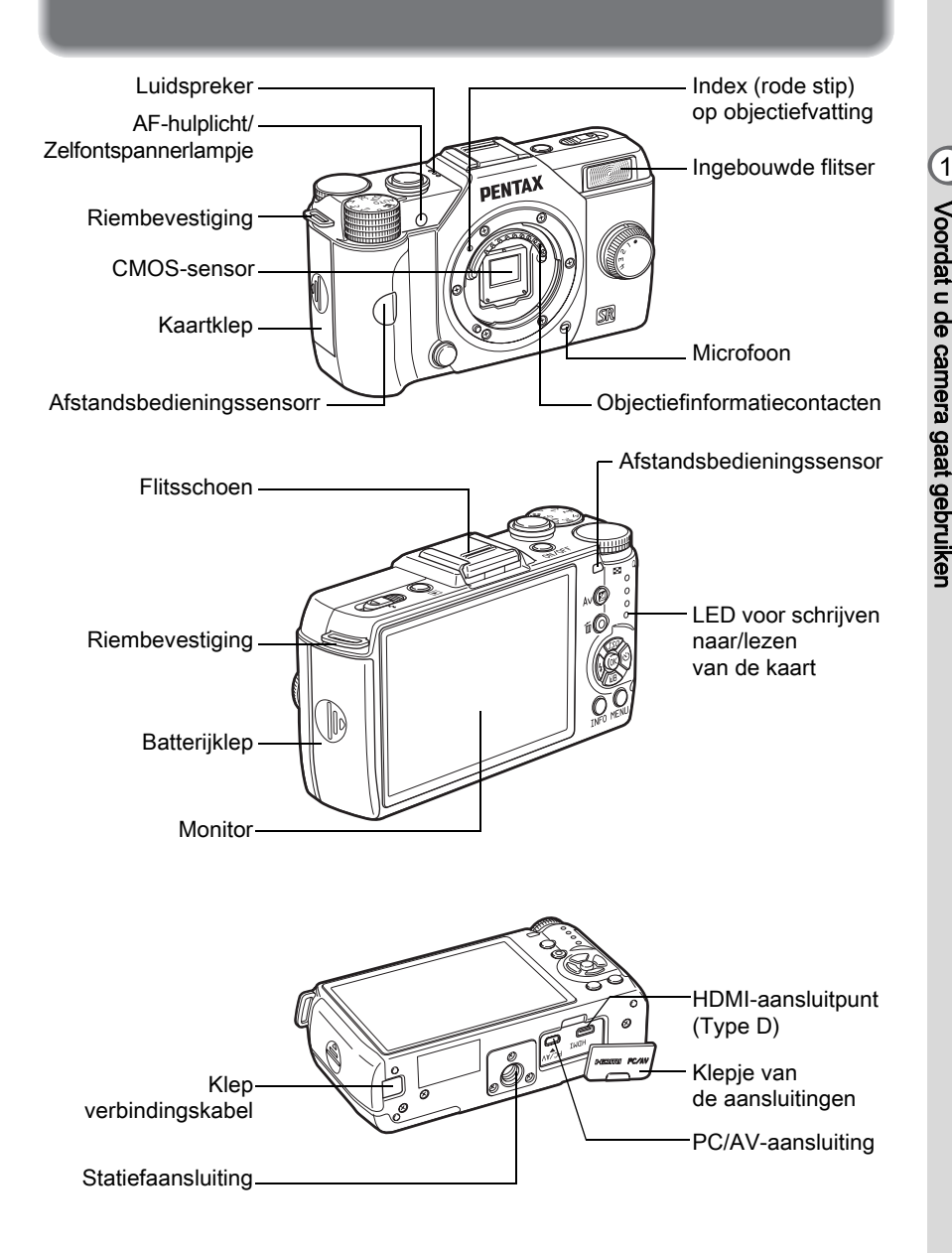

## <span id="page-21-0"></span>**Opnamestand**

Hier ziet u welke onderdelen gebruikt worden en hoe ze werken in opnamestand.

De standaardfabrieksinstelling voor elk onderdeel wordt hier uitgelegd, maar sommige onderdelen hebben meerdere functies en de werking ervan is afhankelijk van de geselecteerde instelling.

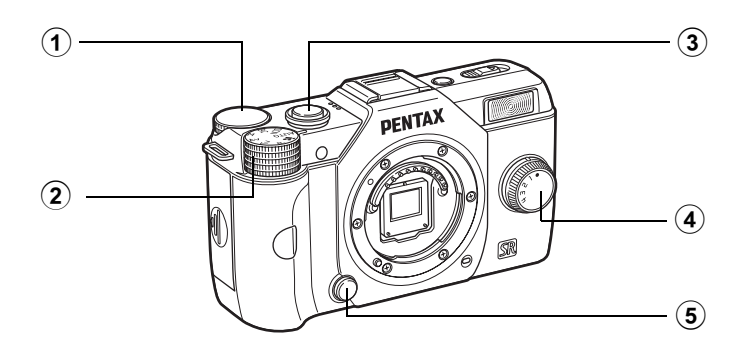

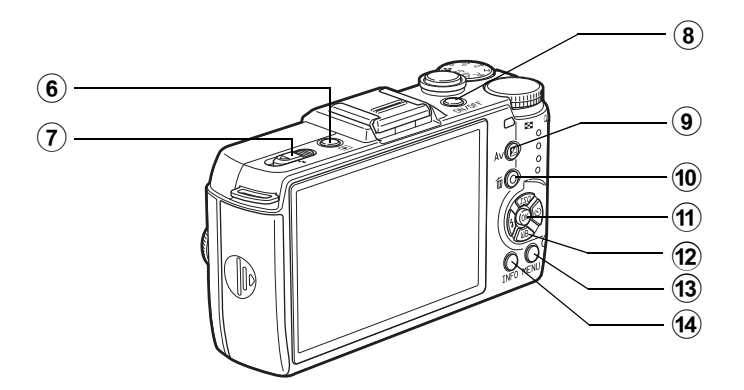

memo

# 1 Voordat u de camera gaatgebruiken

#### 1 E-knop

Stelt de sluitertiid, het diafragma en de belichtingscorrectie in. ([p.87](#page-88-0))

U kunt het menu wijzigen indien een menuscherm getoond wordt. ([p.35](#page-36-1))

U kunt de instellingen wijzigen indien het bedieningspaneel panel getoond wordt. ([p.34\)](#page-35-0)

#### 2 Functiekiezer

Opnamestand wijzigen. ([p.78\)](#page-79-1)

#### 3 Ontspanknop

Druk deze knop in om opnamen te maken. ([p.59\)](#page-60-0)

#### $(4)$  Snelkeuzewiel

U kunt uw voorkeursinstellingen voor opnamen opslaan en deze later weer gemakkelijk ophalen. ([p.152](#page-153-1))

#### 5 Ontgrendelknop voor objectief

Druk deze knop in om een objectief te verwijderen. ([p.50\)](#page-51-0)

#### **6 ⊡** (Weergeven)-knop

Hiermee wordt de weergavestand geactiveerd. [\(p.66\)](#page-67-2)

#### 7 Uitklapschakelaar flitser

Verschuif deze schakelaar om de ingebouwde flitser uit te klappen ([p.64](#page-65-1)).

#### 8 Aan/uit-knop

Druk deze knop in om de camera in of uit te schakelen ([p.51\)](#page-52-1).

#### $\circledcirc$   $\mathbb Z$  Av (Belichtingscorrectie) -knop

Druk deze knop in om de waarden voor belichtingscorrectie en diafragma in te stellen. [\(p.88,](#page-89-0) [p.90\)](#page-91-1)

#### **10 ⊙/面 (Snelinstelling/** Wissen) -knop

Druk deze knop in om de waarden te resetten die worden ingesteld, of u kunt een functie aan deze knop toewijzen. [\(p.159\)](#page-160-2)

#### **11** OK-knop

Druk tijdens weergave van het bedieningspaneel of een menuscherm op deze knop om het geselecteerde item te bevestigen.

#### 12 Vierwegbesturing  $(474)$

Toont het instellingenmenu van de Gevoeligheid/Witbalans/ Flitsinstelling/Transportstand. [\(p.70\)](#page-71-2)

Als het bedieningspaneel of een schermmenu wordt weergegeven, verplaatst u de cursor of wijzigt u een item met de vierwegbesturing.

#### (13) **MENU-knop**

Toont het menu  $\Box$ Opnamemodus 1] ([p.71](#page-72-1)). Druk, terwijl het menu getoond wordt, op deze knop om terug te keren naar het vorige scherm. [\(p.35\)](#page-36-0)

#### (14) INFO-knop

Wijzigt de weergavestijl op de monitor. ([p.24\)](#page-25-1)

1

# <span id="page-23-0"></span>**Weergavestand**

Hier ziet u welke onderdelen gebruikt worden en hoe ze werken in weergavestand.

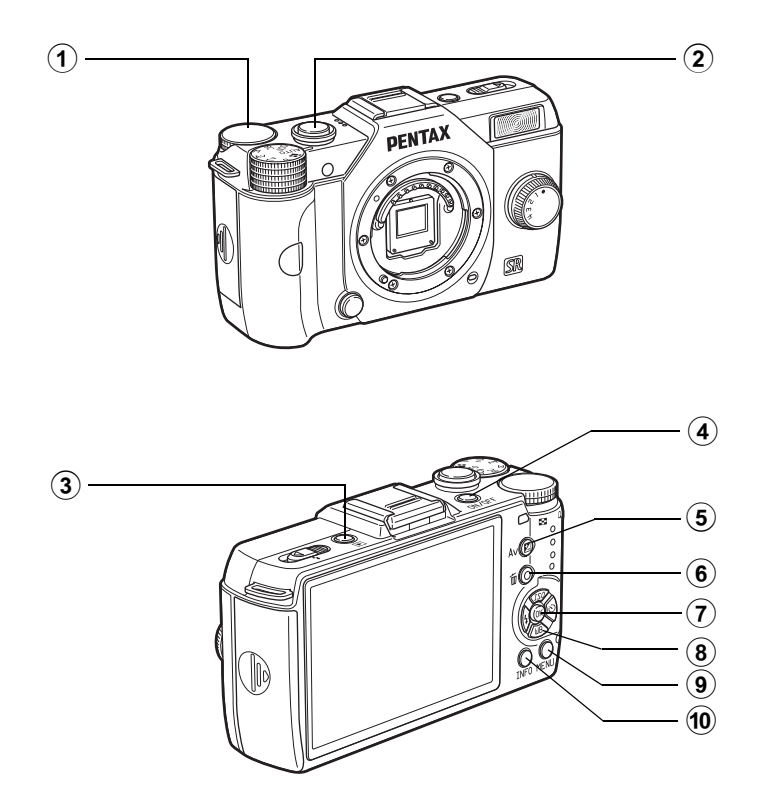

#### 1 E-knop

Gebruik deze stand om een opname te vergroten [\(p.169\)](#page-170-1) of meerdere opnamen tegelijkertijd weer te geven ([p.170](#page-171-2)).

#### 2 Ontspanknop

Druk deze knop tot halverwege in om over te gaan naar de opnamestand.

#### 3 D (Weergeven)-knop Hiermee activeert u de opnamestand.

#### 4 Aan/uit-knop

Druk deze knop in om de camera in of uit te schakelen [\(p.51\)](#page-52-1).

#### $\overline{5}$   $\overline{2}$  Av

#### (Belichtingscorrectie)-knop

Als de bestandsindeling van de laatst gemaakte opname JPEG is, en de gegevens van de opname nog in het buffergeheugen aanwezig zijn, kunt u de opname tijdens weergave ook in de RAWindeling opslaan door op deze knop te drukken. ([p.67](#page-68-1))

#### **6** ⊙/面 (Snelinstelling/ Wissen)-knop

Druk deze knop in om opnamen te wissen, of om de waarden te resetten die worden ingesteld. ([p.67](#page-68-2), [p.159\)](#page-160-2)

#### (7) OK-knop

Bevestigt de instelling die u hebt geselecteerd in het menu of weergavescherm.

#### 8 Vierwegbesturing  $(474)$

Gebruik deze regelaar om de cursor te verplaatsen of items te wijzigen in menu's of het weergavescherm. Druk op de vierwegbesturing (▼) om het weergavepalet op te roepen. [\(p.166\)](#page-167-2)

#### (9) MENU-knop

Toont het menu  $[E]$  Weergeven 1] [\(p.167\)](#page-168-1).

#### (10) INFO-knop

Wijzigt de weergavestijl op de monitor. ([p.27](#page-28-0))

# <span id="page-25-0"></span>Monitorscherm

Afhankelijk van de camerastatus kan de volgende informatie op de monitor worden weergegeven.

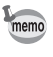

Het helderheidsniveau en de kleur van de monitor kunnen worden aangepast. [\(p.214\)](#page-215-0)

#### <span id="page-25-1"></span>**Opnamestand**

De huidige opnamefunctie-instellingen worden tijdens het maken van opname op de monitor getoond. U kunt de weergavestijl wijzigen door op de knop INFO te drukken.

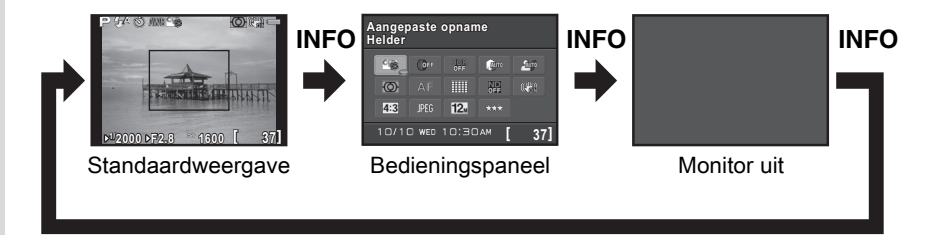

1

1

#### **• Standaardweergave**

(Alle items worden hier voor uitlegdoeleinden weergegeven. In werkelijkheid kan er iets anders worden weergegeven.)

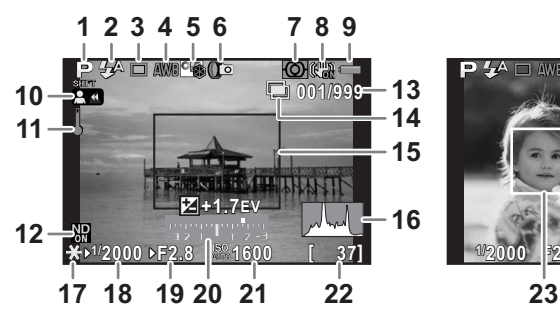

- 1 Opnamestand ([p.78](#page-79-2))<br>2 Flitsinstelling (p.61)
- 2 Flitsinstelling ([p.61\)](#page-62-2)
- 3 Transportstand ([p.70\)](#page-71-3)
- 4 Witbalans ([p.138](#page-139-1))<br>5 Aangepaste opna
- 5 Aangepaste opname ([p.145\)](#page-146-2)
- 6 Intervalopname [\(p.116\)](#page-117-1)/ HDR-opname [\(p.143\)](#page-144-1)/ Digitaal filter ([p.149\)](#page-150-1)
- 7 Lichtmeting bij automatische belichting [\(p.95\)](#page-96-1)
- 8 Shake Reduction ([p.108](#page-109-2))/ Movie SR [\(p.122\)](#page-123-0)
- 9 Batterijniveau ([p.44](#page-45-1))
- 10 Draaien aan de scherpstelring in de stand  $\overline{\text{MF}}$  ([p.105](#page-106-1))
- 11 Temperatuurwaarschuwing
- 12 ND-filter [\(p.163\)](#page-164-2)

 $\mathsf{P}$   $\mathcal{H} \square$  awrenged  $O(1)$ **1/ 2000 F2.8 1600 [ 37]**

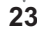

- 13 Aantal opnamen tijdens intervalopname of dubbelopnamen
- 14 Intervalopname ([p.116](#page-117-1))/ Dubbelopnamen ([p.119](#page-120-1))/ Smart effect [\(p.154\)](#page-155-1)
- 15 AF-kader ([p.58](#page-59-2))
- 16 Histogram ([p.30](#page-31-0))
- 17 Belichtingsgeheugen [\(p.93\)](#page-94-1)
- 18 Sluitertijd ([p.87](#page-88-1))
- 19 Diafragmawaarde ([p.87](#page-88-2))
- 20 LW-balk ([p.90](#page-91-2))
- 21 Gevoeligheid [\(p.85\)](#page-86-2)
- 22 Beeldopslagcapaciteit
- 23 Gezichtsherkenningskader (indien [Autofocusstand] ingesteld is op [Gezichtsherkenning]) [\(p.99\)](#page-100-1)
- Indicatie 15 wordt wit weergegeven. Als het onderwerp scherp is gesteld, wordt in plaats hiervan een vierkant groen kader weergegeven. Het kader wordt rood als niet op het onderwerp scherp is gesteld. Het kader wordt niet weergegeven wanneer [Focusmethode] ingesteld is op  $MF$ .
- In het geval van indicatie 23 wordt voor het hoofdgezicht in geel een herkenningskader weergegeven en worden andere kaders in wit weergegeven wanneer [Autofocusstand] is ingesteld op [Gezichtsherkenning].

#### **• Bedieningspaneel**

Druk in de opnamestand op de knop **INFO** om het bedieningspaneel op te roepen en instellingen te wijzigen. ([p.33\)](#page-34-0)

#### A-stand

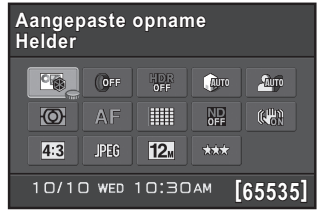

 $\overline{\mathbf{Q}}$ 

 $(\mathbb{R}^n)$ 

#### 1 2 18 19 3 567 4 8 9 10 11 12 13 14 15 16

#### **[65535]** 1  $\frac{1}{2}$ 18 19 3 8 9 10 4 11 15 17 12

1 Functienaam

**Helder**

**NP** 

**P-stand** 

2 Instelling

memo

3 Aangepaste opname ([p.145\)](#page-146-2)/  $SCN$ -stand [\(p.80\)](#page-81-1)

**Aangepaste opname angepaste** 

 $[OFF]$ 

FullHD  $(1)$ 

10/10 WED 10:30AM

- 4 Digitaal filter ([p.149\)](#page-150-1)
- 5 HDR-opname [\(p.143\)](#page-144-1)
- 6 Hooglichtcorrectie [\(p.141\)](#page-142-2)
- 7 Schaduwcorrectie ([p.142\)](#page-143-1)
- 8 Lichtmeting bij automatische belichting [\(p.95\)](#page-96-1)
- 9 Focusmethode ([p.98](#page-99-2))
- 10 Autofocusstand [\(p.99\)](#page-100-2)
- 11 ND-filter [\(p.163\)](#page-164-2)
- 12 Shake Reduction ([p.108](#page-109-2))/ Movie SR [\(p.122\)](#page-123-0)
- 13 Verhoudingen [\(p.135\)](#page-136-2)
- 14 Bestandsindeling ([p.135](#page-136-3))
- 15 JPEG-resolutie ([p.136](#page-137-1))/ Videoresolutie [\(p.121\)](#page-122-2)
- 16 JPEG-kwaliteit ([p.137](#page-138-2))
- 17 Geluid [\(p.122\)](#page-123-1)
- 18 Actuele datum en tijd [\(p.54\)](#page-55-1)
- 19 Beeldopslagcapaciteit
- Instellingen die niet gewijzigd kunnen worden bij de huidige configuratie van de camera, kunnen niet worden geselecteerd.
	- Als er tijdens weergave van het bedieningspaneel 30 seconden lang geen bedieningshandeling heeft plaatsgevonden, dan verschijnt de standaardweergave weer.
	- Het bedieningspaneel voor de stand  $SCN$  (Scène) wordt getoond indien de functiekiezer is ingesteld is op SCN. [\(p.82\)](#page-83-1)
	- Voor meer informatie over de weergave van de opnamestand, zie ["De weergavemethode in de opnamestand instellen" \(p.211\).](#page-212-0)

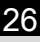

#### <span id="page-28-0"></span>**Weergavestand**

De camera toont telkens andere informatie wanneer u tijdens weergave de knop **INFO** indrukt.

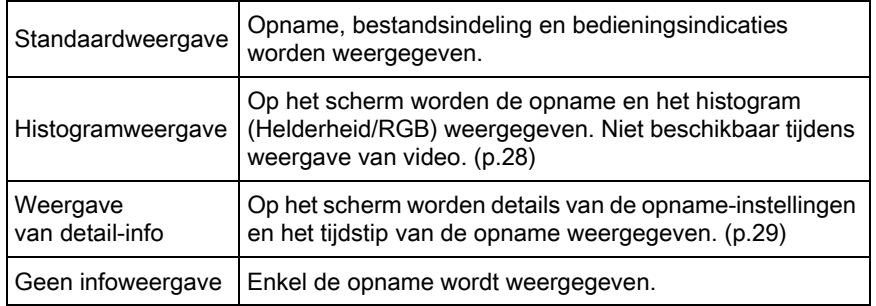

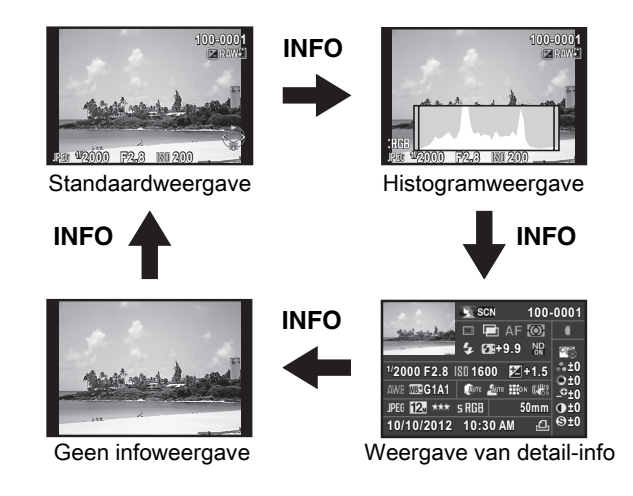

memo De informatie die tijdens weergave als eerste wordt getoond, is dezelfde als die van de laatste weergave in de vorige sessie. Als [Display weergave-info] is ingesteld op  $\Box$  (Uit) bij [Geheugen] in het menu  $\Box$  Opnamemodus 3], dan wordt na inschakeling van de camera altijd eerst de [Standaardweergave] getoond. ([p.215\)](#page-216-1)

#### <span id="page-29-0"></span>**• Histogramweergave**

De volgende histogrammen kunnen worden weergegeven bij weergave van foto-opnamen. Het "Helderheidshistogram" toont de verdeling van helderheid en het "RGB-histogram" toont de verdeling van kleurintensiteit. Druk op de vierwegbesturing (▲▼) om te schakelen tussen "Helderheidshistogram" en "RGB-histogram".

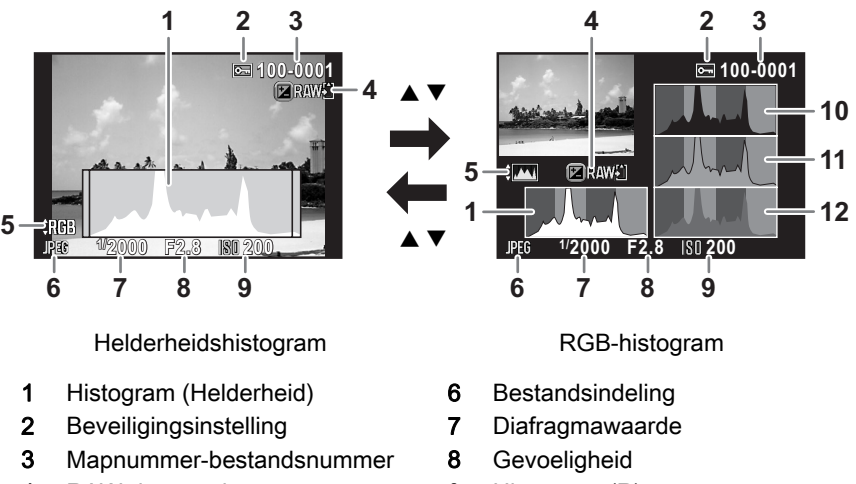

- 4 RAW-data opslaan
- 5 Schakelen RGB-histogram/ helderheidshistogram
- 9 Histogram (R) 10 Histogram (G)
- 11 Histogram (B)
- \* Indicatie 2 wordt alleen weergegeven voor beveiligde opnamen.
- Indicatie 4 wordt alleen weergegeven als de bestandsindeling van de laatst gemaakte opname JPEG is, en het beeld kan ook opgeslagen worden in RAW-indeling. ([p.67](#page-68-1))
- Als [Licht/donker geb] in het menu [ $\blacktriangleright$ ] Weergeven 1] is ingesteld op  $\blacktriangleright$  (Aan), memo dan gaan heldere (overbelichte) gedeelten in rood knipperen en donkere (onderbelichte) gedeelten in geel knipperen (behalve bij weergave van het RGB-histogram en weergave van detail-info). ([p.168](#page-169-1))

#### <span id="page-30-0"></span>Weergave van detail-info

(Alle items worden hier voor uitlegdoeleinden weergegeven.

In werkelijkheid kan er iets anders worden weergegeven.)

#### Foto

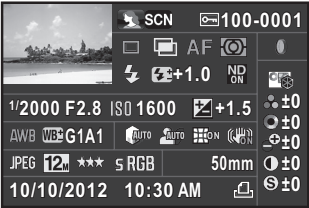

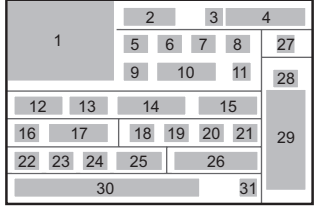

5

п

12 13 14 15

1

17

16 22 23

#### Video

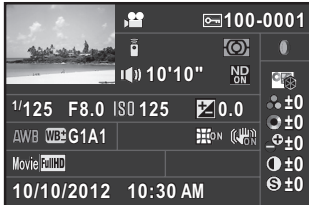

- 1 Gemaakte opname
- 2 Opnamestand ([p.78](#page-79-2))
- 3 Beveiligingsinstelling ([p.221\)](#page-222-1)
- 4 Mapnummer-bestandsnummer ([p.222](#page-223-1))
- 5 Transportstand [\(p.70\)](#page-71-3)
- 6 HDR-opname [\(p.143\)](#page-144-1)/ Dubbelopnamen ([p.119\)](#page-120-1)
- 7 Focusmethode ([p.98](#page-99-2))
- 8 Lichtmeting bij automatische belichting [\(p.95\)](#page-96-1)
- 9 Flitsinstelling ([p.61\)](#page-62-2)
- 10 Flitsbelichtingscorrectie ([p.63](#page-64-0))
- 11 ND-filter ([p.163\)](#page-164-2)
- 12 Sluitertijd [\(p.87\)](#page-88-1)
- 13 Diafragmawaarde [\(p.87](#page-88-2))
- 14 Gevoeligheid ([p.85](#page-86-2))
- 15 Belichtingscorrectie [\(p.90\)](#page-91-1)
- 16 Witbalans ([p.138\)](#page-139-1)
- 17 Fijnafstemming witbalans ([p.140](#page-141-1))

18 Hooglichtcorrectie [\(p.141](#page-142-2))

30 31

- 19 Schaduwcorrectie ([p.142\)](#page-143-1)
- 20 Vervormingscorrectie [\(p.164\)](#page-165-1)

20 21

8

27 28

29

2 3 4

32 33 11

- 21 Shake Reduction ([p.108](#page-109-2))/
- Movie SR ([p.122](#page-123-0)) 22 Bestandsindeling ([p.135](#page-136-3))
- 23 JPEG-resolutie [\(p.136\)](#page-137-1)/ Videoresolutie [\(p.121](#page-122-3))
- 24 JPEG-kwaliteit [\(p.137\)](#page-138-2)
- 25 Kleurruimte ([p.137\)](#page-138-3)
- 26 Brandpuntsafstand objectief
- 27 Digitaal filter ([p.149](#page-150-1))
- 28 Instelling Aangepaste opname ([p.145](#page-146-2))
- 29 Parameters Aangepaste opname ([p.146](#page-147-0))
- 30 Opnamedatum en -tijd
- 31 DPOF-instelling ([p.224\)](#page-225-1)
- 32 Geluid ([p.122\)](#page-123-1)
- 33 Opnametijd

#### <span id="page-31-0"></span>Gebruik van het Histogram

Een histogram toont de helderheidsverdeling van een opname. De horizontale as vertegenwoordigt helderheid (donker aan de linkerzijde en licht aan de rechterzijde) en de verticale as vertegenwoordigt het aantal pixels. De vorm en indeling van het histogram vóór en na de opname maken duidelijk of het belichtingsniveau en het contrast

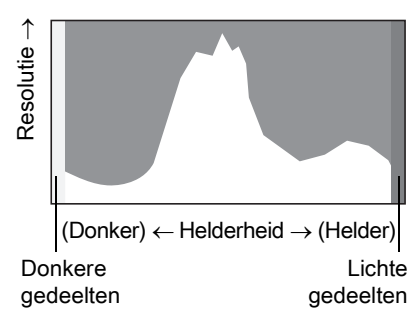

al dan niet goed zijn. Op basis hiervan bepaalt u of de belichting moet worden gewijzigd en u de foto opnieuw moet maken.

**<sup>13</sup>** [Correctie van de belichting \(p.90\)](#page-91-1)  $\sqrt{1+1}$ [Helderheid instellen \(p.141\)](#page-142-3)

Als de opname onderbelicht is, wordt het linkergedeelte afgesneden (onderbelichte delen zonder detail) en als de opname overbelicht is, wordt het rechtergedeelte afgesneden (overbelichte delen zonder detail). Deze camera kan zo worden ingesteld dat tijdens de opname- of weergavestand een waarschuwing voor heldere/donkere gebieden wordt weergegeven.

 $\sqrt{100}$  weergavemethode instellen (p.168)

 $\sqrt{10}$  weergavemethode in de opnamestand instellen (p.211)

**EXECTE WEEDE VOOR MOMENT CONTROL INCORDED (p.213)** 

De verdeling van de kleurenintensiteit wordt voor elke kleur weergegeven in het RGB-histogram. De rechterkant van de grafieken ziet er hetzelfde uit voor opnamen waarvoor ook de witbalans wordt aangepast. Als één kleur links disproportioneel aanwezig is, is die kleur te intens.

 $\sqrt{11}$  is lnstelling van de witbalans (p.138)

#### **Bedieningsindicaties**

Op de monitor worden met de hieronder getoonde indicaties de knoppen aangeduid die op dat moment kunnen worden gebruikt.

#### Voorbeeld)

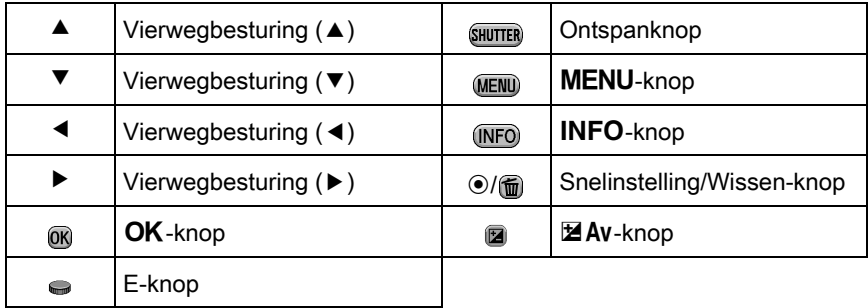

- Het beeld op de monitor kan afwijken van de uiteindelijke opname indien de helderheid van het onderwerp hoog of laag is.
	- Het beeld kan flikkeren indien er tijdens de opname wijzigingen in de lichtbron optreden. U kunt het flikkeren verminderen door de vermogensfrequentie bij [Flikkerreductie] in het menu [N Instellen 1] af te stemmen op de vermogensfrequentie die in uw regio wordt gebruikt.
	- Als de stand van de camera tijdens de opname snel wordt gewijzigd, wordt het beeld wellicht niet met de juiste helderheid weergegeven. Wacht dan tot het beeld stabiliseert, voordat u een opname maakt.
	- Onder omstandigheden met weinig licht kan er ruis ontstaan in het beeld van de monitor.
	- Hoe hoger de gevoeligheidswaarde, des te meer ruis en kleurinstabiliteit kan er optreden in het monitorbeeld en/of de gemaakte opname.
	- Opnames kunnen niet op de monitor getoond worden terwijl gegevens op een SD-geheugenkaart opgeslagen worden.
	- Als u gedurende langere tijd opnamen maakt, neemt de temperatuur in de camera toe, met opnamen van mindere kwaliteit als gevolg. We raden u aan om de camera uit te schakelen als u geen opnamen maakt. Laat de camera afkoelen tussen opnamen met een lange belichtingstijd en video-opnamen om te voorkomen dat de beeldkwaliteit achteruit gaat.

<span id="page-33-0"></span>Functie-instellingen kunt u wijzigen met de richtingsknoppen, het bedieningspaneel of de menu's.

In dit gedeelte worden de basishandelingen beschreven voor het wijzigen van functie-instellingen.

# <span id="page-33-1"></span>De Richtingsknoppen gebruiken

In de opnamestand kunt u de gevoeligheid, witbalans, flitsinstelling en transportstand instellen door de vierwegbesturing ( $\blacktriangle \blacktriangledown \blacktriangle \blacktriangleright$ ) in te drukken. [\(p.70\)](#page-71-2)

Hieronder wordt bij wijze van voorbeeld beschreven hoe [Flitsinstelling] wordt ingesteld.

#### **1** Druk op de vierwegbesturing  $(4)$ in de opnamestand.

Het instelscherm van de flitsinstelling verschijnt.

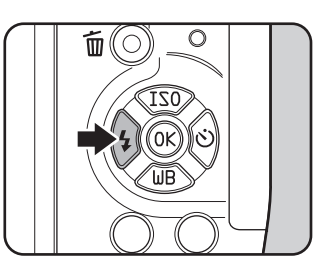

# $2$  Selecteer een flitsinstelling

met de vierwegbesturing (45).

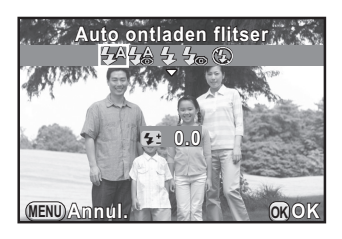

# $3$  Druk op de knop OK.

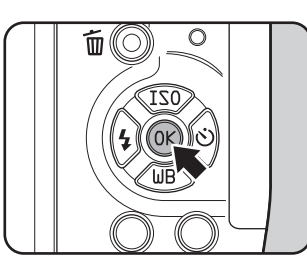

# De camera is gereed voor het maken

van een opname.

# <span id="page-34-0"></span>Het bedieningspaneel gebruiken

Tijdens het maken van opnamen kunt u de dan geldende instellingen controleren op de monitor. U kunt ook overschakelen naar het bedieningspaneel en instellingen wijzigen. Hieronder wordt bij wijze van voorbeeld beschreven hoe [JPEG kwaliteitsniveau] wordt ingesteld.

#### 1 Druk op de knop INFO in de opnamestand.

Het bedieningspaneel wordt weergegeven.

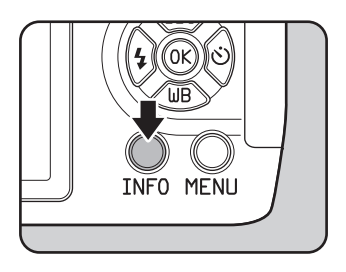

#### 2 Selecteer met de vierwegbesturing  $(4 \nabla 4)$  een item waarvoor u de instelling wilt wijzigen.

U kunt geen onderdelen selecteren die u niet kunt wijzigen vanwege de huidige camera-instellingen.

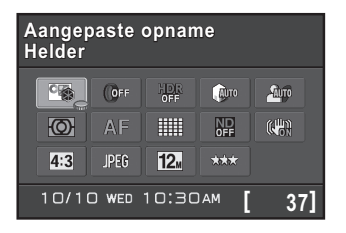

1

# $3$  Druk op de knop OK.

Het instellingenvenster van het geselecteerde item wordt weergegeven.

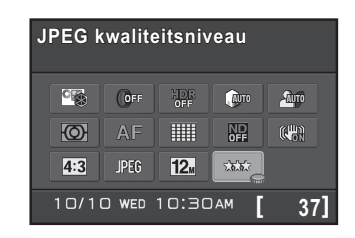

4 Gebruik de vierwegbesturing  $(4)$ of de e-knop om een instelwaarde te selecteren.

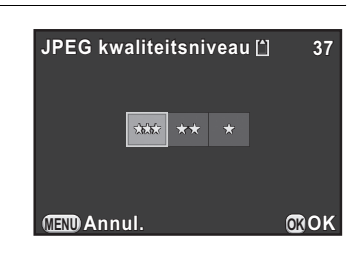

## $\overline{J}$  Druk op de knop OK.

U keert terug naar het bedieningspaneel. Stel vervolgens andere items in.

# $6$  Druk op de knop MENU of druk de ontspanknop half in.

De camera is gereed voor het maken van een opname.

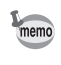

<span id="page-35-0"></span>U kunt de instelling ook wijzigen door aan de e-knop te draaien nadat u in stap 2 het item hebt geselecteerd dat u wilt wijzigen. Gedetailleerde instellingen zoals parameters kunt u wijzigen nadat u op de knop OK hebt gedrukt.
1

1

Voordat u de camera gaat

gebruiken

# De menu's gebruiken

In dit gedeelte wordt beschreven hoe de volgende menu's worden gebruikt: [△ Opnamemodus], [曾 Video], [匚 Weergeven], [ \ Instellen] en [C Pers.instelling].

Hieronder wordt bij wijze van voorbeeld beschreven hoe [Ruisond. hoge ISO-wrd] wordt ingesteld in het menu [A Opnamemodus 2].

1 Druk op de knop MENU in de opnamestand.

> Hiermee wordt het menu  $\blacksquare$ Opnamemodus 1] op de monitor getoond. De hieronder vermelde menu's worden weergegeven in de volgende situaties.

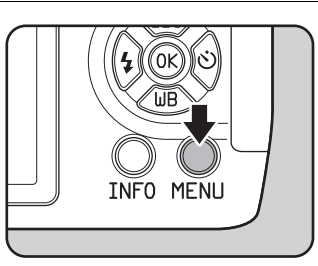

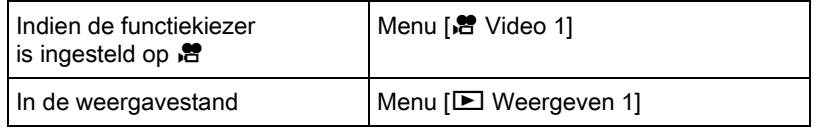

# **2** Druk op de vierwegbesturing  $(6)$ .

Elke keer dat u op de vierwegbesturing (5) drukt, zal het menu in de volgende volgorde wijzigen: [ $\Box$  Opnamemodus 2],  $\Box$  Opnamemodus 3],  $\Box$  Video 1],  $\Box$ Weergeven 1]  $\dots$  [ $\Box$  Opnamemodus 1]. U kunt tevens een ander menu selecteren door aan de e-knop te draaien.

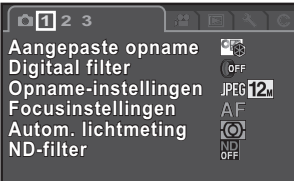

**MENU Einde**

 $3$  Selecteer een item met de vierwegbesturing ( $\blacktriangle \blacktriangledown$ ).

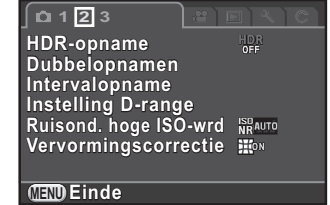

36

# **4** Druk op de vierwegbesturing  $(6)$ .

De beschikbare instellingen worden in het pop-up menu of het submenu getoond.

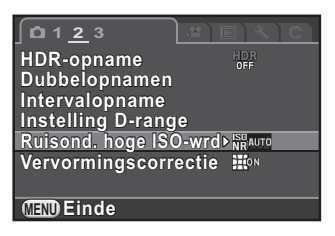

#### $\bar{\bm{J}}$  Selecteer een instelling met de vierwegbesturing ( $\blacktriangle \blacktriangledown$ ).

Druk op de knop **MENU** om het pop-up menu te annuleren, of om terug te keren naar het vorige scherm.

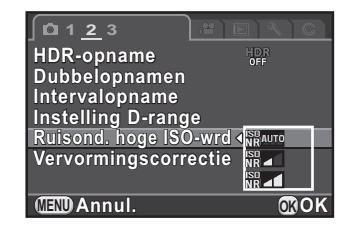

# Druk op de knop OK.

De instelling wordt opgeslagen. Druk op de knop **MENU** als een submenu wordt weergegeven Stel vervolgens andere items in.

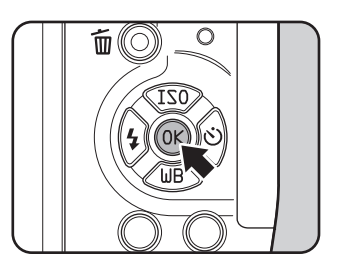

# Druk op de knop MENU.

Het scherm dat werd weergegeven voordat u het menu selecteerde, wordt opnieuw weergegeven.

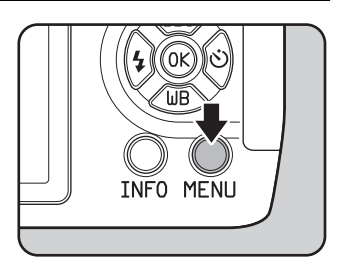

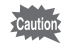

Als u op de **MENU**-knop drukt en het menuscherm sluit maar de camera wordt verkeerd uitgeschakeld (bijvoorbeeld doordat de batterij wordt uitgenomen terwijl de camera aan staat), worden de instellingen niet opgeslagen.

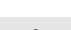

• U kunt instellen of eerst de menutab moet worden weergegeven die u de laatste keer had geselecteerd, of dat altijd eerst het menu [ $\Box$ ] Opnamemodus 1] moet worden weergegeven. ([p.212\)](#page-213-0)

- Raadpleeg de pagina's hierna voor meer informatie over elk menu.
	- Menu [ $\bigcirc$  Opnamemodus] <sup>1</sup>p.71
	- Menu [ $\mathbf{E}$  Video]  $\mathbf{E}$  [p.75](#page-76-0)

memo

- Menu  $[\blacksquare]$  Weergeven]  $\mathbb{F}$  [p.167](#page-168-0)
- Menu [ V Instellen] [ 19.204
- Menu [C Pers.instelling]  $\mathbb{F}$ [p.76](#page-77-0)
- Sommige opnamefuncties kunnen aan het snelkeuzewiel worden toegewezen en via het snelkeuzewiel weer geactiveerd worden. ([p.152\)](#page-153-0)

Memo

38

# 2 Voorbereidingen

In dit hoofdstuk worden de eerste stappen, van de aankoop van de camera tot het maken van opnamen beschreven. Lees dit hoofdstuk aandachtig door en volg alle aanwijzingen op.

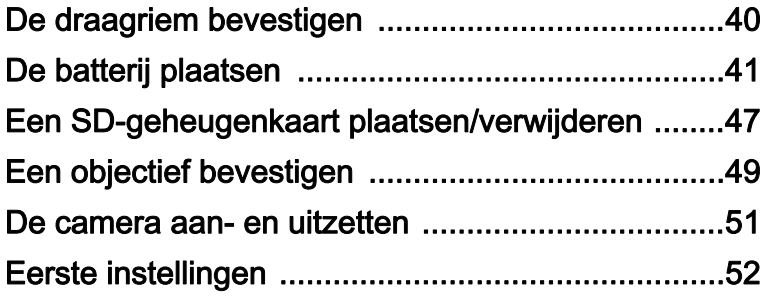

# <span id="page-41-0"></span>De draagriem bevestigen

1 Trek het uiteinde van de riem door de riembevestiging en maak de riem vast aan de binnenkant van de gesp.

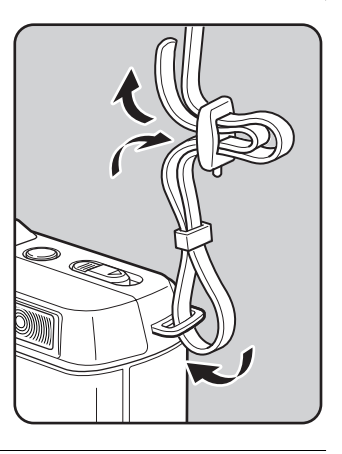

 $2<sup>2</sup>$  Bevestig het andere uiteinde van de riem eveneens op de hiervoor beschreven manier.

<span id="page-42-0"></span>Plaats de batterij in de camera. Gebruik de oplaadbare lithium-ionbatterij D-LI68 die exclusief voor deze camera is ontwikkeld.

# De batterij opladen

Laad de batterij op als u die voor het eerst gebruikt, of als de batterij lange tijd niet is gebruikt, of als het bericht [Batterij leeg] verschijnt.

### Sluit het netsnoer aan op de batterijlader.

# $2$  Sluit het netsnoer aan op een stopcontact.

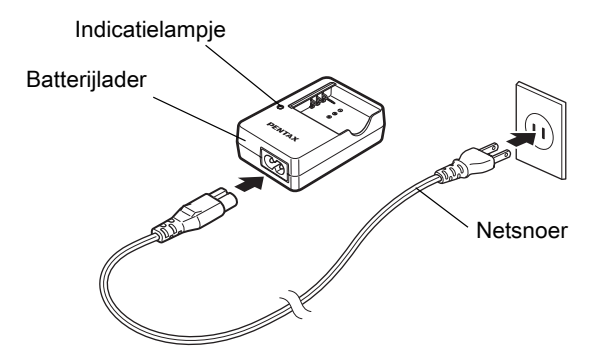

#### $3$  Houd de  $\triangle$  markering op de batterij naar boven en plaats de batterij in de batterijlader.

Het indicatielampje brandt tijdens het opladen en gaat uit als de batterij volledig is opgeladen.

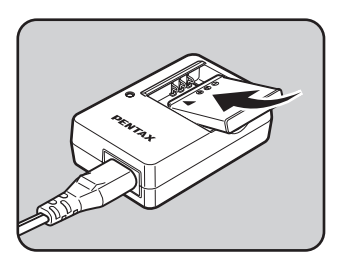

#### 4 Neem de batterij uit de batterijlader als de batterij volledig is opgeladen.

<u>41</u>

- 
- Gebruik de batterijlader D-BC68P uitsluitend voor het opladen van D-LI68 batterijen. Het opladen van andere batterijen kan schade en oververhitting veroorzaken.
	- Vervang in de volgende gevallen de batterij door een nieuwe:
		- Indien het indicatielampje knippert of niet meer brandt na het correct plaatsen van de batterij
		- Indien de batterij sneller leeg is na het opladen (de batterij heeft het einde van de levensduur bereikt)

memo

De maximale oplaadtijd is circa 115 minuten (dit hangt af van de temperatuur en resterende batterijcapaciteit). Laad de batterij op in een ruimte met een temperatuur tussen 0°C en 40°C.

# De batterij plaatsen/uitnemen

- 
- Plaats de batterij op de juiste manier. Als de batterij verkeerd wordt geplaatst, kunt u deze mogelijk niet meer verwijderen. Veeg de contactpunten van de batterij met een zachte, droge doek schoon alvorens de batterij te plaatsen.
- Open de klep van het batterijcompartiment niet en neem de batterij niet uit het compartiment als de camera ingeschakeld is.
- Wees voorzichtig omdat de camera of de batterij heet kan worden bij langdurig continu gebruik van de camera.
- Als u camera langere tijd niet gaat gebruiken, verwijder dan de batterijen. De batterij kan gaan lekken en de camera beschadigen als deze gedurende een lagere periode waarin de camera niet gebruikt, geplaatst blijft. Laad de batterij gedurende 30 minuten op, als de verwijderde batterij zes maanden of langer niet gebruikt wordt, voordat u deze gaat opbergen. Zorg dat u de batterij iedere zes tot twaalf maanden oplaadt.
- Bewaar de batterij op een plek waar de temperatuur beneden de kamertemperatuur blijft. Vermijd plekken met hoge temperaturen.
- De datum en tijd kunnen gereset worden indien de batterij gedurende langere tijd uit de camera is. Volg in dit geval de procedure beschreven in ["De datum en tijd instellen" \(p.54\)](#page-55-0) op voor het instellen van de huidige datum en tijd.

<span id="page-44-0"></span>Schuif de klep van het batterijcompartiment in de richting van de pijl en open vervolgens de klep ( $(\rightarrow\rightarrow\!\!\!\!\!\!\!-\times 2)$ ).

 $2$  Plaats de batterij met de markering ▲ naar het objectief gericht totdat de batterij op zijn plaats wordt vergrendeld.

> Als u de batterij wilt verwijderen, duwt u de batterijvergrendelingsknop met uw vinger in de richting van de pijl ( 3).

 $3$  Sluit de klep van het batterijcompartiment en schuif de klep dan in de tegengestelde richting van de pijl ( $(4)$  $\rightarrow$  $(5)$ ).

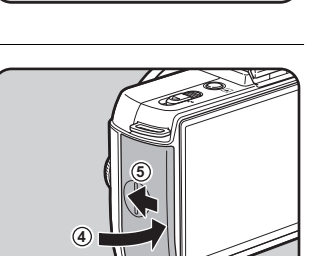

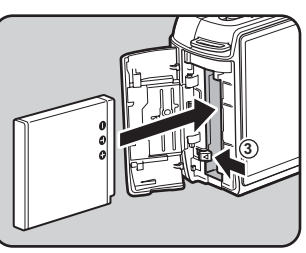

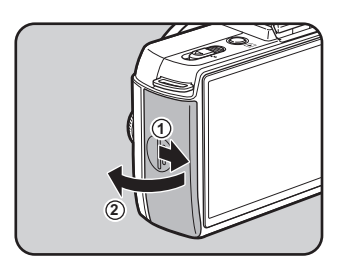

# Indicatie batterijniveau

U kunt het resterende batterijniveau aflezen op het scherm van de monitor.

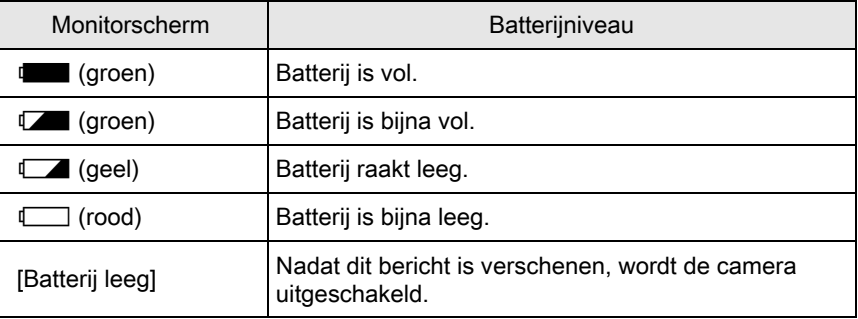

- Mogelijk wordt bij een toereikend batterijniveau toch  $\Box$  of  $\Box$  getoond. Dit kan gebeuren wanneer de camera wordt gebruikt bij lage temperaturen of wanneer langere tijd continu opnamen worden gemaakt.
	- De prestaties van de batterijen kunnen bij lage temperaturen tijdelijk afnemen. Houd bij gebruik van de camera in een koud klimaat extra batterijen bij de hand, die u warm houdt in uw zak. Bij het bereiken van kamertemperatuur worden de batterijprestaties weer normaal.
	- Zorg ervoor dat u extra batterijen bij u hebt als u naar het buitenland gaat, opnamen maakt in een koud klimaat of een groot aantal opnamen maakt.

memo

# De netvoedingsadapter gebruiken (los verkrijgbaar)

We adviseren u gebruik te maken van de netvoedingsadapterset K-AC115 (los verkrijgbaar) als u de monitor langdurig gebruikt of de camera aansluit op een computer of audiovisueel apparaat.

memo

De netvoedingsadapterset K-AC115 bevat netvoedingsadapter D-AC115, DC-koppeling D-DC115, en een netsnoer.

# Controleer of de camera is uitgezet.

#### 2 Open de klep van het batterijcompartiment.

Zie stap 1 op [p.43.](#page-44-0) Verwijder de batterij als deze in de camera is geplaatst.

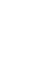

 $3<sup>3</sup>$  Trek de klep van de verbindingskabel  $(1)$ aan de onderzijde van het batterijcompartiment omlaag, en plaats de DC-koppeling in het batterijcompartiment.

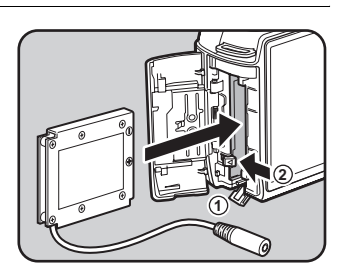

## $4$  Sluit de klep van het batterijcompartiment.

Trek de verbindingskabel naar buiten uit het gedeelte bij de klep van de verbindingskabel.

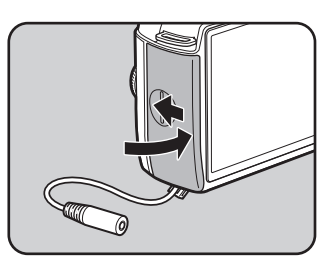

# $\overline{\bm{5}}$  Sluit de DC-koppeling en de netvoedingsadapter aan.

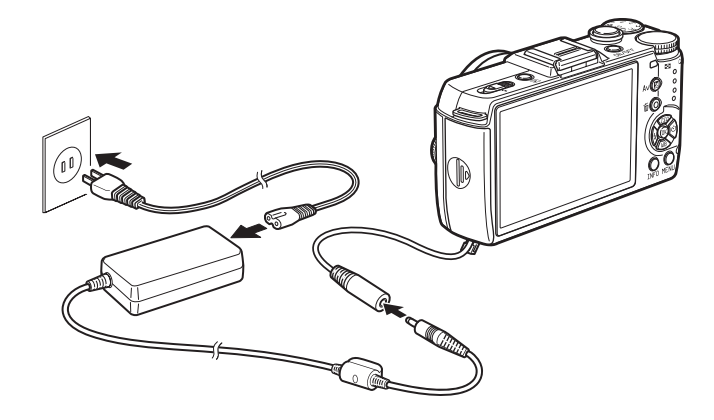

6 Sluit de netvoedingsadapter aan op het netsnoer.

#### Sluit het netsnoer aan op een stopcontact.

- Zorg dat de camera is uitgeschakeld alvorens de netvoedingsadapter aan te sluiten of los te maken.
- Zorg ervoor dat de kabels goed aangesloten zijn op de aansluitpunten. De SD-geheugenkaart of gegevens kunnen beschadigd raken indien de verbinding wordt verbroken terwijl er gegevens op de kaart worden opgeslagen of aangesproken.
- De verbindingskabel zal uit de klep van de verbindingskabel steken als de netvoedingsadapter in gebruik is.
- Plaats na verwijdering van de DC-koppeling de klep van de verbindingskabel terug naar zijn oorspronkelijke plaats.

Lees vóór gebruik van de netvoedingsadapter kit eerst de bijbehorende gebruiksaanwijzing.

46

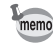

# <span id="page-48-0"></span>Een SD-geheugenkaart plaatsen/ verwijderen

Deze camera gebruikt een commercieel beschikbare SD-, SDHC- of SDXC-geheugenkaart.

Zorg dat de camera is uitgeschakeld alvorens de SD-geheugenkaart te plaatsen of te verwijderen.

- Verwijder de SD-geheugenkaart niet wanneer de LED voor schrijven naar/ lezen van de kaart brandt.
	- Als de klep van het kaartcompartiment wordt geopend terwijl de stroom ingeschakeld is, wordt de camera uitgeschakeld. Open de klep niet terwijl de camera in gebruik is.
	- Gebruik deze camera om een SD-geheugenkaart die niet eerder of in een andere camera is gebruikt, te formatteren. Zie voor meer informatie over het formatteren ["Formatteren van een SD-geheugenkaart" \(p.220\).](#page-221-0)
	- Gebruik een snelle geheugenkaart als u video opneemt. Als de snelheid waarmee wordt geschreven, achterblijft bij de snelheid waarmee wordt opgenomen, kan het schrijven tijdens het opnemen worden afgebroken.
- Controleer of de camera is uitgezet.
- $2$  Schuif de kaartklep in de richting van de pijl en til op voor het openen van  $(1) \rightarrow (2)$ .

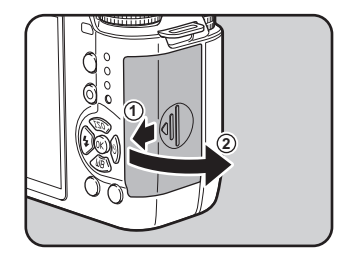

 $3<sup>3</sup>$  Breng de kaart volledig in met het etiket van de SD-geheugenkaart naar de monitor gericht.

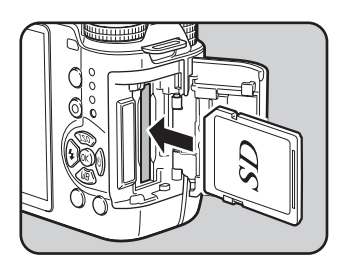

Druk de SD-geheugenkaart verder naar binnen om deze te verwijderen.

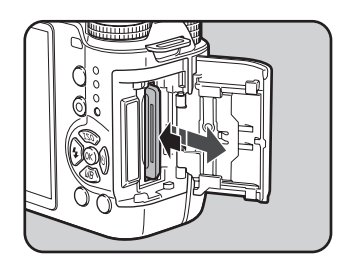

#### 4 Sluit de klep van het kaartcompartiment en schuif deze vervolgens in de richting van de pijl  $(3\rightarrow 4)$ .

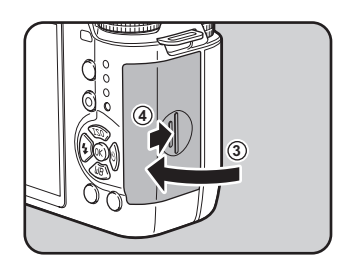

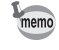

Zie ["Geschatte beeldopslagcapaciteit" \(p.267\)](#page-268-0) voor meer informatie over het geschatte aantal opnamen die op een SD-geheugenkaart opgeslagen kunnen worden.

<span id="page-50-0"></span>Sluit een Q-vatting-objectief aan op de behuizing van de camera. Er wordt in de hier beschreven stappen een 01 STANDAARD PRIME objectief gebruikt.

- Kies bij het bevestigen/verwijderen van het objectief voor een omgeving die relatief vrij is van vuil en stof.
	- Zorg dat de dop van de cameravatting op de camera is geplaatst indien geen objectief geplaatst is.
	- Plaats de dop van de objectiefvatting en objectiefdop nadat het objectief is verwijderd.
	- Ga niet met uw vingers in de camerabevestiging en raak de CMOS-sensor niet aan.
	- De camerabehuizing en objectiefvatting bevatten informatiecontacten voor het objectief. Vuil, stof of roest kan het elektrisch systeem beschadigen. Neem voor professionele reiniging contact op met een PENTAX servicecentrum.
	- Pentax kan niet aansprakelijk worden gesteld voor ongelukken, problemen en defecten die het gevolg zijn van het gebruik van objectieven van een ander merk.

# Controleer of de camera is uitgezet.

#### $2$  Verwijder de dop van de cameravatting  $(1)$  en de dop van de objectiefvatting  $(2)$ .

Zet een los objectief altijd met de vatting omhoog neer om beschadiging van de objectiefvatting te voorkomen.

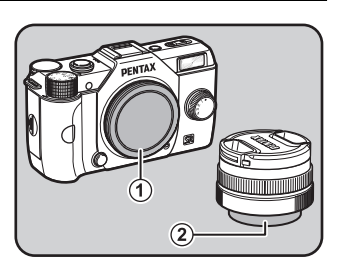

 $\boldsymbol{3}$  Zorg dat de richttekens objectiefvatting (de rode puntjes: 3) op de camera en het objectief tegenover elkaar liggen. Draai vervolgens het objectief met de klok mee tot het vast klikt.

> Draai het objectief, nadat u het op de body hebt bevestigd, tegen de klok in om te controleren of u het goed hebt gemonteerd.

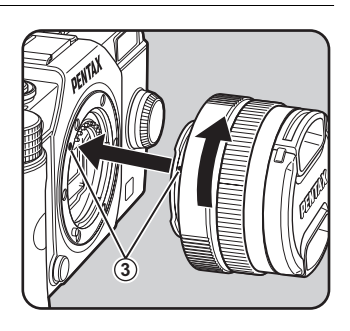

#### Haal de frontdop van het objectief door de aangegeven delen naar binnen te duwen.

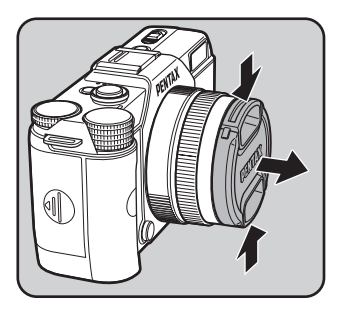

#### Het objectief verwijderen

Bevestig eerst de lensdop en draai het objectief dan tegen de klok in terwijl u de ontgrendelknop van het objectief ingedrukt houdt  $(4)$ .

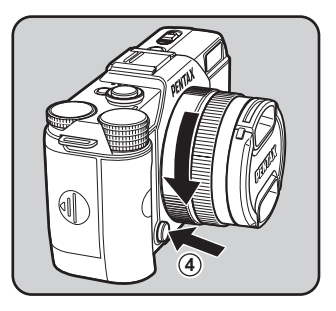

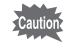

De monitor wordt uitgeschakeld en de ontspanknop wordt vergrendeld als het objectief verwijderd wordt terwijl de camera ingeschakeld is. Verwijder het objectief niet indien de camera ingeschakeld is.

# <span id="page-52-0"></span>1 Druk op de aan/uit-knop.

De camera wordt ingeschakeld. Druk opnieuw op de aan/uit-knop om de camera uit te schakelen.

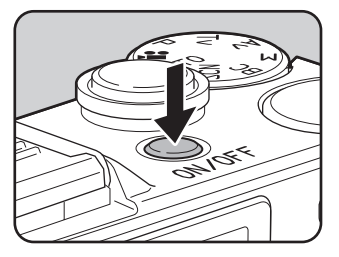

- Zet de camera altijd uit wanneer deze niet in gebruik is.
- De netvoeding wordt automatisch uitgeschakeld indien u binnen een vooraf bepaalde tijd geen handelingen uitvoert (Auto Uitsch.). De camera is standaard zo ingesteld dat deze automatisch na 1 minuut inactiviteit wordt uitgeschakeld. U kunt deze instelling wijzigen bij [Auto Uitsch.] in het menu [\] Instellen 2]. [\(p.210](#page-211-0))
- Om de camera in de weergavestand in te schakelen, drukt u de aan/uit-knop in terwijl u de knop  $\blacktriangleright$  ingedrukt houdt.

<span id="page-53-0"></span>De eerste keer dat de camera ingeschakeld wordt, zal het scherm [Language/言語] worden getoond. Volg onderstaande procedure om de taal die op de monitor wordt getoond en de actuele datum en tijd in te stellen.

Als bij inschakeling van de camera het scherm [Datum instellen] verschijnt, volgt u de procedure in ["De datum en tijd](#page-55-0)  [instellen" \(p.54\)](#page-55-0) om de datum en tijd in te stellen.

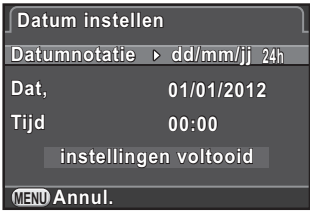

# De weergavetaal instellen

U kunt de taal kiezen waarin de menu's, foutberichten, etc. worden weergegeven. U kunt een van de volgende talen kiezen: Engels, Frans, Duits, Spaans, Portugees, Italiaans, Nederlands, Deens, Zweeds, Fins, Pools, Tsjechisch, Hongaars, Turks, Grieks, Russisch, Koreaans, Traditioneel Chinees, Vereenvoudigd Chinees en Japans.

#### Kies de gewenste taal met de vierwegbesturing ( $\blacktriangle \blacktriangledown \blacktriangle \blacktriangleright$ ) en druk op de knop OK.

Het scherm [Basisinstellingen] verschijnt in de geselecteerde taal. Ga naar stap 6 indien  $\Delta$  (Thuistijd) niet gewijzigd hoeft te worden.

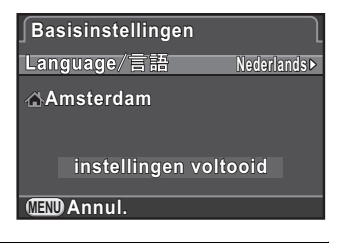

**2** Druk op de vierwegbesturing ( $\blacktriangledown$ ) om het kader naar  $\triangle$ te verplaatsen en druk op de vierwegbesturing  $($   $\blacktriangleright$   $).$ 

Het scherm [  $\Delta$  Thuistijd] verschijnt.

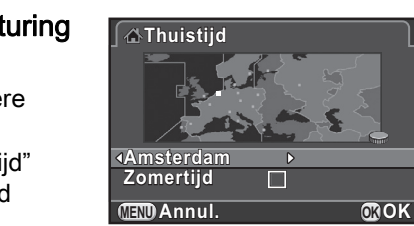

# $3$  Selecteer met de vierwegbesturing (45) een plaats.

Draai aan de e-knop om een andere regio te selecteren.

Zie ["Lijst met steden voor Wereldtijd"](#page-210-0)  [\(p.209\)](#page-210-0) voor steden die als thuistijd kunnen worden geselecteerd.

#### 4 Druk op de vierwegbesturing (3) om [Zomertijd] te selecteren, en gebruik de vierwegbesturing ( $\blacktriangleleft\blacktriangleright$ ) om  $\blacktriangleright$  of  $\Box$ te selecteren.

# $\bar{\bm{5}}$  Druk op de knop OK.

Het scherm [Basisinstellingen] verschijnt weer.

#### **6** Druk op de vierwegbesturing ( $\blacktriangledown$ ) om [instellingen voltooid] te selecteren en druk op de knop OK.

Het scherm [Datum instellen] verschijnt.

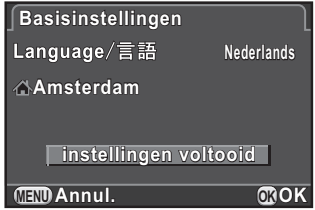

memo

Als de thuistijd en de datum en tijd niet worden ingesteld, zal het scherm [Basisinstellingen] of het scherm [Datum instellen] wederom worden weergegeven als u de volgende keer de camera weer aanzet.

# <span id="page-55-0"></span>De datum en tijd instellen

Stel de actuele datum en tijd en de weergavestijl in.

**1** Druk op de vierwegbesturing  $(F)$ en selecteer een datumformaat met de vierwegbesturing ( $\blacktriangle \blacktriangledown$ ).

Kies [dd/mm/jj], [mm/dd/jj] of [jj/mm/dd].

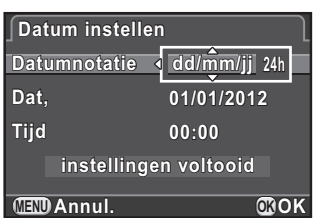

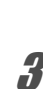

# $3$  Druk op de knop OK.

Het kader keert terug naar [Datumnotatie].

met de vierwegbesturing ( $\blacktriangle \blacktriangledown$ ).

#### **4** Druk op de vierwegbesturing ( $\blacktriangledown$ ), en druk op de vierwegbesturing  $($   $\blacktriangleright$   $).$

**2** Druk op de vierwegbesturing  $(\triangleright)$  en selecteer 24h (24-uurs weergave) of 12h (12-uurs weergave)

Het kader gaat naar de maand indien het datumformaat is ingesteld op [mm/dd/jj].

# $\bar{\bm{5}}$  Stel de maand in met de vierwegbesturing ( $\blacktriangle \blacktriangledown$ ).

Stel de dag en het jaar op dezelfde wijze in.

Stel vervolgens de tijd in.

Als u [12h] selecteert in stap 2, verandert de camera in am (vóór de middag) en pm (na de middag), naargelang het tijdstip.

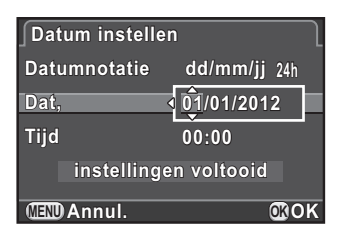

#### Druk op de vierwegbesturing  $(\blacktriangledown)$ om [instellingen voltooid] te selecteren en druk op de knop OK.

Als u de datum en tijd instelt vanuit het

De camera keert terug naar de opnamestand en is gereed voor het maken van een opname.

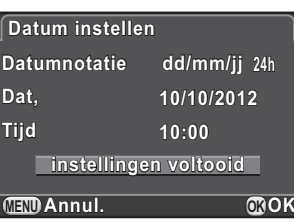

menu, keert het scherm terug naar het menu [ \ Instellen 1]. Druk in dit geval op de knop MENU.

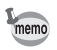

- Als u in stap 6 op de knop  $OK$  drukt, dan wordt de waarde van de seconden op 0 gezet. Om de exacte tijd in te stellen, drukt u op de knop  $OK$  wanneer het tijdsignaal (op TV, radio, e.d.) precies 0 seconden aangeeft.
- Door op de knop **MENU** te drukken tijdens het instellen van de datum en tijd, worden de instellingen die tot op dat moment gemaakt zijn, geannuleerd en wordt de opnamestand geopend.
- U kunt de taal-, datum- en tijdinstellingen wijzigen vanuit het menu. [\(p.207,](#page-208-0) [p.210\)](#page-211-1)

56

# 3 Basisbediening

Dit hoofdstuk legt de basisprocedures uit voor opnamen door de functiekiezer in te stellen op **AUTO** (Auto Picture) zodat de camera op basis van het onderwerp de optimale instellingen kan selecteren.

Raadpleeg de hoofdstukken vanaf hoofdstuk 4 voor informatie over geavanceerde functies en instellingen voor opnamen.

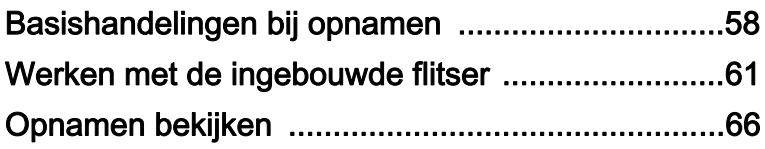

# <span id="page-59-0"></span>De camera de optimale instellingen laten bepalen

De camera is uitgerust met verschillende opnamestanden, scherpstelstanden en transportstanden. In dit gedeelte wordt beschreven hoe u opnamen maakt door eenvoudigweg op de ontspanknop te drukken.

# $\overline{1}$  Zet de functiekiezer op AUTO.

De camera bepaalt de meest geschikte opnamestand voor het onderwerp.

■ Selecteren van de juiste [opnamestand \(p.78\)](#page-79-0)

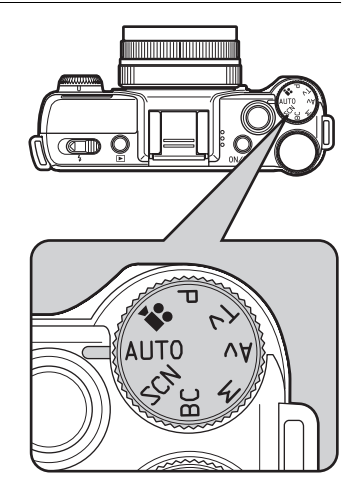

# $2$  Bekijk het onderwerp op de monitor.

U kunt een zoomlens gebruiken om de grootte van het onderwerp op de monitor te wijzigen. [\(p.60\)](#page-61-0)

#### **3** Breng het onderwerp binnen het AF-kader en druk de ontspanknop tot halverwege in.

Het autofocussysteem treedt in werking. Wanneer op het onderwerp is scherp gesteld, wordt het AF-kader groen en klinkt er een geluidssignaal.

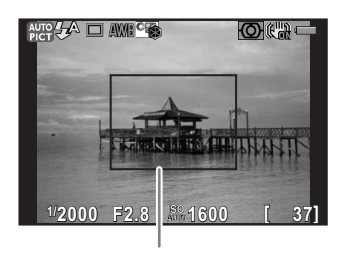

AF-kader

59

In de stand **AUTO** (Auto Picture) wordt automatisch de optimale opnamestand geselecteerd uit de standen  $\bullet$  (Standaard),  $\bullet$  (Portret), ▲ (Landschap), ※ (Macro), ▲ (Portret bij nacht), 소 (Zonsondergang),  $\odot$  (Blauwe hemel) of  $\clubsuit$  (Bos). [\(p.79\)](#page-80-0)

# **4** Druk de ontspanknop helemaal in.

De opname wordt gemaakt.

Deze actie wordt "het ontspannen van de sluiter" of "het ontspannen" genoemd.

# $\overline{\bm{5}}$  Bekijk de gemaakte opname op de monitor.

Na de opname wordt deze gedurende 1 seconde op de monitor weergegeven (Momentcontrole).

Tijdens momentcontrole kunnen de volgende handelingen worden verricht.

#### Beschikbare bewerkingen

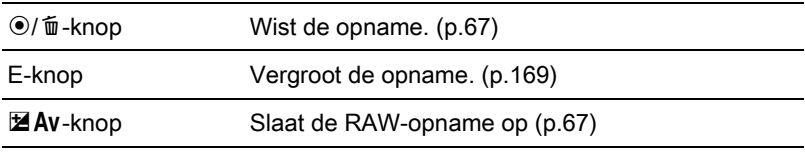

 $\sqrt{10}$  weergave voor momentcontrole instellen (p.213)

- memo
- U kunt het geluid van de sluiter en het geluidssignaal dat klinkt nadat scherp is gesteld, uitschakelen. ([p.206](#page-207-0))
- U kunt de camera ook zo instellen dat er automatisch wordt scherpgesteld als u op de knop  $\odot$ / $\acute{u}$  drukt, op dezelfde manier als bij het tot halverwege indrukken van de ontspanknop [\(p.102\)](#page-103-0).
- U kunt een voorbeeld bekijken op de monitor, en de velddiepte beoordelen voordat u opnamen maakt [\(p.107\)](#page-108-0).

# <span id="page-61-0"></span>Gebruik van een zoomobjectief

Vergroot het onderwerp (tele-opname) of leg een groter gebied vast (groothoek) met een zoomobjectief. Stel het onderwerp in op de gewenste grootte en maak de opname.

1 Draai de zoomring rechtsom of linksom.

De hoek van de weergave wijzigt.

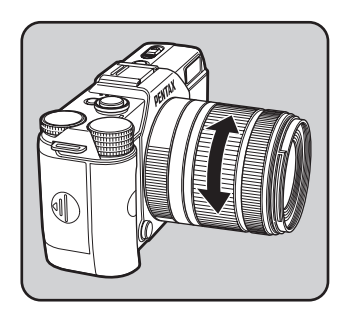

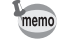

- De volgende functies kunnen op de camera ingesteld worden afhankelijk van het gebruikte objectief.
	- Instellen of de in het objectief ingebouwde ND-filter gebruikt wordt [\(p.163\)](#page-164-0).
	- Vertekeningen corrigeren [\(p.164](#page-165-0)).

<span id="page-62-0"></span>Gebruik een flitser om opnamen te maken bij zwakke belichting of met achtergrondlicht.

De ingebouwde flitser werkt optimaal op een afstand van circa 0,7 m tot 5 m tot het onderwerp. Vignettering (de hoeken van de opname worden dan zwart vanwege een gebrek aan licht) kan optreden bij een afstand van minder dan 0,7 m (deze afstand varieert enigszins, afhankelijk van het gebruikte objectief en de ingestelde gevoeligheid. ([p.238\)](#page-239-0))

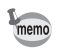

Zie ["Werken met de flitser" \(p.235\)](#page-236-0) voor meer informatie over de ingebouwde flitser en instructies voor het maken van opnamen met een externe flitser.

# <span id="page-62-1"></span>De flitsinstelling instellen

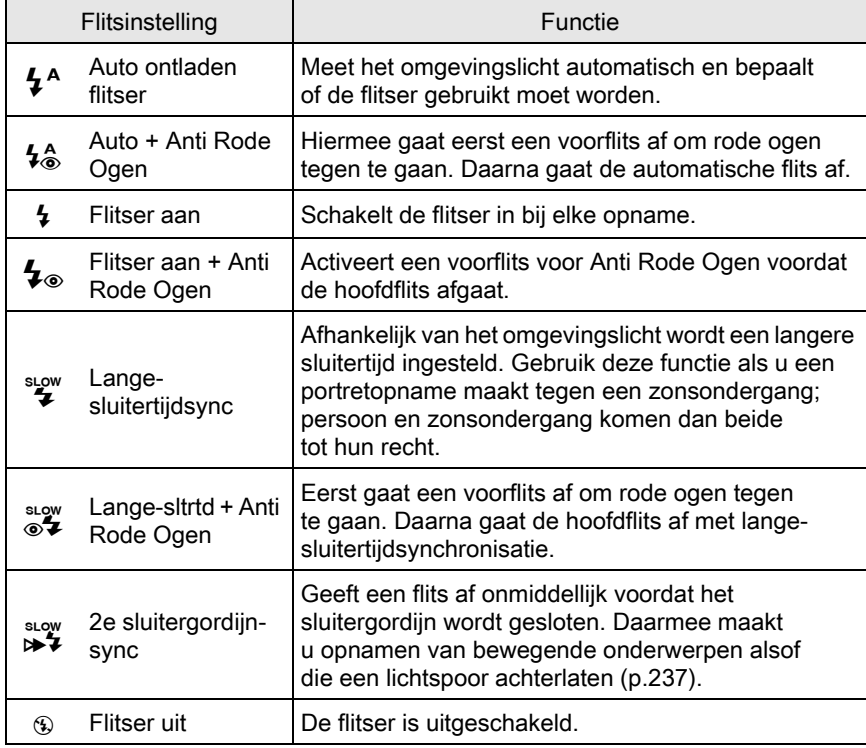

Welke flitsfuncties kunnen worden geselecteerd, is afhankelijk van de opnamestand.

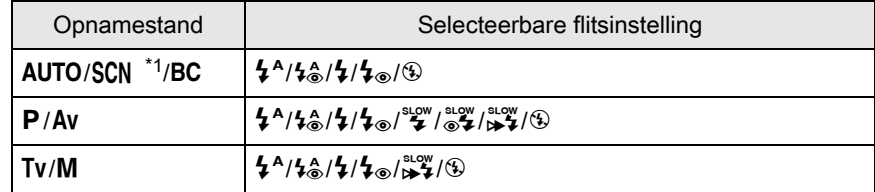

<span id="page-63-0"></span>\*1 Vastgezet op  $\circledast$  in de stand  $\dot{\bullet}$  (Zonsondergang),  $\circledcirc$  (Blauwe hemel),

图 (Nachtopname), 图 (HDR-nachtbeeld), HDR (HDR), 3 (Retroverl. silhouet),

 $*$  (Kaarslicht),  $\tilde{I}$  (Podiumbelichting) of  $\hat{I}$  (Museum).

#### Druk in de opnamestand op de vierwegbesturing  $(4)$ .

Het instelscherm van de flitsinstelling verschijnt.

#### <span id="page-63-1"></span>2 Selecteer een weergavefunctie met de vierwegbesturing (45) en druk op de OK knop.

De camera is gereed voor het maken van een opname.

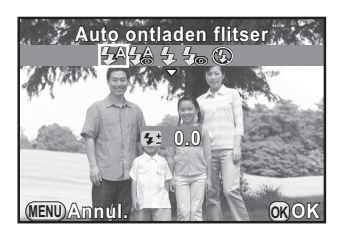

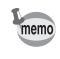

Lange-sluitertijdsynchronisatie en 2e-sluitergordijnsynchronisatie vertragen de sluitersnelheid. Om bewegingen van de camera te voorkomen, schakelt u de functie Shake Reduction in of maakt u gebruik van een statief.

#### De flitsintensiteit corrigeren

U kunt de flitsintensiteit instellen van –2.0 tot +1.0. De volgende flitscorrectiewaarden kunnen in stappen van 1/3 LW of 1/2 LW worden ingesteld, afhankelijk van het gebruikte objectief.

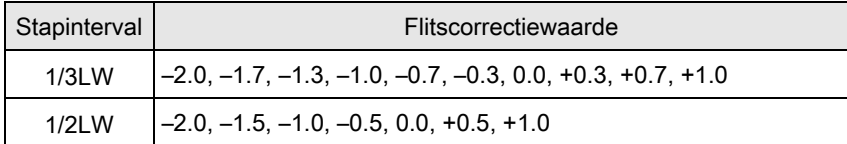

#### Druk bij stap 2 op [p.62](#page-63-1) op de vierwegbesturing ( $\Psi$ ).

Draai aan de e-knop.

memo

De flitscorrectiewaarde wordt weergegeven. Druk op de knop <sup></sup> als u de waarde wilt resetten naar 0.0.

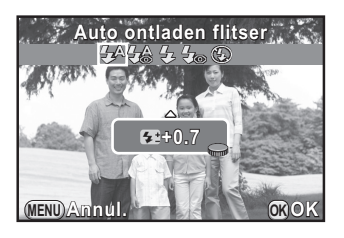

- Als de flitsintensiteit het maximum overschrijdt, zal de correctie geen effect hebben, zelfs als de correctiewaarde wordt ingesteld naar de pluszijde (+).
- Corrigeren naar de minrichting (-) heeft mogelijk geen effect wanneer het onderwerp te dichtbij is, het diafragma ingesteld is op een brede opening of de ingestelde gevoeligheid hoog is.
- De correctie van de flitsintensiteit werkt ook bij gebruik van externe flitsers die automatisch P-DDL-flitsen ondersteunen.

## Opnamen maken met de flitser

- Selecteer een flitsinstelling.
- 2 Schuif de uitklapschakelaar van de flitser in de richting van de pijl.

De ingebouwde flitser klapt uit.

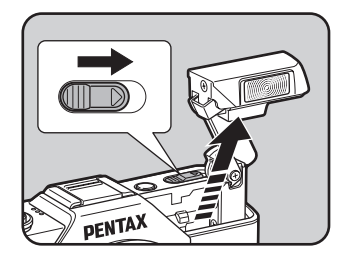

#### $\mathbf{J}$  Druk de ontspanknop tot halverwege in.

De flitser wordt opgeladen.

# **4** Druk de ontspanknop helemaal in.

De opname wordt gemaakt.

 $\overline{\bm{5}}$  Druk omlaag in de richting van de pijl om de ingebouwde flitser in te trekken.

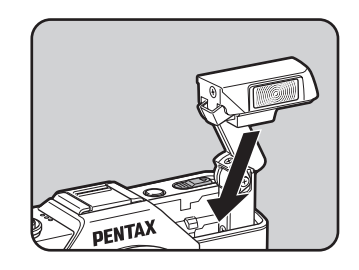

- De ingebouwde flitser ontlaadt zelfs indien deze ingetrokken is, wat kan leiden tot vignettering afhankelijk van het gebruikte objectief. Vignettering kan ook op andere momenten voorkomen afhankelijk van de opnameomstandigheden.
	- Trek de ingebouwde flitser in indien u niet van plan bent deze te gebruiken. Let op dat u niet met uw vingers klem komt te zitten tijdens het intrekken van de flitser.
- memo
- Indien u de ingebouwde flitser niet wilt laten flitsen terwijl deze ingetrokken is, stel [10. Flitsen bij intrekking] dan in op [Flitser niet af laten gaan] in het menu  $\mathsf{IC}$  Pers.instelling 2].
- U kunt geen opnamen maken wanneer de ingebouwde flitser wordt opgeladen. Als u opnamen wil maken terwijl de ingebouwde flitser wordt opgeladen, stel [11. Ontspant bij opladen] dan in op [Aan] in het menu [C Pers.instelling 2].

# <span id="page-67-0"></span>Opnamen weergeven

U kunt gemaakte opnamen weergeven op het scherm.

# **1** Druk op de knop  $\mathbf{E}$ .

De weergavestand wordt geactiveerd en de laatst gemaakte opname (die met het hoogste bestandsnummer) wordt weergegeven op de monitor (bij video wordt het eerste frame van de video weergegeven op de monitor).

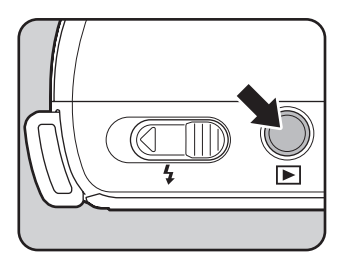

# $2<sup>2</sup>$  Bekijk de gemaakte opname op de monitor.

#### Beschikbare bewerkingen

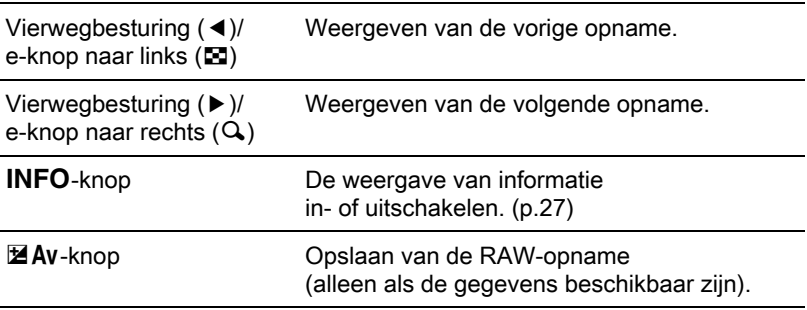

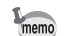

<span id="page-68-1"></span>• Als de bestandsindeling van de laatst gemaakte opname JPEG is, en de gegevens van de opname nog in het buffergeheugen aanwezig zijn, kunt u de RAW-opname opslaan tijdens momentcontrole of weergave. Als de opname werd gemaakt met een van de volgende instellingen, dan wordt de overeenkomende vermelde opname opgeslagen.

- BC (Vervagingscontrole) RAW-opname met Vervagingscontrole
- uitgeschakeld - Digitaal filter RAW-opname zonder filtereffect
- 
- Smart Effect RAW-opname met afwerktint [Helder]
- U kunt RAW-opnamen niet opslaan tijdens Continuopname, Belichtingsbracketing, Dubbelopnamen of HDR-opname.
- Zie ["Weergavefuncties" \(p.165\)](#page-166-0) voor meer informatie over de functies van de weergavestand.

# <span id="page-68-0"></span>Eén opname wissen

U kunt opnamen één voor één wissen.

- Gewiste opnamen kunnen niet meer worden teruggehaald.
	- Beveiligde opnamen kunnen niet worden gewist. ([p.221](#page-222-0))

### Druk op de knop  $\blacktriangleright$  en toon de opname die u wilt wissen.

# Druk op de knop <sup>o</sup>/<sup>fi</sup>.

Het scherm voor bevestiging van het wissen verschijnt.

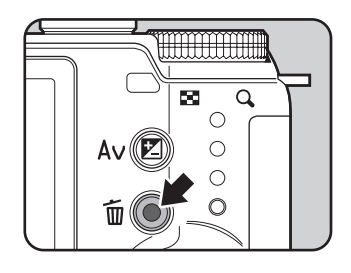

#### **3** Druk op de vierwegbesturing  $(4)$ om [Wissen] te selecteren.

Selecteer een bestandsindeling die u wilt wissen bij opnamen die zijn gemaakt in de indeling RAW+.

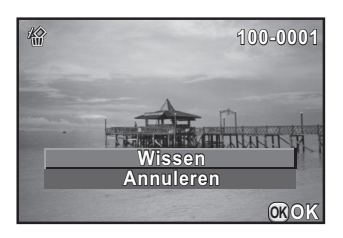

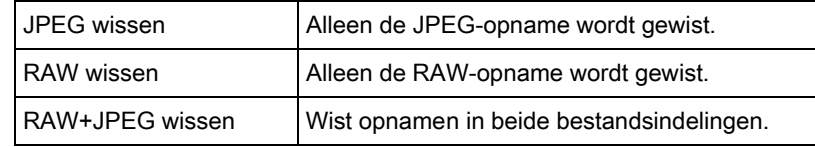

# 4 Druk op de knop OK.

De opname wordt gewist.

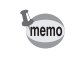

U kunt meerdere opgeslagen opnamen in één keer wissen. Zie ["Wissen van Meerdere opnamen" \(p.179\)](#page-180-0) voor bijzonderheden.

# 4 Opnamefuncties

In dit hoofdstuk worden de elementaire en de geavanceerde opnamefuncties van de camera besproken.

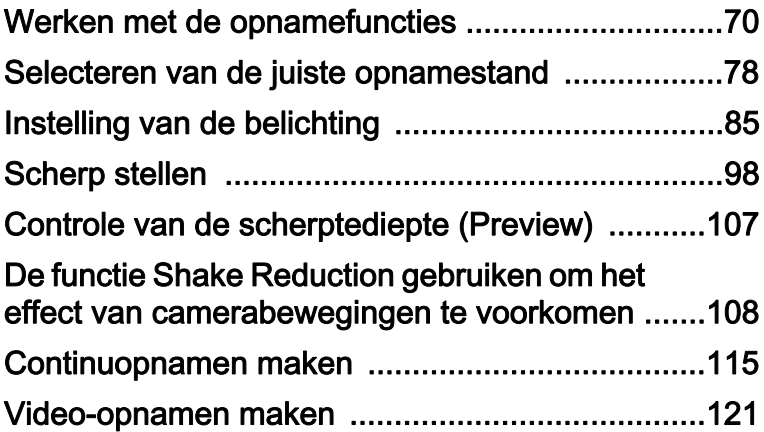

<span id="page-71-0"></span>U kunt de opname-instellingen wijzigen met de richtingsknoppen, het bedieningspaneel, het menu [ $\Box$  Opnamemodus], menu [ $\Box$  Video] of menu  $[C$  Pers.instelling].

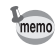

Zie ["Functie-instellingen wijzigen" \(p.32\)](#page-33-0) voor meer informatie over het werken met de menu's en richtingsknoppen

# Instelling van de richtingsknoppen

Druk in de opnamestand op de vierwegbesturing ( $\blacktriangle \blacktriangledown \blacktriangle \blacktriangleright$ ) om de volgende items in te stellen.

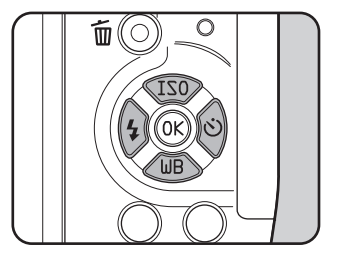

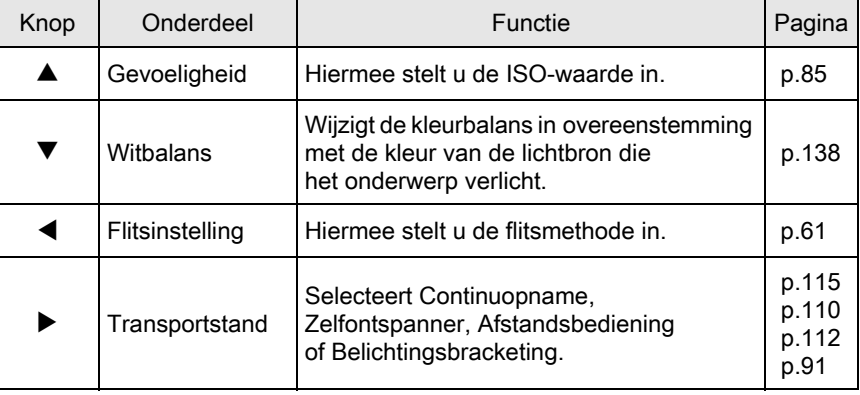
# Opnamestand - Menu-onderdelen

De volgende instellingen kunnen worden uitgevoerd in de menu's [ $\Box$  Opnamemodus 1-3]. Druk in de opnamestand op de knop **MENU** om het menu [ $\Box$  Opnamemodus 1] op te roepen.

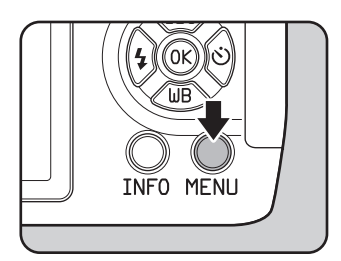

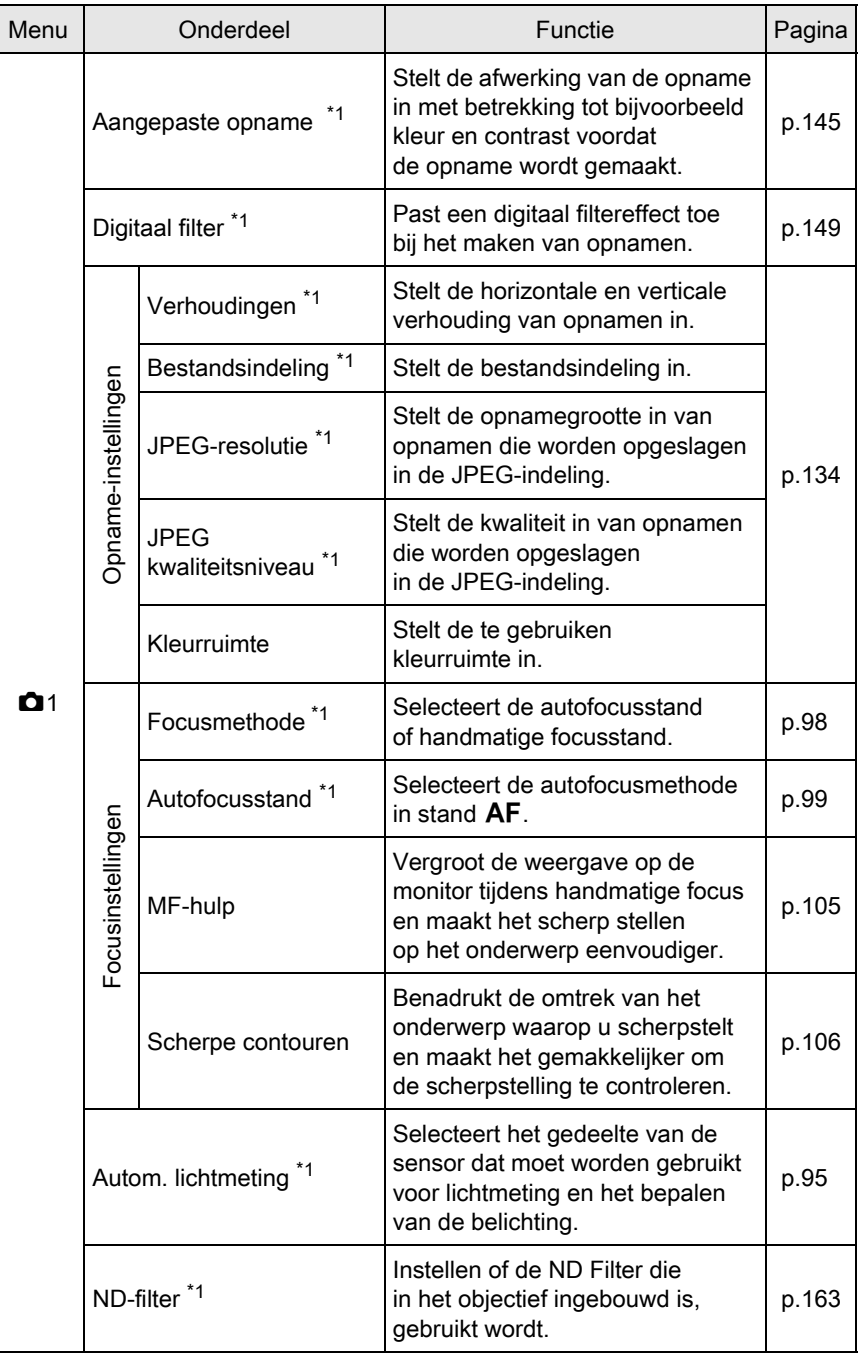

 $\overline{\mathsf{I}}$ 

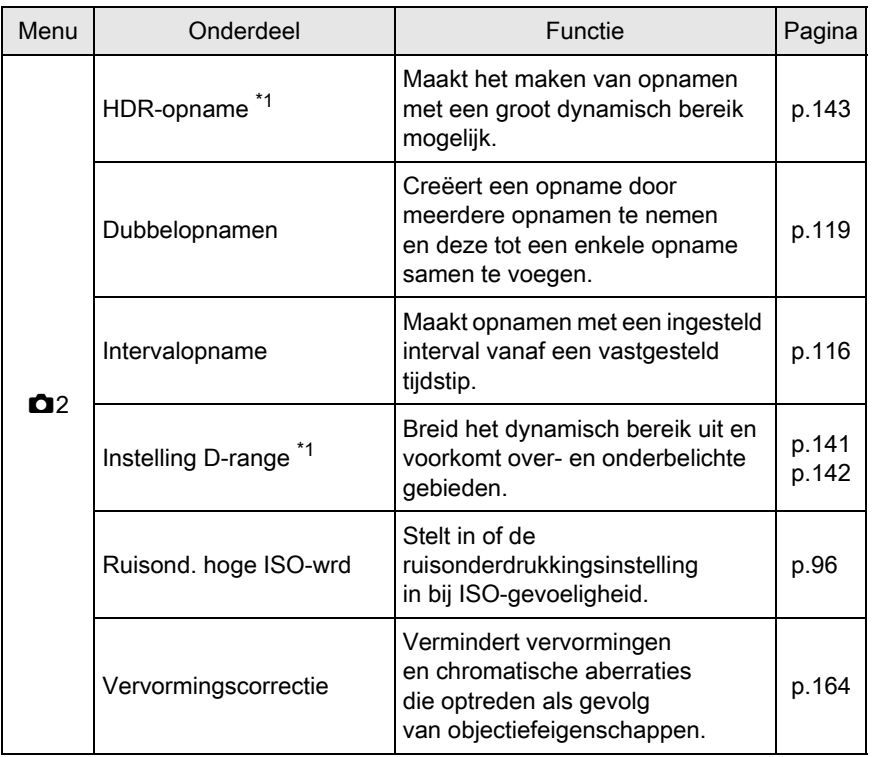

Opnamefuncties 4 Opnamefuncties

73

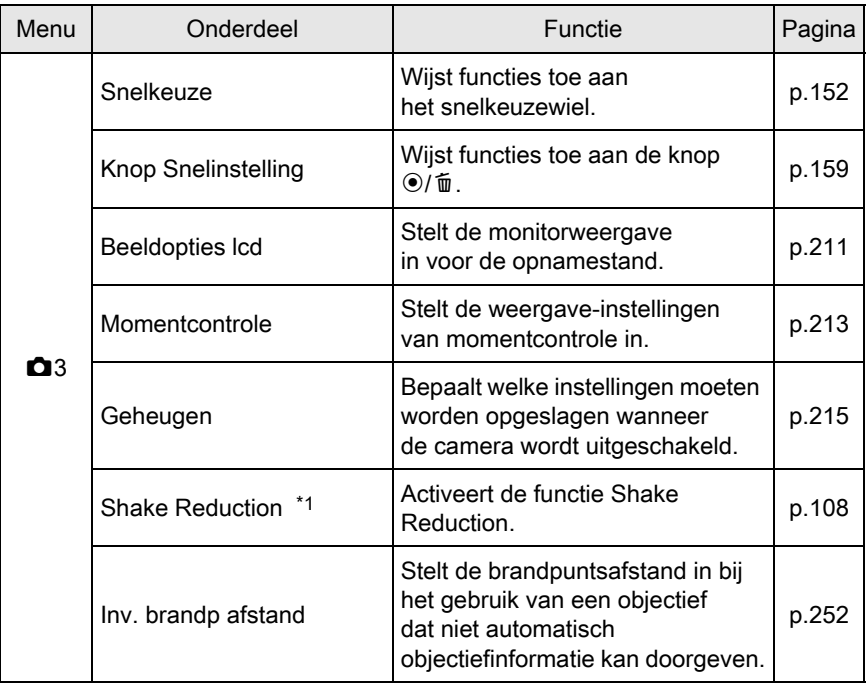

<span id="page-75-0"></span>\*1 Kan ook worden ingesteld met het bedieningspaneel.

Opnamefuncties e Opnamefuncties

# Videomenu

De volgende opties kunnen worden ingesteld in het menu [ $\frac{18}{12}$  Video 1]. Druk op de knop MENU wanneer de functiekiezer ingesteld is op  $\blacksquare$ om het menu [會 Video 1] op te roepen.

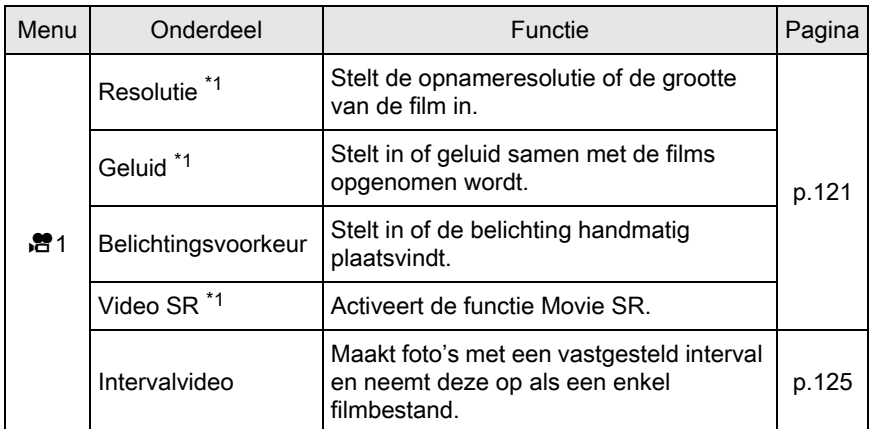

<span id="page-76-0"></span>\*1 Kan ook worden ingesteld met het bedieningspaneel.

### Items van het menu van de persoonlijke instellingen

Geef instellingen op in de menu's [C Pers.instelling 1-2] om optimaal te profiteren van de functies van deze camera.

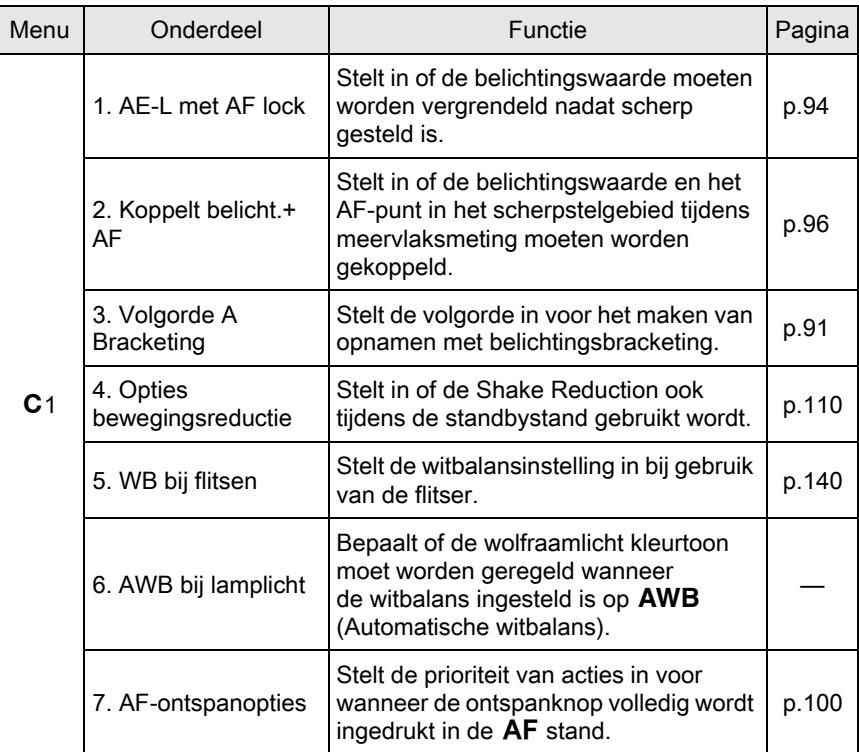

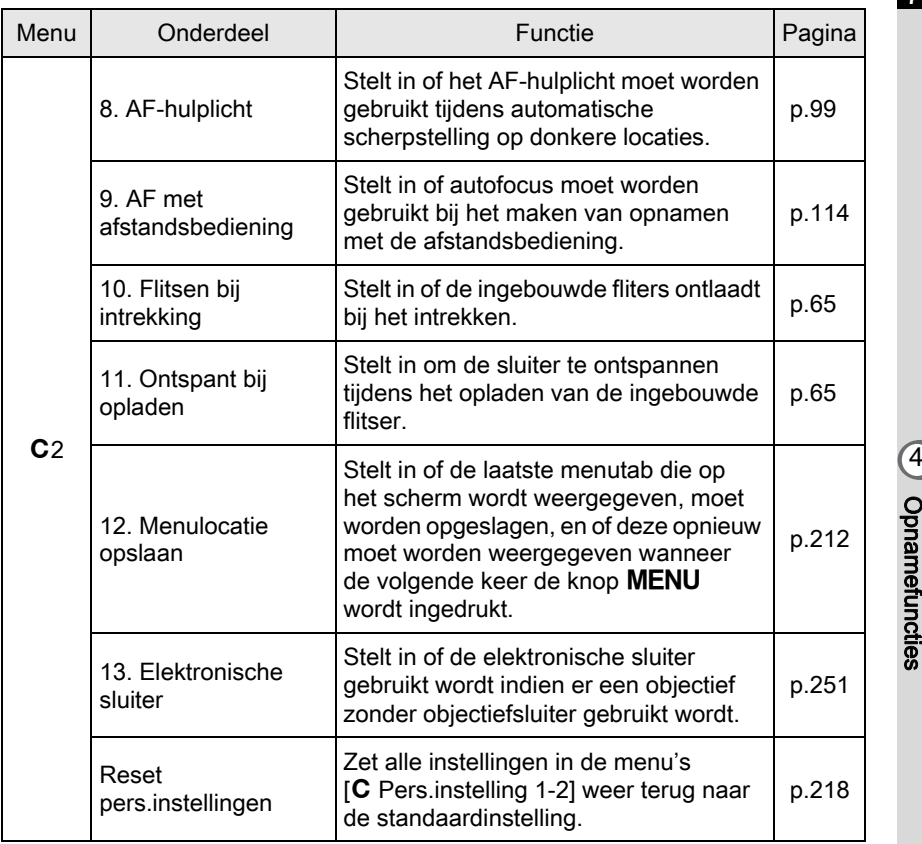

Opnamefuncties

77

Deze camera beschikt over verschillende opnamestanden, zodat u foto's kunt maken die helemaal passen binnen uw visie op fotografie. De camera is uitgerust met de volgende opnamestanden.

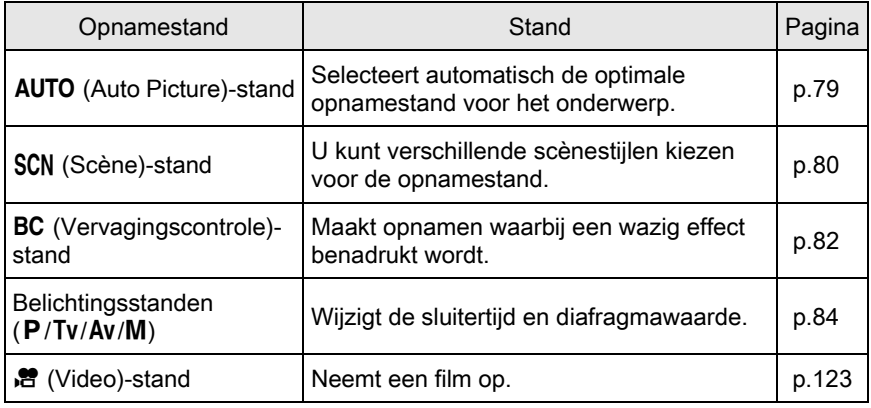

#### 1 Draai aan de functiekiezer om op de functiekiezer de gewenste opnamestand tegenover de functie-indicatie te zetten.

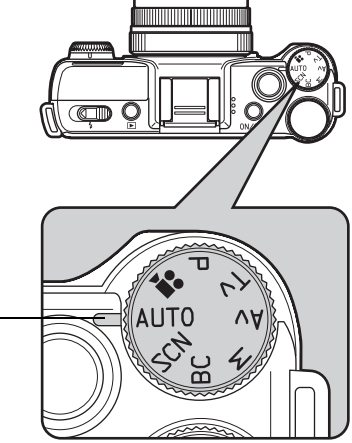

Functie-indicatie

78

De geselecteerde opnamestand wordt weergegeven op de monitor (Hulpdisplay).

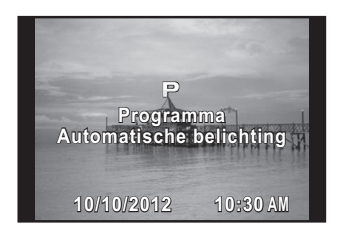

• Stel de tijd van het hulpdisplay in bij [Hulpdisplay] in het menu [ $\blacktriangle$  Instellen 1]. ([p.212\)](#page-213-1)

• Het selectiescherm voor de scènestand wordt getoond als de functiekiezer is ingesteld op  $SCN$  ([p.82](#page-83-1)).

# <span id="page-80-0"></span>Auto Picture-standen

memo

Wanneer de camera ingesteld is op de **AUTO** (Auto Picture)-stand, selecteert deze automatisch voor het onderwerp de optimale stand uit de volgende opnamestanden.

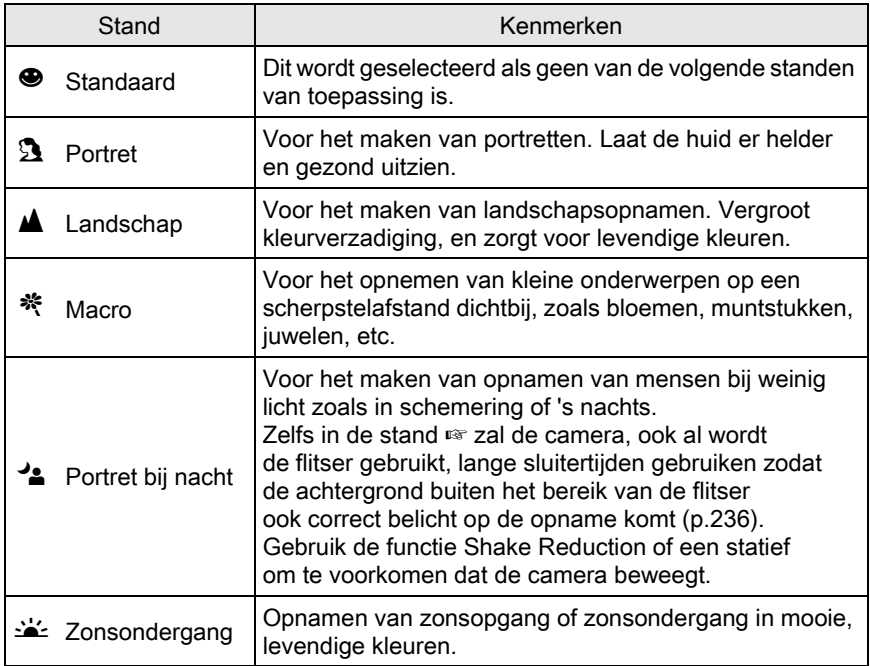

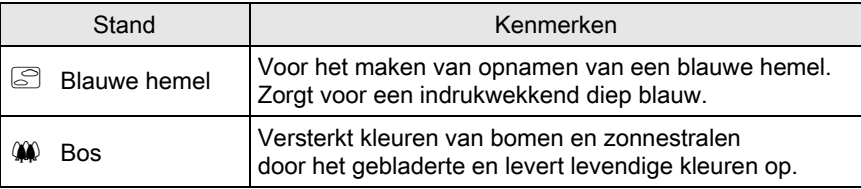

# <span id="page-81-0"></span>**Scènestanden**

Als u de functiekiezer op SCN (Scène) zet, kunt u kiezen uit de volgende scènestanden.

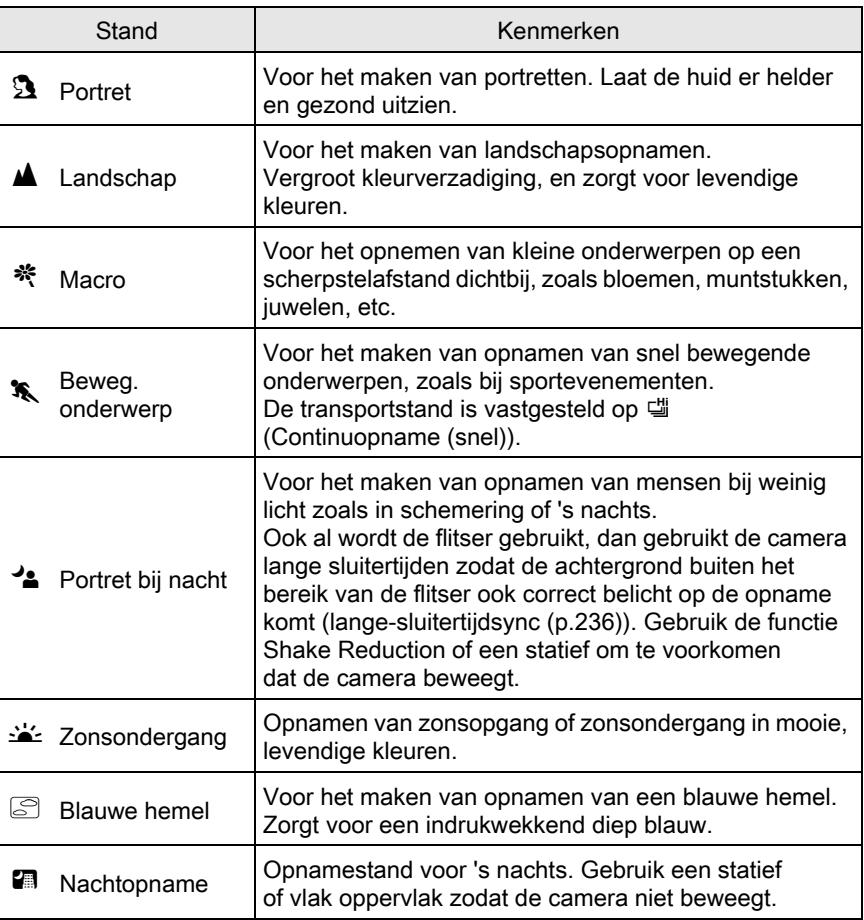

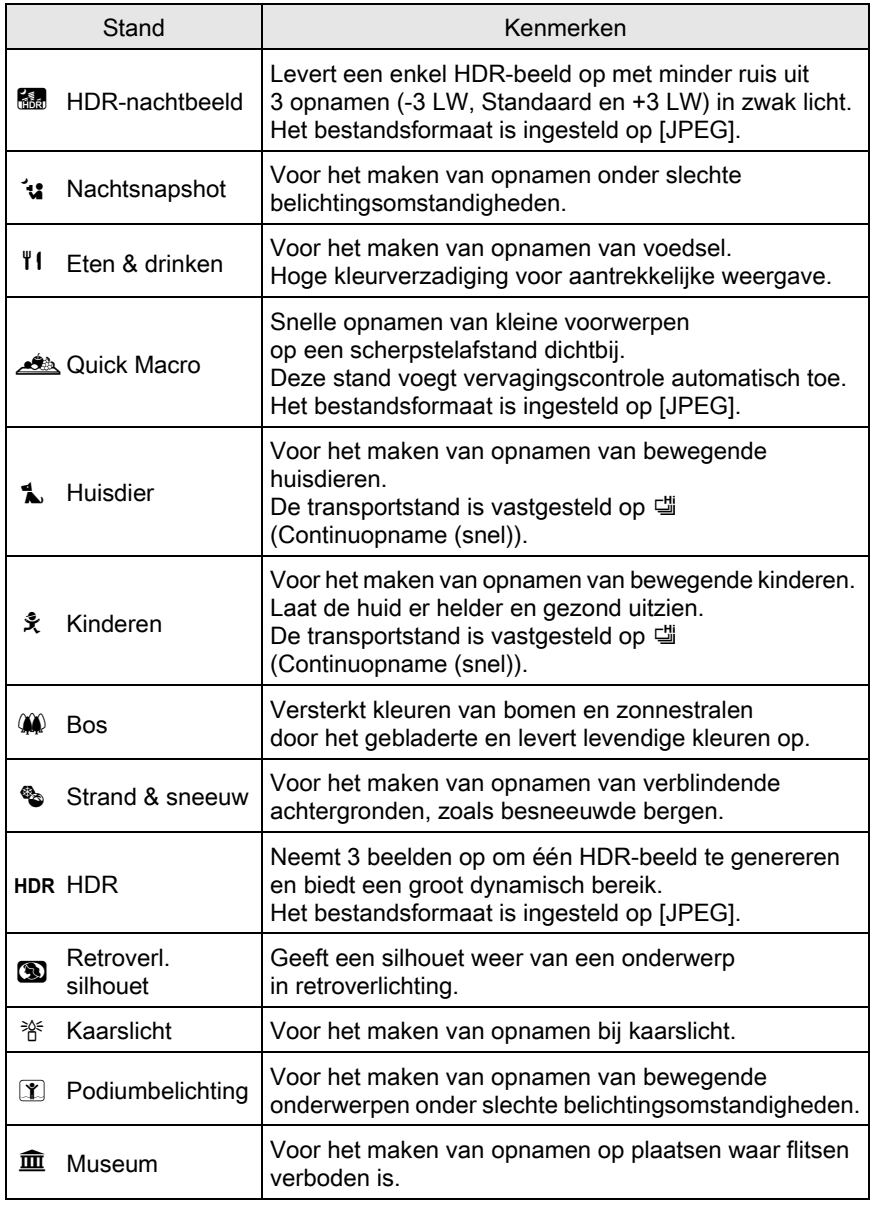

Caution

De flitsinstelling staat vast op  $\mathcal D$  (Flitser uit) bij  $\leq$ ,  $\mathcal D$ ,  $\Box$ ,  $\Box$ ,  $\Box$ ,  $\Box$ ,  $\Box$ ,  $\Box$ ,  $\Box$ ,  $\Diamond$ ,  $\Diamond$ ,  $\Diamond$ , **1** en  $\overline{m}$ . U kunt [Shake Reduction] op (()) (Aan) zetten of de camera op een statief plaatsen om camerabewegingen te voorkomen.

Opnamefuncties 4 Opnamefuncties

#### <span id="page-83-1"></span>Een scènestand selecteren

### Zet de functiekiezer op SCN.

De camera wisselt naar de SCN stand, het scènestand keuzescherm wordt geopend.

### 2 Selecteer een scènestand met de vierwegbesturing ( $\blacktriangle \blacktriangledown \blacktriangle \blacktriangleright$ ) of e-knop en druk op de knop OK.

De camera is gereed voor het maken van een opname.

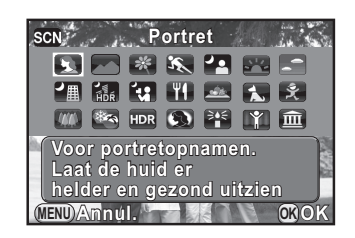

- $\cdot$  Om de scènestand te wijzigen, drukt u op de knop INFO en selecteert u [Scènemodus] in het bedieningspaneel.
	- Wanneer de knop  $MENU$  wordt ingedrukt terwijl de functiekiezer ingesteld is op SCN, verschijnt het item [Scènemodus] in het menu  $\Box$  Opnamemodus 1]. Druk op de vierwegbesturing (5) zodat het keuzescherm voor de scènestand verschijnt. U kunt dan een scènestand selecteren op dezelfde manier als beschreven bij stap 2.

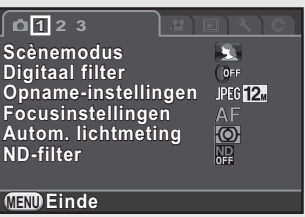

# <span id="page-83-0"></span>Vervagingscontrole

Met Vervagingscontrole kunt u een opname maken die eruitziet alsof de opname gemaakt is met een wijd geopend diafragma en weinig scherptediepte, doordat meerdere opnamen met verschillende scherpstellingen gemaakt worden en deze vervolgens samengevoegd worden tot een enkele opname. Dit kan leiden tot een grotere wazigheid die met conventionele compactcamera's moeilijk te bereiken is.

In de stand BC worden opnamen gemaakt met de volgende instellingen:

- Belichtingsregeling Open diafragma prioriteit
- Gevoeligheid Vastgezet op ISO AUTO
- Bestandsindeling Vastgezet op JPEG

memo

memo

### Zet de functiekiezer op BC.

De camera gaat over op de stand **BC**.

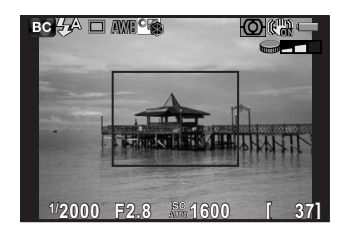

# 2 Draai aan de e-knop.

Selecteer het vervagingsniveau uit drie niveaus.

Controleer het wazigheidseffect in de opname door deze te bekijken in de weergavestand.

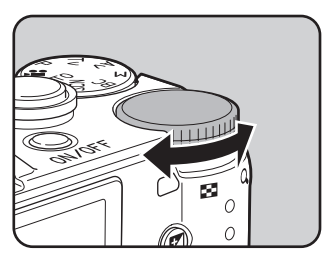

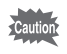

- Beweeg de camera niet tijdens het maken van de opname.
- Indien u de camera tijdens het maken van de opname met de hand vasthoudt, stel [Shake Reduction] dan in op ((4)) (Aan).
- Vervagingscontrole werkt misschien niet zo effectief zoals u verwacht indien u een ander objectief dan een AF-objectief gebruikt.
- De volgende functies zijn niet beschikbaar bij Vervagingscontrole:
	- Continuopnamen, Opnamen met Afstandsbediening of Belichtingsbracketing
	- Dubbelopnamen
	- HDR-opname
	- Smart effect
	- Momentcontrole
- Het wazigheidseffect is in de volgende situaties misschien anders dan verwacht:
	- indien het contrast over het geheel gezien laag is
	- bij fonteinen en andere voorwerpen die constant van kleur of vorm veranderen
	- bij bewegende onderwerpen
	- bij kleine onderwerpen
	- bij onderwerpen aan de rand van het scherm
	- bij retrobelichting en andere gelijksoortige omstandigheden
	- bij gebruik van een speciale filter
	- bij onderwerpen die ver weg zijn (opnamen op een afstand voor portretfoto's van de borst omhoog wordt aanbevolen)

# <span id="page-85-0"></span>Belichtingsstanden

Gebruik de belichtingsstanden om de sluitertijd en diafragmawaarde aan te passen, zodat u opnamen kunt maken.

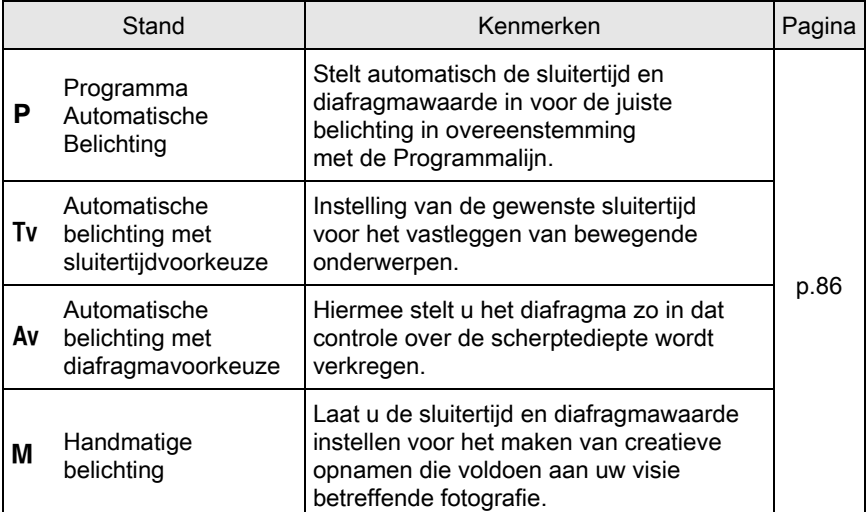

# <span id="page-86-0"></span>Instelling van de gevoeligheid

U kunt de gevoeligheid instellen op basis van het omgevingslicht. De gevoeligheid kan worden ingesteld op [ISO AUTO] of binnen een gevoeligheidsbereik dat gelijk is aan ISO 100 tot 6400 in stappen van 1/3 LW. De standaardinstelling is [ISO AUTO].

**1** Druk in de opnamestand op de vierwegbesturing  $(4)$ .

Het scherm Gevoeligheid Instelling wordt geopend.

#### **2** Gebruik de vierwegbesturing ( $\blacktriangle$   $\blacktriangledown$ ) om [ISO AUTO] of [ISO] te selecteren.

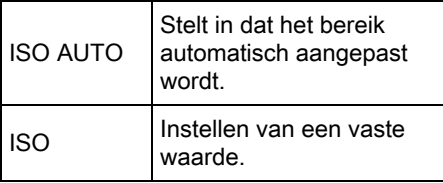

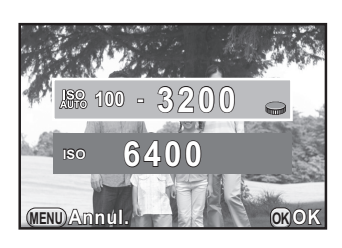

### $3$  Draai aan de e-knop om de waarde voor belichtingscorrectie te wijzigen in te stellen.

### $4$  Druk op de knop OK.

De camera is gereed voor het maken van een opname.

memo

- Als de opnamestand ingesteld is op **E** (HDR-nachtbeeld)/ **l's** (Nachtsnapshot)/**HDR** (HDR)/[T] (Podiumbelichting) van de stand SCN (Scène), dan wordt de gevoeligheid vast ingesteld op [ISO AUTO] en kan deze niet worden gewijzigd.
	- $\cdot$  [ISO AUTO] is niet beschikbaar in de stand  $M$ . Als de functiekiezer is ingesteld op **M** wanneer de gevoeligheid is ingesteld op [ISO AUTO], dan werkt de camera in de stand  $TAv$ . ([p.86](#page-87-0))
	- De minimale gevoeligheid is ISO 200 indien [Hooglichtcorrectie] [\(p.141\)](#page-142-0) is ingesteld op [Aan].
	- Bij een hogere gevoeligheidsinstelling kunnen opnamen meer ruis vertonen. U kunt de instelling wijzigen bij [Ruisond. hoge ISO-wrd] in het menu  $\Box$  Opnamemodus 2]. ([p.96](#page-97-0))

# <span id="page-87-0"></span>De belichtingsstand wijzigen

Deze camera beschikt over de volgende belichtingsstanden. Bij elke belichtingsstand zijn de volgende instellingen mogelijk.

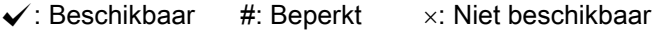

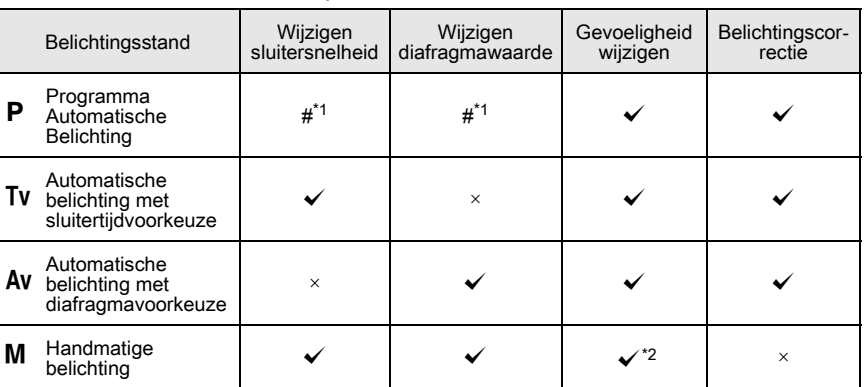

- <span id="page-87-1"></span>\*1 Bij [Knop Snelinstelling] in het menu [A Opnamemodus 3] kunt u de camera zo instellen dat de sluitersnelheid en/of diafragmawaarde kunnen worden gewijzigd door aan de e-knop te draaien. ([p.161\)](#page-162-0)
- <span id="page-87-2"></span>\*2 Wanneer de gevoeligheid ingesteld is op [ISO AUTO], dan schakelt de camera over op de stand TAV (Automatische belichting met sluitertijd- en diafragmavoorkeuze) en wordt de gevoeligheid automatisch ingesteld, zodat een juiste belichting wordt verkregen met de gegeven sluitersnelheid en diafragmawaarde. Wanneer de gevoeligheid ingesteld is op een vaste waarde, worden de opnamen met de ingestelde gevoeligheid gemaakt.

Opnamefuncties **Donamefuncties** 

 $\overline{\phantom{a}}$  Zet de functiekiezer op P, Tv, Av of M.

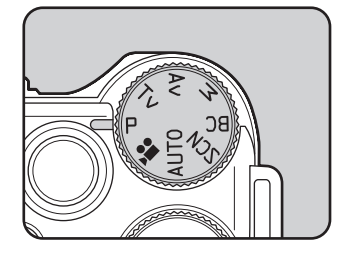

### $2$  Draai aan de e-knop om de waarde aan te passen.

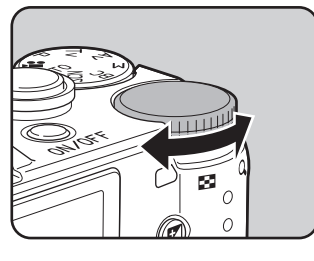

5 wordt op de monitor getoond naast de waarde die gewijzigd kan worden. De volgende parameters kunnen afhankelijk van de geselecteerde belichtingsstand gewijzigd worden.

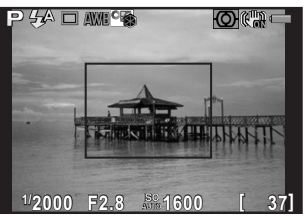

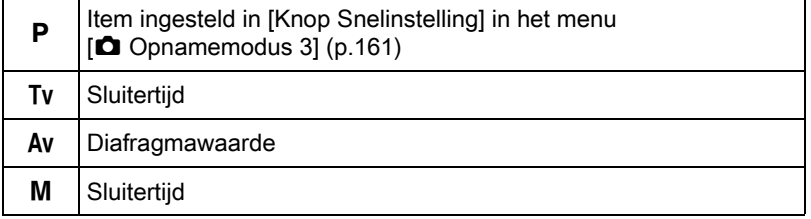

#### $3$  Indien ingesteld op de stand M. druk dan op de knop  $\mathbb Z$  Av  $(1)$ , en draai vervolgens aan de e-knop (2) om de diafragmawaarde te wijzigen.

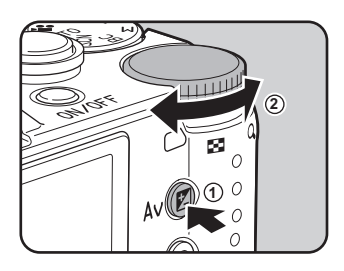

De belichtingscorrectiewaarde kan met deze handeling aangepast worden in de stand  $P/Tv/Av$ . ([p.90](#page-91-0))

- De juiste belichting wordt met de geselecteerde sluitersnelheid en diafragmawaarde wellicht niet verkregen als de gevoeligheid niet ingesteld is op de vaste waarde ([p.85](#page-86-0)).
	- In de stand M wordt de afwijking van de juiste belichting weergegeven in een staafgrafiek, terwijl de sluitersnelheid of diafragmawaarde aangepast worden. De belichtingswaarde wordt in rood getoond wanneer het verschil met de juiste belichting ±3.0 LW of meer wordt.
	- U kunt de functie van de knop <sup>o</sup>/ $\bar{u}$  instellen voor wanneer de belichtingsstand is ingesteld op  $M$ . Stel dit in bij [Knop Snelinstelling] in het menu  $\boxed{\bullet}$  Opnamemodus 3. [\(p.162\)](#page-163-0)
	- Gevoeligheidswaarden die hoger zijn dan ISO 1600 zijn niet beschikbaar indien de sluitersnelheid ingesteld is op 2 sec. of langzamer in de stand  $Tv/M$ .

memo

#### Gebruik van tijdopname (Bulb)

Deze instelling is geschikt voor het maken van nachten vuurwerkopnamen met een lange belichting.

Draai de e-knop naar links  $(23)$ en stel de sluitertijd in op Bulb.

Zet de functiekiezer op M.

**Bulb** wordt weergegeven na de langste sluitertijd.

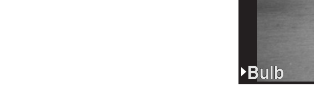

# $3$  Druk op de ontspanknop.

De sluiter blijft open zo lang de ontspanknop wordt ingedrukt.

#### Haal uw vinger van de ontspanknop.

De belichting eindigt.

- Bulb opname is alleen beschikbaar indien het objectief is uitgerust met een objectiefsluiter.
	- De volgende functies zijn niet beschikbaar in de stand Tijdopname.
		-
		- Continu opnamen Belichtingsbracketing
		- Belichtingscorrectie Belichtingsgeheugen
			-
		- Shake Reduction
		- Intervalopname HDR-opname
	- Tijdopname wordt geforceerd geëindigd indien de belichtingstijd langer is dan 32 seconden.
- memo
- Gebruik een stevig statief om camerabeweging te voorkomen bij het maken van tijdopnamen.
- De bovengrens voor gevoeligheid bij tijdopnamen is ISO 1600.
- We raden het gebruik van de netvoedingsadapterset (los verkrijgbaar) aan bij opnamen met een lange belichtingsinstelling, aangezien de batterij tijdens tijdopname snel leeg gaat. ([p.45](#page-46-0))

89

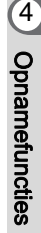

**F2.8 1600 [ 37]**

 $B$   $H$   $\Box$  (MH  $^{C}$  )

## <span id="page-91-0"></span>Correctie van de belichting

Hiermee kunt u met opzet overbelichte (lichte) of onderbelichte (donkere) opnamen maken.

De correctiewaarde kan in stappen van 1/3 LW of 1/2 LW tussen -3 en +3 ingesteld worden, afhankelijk van het gebruikte objectief.

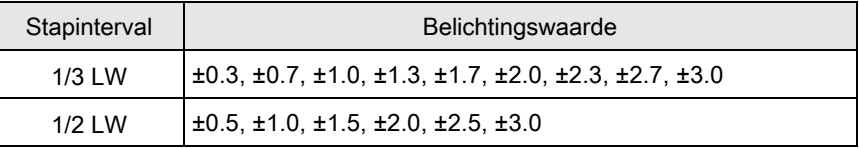

#### Druk op de knop  $\mathbb Z$  Av  $(1)$ , en draai vervolgens aan de e-knop (2).

De belichting wordt aangepast.

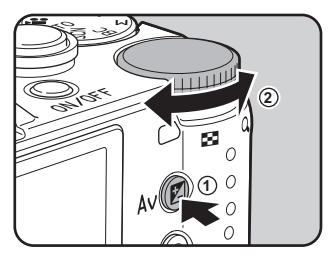

De belichtingsbalk wordt tijdens het afstellen getoond op de monitor.

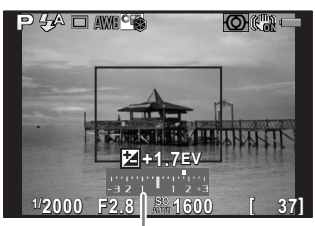

Belichtingsbalk

#### Beschikbare bewerkingen

memo

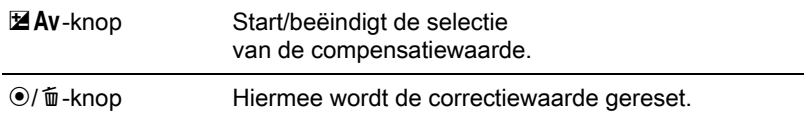

- $\cdot$  Belichtingscorrectie is niet beschikbaar als de opnamestand op  $M$ (Handm. belichting) staat.
	- De ingestelde belichtingscorrectie wordt niet geannuleerd als u de camera uitzet of een andere opnamestand kiest.

#### Belichting automatisch wijzigen tijdens het maken van opnamen (Belichtingsbracketing )

U kunt drie opeenvolgende opnamen maken met drie verschillende belichtingsniveaus wanneer u de ontspanknop indrukt. Er worden bij elke keer loslaten drie opnamen opgeslagen.

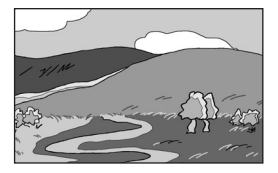

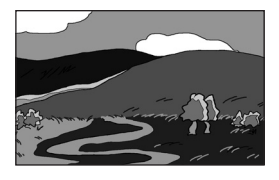

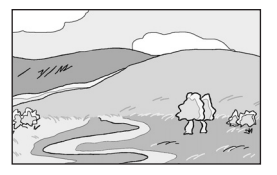

Standaardbelichting Onderbelichting Overbelichting

<span id="page-92-0"></span>U kunt de bracketingvolgorde wijzigen bij [3. Volgorde A Bracketing] in het menu  $[C$  Pers.instelling 1].

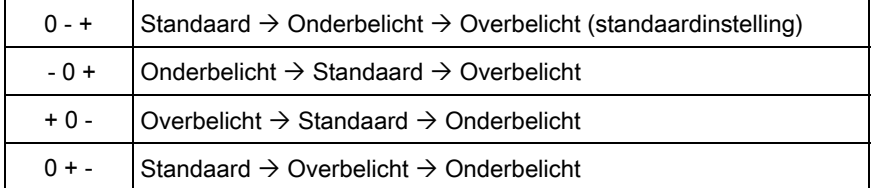

Belichtingsbracketing is niet beschikbaar in de volgende situaties.

- als de opnamestand ingesteld is op  $BC$  (Vervagingscontrole),
	- of  $\sqrt{\ }$  (Beweg. onderwerp)/ $\frac{2}{\sqrt{2}}$  (HDR-nachtbeeld)/ $\frac{2}{\sqrt{2}}$  (Quick Macro)/ 1. (Huisdier)/ $\frac{1}{2}$  (Kinderen)/HDR (HDR) van de stand SCN (Scène)
- wanneer de sluitertiid ingesteld is op **Bulb**
- wanneer intervalopname, dubbelopnamen of HDR-opname is ingesteld

## Druk in de opnamestand op de vierwegbesturing  $($   $\blacktriangleright$   $).$

Het instelscherm voor de transportstand verschijnt.

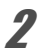

# **2** Gebruik de vierwegbesturing ( $\blacktriangleleft\blacktriangleright$ ) om  $\mathbb{E}_{\mathbf{L}}$  te selecteren.

**3** Druk op de vierwegbesturing ( $\blacktriangledown$ ) en gebruik de vierwegbesturing  $(4)$  om  $\mathbb{Z}$  of  $\mathbb{Z}$  te selecteren.

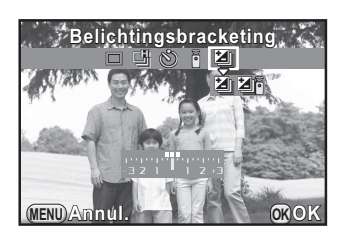

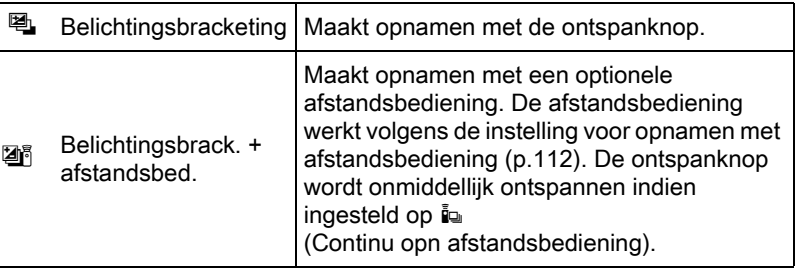

#### **4** Druk op de vierwegbesturing  $(\nabla)$  en stel de e-knop in op de bracketwaarde.

De bracketwaarde kan ingesteld worden in stappen van 1/3 LW of 1/2 LW afhankelijk van het gebruikte opbjectief.

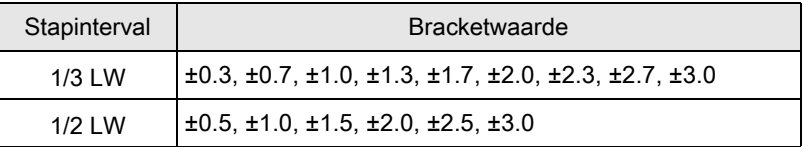

#### Beschikbare bewerkingen

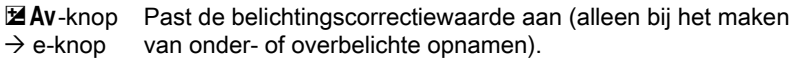

**◎/面-knop** Hiermee wordt de correctiewaarde gereset.

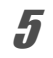

# $\bar{\bm{5}}$  Druk op de knop OK.

De camera is gereed voor het maken van een opname.

- Wanneer [Autofocusstand] ([p.99](#page-100-0)) is ingesteld op [Selecteren AF (25 pnt)], [Selecteren] of [Spot] wordt de scherpstellingspositie vergrendeld bij de eerste opname en wordt deze gebruikt voor de volgende opnamen.
- Kies een andere stand dan  $\mathbb{E}$  of  $\mathbb{E}$  in het instelscherm van de transportstand om de belichtingsbracketing te annuleren. De instelling wordt geannuleerd wanneer de camera wordt uitgezet indien [Transportstand] is ingesteld op  $\Box$  (Uit) bij [Geheugen] in het menu  $\Box$  Opnamemodus 3, ([p.215\)](#page-216-0)
- U kunt de belichtingsbracketing combineren met de ingebouwde flitser of een externe flitser (alleen P-TTL auto) zodat alleen de flitersuitvoer continu gewijzigd wordt.

### <span id="page-94-0"></span>Vergrendeling van de belichting vóór het maken van de opname (Belichtingsgeheugen)

Belichtingsgeheugen is een functie die de belichting (helderheid) voor het maken van de opname vast zet. Gebruik dit als het onderwerp te klein is voor een correcte belichting, of als er achtergrondverlichting is. Wijs eerst de belichtingsgeheugen-functie toe aan de knop  $\mathcal{O}/\mathcal{m}$ .

### 1 Selecteer [Knop Snelinstelling] in het menu [ $\Box$  Opnamemodus 3] en druk op de vierwegbesturing ( $\blacktriangleright$ ).

Het scherm [Knop Snelinstelling] verschijnt.

**2** Druk op de vierwegbesturing  $(6)$ , gebruik de vierwegbesturing ( $\blacktriangle \blacktriangledown$ ) om [Belichtingsgeheugen] te selecteren, en druk op de knop OK.

memo

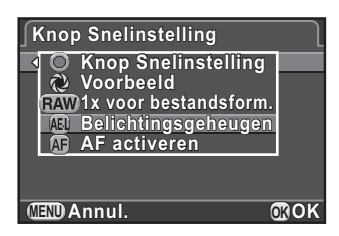

### $3$  Druk twee keer op de knop MENU.

De belichtingsgeheugen-functie wordt toegewezen aan de knop  $\odot/\odot$ en de camera is gereed voor het maken van een opname.

#### 4 Stel de belichting in en druk op de knop <sup>⊙</sup>/ $\bar{u}$ .

De camera vergrendelt de belichting van dat moment.

 $*$  wordt op de monitor getoond als het belichtingsgeheugen ingeschakeld is.

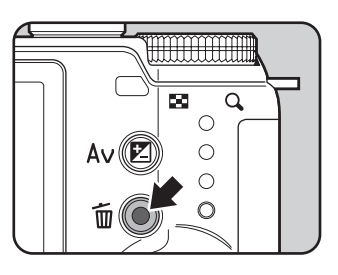

- <span id="page-95-0"></span>• De belichting blijft in het geheugen zolang de knop  $\odot$ / $\ddot{\mathbf{\text{m}}}$  ingedrukt blijft of als de ontspanknop half ingedrukt blijft.
	- Er klinkt een geluidssignaal wanneer het belichtingsgeheugen geactiveerd is. Het geluidssignaal kan worden uitgeschakeld. ([p.206](#page-207-0))
	- Als u één van de volgende handelingen verricht, wordt het belichtingsgeheugen geannuleerd.
		- u drukt nogmaals op de knop  $\odot$ / $\ddot{u}$
		- u drukt op de knop  $\blacktriangleright$ , **MENU** of op de aan/uit-knop
		- u draait aan de functiekiezer
		- u verwisselt het objectief
	- Belichtingsgeheugen is niet beschikbaar als de sluitertijd is ingesteld op Bulb.
	- De belichting blijft ook in het geheugen als de scherpstelling in het geheugen opgeslagen is. Indien u niet wilt dat de belichting in het geheugen opgeslagen wordt als de scherpstelling in het geheugen is opgeslagen, stel dan [1. AE-L met AF lock] in het menu [C Pers.instelling 1] in op [Uit].
	- Wanneer de sluitersnelheid of diafragmawaarde gewijzigd wordt terwijl het belichtingsgeheugen ingeschakeld is in de stand  $M$  (Handm. belichting), dan verandert de combinatie van sluitersnelheid en diafragmawaarde terwijl de belichting dezelfde blijft. Voorbeeld: wanneer de sluitersnelheid 1/125 seconde is en de diafragmawaarde is F4, en deze instellingen zijn vergrendeld, dan verandert de diafragmawaarde automatisch in F8 als de sluitersnelheid op 1/30 seconde wordt gezet.
	- Als de maximale diafragmawaarde van een zoomobjectief afhankelijk is van de brandpuntafstand, is de combinatie van sluitertijd en diafragmawaarde afhankelijk van de zoompositie, zelfs als het belichtingsgeheugen actief is. De belichtingswaarde is echter stabiel, zodat opnamen worden gemaakt met het belichtingsniveau dat is ingesteld in het belichtingsgeheugen.

memo

# <span id="page-96-0"></span>De methode voor lichtmeting selecteren

Selecteer het gedeelte van de zoeker dat moet worden gebruikt voor lichtmeting en het bepalen van de belichting.

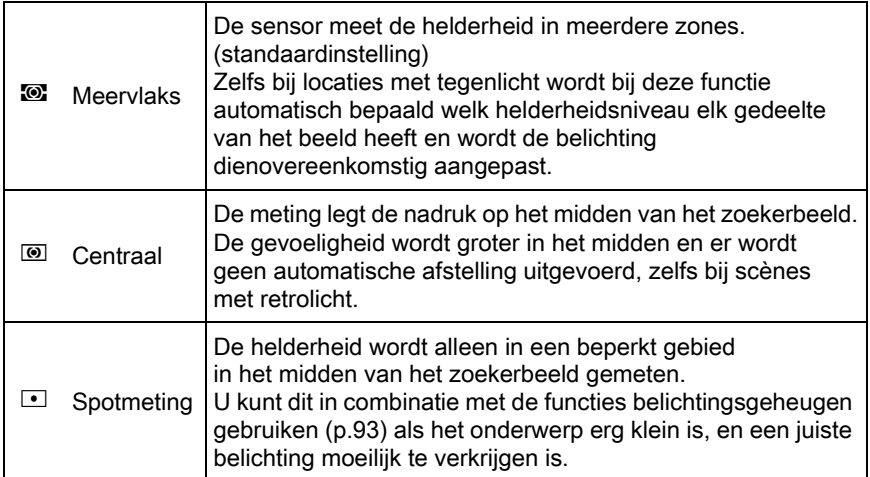

### $\mathbf 1$  Druk op de knop INFO in opnamemodus.

Het bedieningspaneel wordt weergegeven.

### **2** Selecteer [Autom. lichtmeting] met de vierwegbesturing  $(A \triangledown 4)$  en druk op de knop OK.

Het scherm [Autom. lichtmeting] verschijnt.

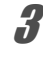

#### 3 Selecteer een meetmethode met de vierwegbesturing (45) en druk op de knop OK.

U keert terug naar het bedieningspaneel.

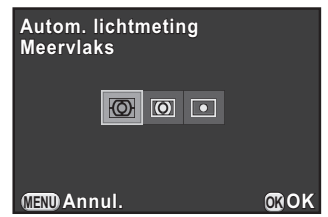

memo

- $\cdot$  U kunt de instelling ook wijzigen vanuit het  $\Box$  Opnamemodus 1] menu.
- <span id="page-97-1"></span>• Bij [2. Koppelt belicht. + AF] in het menu [C Pers. instelling 1] kunt u de belichting koppelen aan het AF-punt tijdens meting in meerdere segmenten.

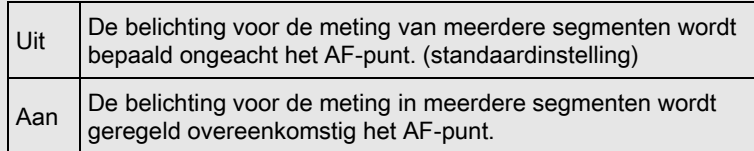

# Beeldruis reduceren (Ruisonderdrukking)

Bij het maken van opnamen met een digitale camera doet zich beeldruis<br>
(ruwe of ongelijkmatige opnamen) voor in de volgende situaties.<br>
- Bij het maken van opnamen met een lange belichting<br>
- Bij het maken van opnamen met (ruwe of ongelijkmatige opnamen) voor in de volgende situaties.

- Bij het maken van opnamen met een lange belichting
- Bij het maken van opnamen met een hoge gevoeligheidsinstelling
- Als de temperatuur van de CMOS-sensor hoog is

U kunt de beeldruis verminderen met behulp van ruisonderdrukking.

#### <span id="page-97-0"></span>Hoge-ISO NR

Onderdrukt ruis bij hoge (ISO-)waarden voor gevoeligheid.

- **1** Selecteer [Ruisond. hoge ISO-wrd] in het  $\Omega$  Opnamemodus 2] menu en druk op de vierwegbesturing  $($   $\blacktriangleright$   $).$
- **2** Gebruik de vierwegbesturing ( $\blacktriangle$   $\blacktriangledown$ ) om [Auto], [Zwak] of [Sterk] te selecteren, en druk op de knop OK button.

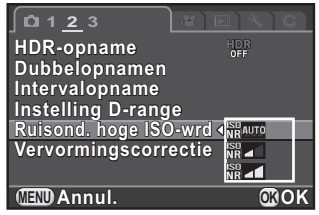

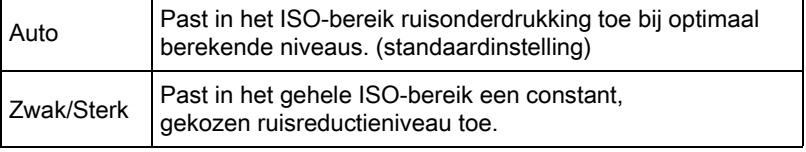

# $3$  Druk op de knop MENU.

De camera is gereed voor het maken van een opname.

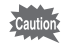

Tijdens ruisonderdrukking knippert de kaarttoegangslamp en kan de camera niet gebruikt worden.

# <span id="page-99-0"></span>De focusmethode instellen

U kunt op de volgende manieren scherp stellen.

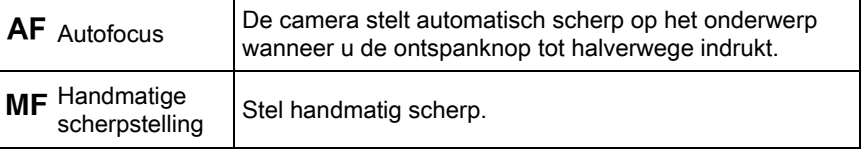

#### Druk op de knop INFO in opnamemodus.

Het bedieningspaneel wordt weergegeven.

### **2** Selecteer [Focusmethode] met de vierwegbesturing  $(A \triangledown 4)$  en druk op de knop OK.

Het scherm [Focusmethode] verschijnt.

### $3$  Selecteer een scherpstelmethode met de vierwegbesturing (45) en druk op de knop OK.

U keert terug naar het bedieningspaneel.

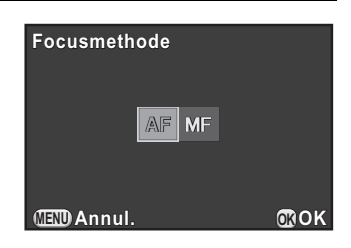

Zie ["De camera de optimale instellingen laten bepalen" \(p.58\)](#page-59-0) voor meer informatie over het maken van opnamen in de stand  $AF$ .

Zie ["Handmatige regeling van de scherpstelling \(Handmatige](#page-106-1)  [scherpstelling\)" \(p.105\)](#page-106-1) voor meer informatie over het maken van opnamen in de stand  $MF$ .

- U kunt de instelling ook wijzigen bij [Focusinstellingen] in het menu [C Opnamemodus 1].
- [Focusmethode] wordt vast ingesteld op  $AF$  wanneer de opnamestand is ingesteld op de stand AUTO (Auto Picture) of BC (Vervagingscontrole), of  $\mathbf{\Omega}$  (Portret)/  $\mathbf{\hat{x}}$  (Beweg. onderwerp)/ $\mathbf{\hat{z}}$  (Portret bij nacht)/ l (Nachtsnapshot)/w (Quick Macro)/Z (Huisdier)/R (Kinderen)/ 1 (Podiumbelichting) van de stand SCN (Scène).
- <span id="page-100-1"></span>• In de stand  $AF$ , als het onderwerp op een donkere locatie is, wordt het AF-hulplicht gebruikt indien de ontspanknop half ingedrukt wordt. Als u het AF-hulplicht niet wilt gebruiken, stelt u [8. AF-hulplicht] in op [Uit] in het menu  $\mathsf{IC}$  Pers. instelling 2].

# <span id="page-100-0"></span>De Autofocusmethode instellen

memo

U kunt kiezen tussen de volgende vijf autofocusstanden in de stand  $AF$ .

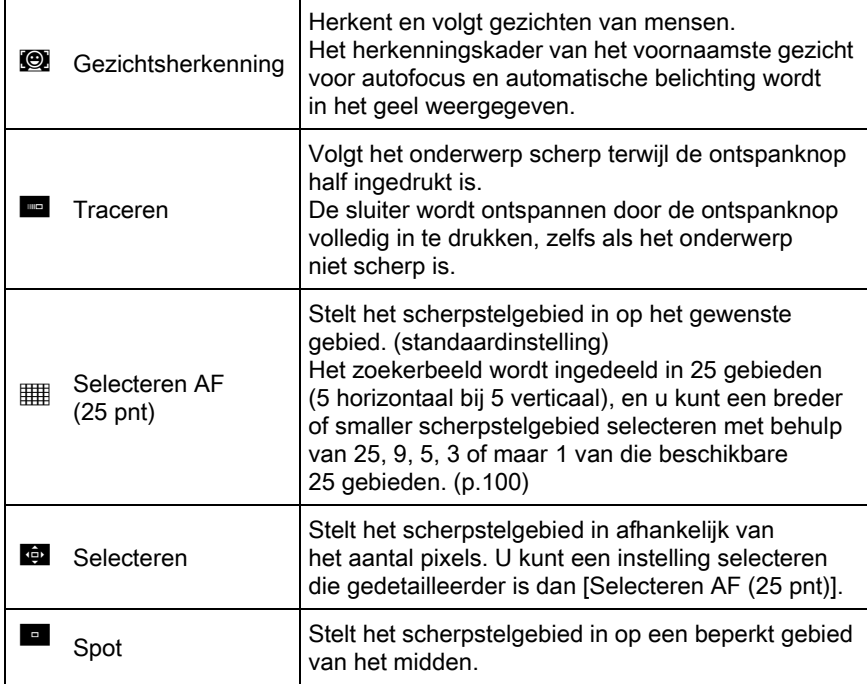

### Druk op de knop INFO in opnamemodus.

Het bedieningspaneel wordt weergegeven.

Opnamefuncties **J** Opnamefuncties

#### 2 Gebruik de vierwegbesturing ( $\blacktriangle$   $\blacktriangledown$   $\blacktriangle$   $\blacktriangleright$ ) om [Autofocusstand] te selecteren, en druk op de knop OK.

Het scherm [Autofocusstand] verschijnt.

### <span id="page-101-2"></span>**3** Selecteer een autofocusmethode met de vierwegbesturing (45) en druk op de knop OK.

U keert terug naar het bedieningspaneel.

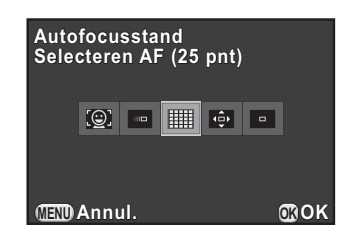

- U kunt de instelling ook wijzigen bij [Focusinstellingen] in het menu [ $\Omega$  Opnamemodus 1].
- IAutofocusstand] wordt vast ingesteld op  $\bullet$  wanneer de opnamestand is ingesteld op **AUTO** (Auto Picture), of  $\mathbf{\Omega}$  (Portret)/ $\mathbf{\cdot}$  (Portret bij nacht)/ え (Kinderen) van de stand SCN (Scène).
- [Autofocusstand] wordt vast ingesteld op **E** wanneer de opnamestand is ingesteld op  $\sqrt{\phantom{a}}$  (Beweg. onderwerp)/ $\cdot$ ; (Nachtsnapshot)/ $\cdot$  (Huisdier)/ 1 (Podiumbelichting) van de stand SCN (Scène).
- <span id="page-101-0"></span>• In de stand [Selecteren AF (25 pnt)], [Selecteren] of [Spot] kunt u alleen opnamen maken door de ontspanknop volledig in te drukken als het onderwerp scherp is. Om opnamen te kunnen maken terwijl het onderwerp niet scherp is, stelt u [7. AF-ontspanopties] in op [Sluitervoorkeuze] in het menu  $\mathsf{IC}$  Pers. instelling 1].

#### <span id="page-101-1"></span>Selecteren van het gewenste scherpstelgebied

U kunt de positie en het bereik van het autofocusgebied (AF-gebied) instellen.

### 1 Selecteer [Selecteren AF (25 pnt)] of [Selecteren] bij stap 3 op [p.100,](#page-101-2) en druk op de knop OK.

U keert terug naar het bedieningspaneel.

 $2$  Druk op de knop MENU of druk de ontspanknop half in.

De camera is gereed voor het maken van een opname.

memo

# $3$  Druk op de knop OK.

Op de monitor verschijnt een zwarte rechthoek, en het AF-gebied kan worden ingesteld door de positie en grootte van deze rechthoek te wijzigen.

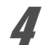

# 4 Selecteer het AF-gebied.

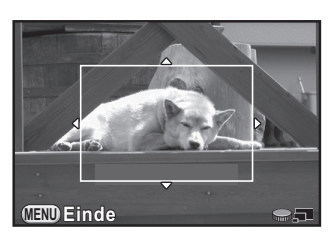

#### Beschikbare bewerkingen

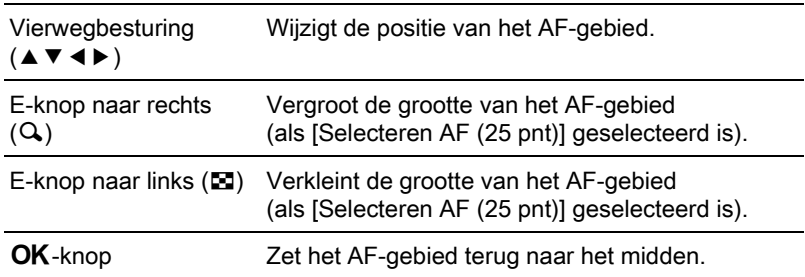

# $\overline{\bm{5}}$  Druk op de knop MENU.

Het AF-gebied wordt ingesteld.

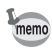

Het ingestelde AF-gebied blijft in het geheugen zelfs als de autofocusmethode gewijzigd wordt of de camera uitgeschakeld wordt.

# Scherp stellen met de knop  $\odot$ / $\mathbb{\bar{m}}$

U kunt de camera zo instellen dat er wordt scherp gesteld wanneer u op de knop  $\odot$ / $\acute{\text{m}}$  drukt. Gebruik deze instelling als u geen behoefte hebt aan automatisch scherp stellen als de ontspanknop tot halverwege wordt ingedrukt.

Wijs eerst de functie "AF activeren" toe aan de knop  $\odot$  / $\ddot{\mathfrak{m}}$ .

### **1** Selecteer [Knop Snelinstelling] in het menu  $\Omega$ Opnamemodus 3] en druk op de vierwegbesturing  $($   $\blacktriangleright$   $).$

Het scherm [Knop Snelinstelling] verschijnt.

**2** Druk op de vierwegbesturing  $(*)$ , en gebruik vervolgens de vierwegbesturing ( $\blacktriangle \blacktriangledown$ ) om [AF activeren] te selecteren, en druk op de knop OK.

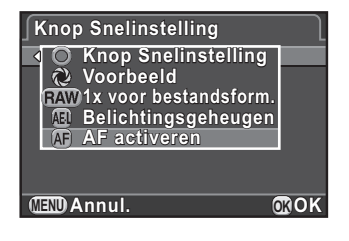

## $3$  Druk twee keer op de knop MENU.

"AF activeren" wordt toegewezen aan de knop  $\odot$ / $\mathbf{\bar{m}}$  en de camera is gereed om een opname te maken.

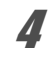

### **4** Druk, terwijl u het onderwerp op de monitor bekijkt, op de knop  $\odot/\odot$ .

Het autofocussysteem treedt in werking.

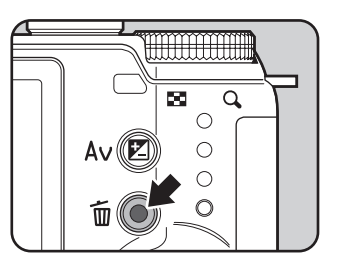

- 
- Indien "AF activeren" is toegewezen aan de knop  $\odot$ / $\mathbf{\bar{m}}$ , dan wordt de autofocus door het half indrukken van de ontspanknop uitgeschakeld.
- Als "AF activeren" is toegewezen aan de knop  $\odot$  /  $\widetilde{\mathfrak{m}}$  wanneer de opnamestand is ingesteld op BC (Vervagingscontrole) of water (Quick Macro) van de stand  $SCN$  (Scène), gebruik dan de knop  $\odot$ / $\ddot{u}$  om ervoor te zorgen dat een onderwerp scherp is voordat de opname wordt gemaakt. Het gewense wazigheidseffect kan niet worden bereikt als het onderwerp niet scherp is.

### Vergrendeling van de scherpstelling (Scherpstelvergrendeling)

4 Als het onderwerp buiten het bereik van het scherpstelgebied valt, kan de camera niet automatisch scherp stellen op het onderwerp. Stel in dit geval scherp op het onderwerp in het scherpstelgebied, vergrendel de scherpstelling in die positie (scherpstelvergrendeling) en maak een nieuwe beeldcompositie.

# $1$  Stel [Focusmethode] in op  $AF$ .

Zie ["De focusmethode instellen" \(p.98\)](#page-99-0) voor bijzonderheden.

### **2** Stel [Autofocusstand] in op [Selecteren AF (25 pnt)], [Selecteren] of [Spot].

Zie ["De Autofocusmethode instellen" \(p.99\)](#page-100-0) voor bijzonderheden.

### $3<sup>3</sup>$  Kader de gewenste compositie voor uw opname in op de monitor.

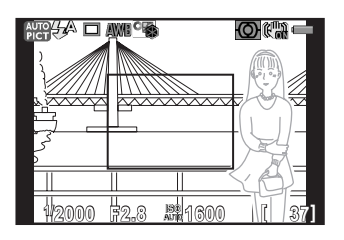

Voorbeeld) Er wordt scherp gesteld op de achtergrond in plaats van op de persoon.

### 4 Breng het onderwerp op de monitor in het midden en druk de ontspanknop tot halverwege in.

Het AF-kader wordt groen bij scherpstelling. De scherpstelling wordt in het geheugen opgeslagen als het AF-kader groen is.

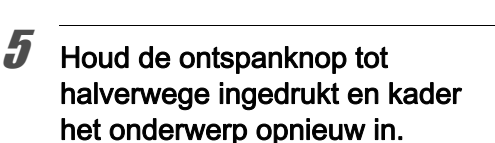

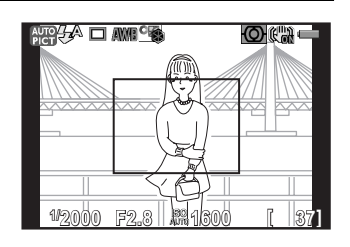

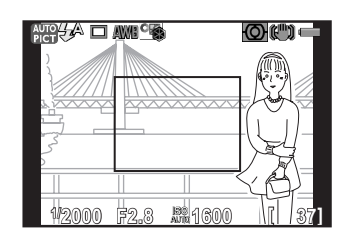

- Als u de zoomring van het objectief draait terwijl de scherpstelvergrendeling actief is, bestaat de kans dat het onderwerp niet meer scherp is.
	- U kunt de scherpstelling niet vergrendelen wanneer de opnamestand ingesteld is op  $\sqrt{\phantom{a}}$  (Beweg. onderwerp)/ $\cdot$ ; (Nachtsnapshot)/ $\cdot$ , (Huisdier)/ え (Kinderen)/ (Podiumbelichting) van de stand SCN (Scène). In die gevallen zal de autofocus scherp blijven stellen op het onderwerp totdat op de ontspanknop wordt gedrukt (Continu Autofocus).

memo

## <span id="page-106-1"></span>Handmatige regeling van de scherpstelling (Handmatige scherpstelling)

Stel handmatig scherp.

# $\,$  Stel [Focusmethode] in op MF.

Zie ["De focusmethode instellen" \(p.98\)](#page-99-0) voor bijzonderheden.

### $2$  Draai aan de scherpstelring terwijl u naar de monitor kijkt.

De sluiter kan worden ontspannen door de ontspanknop geheel in te drukken, zelfs als het onderwerp niet scherp is.

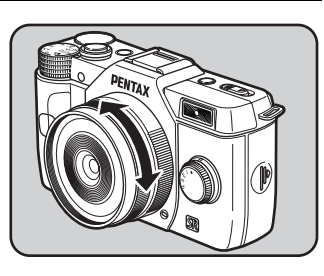

#### <span id="page-106-0"></span>Scherpstellen met Vergroot Beeld

U kunt eenvoudiger scherp stellen op het onderwerp door het beeld in het midden van de monitor te vergroten gedurende de stand  $\text{MF}$ .

**1** Selecteer [Focusinstellingen] in het menu  $\Omega$  Opnamemodus 1] en druk op de vierwegbesturing ( $\blacktriangleright$ ).

Het scherm [Focusinstellingen] verschijnt.

- 2 Gebruik de vierwegbesturing ( $\blacktriangle$   $\blacktriangledown$ ) om [MF-hulp] te selecteren, en druk op de vierwegbesturing  $($   $\blacktriangleright$   $).$
- $3$  Stel de vergroting in op [Uit], [x2] of [x4], en druk op de knop OK.

U kunt de vergroting als het beeld vergroot is wijzigen met behulp van de e-knop.

### $4$  Druk twee keer op de knop MENU.

De functie MF-hulp wordt ingesteld en de camera is gereed voor het maken van een opname.

## $\bar{\bm{J}}$  Draai de scherpstelring, of druk op de knop OK.

De opname op de monitor wordt vergroot.

### $\boldsymbol{f}$  Controleer of het onderwerp is scherp gesteld.

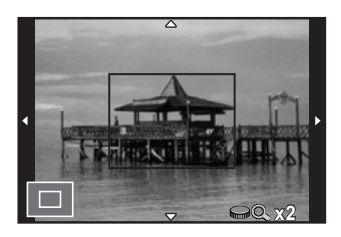

#### Beschikbare bewerkingen

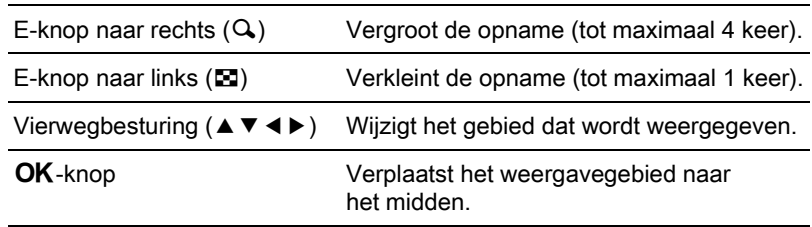

De camera keert terug naar normale weergave indien er op een andere knop dan op de vierwegbesturing ( $\blacktriangle \blacktriangledown \blacktriangle \blacktriangleright$ ) gedrukt wordt, of na 30 seconden inactiviteit.

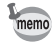

<span id="page-107-0"></span>Als [Scherpe contouren] is ingesteld op [Aan] bij [Focusinstellingen] in het menu [A Opnamemodus 1], dan wordt de omtrek van het scherp gestelde onderwerp benadrukt waardoor het eenvoudiger is om de scherpstelling te controleren. Als u overschakelt naar de stand  $AF$  nadat Scherpe contouren is geactiveerd in de stand MF, dan werkt Scherpe contouren ook in de stand AF.
## Controle van de scherptediepte (Preview)

U kunt de scherptediepte controleren door de opening van het objectief te verlagen naar de feitelijk ingestelde waarde.

Wijs eerst de Voorbeeld-functie toe aan de knop  $\odot$ / $\ddot{\mathbb{u}}$ .

#### 1 Selecteer [Knop Snelinstelling] in het menu [ $\Box$  Opnamemodus 3] en druk op de vierwegbesturing ( $\blacktriangleright$ ).

Het scherm [Knop Snelinstelling] verschijnt.

**2** Druk op de vierwegbesturing  $(6)$ , en gebruik de vierwegbesturing  $(A \triangledown)$  om [Voorbeeld] te selecteren, en druk op de knop OK.

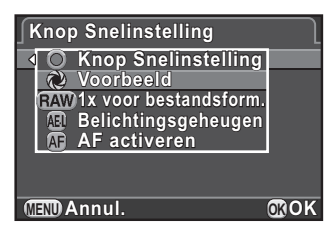

## $3<sup>3</sup>$  Druk twee keer op de knop MENU.

De Voorbeeld-functie wordt toegewezen aan de knop <sup>⊙</sup>/ $\bar{m}$ en de camera is gereed voor het maken van een opname.

#### 4 Druk, terwijl u het onderwerp op de monitor bekijkt, op de knop  $\odot/\odot$ .

U kunt via de monitor de scherptediepte controleren terwijl u de knop <sup>⊙</sup>/ m indrukt.

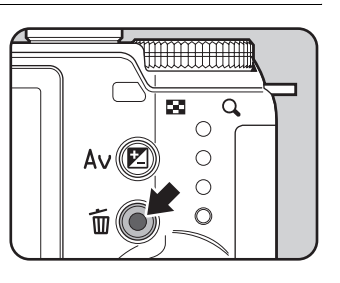

## **5** Haal uw vinger van de knop  $\odot$ / $\widetilde{\mathfrak{m}}$ .

De Voorbeeld-functie wordt afgesloten en de camera is gereed voor het maken van een opname.

De Voorbeeld-functie is niet beschikbaar wanneer de opening van het aangesloten objectief niet door de camera kan worden geregeld.

## De functie Shake Reduction gebruiken om het effect van camerabewegingen te voorkomen

## Opnamen maken met de functie Shake Reduction

De functie Shake Reduction vermindert het schudden van de camera tijdens het indrukken van de ontspanknop.

De functies Shake Reduction werkt effectief bij het maken van opnamen in de volgende situaties:

- Bij het maken van opnamen op slecht verlichte locaties, bijvoorbeeld binnenshuis, bij nacht, op bewolkte dagen en in de schaduw
- Bij het maken van tele-opnamen
- 
- De functie Shake Reduction compenseert geen onscherpte die het gevolg is van een bewegend onderwerp. Als u opnamen wilt maken van bewegende onderwerpen, verhoog dan de sluitertijd.
- De functie Shake Reduction kan camerabewegingen niet altijd volledig compenseren bij het maken van close-ups. In dat geval raden we u aan de functie Shake Reduction uit te schakelen en een statief te gebruiken.
- De functie Shake Reduction zal niet goed werken bij het maken van opnamen met een zeer langzame sluitertijd, bijvoorbeeld tijdens "pannen" of het maken van nachtopnamen. In dat geval raden we u aan de functie Shake Reduction uit te schakelen en een statief te gebruiken.

### Druk op de knop INFO in opnamemodus.

Het bedieningspaneel wordt weergegeven.

#### 2 Selecteer [Shake Reduction] met de vierwegbesturing  $(A \triangledown 4)$  en druk op de knop OK.

Het scherm [Shake Reduction] wordt weergegeven.

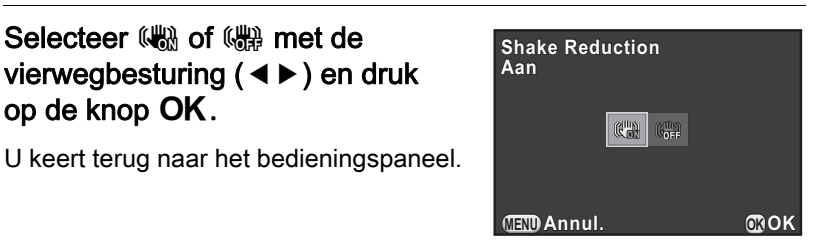

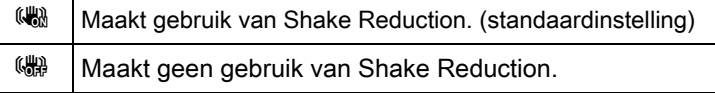

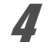

## **4** Druk de ontspanknop tot halverwege in.

( $\left(\bigcup_{n=1}^{\infty}$ ) wordt weergegeven op de monitor en de functie Shake Reduction wordt ingeschakeld.

**3** Selecteer  $\mathbb{R}$  of  $\mathbb{R}$  met de

op de knop OK.

vierwegbesturing (45) en druk

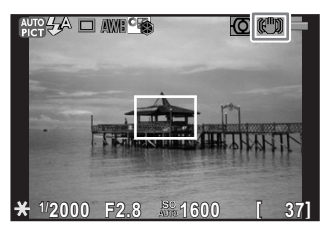

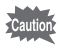

Schakel de functie Shake Reduction uit als u een statief gebruikt.

109

memo

- U kunt de instelling ook wijzigen vanuit het menu [ $\Box$  Opnamemodus 3].
	- In de volgende situaties is [Shake Reduction] vast ingesteld op (
		- bij het maken van opnamen met de zelfontspanner
		- bij het maken van opnamen met de afstandsbediening
		- wanneer de sluitertijd ingesteld is op **Bulb**
	- [Shake Reduction] wordt vast ingesteld op ( $\mathbb{R}$ ) wanneer de opnamestand is ingesteld op  $\boxtimes$  (HDR-nachtbeeld) of HDR (HDR) van de stand SCN (Scène).
	- U kunt bij [4. Opties bewegingsreductie] in het menu [C Pers.instelling 1] instellen of u de functie Shake Reduction alleen wilt gebruiken bij het maken van opnamen of ook gedurende stand-by.
	- De functie Shake Reduction werkt niet onmiddellijk (circa 2 seconden) volledig nadat u de camera hebt aangezet of deze weer aangaat na automatische uitschakeling. Wacht tot de functie Shake Reduction stabiel en goed werkt, en druk de ontspanknop vervolgens rustig en beheerst in.
	- De functie Shake Reduction is beschikbaar voor elk PENTAX-objectief met Q-vatting dat compatibel is met deze camera. Stel de brandpuntsafstand echter handmatig in wanneer de brandpuntsafstand niet automatisch kan worden verkregen, bijvoorbeeld wanneer een vattingadapter wordt gebruikt. Zie ["Gebruik van een K-vatting-objectief" \(p.252\)](#page-253-0) voor bijzonderheden.

## Opnamen maken met de zelfontspanner

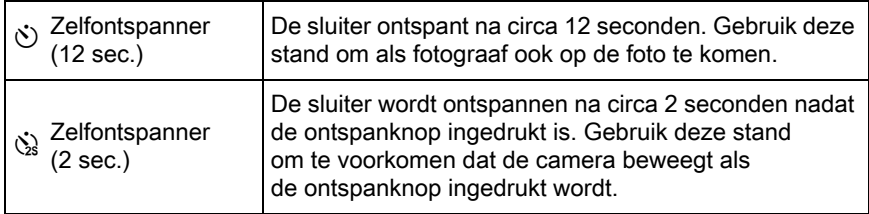

Opnamen maken met de zelfontspanner is niet mogelijk wanneer de opnamestand is ingesteld op  $\sqrt{\ }$  (Beweg. onderwerp)/ $\sqrt{\ }$  (Huisdier)/ え (Kinderen) van de stand SCN (Scène).

#### 1 Bevestig de camera op een statief.

#### Druk op de vierwegbesturing (▶) in de opnamestand.

Het instelscherm voor de transportstand verschijnt.

Selecteer  $\Diamond$  met de vierwegbesturing ( $\blacktriangleleft\blacktriangleright$ ).

Druk op de vierwegbesturing  $(\blacktriangledown)$ en selecteer  $\Diamond$  of  $\Diamond$  met de vierwegbesturing (45) terwijl u op de knop OK drukt.

De camera is gereed voor het maken van een opname.

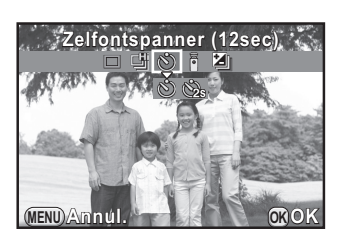

## $\overline{\bm{5}}$  Druk de ontspanknop tot halverwege in.

Het autofocussysteem treedt in werking.

## $\boldsymbol{6}$  Druk de ontspanknop helemaal in.

Voor  $\dot{\circ}$  begint het zelfontspannerlampje langzaam te knipperen en vervolgens 2 seconden snel voordat de sluiter wordt ontspannen. Het geluidsignaal is hard en de frequentie neemt toe. Ongeveer 12 seconden nadat de ontspanknop

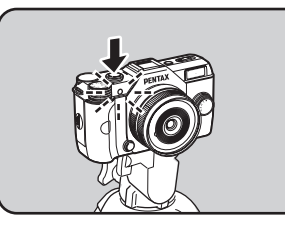

helemaal is ingedrukt, wordt de opname gemaakt.

Bij  $\&$  wordt de opname ongeveer 2 seconden nadat de ontspanknop is ingedrukt, gemaakt.

- memo
- Kies een andere stand dan  $\Diamond$  of  $\Diamond$  in het instelscherm voor de transportstand om het maken van opnamen met de zelfontspanner te annuleren. De instelling wordt geannuleerd wanneer de camera wordt uitgezet indien [Transportstand] is ingesteld op  $\Box$  (Uit) bij [Geheugen] in het menu  $\boxed{\bullet}$  Opnamemodus 3. [\(p.215\)](#page-216-0)
- De functie Shake Reduction wordt automatisch uitgeschakeld als  $\Diamond$  of  $\Diamond$ is geselecteerd.
- U kunt de camera zo instellen dat het geluidssignaal niet wordt gegeven. [\(p.206\)](#page-207-0)

### <span id="page-113-0"></span>Opnamen maken met de afstandsbediening (los verkrijgbaar)

De sluiter kan met een optionele afstandsbediening op afstand worden ontspannen.

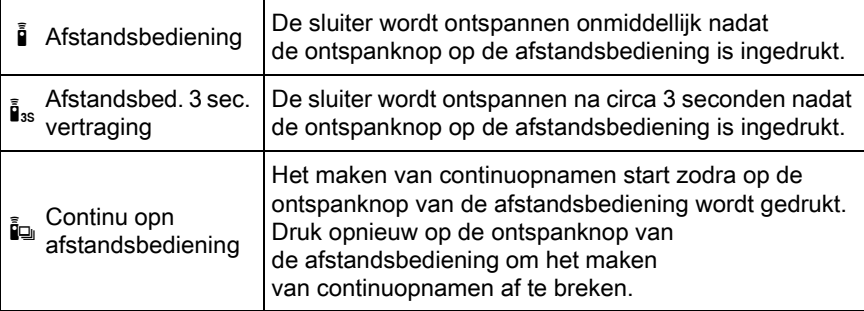

- 
- De afstandsbediening is in de volgende situaties niet beschikbaar.
	- wanneer de opnamestand is ingesteld op  $\sqrt{\ }$  (Beweg. onderwerp)/ **L**, (Huisdier)/ $\hat{\mathcal{R}}$  (Kinderen) van de stand **SCN** (Scène)
	- wanneer de sluitertijd ingesteld is op Bulb
	- wanneer HDR-opname is geselecteerd
	- $\cdot$  in kan niet worden geselecteerd als de opnamestand is ingesteld op BC (Vervagingscontrole), of **R** (HDR-nachtbeeld)/ $\frac{d}{dx}$  (Quick Macro)/**HDR** (HDR) van de stand SCN (Scène).

## **1** Bevestig de camera op een statief.

## **2** Druk op de vierwegbesturing ( $\blacktriangleright$ ) in de opnamestand.

Het instelscherm voor de transportstand verschijnt.

## **3** Selecteer  $\mathbf{i}$  met de vierwegbesturing ( $\blacktriangleleft\blacktriangleright$ ).

**4** Druk op de vierwegbesturing  $(\triangledown)$ , gebruik de vierwegbesturing (45) om  $\mathbf{\hat{i}}$ .  $\mathbf{\hat{i}}_{35}$  of  $\mathbf{\hat{i}}_{4}$  te selecteren en druk op de knop OK.

> Het zelfontspannerlampje op de voorzijde van de camera gaat knipperen en de camera is de standby-stand.

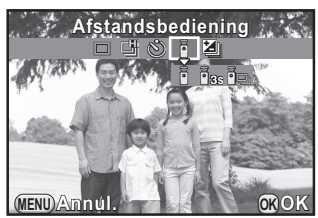

## $\overline{\bm{5}}$  Druk de ontspanknop tot halverwege in.

Het autofocussysteem treedt in werking.

 $\boldsymbol{f}$  Richt de afstandsbediening op de afstandsbedieningssensor op de voor- of achterzijde van de camera en druk de ontspanknop van de afstandsbediening in.

> De afstandsbediening kan gebruikt worden tot maximaal een afstand van circa 4 m vanaf de voorzijde van de camera en circa 5 cm vanaf de achterkant.

Nadat een opname is gemaakt, brandt het zelfontspannerlampje 2 seconden en gaat dan weer knipperen.

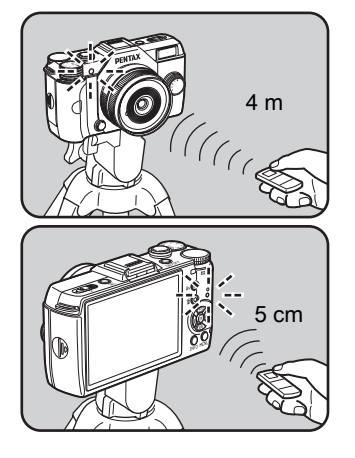

4 Opnamefuncties Opnamefuncties

- U kunt standaard de focus niet aanpassen met de afstandsbediening. Stel eerst met de camera scherp op het onderwerp voordat u de afstandsbediening gaat gebruiken. Indien [9. AF met afstandsbediening] is ingesteld op  $[Aan]$  in het menu  $[C$  Pers. instelling 2] menu, kunt u de afstandsbediening gebruiken om de focus aan te passen.
	- Kies een andere stand dan  $\bar{a}$ ,  $\bar{a}$  of  $\bar{a}$  in het instelscherm van de transportstand om het maken van opnamen met de afstandsbediening te annuleren. De instelling wordt geannuleerd wanneer de camera wordt uitgezet indien [Transportstand] is ingesteld op  $\Box$  (Uit) bij [Geheugen] in het menu  $\boxed{\Box}$  Opnamemodus 3]. [\(p.215\)](#page-216-0)
	- De functie Shake Reduction wordt automatisch uitgeschakeld wanneer  $\bar{a}$ ,  $\bar{\mathbf{I}}$  as of  $\bar{\mathbf{I}}$  is geselecteerd.
	- Maken van opnamen met de afstandsbediening werkt mogelijk niet bij tegenlicht.
	- Bij gebruik van de waterdichte afstandsbediening Remote Control Waterproof O-RC1 kan het autofocussysteem worden geregeld met de knop  $\frac{1}{2}$ . De knop **Fn** kan niet worden gebruikt.
	- De afstandsbediening F kan ongeveer 30.000 keer een afstandsbedieningssignaal verzenden. Neem contact op met het servicecentrum van PENTAX voor het vervangen van de batterij (hier zijn kosten aan verbonden).

memo

## Continuopname

U kunt diverse opnamen achter elkaar maken door de ontspanknop ingedrukt te houden.

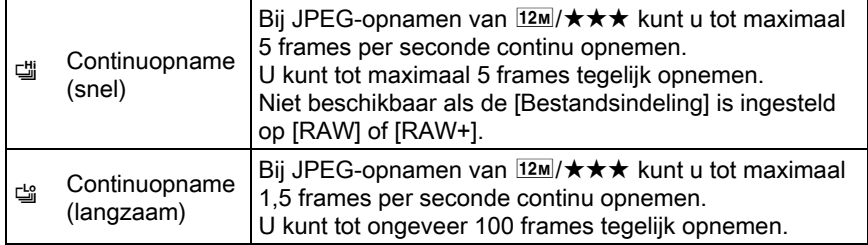

- 
- Continuopnamen is niet beschikbaar in de volgende situaties.
	- wanneer de opnamestand is ingesteld op **图 (HDR-nachtbeeld)** of  $HDR$  (HDR) van de stand  $SCN$  (Scène)
	- wanneer de sluitertijd ingesteld is op Bulb
	- wanneer HDR-opname is geselecteerd
- U kunt geen RAW-data voor JPEG-opnamen opslaan tijdens momentcontrole of weergave wanneer 델 of 델 is geselecteerd.
- Het aantal mogelijke opnamen wordt verminderd indien [Verhoudingen] is ingesteld op  $169$ ,  $3.2$ , of  $11$  in plaats van  $4.3$ .

## **1** Druk in de opnamestand op de vierwegbesturing  $(*)$ .

Het instelscherm voor de transportstand verschijnt.

## **2** Selecteer  $\equiv$  met de vierwegbesturing ( $\blacktriangle$ ).

**3** Druk op de vierwegbesturing ( $\blacktriangledown$ ), gebruik de vierwegbesturing (45) voor het selecteren van 『 of 』 en druk op de OK knop.

> De camera is gereed voor het maken van continuopnamen.

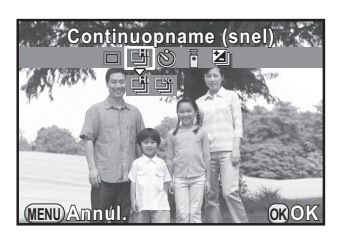

Het autofocussysteem treedt in werking.

memo

## $\bar{\bm{5}}$  Druk de ontspanknop helemaal in.

Opnamen worden continu gemaakt als de ontspanknop geheel ingedrukt is. Haal om te stoppen uw vinger van de ontspanknop.

- De transportstand wordt vast ingesteld op  $\mathbb{S}$  wanneer de opnamestand is ingesteld op  $\sqrt{\ }$  (Beweg. onderwerp)/ $\sqrt{\ }$ . (Huisdier)/ $\sqrt{\ }$  (Kinderen) van de stand SCN (Scène).
	- De scherpstelpositie wordt in het eerste frame vergrendeld.
	- Indien [Bestandsindeling] gewijzigd wordt in [RAW] of [RAW+] terwijl 델 geselecteerd is, dan wordt de opnamestand tijdelijk gewijzigd naar [
	- Bij gebruik van de ingebouwde flitser kan pas een opname worden gemaakt wanneer de flitser volledig is opgeladen. U kunt bij [11. Ontspant bij opladen] in het menu [C Pers.instelling 2] instellen dat de sluiter ook moet ontspannen voordat de ingebouwde flitser is opgeladen.
	- Kies een andere stand dan [ of [  $\ddot{\omega}$  in het instelscherm van de transportstand om het maken van continuopnamen te annuleren. De instelling wordt geannuleerd wanneer de camera wordt uitgezet indien [Transportstand] is ingesteld op  $\Box$  (Uit) bij [Geheugen] in het menu  $\Box$  Opnamemodus 3]. [\(p.215\)](#page-216-0)

## Intervalopname

Maakt opnamen met een ingesteld interval vanaf een vastgesteld tijdstip. De volgende instellingen kunnen uitgevoerd worden.

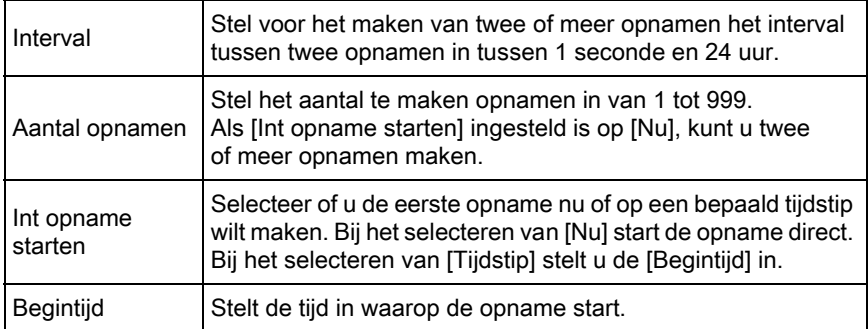

- Intervalopname is niet beschikbaar in de volgende situaties.
	- wanneer de opnamestand is ingesteld op  $BC$  (Vervagingscontrole) of  $\mathbb{F}$ (Video), of **En** (HDR-nachtbeeld)/ $\frac{d}{dx}$  (Quick Macro)/**HDR** (HDR) van de stand SCN (Scène)
	- wanneer de sluitertiid ingesteld is op  $Bulb$
	- wanneer belichtingsbracketing, dubbelopnamen of digitaal filter is geselecteerd
	- Het opname-interval kan niet ingesteld worden op 9 seconden of korter indien HDR-opnamen [\(p.143\)](#page-144-0) is ingesteld.

#### **1** Selecteer [Intervalopname] in het menu  $\Omega$  Opnamemodus 2], en druk op de vierwegbesturing ( $\blacktriangleright$ ).

Het scherm [Intervalopname] wordt weergegeven.

- **2** Selecteer [Interval] met de vierwegbesturing ( $\triangle$   $\triangledown$ ) en druk op de vierwegbesturing  $(5)$ .
- $3$  Selecteer uren, minuten, of seconden met de vierwegbesturing  $(4)$  en stel de tijd in met de vierwegbesturing ( $\blacktriangle \blacktriangledown$ ).

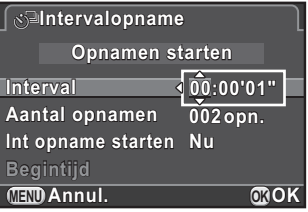

Druk op de knop OK om de instelling te voltooien.

- **4** Selecteer [Aantal opnamen] met de vierwegbesturing ( $\blacktriangle$   $\blacktriangledown$ ) en druk op de vierwegbesturing  $($   $\blacktriangleright$   $).$
- **5** Druk op de vierwegbesturing ( $\blacktriangleleft\blacktriangleright$ ) en gebruik de vierwegbesturing ( $\blacktriangle$   $\blacktriangledown$ ) om het aantal opnamen te selecteren.

Druk op de knop  $OK$  om de instelling te voltooien.

- **6** Selecteer [Int opname starten] met de vierwegbesturing ( $\blacktriangle$   $\blacktriangledown$ ) en druk op de vierwegbesturing  $($   $\blacktriangleright$   $).$
- **7** Gebruik de vierwegbesturing ( $\triangle$   $\blacktriangledown$ ) om [Nu] of [Tijdstip] te selecteren, en druk op de knop OK.

Als u [Nu] heeft geselecteerd, ga dan verder met stap 10.

#### **8** Selecteer [Begintiid] met de vierwegbesturing ( $\blacktriangle$   $\blacktriangledown$ ) en druk op de vierwegbesturing ( $\blacktriangleright$ ).

- - **9** Selecteer uren of minuten met de vierwegbesturing ( $\blacktriangleleft\blacktriangleright$ ) en stel de tijd in met de vierwegbesturing ( $\blacktriangle \blacktriangledown$ ).

Druk op de knop  $OK$  om de instelling te voltooien.

#### **10** Selecteer [Opnamen starten] met de vierwegbesturing ( $\blacktriangle$   $\blacktriangledown$ ) en druk op de knop OK.

De camera is klaar om een reeks intervalopnamen te maken.

#### Druk de ontspanknop tot halverwege in.

Het autofocussysteem treedt in werking.

De scherpstelling bij intervalopnamen is vergrendeld in deze positie.

## $12$  Druk de ontspanknop helemaal in.

Als [Int opname starten] is ingesteld op [Nu], zal de eerste opname gemaakt worden. Als ingesteld op [Tijdstip], start de opname op de ingestelde tijd.

Bij het maken van meerdere opnamen worden de opnamen gemaakt met het bij stap 3 ingestelde interval.

Druk op de knop **MENU** om het maken van de opname te annuleren. Nadat het ingestelde aantal opnamen is gemaakt, wordt de normale opnamestand weer geactiveerd.

- memo
- Zie ["Intervalvideo" \(p.125\)](#page-126-0) voor informatie over intervalopnamen in de stand ■ (Video).
- Als een van de volgende handelingen wordt verricht tijdens het maken van dubbelopnamen, worden de tot op dat moment gemaakt opnamen opgeslagen en wordt de functie Intervalopnamen afgesloten.
	- wanneer de aan/uit-knop wordt ingedrukt
	- wanneer aan de functiekiezer of snelkeuzewiel wordt gedraaid
- $\Box$  (Enkelbeeldopname) wordt gebruikt ongeacht de huidige instelling van de transportstand.
- Hoewel alle opnamen die u maakt verschijnt met momentcontrole, kunnen ze niet worden vergroot, gewist of opgeslagen in RAW-formaat.
- Als de functie Automatisch Uitschakelen de camera voor de intervalopname uitschakelt, slaat de camera automatisch terug aan als het bijna tijd is voor een volgende opname.
- Gebruik bij intervalopnamen de netvoedingsadapterset (los verkrijgbaar) of plaats een volledig opgeladen batterij. Als de batterij niet voldoende opgeladen is, kan deze tijdens de intervalopname leeg raken waardoor het opnemen stopt.
	- Er worden niet langer intervalopnamen gemaakt als de SD-geheugenkaart vol is.

## Dubbelopnamen

U kunt een opname maken door dubbelopnamen te maken en ze samen te voegen tot een enkele opname.

• Dubbelopnamen is niet beschikbaar in de volgende situaties.

- als [Bestandsindeling] ingesteld is op [RAW] of [RAW+]
- als de opnamestand is ingesteld op **BC** (Vervagingscontrole) of  $\mathbb{R}$  (Video), of **E** (HDR-nachtbeeld)/ $\frac{d}{dx}$  (Quick Macro)/**HDR** (HDR) van de stand SCN (Scène)
- wanneer belichtingsbracketing, intervalopname, HDR-opname of digitaal filter is geselecteerd
- Vervormingscorrectie is niet beschikbaar.

#### Selecteer [Dubbelopnamen] in het menu [ $\Box$  Opnamemodus 2], en druk op de vierwegbesturing  $(6)$ .

Het scherm [Dubbelopnamen] wordt weergegeven.

- 2 Selecteer [Aantal opnamen] met de vierwegbesturing ( $\blacktriangle$   $\blacktriangledown$ ) en druk op de vierwegbesturing  $(1)$ .
- $3$  Wijzig het aantal opnamen met de vierwegbesturing ( $\blacktriangle \blacktriangledown$ ) en druk op de knop OK.

Kies 2 tot 9 opnamen.

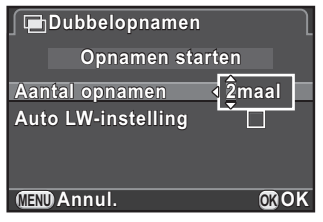

Als  $u \not\in (Aan)$  kiest, wordt de belichting automatisch aangepast aan het aantal opnamen.

#### **5** Selecteer [Opnamen starten] met de vierwegbesturing ( $\blacktriangle$   $\blacktriangledown$ ) en druk op de knop OK.

De camera is klaar om een reeks intervalopnamen te maken.

## $6$  Druk de ontspanknop tot halverwege in.

Het autofocussysteem treedt in werking.

## 7 Druk de ontspanknop helemaal in.

De samengestelde opname wordt elke keer dat de ontspanknop ingedrukt wordt in de momentopname getoond.

Tijdens momentcontrole kunnen de volgende handelingen worden verricht.

#### Beschikbare bewerkingen

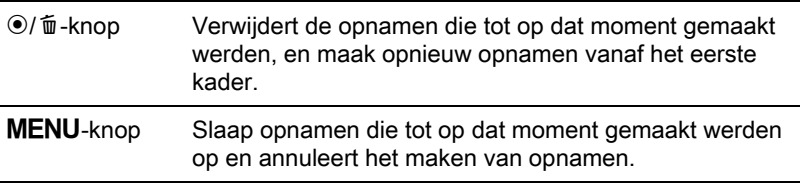

Het scherm van stap 3 wordt weer getoond als bovenstaande handelingen uitgevoerd zijn of als het ingestelde aantal opnamen bereikt is.

## $8$  Druk twee keer op de knop MENU.

Dubbelopnamen wordt afgesloten.

## Video-opnamen maken

U kunt met deze camera video-opnamen in het volgende formaat maken.

- Opnamesnelheid 30 fps
- Geluid Mono
- Bestandsindeling MPEG-4 AVC/H.264 (Bestandsextensie: .MOV)

## Wijziging van de instellingen voor video-opnamen

U kunt de instellingen voor video-opnamen wijzigen in het menu [會 Video] of het bedieningspaneel.

Hieronder leggen we met een voorbeeld uit hoe u de instellingen in het menu  $\left[\right]$  Video 1] kunt wijzigen.

## **1** Stel de functiekiezer in op  $\mathbb{E}$  en druk op de knop MENU.

Het menu [ $\mathbf{r}$  Video 1] verschijnt.

Druk drie keer op de vierwegbesturing (5) als u in een andere opnamestand op de knop MENU drukt.

**2** Druk op de vierwegbesturing ( $\blacktriangledown$ ), en druk vervolgens op de vierwegbesturing ( $\blacktriangleright$ ). Gebruik de vierwegbesturing ( $\blacktriangle \blacktriangledown$ ) om de opnameresolutie te selecteren, en druk op de knop OK.

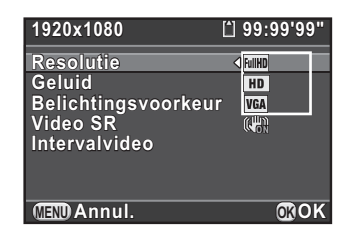

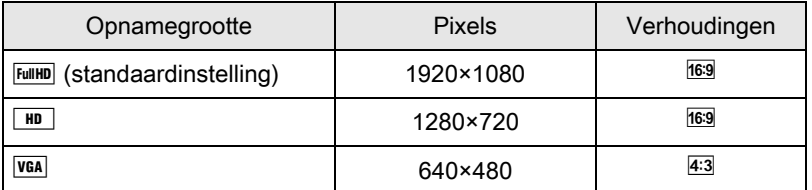

Als u de opnameresolutie wijzigt, wordt de hoeveelheid resterende tijd voor opnamen voor die instelling rechts boven in het scherm weergegeven.

Opnamefuncties

#### **3** Gebruik de vierwegbesturing ( $\blacktriangle$   $\blacktriangledown$ ) om [Geluid] te selecteren, en druk op de vierwegbesturing ( $\blacktriangleright$ ).

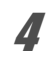

**4** Gebruik de vierwegbesturing ( $\blacktriangle$   $\blacktriangledown$ ) om  $\blacktriangleleft$  is te selecteren, en druk op de knop OK.

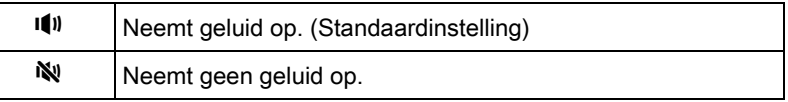

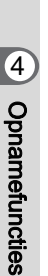

#### **5** Gebruik de vierwegbesturing ( $\blacktriangle$   $\blacktriangledown$ ) om [Belichtingsvoorkeur] te selecteren, en druk op de vierwegbesturing  $($   $\blacktriangleright$   $)$ .

**6** Selecteer [Auto] of [Manual] met de vierwegbesturing ( $\blacktriangle$   $\blacktriangledown$ ) en druk op de knop OK.

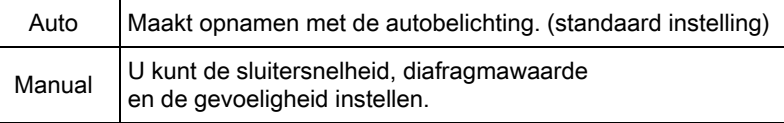

#### Gebruik de vierwegbesturing (▲▼) om [Video SR] te selecteren, en druk op de vierwegbesturing  $($   $\blacktriangleright$   $).$

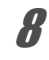

#### **8** Gebruik de vierwegbesturing ( $\blacktriangle$   $\blacktriangledown$ ) om  $\mathbb{R}$  of  $\mathbb{R}$ , te selecteren, en druk op de knop OK.

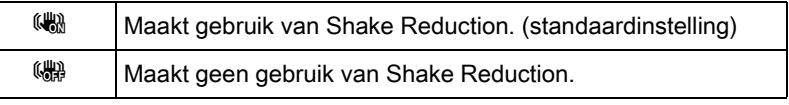

## $\mathcal{\mathcal{G}}$  Druk op de knop MENU.

De camera is gereed voor het opnemen van video.

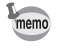

[Resolutie], [Geluid], en [Video SR] kunnen ook met het bedieningspaneel gewijzigd worden.

## Video-opnamen maken

## Zet de functiekiezer op .曾.

Het scherm video-opname verschijnt.

## $2$  Bekijk het onderwerp op de monitor.

Pas de belichting aan als [Belichtingsvoorkeur] ingesteld is op [Manual].

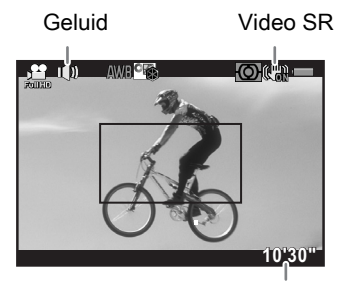

Beschikbare opnametijd

#### Beschikbare bewerkingen

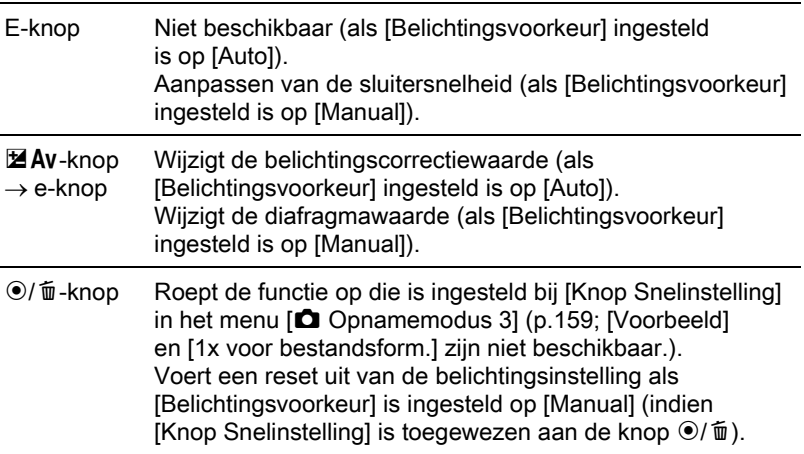

## $3$  Druk de ontspanknop tot halverwege in.

Het autofocussysteem treedt in werking.

Als [Focusmethode] is ingesteld op  $\overline{\text{MF}}$ , draai dan aan de scherpstelring tot het onderwerp scherp op het scherpstelscherm wordt weergegeven. 4

## **4** Druk de ontspanknop helemaal in.

Video-opname start.

Tijdens het opnemen van de video flikkert een rood  $\bullet$  bovenaan rechts op het scherm.

Tijdens het opnemen van video kunnen de volgende handelingen worden verricht.

#### Beschikbare bewerkingen

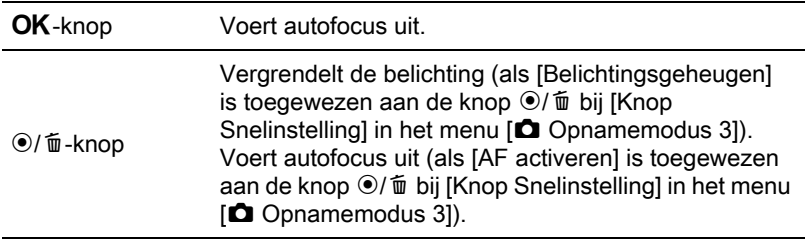

## $\overline{\bm{5}}$  Druk de ontspanknop opnieuw in.

Video-opname stopt.

- Als [Geluid] is ingesteld op  $\Psi$  (Aan), worden ook de bedieningsgeluiden van de camera opgenomen. Zet de camera bij het opnemen van video op een statief en voer verder geen handelingen met de camera uit zolang u opneemt.
- De flitser is niet beschikbaar.
- Als video-opnamen worden gemaakt met een beeldverwerkingsfunctie, zoals digitaal filter, worden sommige beeldjes mogelijk niet opgenomen in de video-opname.
- Als de interne temperatuur van de camera tijdens het opnemen van video te hoog oploopt, wordt het opnemen mogelijk stopgezet om de elektronica te beschermen.

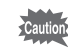

- Bij het opnemen van video wordt, ongeacht de instelling van de scherpstelmethode, de opname gestart als de ontspanknop volledig word ingedrukt, ook als het onderwerp niet scherp is gesteld.
	- U kunt een video opnemen van maximaal 4 GB of 25 minuten. Als de SD-geheugenkaart vol is, stopt het opnemen en wordt de video opgeslagen.
	- De schermweergave in de stand  $\mathbf{\hat{E}}$  wordt ingesteld op basis van de instelling bij [Beeldopties lcd] in het menu [ $\Box$  Opnamemodus 3]. ([p.211](#page-212-0)) Het histogram en de waarschuwing voor lichte/donkere gebieden worden tijdens het maken van een video-opname echter niet weergegeven.
	- Als u van plan bent langdurig een video-opname te maken, dan wordt gebruik van een netvoedingsadapterset (los verkrijgbaar) aanbevolen. ([p.45](#page-46-0))
	- U kunt ook gebruik maken van een optionele afstandsbediening om het opnemen van een video te starten. [\(p.112\)](#page-113-0) Druk op de vierwegbesturing  $(6)$  in de stand  $\mathbb{F}$  om het scherm te openen voor selectie van aan/uit voor het gebruik van de afstandsbediening, in plaats van het normale instelscherm voor de transportstand. (Als u wilt stoppen met opnemen, druk dan op de ontspanknop van de camera.)

## <span id="page-126-0"></span>Intervalvideo

memo

Maakt vanaf een ingesteld tijdstip één voor één een foto met een ingesteld interval en slaat alle foto's op als één enkel filmbestand.

(Motion JPEG, bestandsextensie: .AVI)

Voer de volgende instellingen uit.

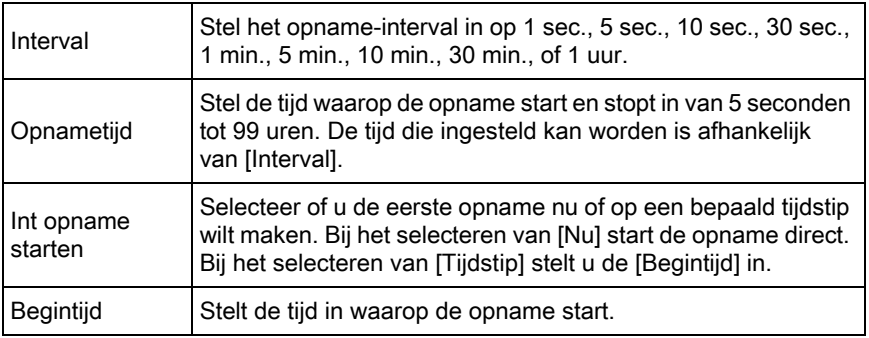

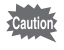

Deze stand verschijnt alleen als de functiekiezer is ingesteld op  $\mathbf{E}$ .

#### 1 Selecteer [Intervalvideo] in het menu [赠 Video 1] en druk op de vierwegbesturing  $($   $\blacktriangleright$   $).$

Het scherm [Intervalvideo] verschijnt.

- 2 Selecteer [Interval] met de vierwegbesturing ( $\blacktriangle$   $\blacktriangledown$ ) en druk op de vierwegbesturing  $($   $\blacktriangleright$   $).$
- $3$  Selecteer het opname-interval met de vierwegbesturing (▲▼) en druk op de knop OK.

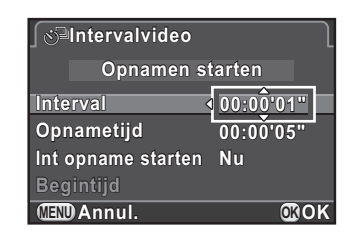

- 4 Selecteer [Opnametijd] met de vierwegbesturing ( $\blacktriangle$ ) en druk op de vierwegbesturing  $($   $\blacktriangleright$   $).$
- $\bar{\bm{J}}$  Selecteer uren, minuten of seconden met de vierwegbesturing  $(4)$  en stel de tijd in met de vierwegbesturing ( $\triangle$   $\blacktriangledown$ ).

Druk op de knop OK om de instelling te voltooien.

- **6** Selecteer [Int opname starten] met de vierwegbesturing ( $\blacktriangle$   $\blacktriangledown$ ) en druk op de vierwegbesturing  $(1)$ .
- **7** Gebruik de vierwegbesturing ( $\triangle$   $\triangledown$ ) om [Nu] of [Tijdstip] te selecteren, en druk op de knop OK.

Als u [Nu] heeft geselecteerd, ga dan verder met stap 10.

- **8** Selecteer [Begintijd] met de vierwegbesturing ( $\blacktriangle$   $\blacktriangledown$ ) en druk op de vierwegbesturing ( $\blacktriangleright$ ).
- **9** Selecteer uren of minuten met de vierwegbesturing ( $\blacktriangleleft\blacktriangleright$ ) en stel de tijd in met de vierwegbesturing ( $\blacktriangle \blacktriangledown$ ).

Druk op de knop  $OK$  om de instelling te voltooien.

126

#### **10** Selecteer [Opnamen starten] met de vierwegbesturing ( $\blacktriangle$   $\blacktriangledown$ ) en druk op de knop OK.

De camera is gereed voor het opnemen van een intervalfilm.

## 11 Druk de ontspanknop tot halverwege in.

Het autofocussysteem treedt in werking.

## $12$  Druk de ontspanknop helemaal in.

Als [Int opname starten] is ingesteld op [Nu], wordt de opname onmiddellijk gemaakt. Momentcontrole wordt getoond, en de monitor wordt uitgeschakeld.

Wanneer het gespecificeerde aantal foto's is gemaakt, verschijnt de tekst [Intervalopnamen voltooid] en keert de camera vervolgens terug naar de normale video-opnamestand.

- 
- Gebruik bij het opnemen met intervalfilm de netvoedingsadapterset (los verkrijgbaar) of plaats een volledig opgeladen batterij. Als de batterij niet voldoende opgeladen is, kan deze tijdens de opname leeg raken waardoor het opnemen van de video stopt.
- Intervalfilm wordt gestopt als de SD-geheugenkaart vol is.

U kunt opgenomen video weergeven in de weergavestand, op dezelfde manier als opgeslagen foto-opnamen.

#### **1** Selecteer met de vierwegbesturing ( $\blacktriangleleft\blacktriangleright$ ) een video om weer te geven.

Het eerste beeldje van de video wordt weergegeven op de monitor.

## <span id="page-129-0"></span>**2** Druk op de vierwegbesturing  $(4)$ .

De weergave van de video wordt gestart.

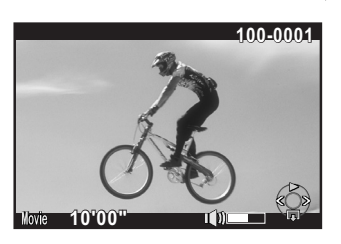

#### Beschikbare bewerkingen

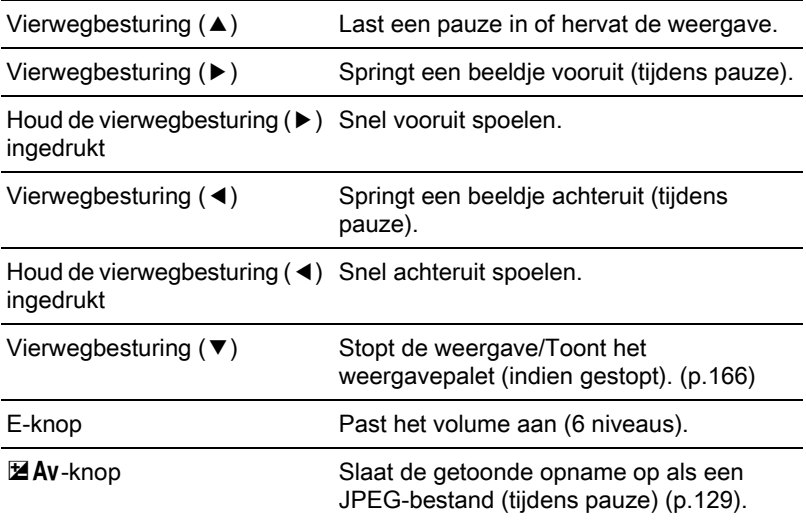

Aan het einde van de video stopt de weergave en wordt het eerste beeldje opnieuw weergegeven.

- U kunt gebruikmaken van de optionele netvoedingskabel of een commercieel verkrijgbare HDMI-kabel om op een tv-scherm of andere
	- audiovisuele apparaten video-opnamen weer te geven. ([p.182\)](#page-183-0)
- QuickTime is nodig voor het afspelen van video's die overgezet zijn op een computer. ([p.228](#page-229-0))

#### <span id="page-130-0"></span>Een beeldje uit een video isoleren als foto

memo

U kunt een enkel beeldje isoleren uit een video-opname en opslaan als JPEG-foto.

- Druk bij stap 2 bij [p.128](#page-129-0) op de vierwegbesturing (▲).
- Gebruik de vierwegbesturing ( $4$ ) om het beeldje weer te geven dat u als foto wilt opslaan.

Beeldnummer/Totaal aantal beeldjes

# **90/1800 10'00"**

## $3$  Druk op de knop  $\mathbb Z$  Av.

Het bevestigingsscherm voor opslaan verschijnt.

4 Selecteer [Opslaan als] met de vierwegbesturing ( $\blacktriangle$   $\blacktriangledown$ ) en druk op de knop OK.

Het geïsoleerde beeldje wordt als afzonderlijk bestand opgeslagen.

129

Video-opnamen kunnen worden gesplitst en ongewenste segmenten kunnen worden gewist.

**1** Gebruik in de weergavestand de vierwegbesturing ( $\blacktriangle$ ) om een video die wilt bewerken te selecteren.

Het eerste beeldje van de video wordt weergegeven op de monitor.

## 2 Druk op de vierwegbesturing ( $\blacktriangledown$ ).

Het weergavepalet verschijnt.

#### **3** Selecteer  $\frac{1}{2}$  (Video bewerken) met de vierwegbesturing  $(A \triangledown 4)$  en druk op de knop OK.

Het videobewerkingsscherm verschijnt.

#### 4 Selecteer de punten waar u de video-opname wilt splitsen.

Het beeld bij het splitspunt wordt boven in het scherm getoond.

U kunt tot vier punten selecteren om de oorspronkelijke video-opname te splitsen in vijf segmenten.

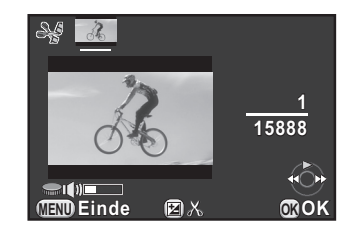

#### Beschikbare bewerkingen

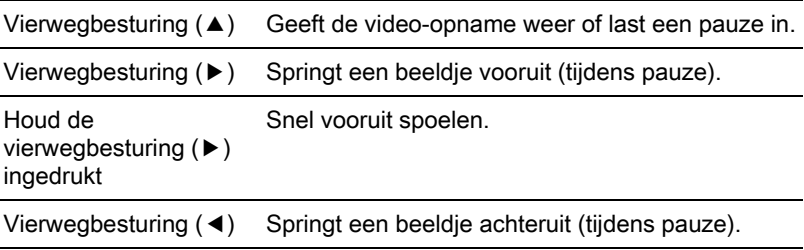

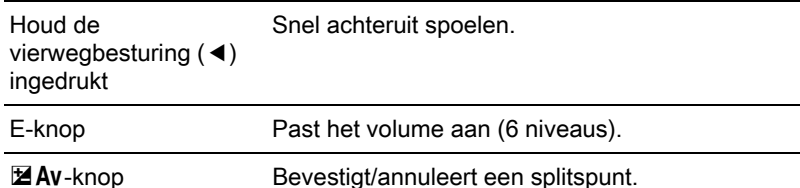

Ga verder naar stap 8 als u geen segment(en) wilt verwijderen.

## $\overline{J}$  Druk op de knop  $\odot$ / $\overline{u}$ .

Het scherm verschijnt waarin de segmenten kunnen worden geselecteerd die u wilt verwijderen.

#### $\boldsymbol{f}$  Verplaats het selectiekader met de vierwegbesturing (45) en druk op de knop OK.

De segmenten die u wilt verwijderen zijn gespecificeerd. Tegelijkertijd kunnen meerdere segmenten worden verwijderd.

Druk nogmaals op de knop OK om de selectie te annuleren.

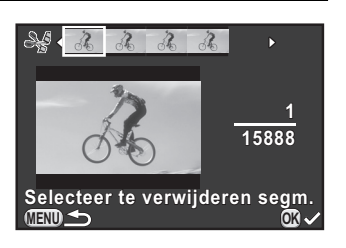

## Druk op de knop MENU.

Opnieuw verschijnt het scherm dat werd weergegeven bij stap 4.

## $\boldsymbol{\mathscr{B}}$  Druk op de knop OK.

Het bevestigingsscherm voor opslaan verschijnt.

#### $\boldsymbol{g}$  Selecteer [Opslaan als] met de vierwegbesturing ( $\blacktriangle \blacktriangledown$ ) en druk op de knop OK.

De video-opname wordt gesplitst bij de opgegeven punten en de ongewenste segmenten worden hieruit gewist. Vervolgens wordt de gesplitste video-

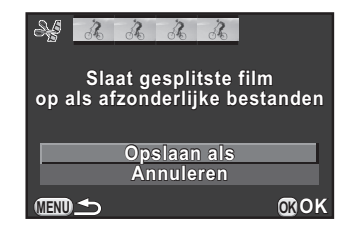

opname opgeslagen als afzonderlijke bestanden en op het scherm weergegeven.

- Geef de splitspunten op in chronologische volgorde vanaf het begin van de video-opname. Als u de geselecteerde splitspunten annuleert, annuleer ze dan elk in omgekeerde volgorde (vanaf het einde van de video tot het begin). U kunt de beelden niet als splitspunten selecteren en de selectie van de splitspunten niet annuleren in een andere volgorde dan de gespecificeerde volgorde. U kunt bijvoorbeeld de beelden voorafgaand aan het laatste geselecteerde beeld niet selecteren als een splitspunt wanneer u een splitspunt selecteert.
- Video's met een korte opnametijd kunnen niet worden gesplitst.

## 5 Opname-instellingen

Dit hoofdstuk beschrijft de beeldbestandsindelingen en de gebruiksinstellingen voor de camera in de opnamestand.

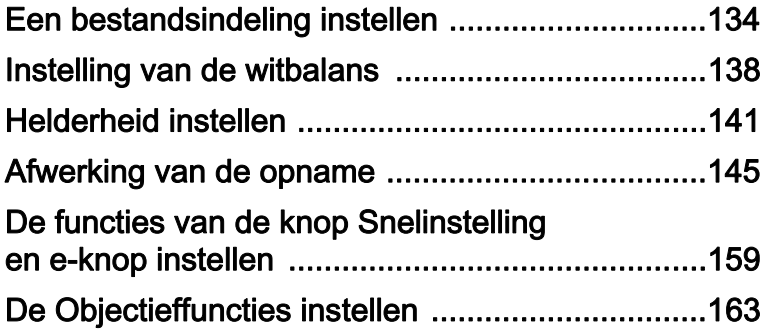

<span id="page-135-0"></span>Bepaal de verhoudingen, bestandsindeling, opnameresolutie, kwaliteitsniveau, en kleurruimte van foto's.

#### 1 Selecteer [Opname-instellingen] in het menu [A Opnamemodus 1], en druk op de vierwegbesturing (5).

Het scherm [Opname-instellingen] verschijnt.

2 Selecteer [Verhoudingen], [Bestandsindeling], [JPEGresolutie], [JPEG kwaliteitsniveau] of [Kleurruimte] met de vierwegbesturing ( $\blacktriangle \blacktriangledown$ ) en druk op de vierwegbesturing  $($   $\blacktriangleright$   $).$ 

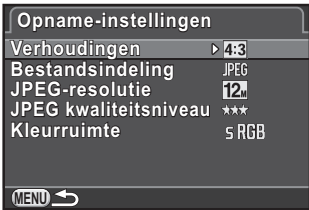

Zie [p.135](#page-136-0) - [p.137](#page-138-0) voor meer informatie over de instellingen.

#### Wijzig de instellingen met de vierwegbesturing ( $\blacktriangle \blacktriangledown$ ) en druk op de knop OK.

## 4 Druk twee keer op de knop MENU.

Het scherm dat werd weergegeven voordat u het menu selecteerde, wordt opnieuw weergegeven.

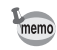

- De verhoudingen, de bestandsindeling, de JPEG-resolutie en het JPEGkwaliteitsniveau kan eveneens met het bedieningspaneel gewijzigd worden.
- Als de bestandsindeling, de JPEG-resolutie of het JPEG-kwaliteitsniveau gewijzigd wordt, dan wordt het aantal opnamen die met die instelling gemaakt kunnen worden op de monitor getoond.

## Verhoudingen

Kies de horizontale en verticale verhouding van opnamen uit  $169$ ,  $32$ ,  $43$  (standaard instelling) of  $11$ . De verhouding van de cameramonitor is 3:2 zodat als een andere verhouding geselecteerd wordt, de monitorweergave wijzigt naar de ingestelde verhouding.

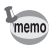

Het aantal bij continu-opnamen beschikbare opnamen is lager als de verhouding is ingesteld op  $69, 32$ , of  $11$  in plaats van  $43$ .

## <span id="page-136-0"></span>Bestandsindeling

U kunt een bestandsindeling opgeven voor opnamen.

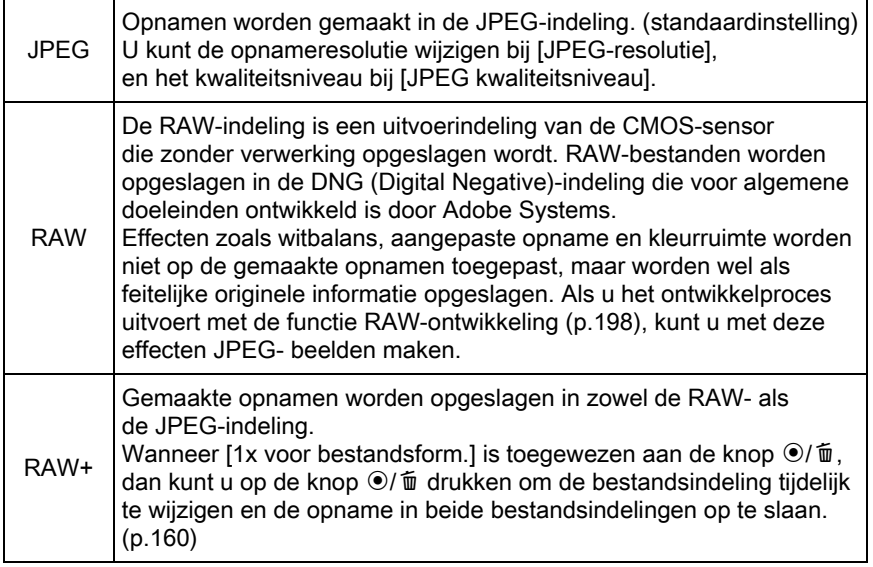

- Als Digitaal filter, HDR-opname of Smart Effect is geselecteerd, dan wordt de bestandsindeling vast ingesteld op [JPEG]; u kunt dat niet wijzigen. Als u een andere bestandsindeling wilt gebruiken, moet u deze functies uitschakelen.
	- Als de opnamestand is ingesteld op **BC** (Vervagingscontrole) of  $\Box$  (HDRnachtbeeld)/ $\mathcal{L}_\text{max}$  (Quick Macro)/HDR (HDR) van de stand SCN (Scène), dan wordt de opname opgeslagen in JPEG-indeling, ongeacht de instelling bij [Bestandsindeling].

## JPEG-resolutie

Stelt de opnamegrootte van beelden in als [Bestandsindeling] is ingesteld op [JPEG]. De groottes waar u uit kunt kiezen zijn afhankelijk van de instelling bij [Verhoudingen].

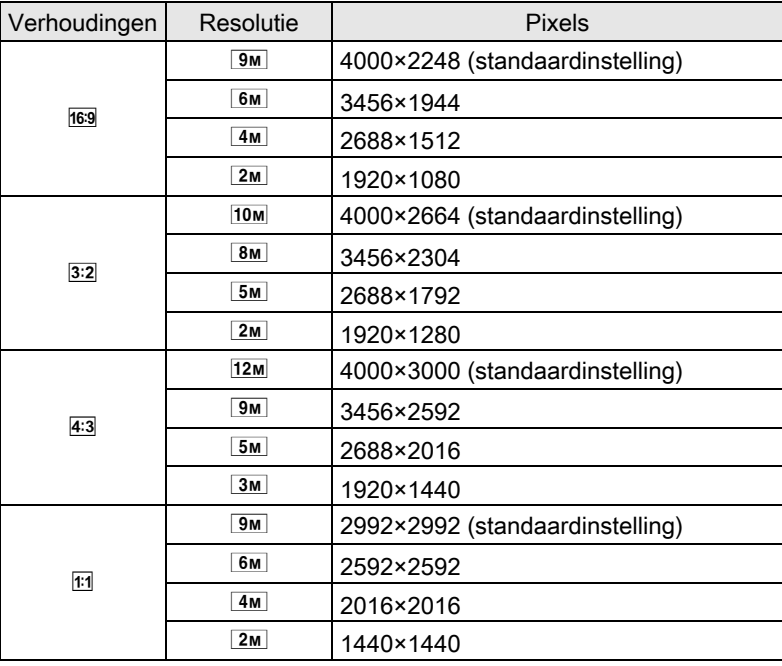

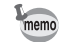

- De bestandsgrootte is groter als er meer pixels zijn. De bestandsgrootte is eveneens afhankelijk van de instelling bij [JPEG kwaliteitsniveau]
	- De kwaliteit van de opname is afhankelijk van de belichting, resolutie van de printer en nog een aantal factoren.

## JPEG-kwaliteitsniveau

U kunt het kwaliteitsniveau (compressieverhouding) van de opname instellen. De standaardinstelling is  $\star \star \star$  (Best).

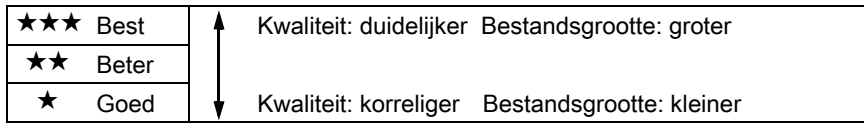

## <span id="page-138-0"></span>Kleurruimte

U kunt een kleurruimte selecteren die u wilt gebruiken.

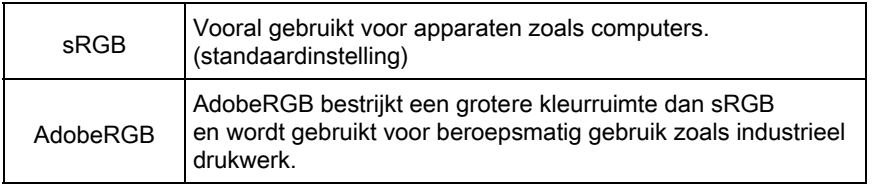

memo

Het systeem voor de mapnaaminstelling verandert al naargelang de instelling van de kleurruimte, zie hieronder. Voor sRGB: IMGPxxxx.JPG

Voor AdobeRGB: \_IGPxxxx.JPG

"xxxx" is het bestandsnummer en dit is een viercijferig volgnummer.

<span id="page-139-0"></span>Past de kleur van een beeld aan gebaseerd op het omgevingslicht zodat witte voorwerpen wit lijken.

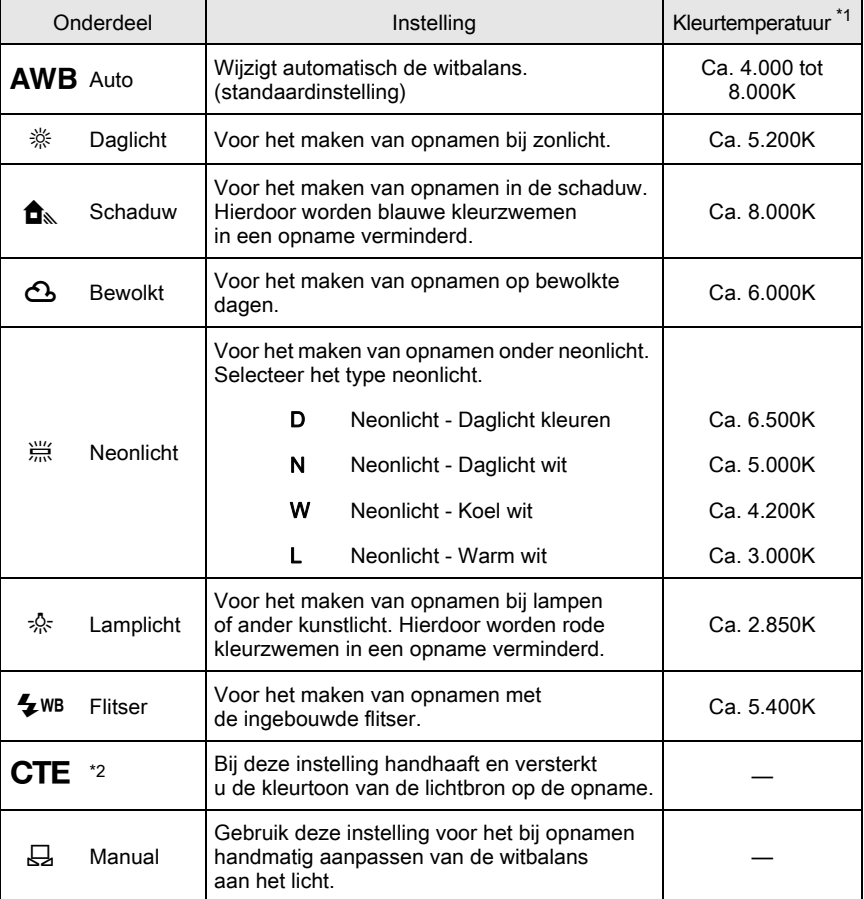

<span id="page-139-1"></span>\*1 De hierboven genoemde kleurtemperaturen (K) zijn bij benadering gegeven. Deze vertegenwoordigen geen exacte kleuren.

<span id="page-139-2"></span>\*2 CTE = Color Temperature Enhancement (kleurtemperatuurverbetering).

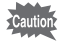

De witbalans wordt vast ingesteld op AWB wanneer de opnamestand is ingesteld op AUTO (Auto Picture) van de stand SCN (Scène).

## Druk in de opnamestand op de vierwegbesturing  $(\blacktriangledown)$ .

Het instelscherm van de witbalans verschijnt.

Op de achtergrond wordt de opname getoond die het laatst werd gemaakt nadat de camera werd ingeschakeld.

#### <span id="page-140-0"></span>**2** Gebruik de vierwegbesturing ( $\blacktriangle$ ) om de witbalans te selecteren.

Wanneer J (Neonlicht) is geselecteerd, druk dan op de vierwegbesturing  $(\blacktriangledown)$ en gebruik de vierwegbesturing (45) om D, N, W of L te selecteren. Ga verder naar stap 6 als u geen parameters wilt wijzigen.

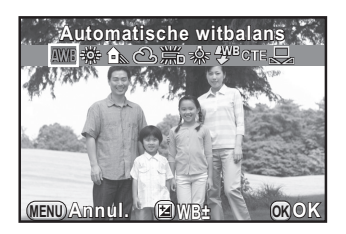

## **3** Druk op de knop  $\mathbb Z$  Av.

Het scherm voor fijnafstemming wordt weergegeven.

### 4 De witbalans fijn afstemmen.

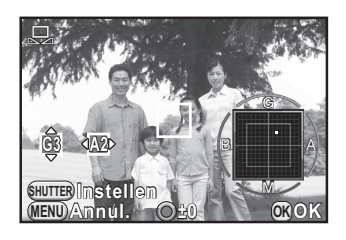

#### Beschikbare bewerkingen

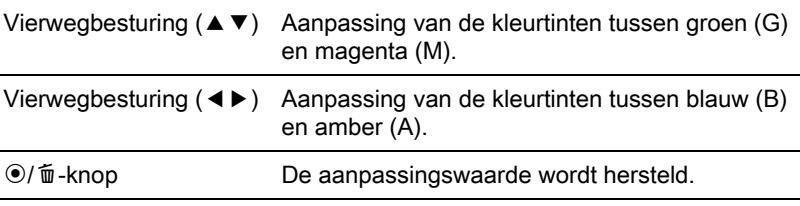

## $\bar{\bm{J}}$  Druk op de knop OK.

Opnieuw verschijnt het scherm dat werd weergegeven bij stap 2.

## $\boldsymbol{b}$  Druk op de knop OK.

De camera is gereed voor het maken van een opname.

139

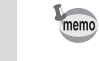

Omdat de lichtbron verandert wanneer een flitser afgaat, kunt u de witbalans instellen voor wanneer de flits afgaat. Selecteer [Autom. Witbalans], [Onveranderd] of [Flitser] bij [5. WB bij flitsen] in het menu [C Pers.instelling 1].

## Witbalans handmatig aanpassen

U kunt deze instelling gebruiken voor het bij opnamen handmatig aanpassen van de witbalans aan het licht.

#### Selecteer  $\boxplus$  bij stap 2 op [p.139](#page-140-0).

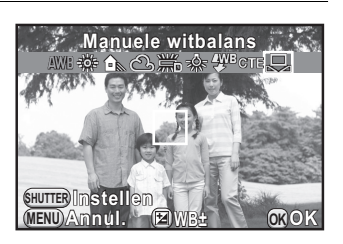

#### 2 Richt de zoeker bij het gewenste licht voor het meten van de witbalans beeldvullend op een vel wit papier op de monitor of op een wit oppervlak als onderwerp.

## $3$  Druk de ontspanknop helemaal in.

Zet [Focusmethode] op MF wanneer de sluiter niet kan worden ontspannen.

De witbalans zo nodig aanpassen.

Het bericht [De bewerking is niet op correcte wijze voltooid] verschiint als de meting is mislukt. Druk op de knop  $\overline{OK}$  die wordt weergegeven om de witbalans opnieuw te meten.

## $4$  Druk op de knop OK.

De camera is gereed voor het maken van een opname.

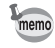

- Wanneer de ontspanknop wordt ingedrukt voor aanpassing van de witbalans, wordt er geen opname gemaakt.
- Als een opname extreem over- of onderbelicht is, kan de witbalans mogelijk niet worden aangepast. Pas in dat geval eerst de belichting aan en vervolgens de witbalans.

<span id="page-142-0"></span>Stelt de helderheid in en zorgt voor minder overbelichte en minder onderbelichte gebieden.

## Hooglichtcorrectie

Vergroot het dynamisch bereik, maakt een breder toonbereik door de CMOS-sensor mogelijk en zorgt voor minder overbelichte gebieden.

#### $\blacksquare$  Druk op de knop INFO in opnamemodus.

Het bedieningspaneel wordt weergegeven.

#### $2$  Selecteer [Hooglichtcorrectie] met de vierwegbesturing  $(A \triangledown 4)$  en druk op de knop OK.

Het scherm [Hooglichtcorrectie] verschijnt.

 $3$  Selecteer [Auto], [Aan] of [Uit] met de vierwegbesturing (45) en druk op de knop OK.

U keert terug naar het bedieningspaneel.

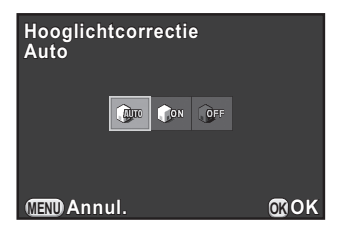

- Wanneer [Hooglichtcorrectie] op [Aan] is ingesteld, is de minimale gevoeligheid ingesteld op ISO 200.
- Het aantal selecteerbare items is in de volgende opnamestanden beperkt:
	- $\mathbf{u}$  (Nachtsnapshot) of  $\mathbf{I}$  (Podiumbelichting) van de stand SCN (Scène) van de stand SCN (Scène)
	- M Stand (Handm. belichting) [Auto] niet beschikbaar

memo

## **Schaduwcorrectie**

Vergroot het dynamisch bereik, maakt een breder toonbereik door de CMOS-sensor mogelijk en zorgt voor minder of onderbelichte gebieden.

## 1 Druk op de knop INFO in opnamemodus.

Het bedieningspaneel wordt weergegeven.

## $2$  Selecteer [Schaduwcorrectie] met de vierwegbesturing  $(A \triangledown 4)$  en druk op de knop OK.

Het scherm [Schaduwcorrectie] verschijnt.

 $3$  Selecteer [Auto], [Aan] of [Uit] met de vierwegbesturing (45) en druk op de knop OK.

U keert terug naar het bedieningspaneel.

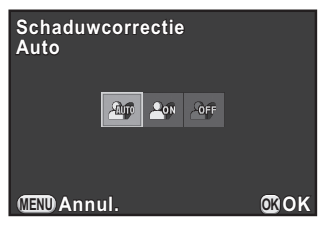

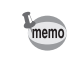

U kunt de hooglichtcorrectie en schaduwcorrectie ook instellen bij [Instelling D-range] in het menu [ $\Box$  Opnamemodus 2].
# HDR-opname

Maakt het mogelijk opnamen te maken met een groot dynamisch bereik. Er worden drie opnamen gemaakt (-3 LW onderbelicht, standaard (correcte belichting) en +3 LW overbelicht) waarmee één samengesteld beeld wordt gemaakt.

- HDR-opname is niet beschikbaar in de volgende situaties.
	- als [Bestandsindeling] ingesteld is op [RAW] of [RAW+]
	- wanneer de sluitertijd ingesteld is op **Bulb**
	- als de opnamestand is ingesteld op **BC** (Vervagingscontrole),  $\mathbf{F}$  (Video), of w (Quick Macro) van de stand SCN (Scène)
- Wanneer HDR-opname geselecteerd is, zijn de volgende functies niet beschikbaar.
	- Flitser ontladen
	- Continu-opnamen, Opnamen met Afstandsbediening of Belichtingsbracketing
	- Dubbelopnamen of Digitaal Filter
- Tijdens HDR-opname zijn sluitertijden van 1/8 sec. of langzamer niet beschikbaar.
- Tijdens HDR-opname worden meerdere opnamen gecombineerd tot één enkel beeld; het kost dus tijd om de samengestelde opname op te slaan.
- Houd de camera goed vast zodat deze niet beweegt als de drie opnamen gemaakt worden. Als er, vanwege bewegingen van de camera, een groot verschil is tussen de drie opnamen, dan verschijnt het bericht [De bewerking is niet op correcte wijze voltooid], en wordt de samengestelde opname niet opgeslagen.

# Druk op de knop INFO in opnamemodus.

Het bedieningspaneel wordt weergegeven.

#### Selecteer [HDR-opname] met de vierwegbesturing (▲ ▼ ◀ ▶) en druk op de knop OK.

Het scherm [HDR-opname] verschijnt.

#### **3** Gebruik de vierwegbesturing ( $\blacktriangleleft\blacktriangleright$ ) om [Uit], [Auto], [HDR 1] of [HDR 2] te selecteren, en druk op de knop OK.

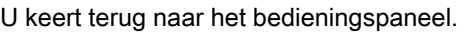

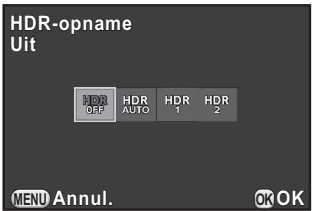

- memo • [HDR-opname] wordt vast ingesteld op [Auto] wanneer de opnamestand is ingesteld op **E** (HDR-nachtbeeld) of HDR (HDR) van de stand SCN (Scène).
	- U kunt de instelling ook wijzigen vanuit het menu [ $\bullet$  Opnamemodus 2].

Opnamen maken met instellingen die aangepast zijn aan uw creatieve fotografische visie.

# <span id="page-146-0"></span>Instelling van Aangepaste opname

Selecteer de gewenste opnamestijl uit de volgende standen en maak foto's met een creatieve afwerking.

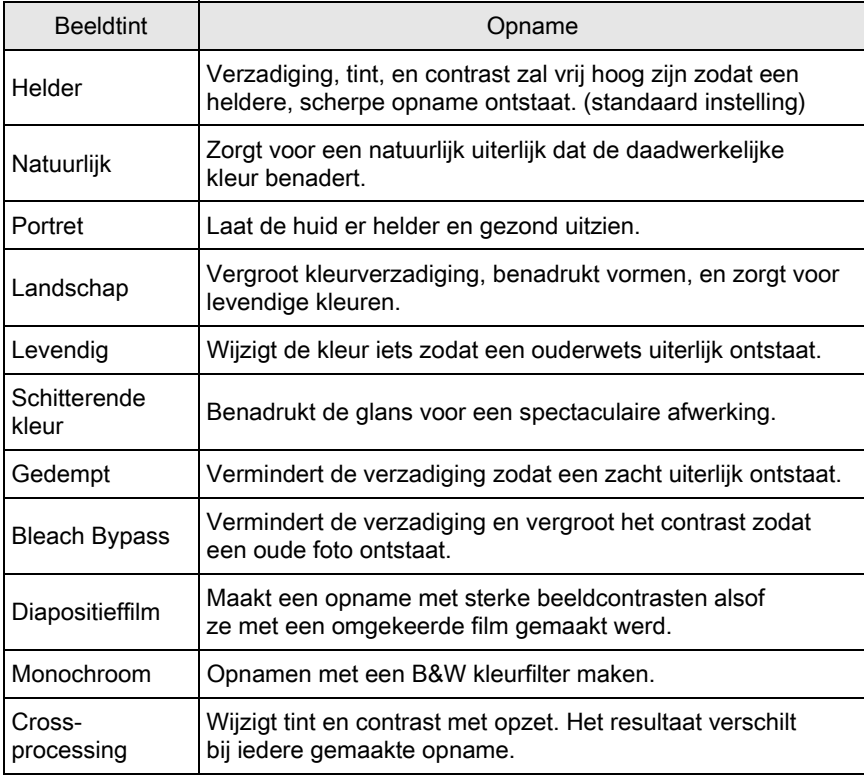

Cautio

Aangepaste opname is niet beschikbaar wanneer de opnamestand is ingesteld op AUTO (Auto Picture) of SCN (Scène).

#### $\overline{1}$  Druk op de knop INFO in opnamemodus.

Het bedieningspaneel wordt weergegeven.

### **2** Gebruik de vierwegbesturing ( $\blacktriangle \blacktriangledown \blacktriangle \blacktriangleright$ ) om [Aangepaste opname] te selecteren, en druk op de knop OK.

Het instelscherm voor aangepaste opname verschijnt. Op de achtergrond wordt de opname getoond die het laatst werd gemaakt nadat de camera werd ingeschakeld.

#### $3$  Selecteer met de vierwegbesturing  $(4 \nabla 4)$  een afwerking voor de opname.

U kunt het effect van de geselecteerde aangepaste opname met het achtergrondbeeld controleren.

Ga verder naar stap 8 als u geen parameters wilt wijzigen.

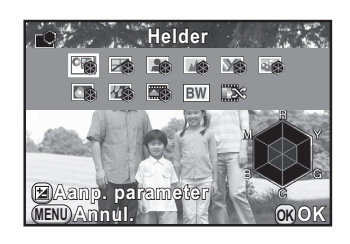

#### Druk op de knop  $\mathbb Z$  Av.

Het scherm voor selectie van een parameter verschijnt.

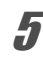

#### **5** Gebruik de vierwegbesturing ( $\blacktriangle$   $\blacktriangledown$ ) om een parameter te kiezen die u wilt wijzigen.

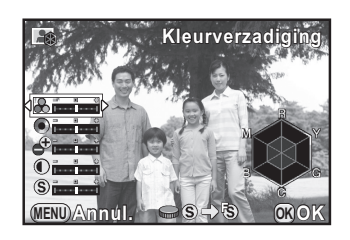

De volgende parameters kunnen gewijzigd worden volgens de geselecteerde afwerking voor het beeld.

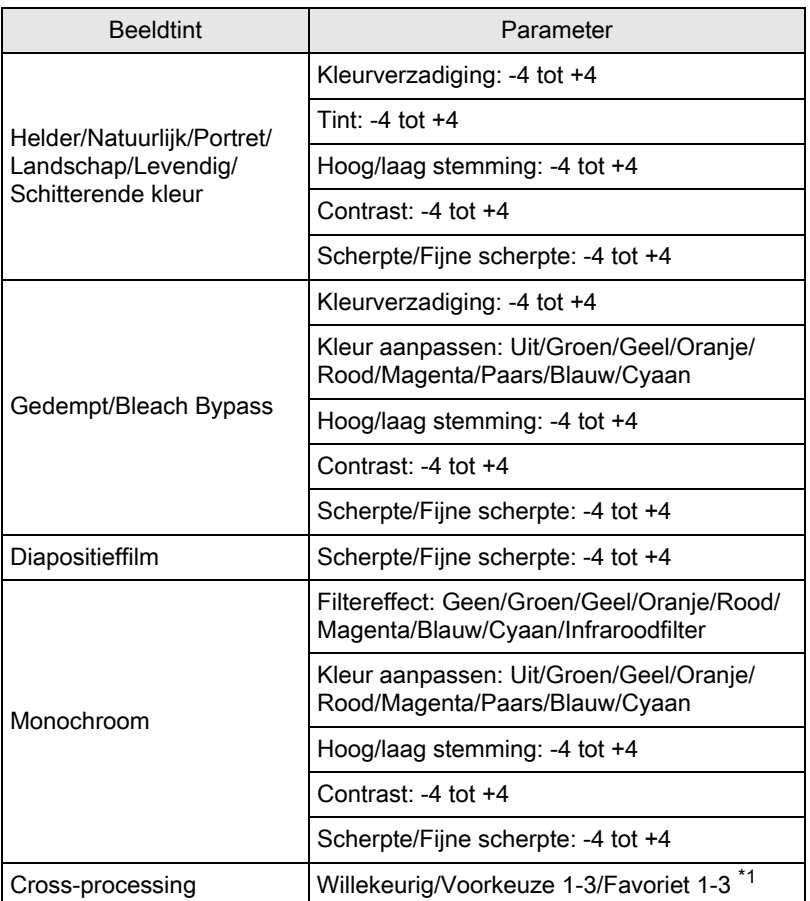

\*1 Bij [Favoriet 1-3] moet u de instellingen van een kruisverwerkte opname opslaan als favoriet om verder te gaan in het palet van de weergavestand. ([p.148\)](#page-149-0)

# **6** Wijzig de instellingen met de vierwegbesturing ( $\blacktriangleleft\blacktriangleright$ ).

U kunt kleurverzadiging en tint controleren met behulp van het diagram.

#### Beschikbare bewerkingen

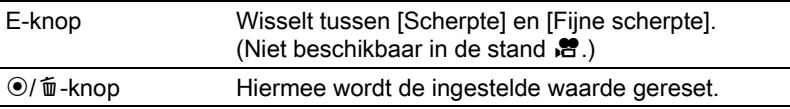

# ▲ Druk op de knop OK.

Opnieuw verschijnt het scherm dat werd weergegeven bij stap 3.

#### Druk op de knop OK.

U keert terug naar het bedieningspaneel.

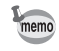

U kunt tevens de instellingen wijzigen in het menu [ $\Box$  Opnamemodus 1].

#### <span id="page-149-1"></span><span id="page-149-0"></span>De Kruisverwerking-instellingen van een gemaakte opname opslaan

Het resultaat van Kruisverwerking varieert telkens wanneer een opname is gemaakt. Als u tevreden bent over de Kruisverwerking-instellingen van een bepaalde opname, kunt u deze instellingen opslaan. In totaal kunnen drie Kruisverwerking-instellingen worden opgeslagen voor foto's en video-opnamen.

#### Druk op de vierwegbesturing ( $\nabla$ ) in de weergavestand.

Het weergavepalet verschijnt.

#### **2** Gebruik de vierwegbesturing ( $\blacktriangle \blacktriangledown \blacktriangle \blacktriangleright$ ) om  $\Box\Box$ (Kruisverwerking opslaan) te selecteren, en druk op de knop OK.

De camera zal zoeken naar opnamen die zijn uitgevoerd met Kruisverwerking en hierbij beginnen bij de meest recente opname. (Tijdens het zoeken wordt een zandloperpictogram getoond.) Als een opname wordt gevonden, verschijnt een scherm waarin u de instellingen kunt opslaan.

Als er geen opnamen worden gevonden die met Kruisverwerking zijn uitgevoerd, verschijnt het bericht [Geen opname met cross processed].

 $3<sup>3</sup>$  Gebruik de e-knop om een opname te selecteren die met Kruisverwerking is uitgevoerd.

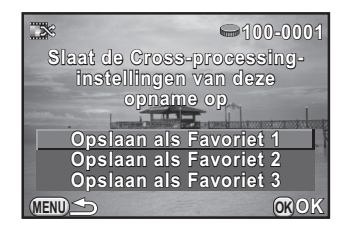

## **4** Selecteer een instelling met de vierwegbesturing ( $\blacktriangle$   $\blacktriangledown$ ) en druk op de knop OK.

De instellingen van de geselecteerde opname worden opgeslagen bij [Favoriet 1-3] en de laatst getoonde opname wordt opnieuw getoond.

# <span id="page-150-0"></span>Instelling van Digitaal filter

U kunt een filtereffect toepassen bij het maken van opnamen. U kunt kiezen uit de volgende filters.

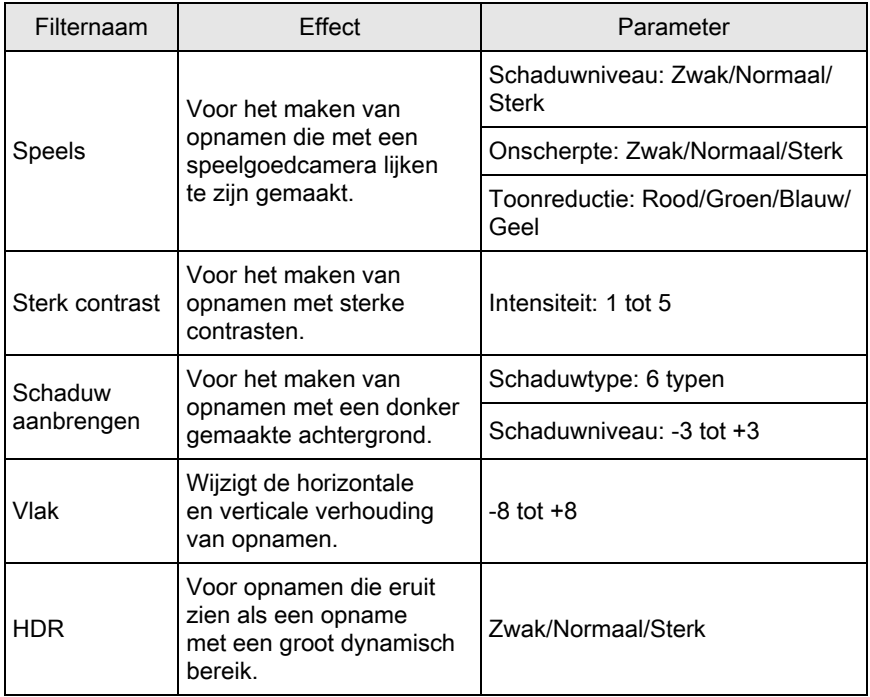

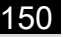

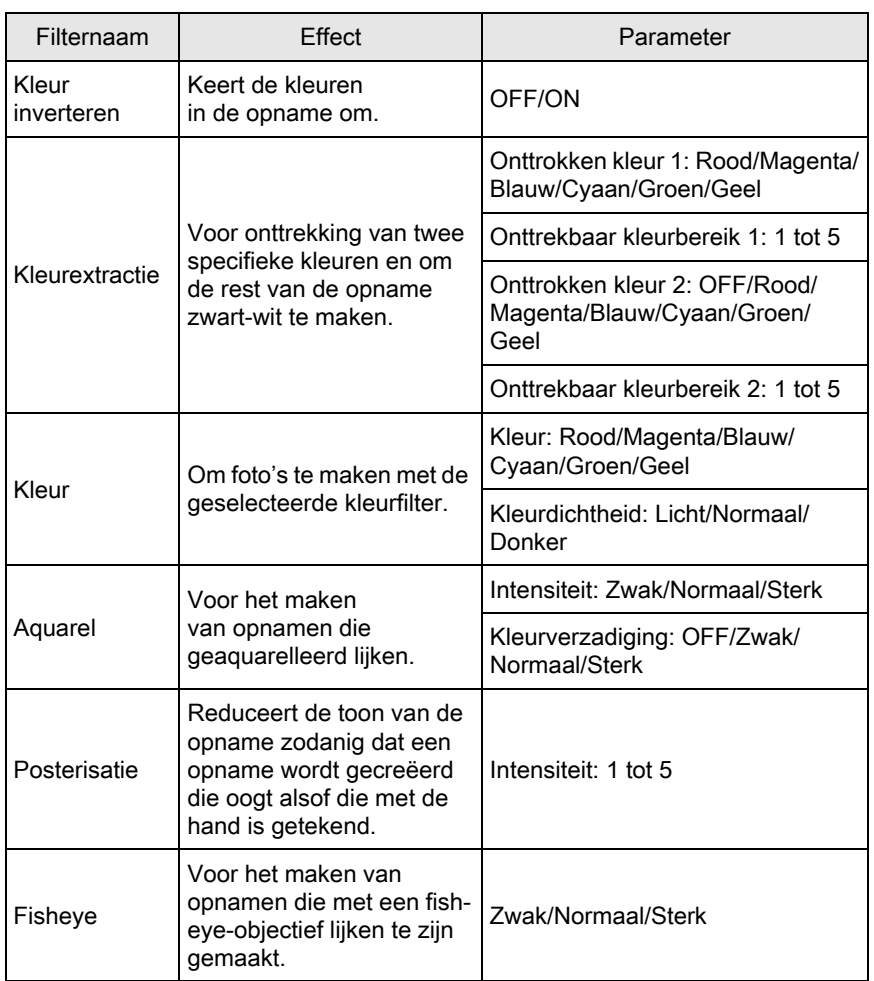

• Digitaal filter is niet beschikbaar in de volgende situaties.

- wanneer de opnamestand is ingesteld op **End** (HDR-nachtbeeld)/ HDR (HDR) van de stand SCN (Scène)
- als [Bestandsindeling] ingesteld is op [RAW] of [RAW+]
- Als Digitaal filter geselecteerd is, zijn de functies Dubbelopnamen en HDR-opname niet beschikbaar.
- Afhankelijk van de toegepaste filter kan het opslaan van opnamen langer duren.

Opname-instellingen comame-instellingen

# Druk op de knop INFO in opnamemodus.

Het bedieningspaneel wordt weergegeven.

#### **2** Selecteer [Digitaal filter] met de vierwegbesturing ( $\blacktriangle \blacktriangledown 4\blacktriangleright$ ) en druk op de knop OK.

Het scherm voor selectie van een filter verschijnt.

Op de achtergrond wordt de opname getoond die het laatst werd gemaakt nadat de camera werd ingeschakeld.

## $3<sup>3</sup>$  Gebruik de vierwegbesturing  $(4 \nabla 4)$  om een filter te kiezen.

U kunt het effect van het geselecteerde filtereffect met het achtergrondbeeld controleren.

Ga verder naar stap 7 als u geen parameters wilt wijzigen.

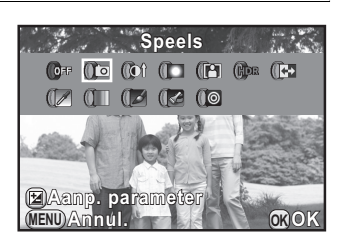

# **4** Druk op de knop  $\mathbb Z$  Av.

Het scherm voor het instellen van de parameters verschijnt.

**5** Gebruik de vierwegbesturing ( $\blacktriangle$   $\blacktriangledown$ ) om een parameter te selecteren en de vierwegbesturing (45) om de waarde van de parameter te wijzigen.

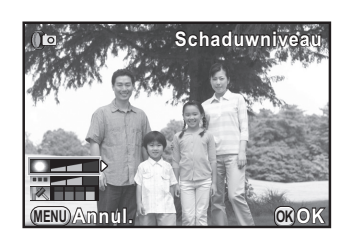

# $\bm{6}$  Druk op de knop OK.

Opnieuw verschijnt het scherm dat werd weergegeven bij stap 3.

# Druk op de knop OK.

U keert terug naar het bedieningspaneel.

memo

- U kunt tevens de instellingen wijzigen in het menu [ $\Box$  Opnamemodus 1].
	- Selecteer [Geen toepassing van filters] bij stap 3 om het maken van opnamen met een digitaal filter te beëindigen.
	- JPEG- en RAW-opnamen kunnen worden verwerkt met digitale filters in de weergavestand. ([p.191\)](#page-192-0)

### Veelgebruikte functies toewijzen aan het snelkeuzewiel

U kunt veelgebruikte functies toewijzen aan het snelkeuzewiel om de gewenste instellingen gemakkelijk te kunnen laden en te gebruiken als u opnamen maakt.

U kunt voor de volgende functies maximaal vier instellingen opslaan.

- -
- Smart effect ([p.154\)](#page-155-0) Digitaal filter ([p.149\)](#page-150-0)
- Aangepaste opname [\(p.145](#page-146-0)) Verhoudingen ([p.135\)](#page-136-0)

U kunt slechts één van bovenstaande functies toewijzen. U kunt niet meerdere functies gecombineerd toewijzen.

#### Selecteer [Snelkeuze] in het menu [ $\Omega$  Opnamemodus 3], en druk op de vierwegbesturing  $($   $\blacktriangleright$   $).$

Het scherm voor het instellen van de functie van de snelkiezer verschijnt.

<span id="page-153-0"></span>2 Selecteer de functie die u wilt opslaan met de vierwegbesturing  $(4)$ .

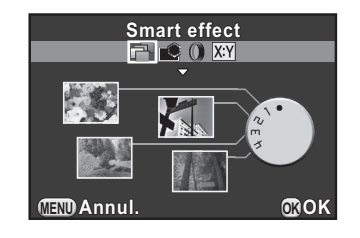

**3** Gebruik de vierwegbesturing ( $\blacktriangle$   $\blacktriangledown$ ) om de positie 1-4 van het snelkeuzewiel te selecteren waaraan u de instelling wilt toewijzen.

#### 4 Druk op de vierwegbesturing ( $\blacktriangleleft\blacktriangleright$ ) om de gewenste instelling te selecteren.

Druk op de knop  $\mathbb Z$  Av om gedetailleerde instellingen in te voeren voor Smart effect.

# $\overline{\bm{5}}$  Herhaal stap 3 en 4.

Wijs de instellingen voor de andere posities op dezelfde manier toe.

# $6$  Druk op de knop OK.

De aan iedere positie toegewezen instelling wordt opgeslagen.

# $\overline{Z}$  Druk op de knop MENU.

Het scherm dat werd weergegeven voordat u het menu selecteerde, wordt opnieuw weergegeven.

#### Instellingen laden voor het maken van opnamen

U kunt opnamen maken met de instellingen die zijn toegewezen aan het snelkeuzewiel, en terwijl u het snelkeuzewiel gebruikt, krijgen deze instellingen prioriteit boven de instellingen die u via menu's gemaakt heeft.

#### Draai in de opnamestand aan het snelkeuzewiel om positie 1 tot 4 te selecteren.

De opgeslagen instelling wordt geladen en de camera is klaar voor de opname.

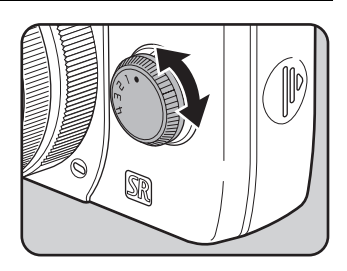

# Maak een opname.

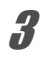

#### Zet het snelkeuzewiel na het maken van de opnamen terug naar positie 0.

De camera keert terug naar de oorspronkelijke instelling.

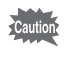

U kunt de menu's voor het wijzigen van de instellingen niet gebruiken als u opnamen maakt met het snelkeuzewiel. Sla andere instellingen op als u de instellingen van de snelkiezer wilt wijzigen.

# <span id="page-155-0"></span>Instelling van Smart effect

U kunt opnamen maken en instellen met een scala aan effecten. Selecteer uit de volgende effecttypes.

- 
- Vet één kleur Vet zwart-wit
- Verouderd effect Aquarel
- Kruisverwerking  **Fellere kleuren**
- 
- Kleurglans Tintuitbreiding
	-
	-
	-
- Warme kleuren USER 1 t/m 3 ([p.156\)](#page-157-0)

Selecteer [Smart effect] bij stap 2 op [p.152.](#page-153-0)

2 Selecteer met de vierwegbesturing ( $\blacktriangle$   $\blacktriangledown$ ) de positie 1-4 van het snelkeuzewiel waaraan u het gewenste effect wilt toewijzen.

# **3** Druk op de knop  $\mathbb Z$  Av.

Het scherm voor het invoeren van gedetailleerde Smart effectinstellingen verschijnt.

<span id="page-155-1"></span>**4** Kies een effect met de

vierwegbesturing ( $\blacktriangle \blacktriangledown \blacktriangle \blacktriangleright$ ).

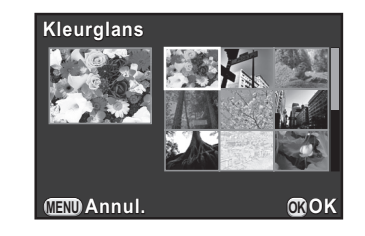

# $\bar{\bm{J}}$  Druk op de knop OK.

De camera keert terug naar het scherm voor het instellen van de functie van het snelkeuzewiel.

# $\boldsymbol{6}$  Herhaal stappen 2 t/m 5.

# Druk op de knop OK.

De geselecteerde effecten worden toegewezen aan positie 1-4 van het snelkeuzewiel.

# $\mathscr B$  Druk op de knop MENU.

Het scherm dat werd weergegeven voordat u het menu selecteerde, wordt opnieuw weergegeven.

#### Opnamen maken met Smart effect

- Het bestandsformaat is ingesteld op [JPEG].
	- Dubbelopnamen, HDR-opname, Aangepaste opname en Digitaal filter zijn niet beschikbaar.

#### 1 Draai aan het snelkeuzewiel om positie 1-4 te selecteren.

Het effect dat is opgeslagen onder de geselecteerde positie, wordt geladen, en de camera is klaar voor de opname.

#### **2** Druk op de vierwegbesturing ( $\blacktriangledown$ ) om de parameters te wijzigen.

Het scherm voor het instellen van de parameters verschijnt.

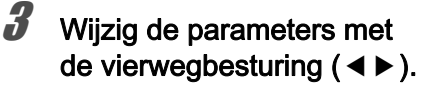

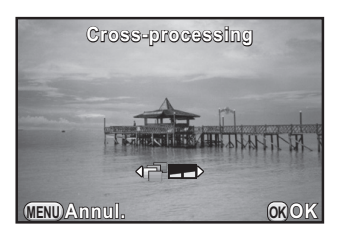

De volgende parameters kunnen, afhankelijk van het geselecteerde effect, gewijzigd worden.

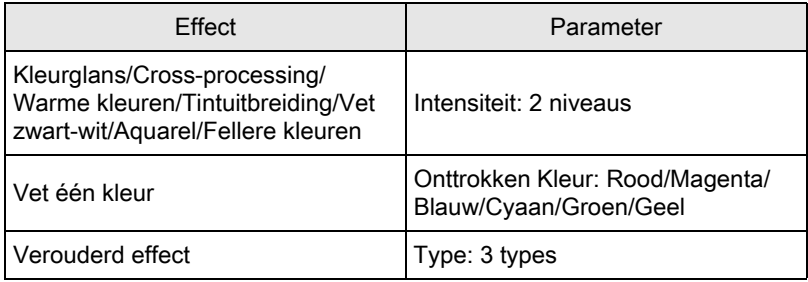

# 4 Druk op de knop OK.

De camera is gereed voor het maken van een opname.

# <span id="page-157-0"></span>De camera-instellingen opslaan

U kunt de huidige camera-instellingen opslaan en deze later via het snelkeuzewiel weer oproepen.

# **1** Maak de noodzakelijke instellingen.

#### <span id="page-157-1"></span> $2$  Kies tussen USER 1 t/m 3 bij stap 4 op [p.154.](#page-155-1)

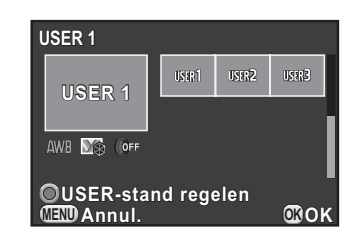

# **3** Druk op de knop  $\odot$ / $\widetilde{\mathfrak{m}}$ .

Het bevestigingsscherm voor opslaan verschijnt.

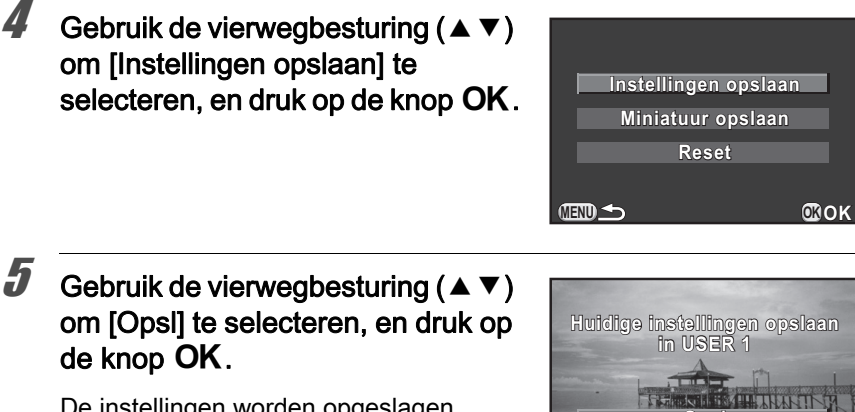

De instellingen worden opgeslagen en het scherm uit stap 2 verschijnt weer.

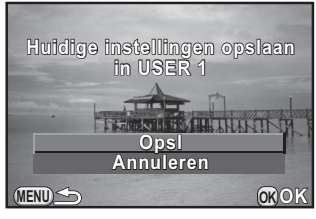

#### Een miniatuur toewijzen aan een USER-stand

U kunt een opname die u mooi vindt, samen opslaan met de instellingen die voor die opname zijn gebruikt, om het gemakkelijker te maken om de "look" van de opname te reproduceren.

1 Selecteer USER 1-3 waaraan op het scherm de instellingen werden toegewezen bij stap 2 op [p.156](#page-157-1).

# 2 Druk op de knop  $\odot$ / $\widetilde{\mathbb{u}}$ .

Het bevestigingsscherm voor opslaan verschijnt.

## **3** Gebruik de vierwegbesturing ( $\blacktriangle$   $\blacktriangledown$ ) om [Miniatuur opslaan] te selecteren, en druk op de knop OK.

Het scherm voor selectie van opnamen verschijnt.

157

#### 4 Draai aan de e-knop om een opname te selecteren.

U kunt kiezen uit alle opnames.

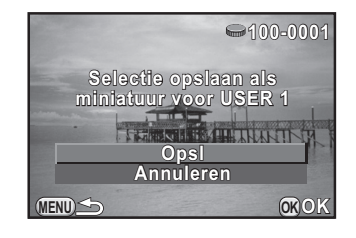

## **5** Gebruik de vierwegbesturing ( $\blacktriangle$   $\blacktriangledown$ ) om [Opsl] te selecteren, en druk op de knop OK.

De opname wordt opgeslagen en in de opnamelijst getoond.

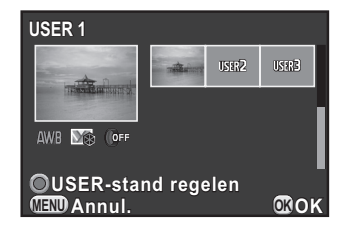

# Werking van de knop Snelinstelling instellen

U kunt aan de knop  $\odot$ / $\acute{u}$  een van de volgende functies toewijzen en de toegewezen functie activeren door tijdens het maken van opnamen op de knop te drukken.

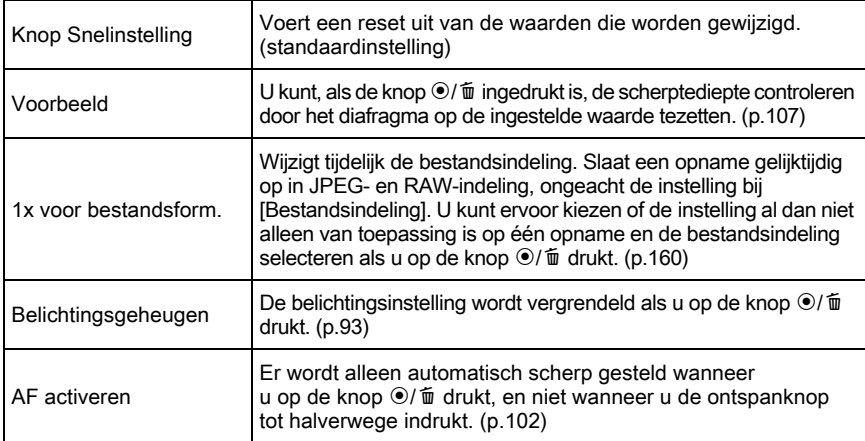

#### 1 Selecteer [Knop Snelinstelling] in het menu [A Opnamemodus 3] en druk op de vierwegbesturing (5).

Het scherm [Knop Snelinstelling] verschijnt.

<span id="page-160-0"></span>**2** Druk op de vierwegbesturing  $(F)$ en selecteer een functie met de vierwegbesturing ( $\blacktriangle$   $\blacktriangledown$ ) terwijl u op de knop OK drukt.

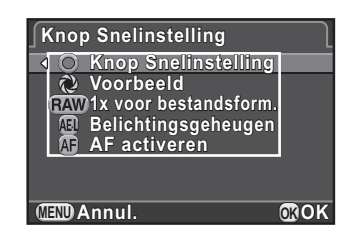

# $3<sup>3</sup>$  Druk twee keer op de knop MENU.

Het scherm dat werd weergegeven voordat u het menu selecteerde, wordt opnieuw weergegeven.

159

#### <span id="page-161-0"></span>Instelling van 1x indrukken voor bestandsindeling

Als [1x voor bestandsform.] is toegewezen aan de knop  $\odot$ / $\mathbf{\tilde{m}}$ , dan kunt u de instellingen aanpassen.

## **1** Selecteer [1x voor bestandsform.] bij stap 2 op [p.159](#page-160-0).

**2** Selecteer [Stop na 1 opname] met de vierwegbesturing ( $\blacktriangle$   $\blacktriangledown$ ) en gebruik de vierwegbesturing ( $\blacktriangleleft\blacktriangleright$ ) om  $\blacktriangleright$  of  $\Box$ te selecteren.

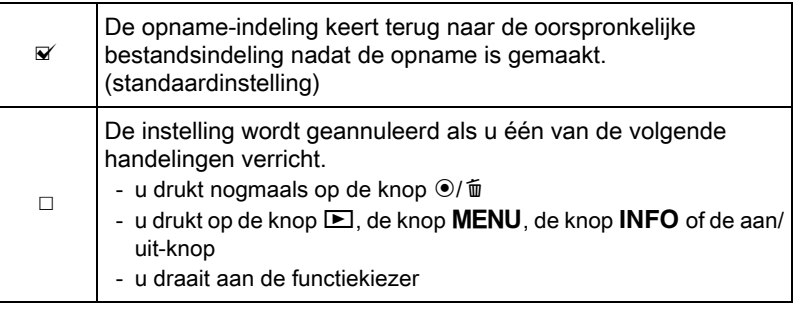

# **3** Kies met de vierwegbesturing ( $\blacktriangle$   $\blacktriangledown$ ) een bestandsindeling.

Links staat de instelling voor [Bestandsindeling] ([p.135\)](#page-136-1) en rechts de bestandsindeling wanneer op de knop  $\odot$ / $\widetilde{\mathfrak{m}}$  wordt gedrukt.

**4** Druk op de vierwegbesturing  $(P)$ en gebruik de vierwegbesturing  $(A \blacktriangledown)$  om een bestandsindeling te selecteren die wordt gebruikt als de knop  $\odot$ / $\widetilde{\mathfrak{m}}$  ingedrukt wordt, en druk op de knop OK.

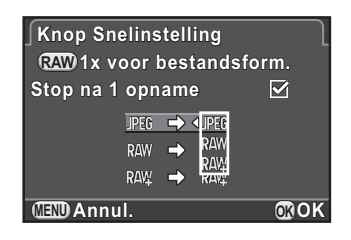

# $\overline{\bm{5}}$  Druk twee keer op de knop MENU.

Het scherm dat werd weergegeven voordat u het menu selecteerde, wordt opnieuw weergegeven.

# Instellen van de werking van de e-knop in de stand  $P$

Stel in welke waarde met de e-knop wordt gewijzigd als de opnamestand in de stand  $\bf{P}$  (Programma Automatische Belichting) staat.

- 1 Selecteer [Knop Snelinstelling] bij stap 2 op [p.159.](#page-160-0)
- **2** Gebruik de vierwegbesturing ( $\blacktriangle$   $\blacktriangledown$ ) om [E-knop in Programma] te selecteren, en druk op de vierwegbesturing  $($   $\blacktriangleright$   $)$ .
- **3** Gebruik de vierwegbesturing ( $\blacktriangle$   $\blacktriangledown$ ) om de waarde te selecteren die met de e-knop wordt gewijzigd, en druk op de knop OK.

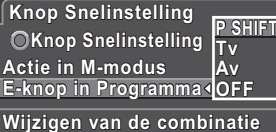

**van diafragma en sluitertijd an voor juiste belichting oor MENU Annul. OK OK**

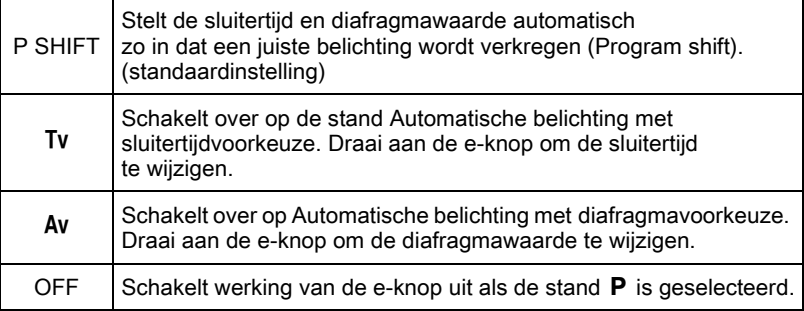

## $4$  Druk twee keer op de knop MENU.

Het scherm dat werd weergegeven voordat u het menu selecteerde, wordt opnieuw weergegeven.

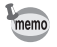

Als de knop  $\odot$ / $\ddot{m}$  wordt ingedrukt nadat u aan de e-knop heeft gedraaid in de stand  $\mathsf{P}$ . keren de instellingen terug naar de normale stand  $\mathsf{P}$ .

161

### Instellen van de werking van de knop Snelinstelling in de stand M

U kunt instellen welke functie de knop  $\odot$ / $\ddot{\text{m}}$  heeft als de opnamestand op  $M$  (Handm. belichting) staat.

- 1 Selecteer [Knop Snelinstelling] bij stap 2 op [p.159.](#page-160-0)
- 2 Gebruik de vierwegbesturing ( $\blacktriangle$   $\blacktriangledown$ ) om [Actie in M-modus] te selecteren, en druk op de vierwegbesturing  $($   $\blacktriangleright$   $).$
- **3** Druk op de vierwegbesturing ( $\blacktriangle$   $\blacktriangledown$ ) om een functie te selecteren die u wilt toewijzen aan de knop  $\odot/\odot$ , en druk op de knop OK.

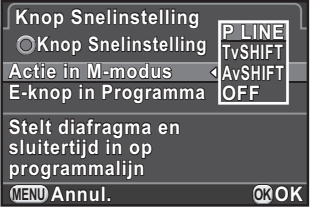

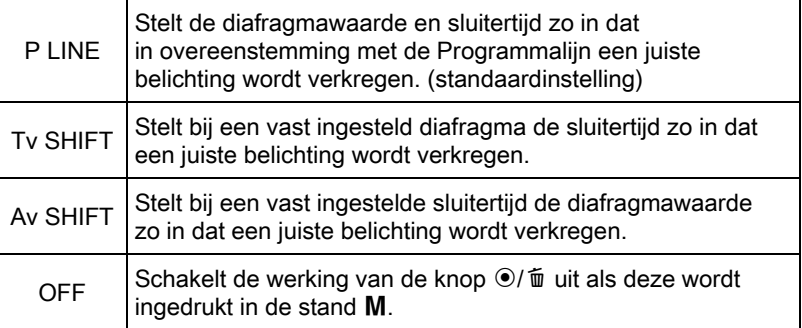

# $4$  Druk twee keer op de knop MENU.

Het scherm dat werd weergegeven voordat u het menu selecteerde, wordt opnieuw weergegeven.

U kunt de objectieffuncties instellen. De beschikbare functies zijn afhankelijk van het geplaatste objectief.

# Instelling van ND-filter

memo

Instellen of de ND Filter die in het objectief ingebouwd is, gebruikt wordt.

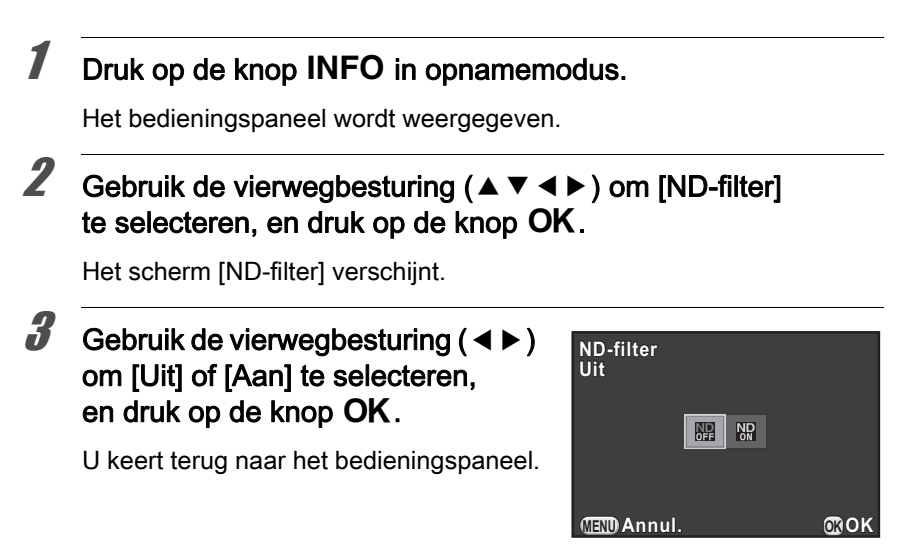

- U kunt de instelling ook wijzigen vanuit het [ $\Box$  Opnamemodus 1] menu.
- De functie is vast ingesteld op [Uit] indien het objectief geen ND-filter heeft.

163

# Objectiefvervorming corrigeren

Vermindert objectiefvervormingen die het gevolg zijn van objectiefeigenschappen.

- 1 Selecteer [Vervormingscorrectie] in het menu  $[\n\bullet]$  Opnamemodus 2], en druk op de vierwegbesturing ( $\blacktriangleright$ ).
- **2** Gebruik de vierwegbesturing ( $\blacktriangle$   $\blacktriangledown$ ) om [Aan] of [Uit] te selecteren, en druk op de knop OK.

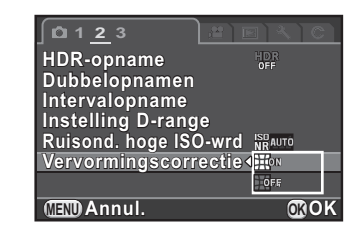

# $\tilde{\boldsymbol{J}}$  Druk op de knop MENU.

Het scherm dat werd weergegeven voordat u het menu selecteerde, wordt opnieuw weergegeven.

De effecten van vervormingscorrectiefunctie zullen soms nauwelijks waarneembaar zijn als gevolg van de opnameomstandigheden of andere factoren.

memo

# 6 Weergavefuncties

In dit hoofdstuk worden de verschillende weergavefuncties besproken.

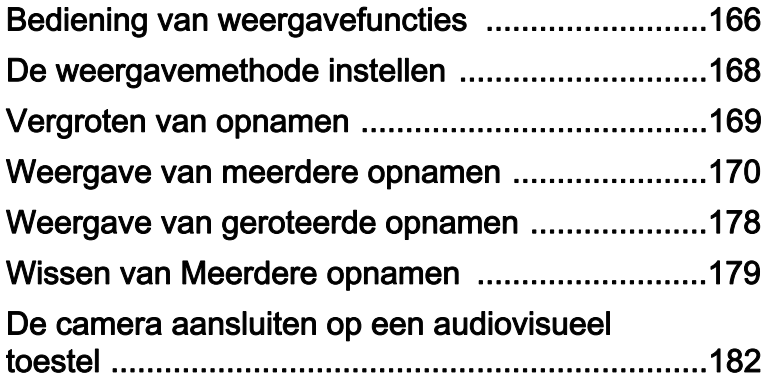

# <span id="page-167-0"></span>Bediening van weergavefuncties

Instellingen voor weergave van opnamen geeft u op in het weergavepalet of het menu [D Weergeven].

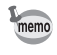

Zie ["De menu's gebruiken" \(p.35\)](#page-36-0) voor meer informatie over het werken met de menu's.

# Palet van de weergavestand items

Druk op de vierwegbesturing  $(\blacktriangledown)$ in de weergavestand om het weergavepalet op te roepen. U kunt het weergavepalet ook weergeven als een video wordt onderbroken.

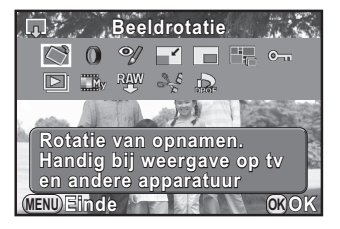

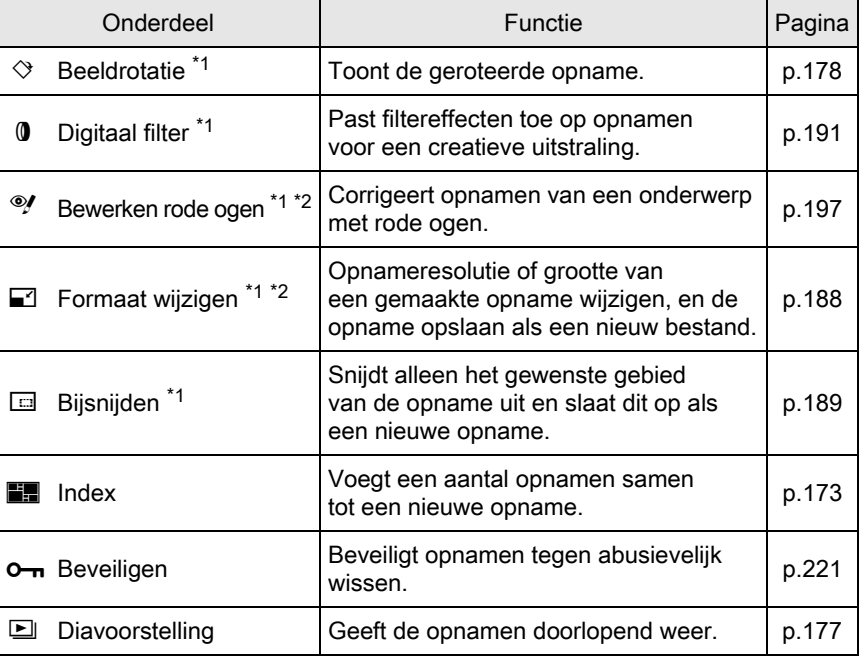

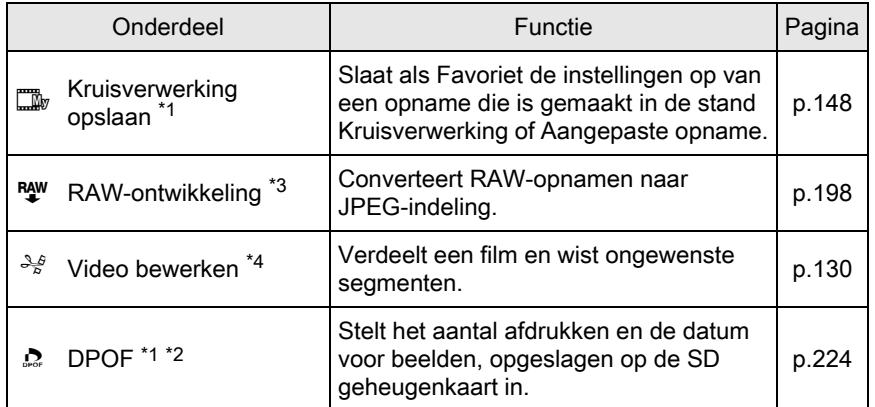

<span id="page-168-0"></span>\*1 Deze functie is uitgeschakeld bij weergave van een video.

<span id="page-168-1"></span>\*2 Deze functie is uitgeschakeld bij weergave van een RAW-opname.

<span id="page-168-2"></span>\*3 Deze functie kan alleen worden uitgevoerd als RAW-opnamen worden opgeslagen.

<span id="page-168-3"></span>\*4 Deze functie kan alleen worden uitgevoerd als een video-opname wordt getoond.

# Items van het menu Weergeven

U kunt de volgende instellingen opgeven in het menu [D Weergeven]. Druk op de knop **MENU** in de weergavestand om het menu [D Weergeven 1] op te roepen.

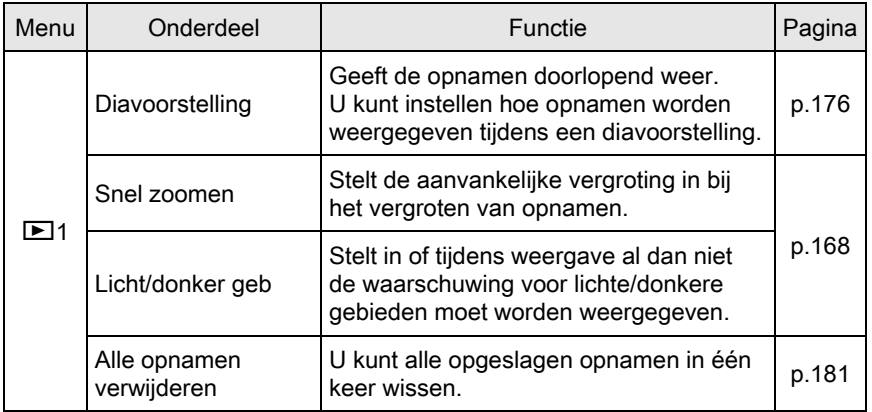

<span id="page-169-0"></span>U kunt de aanvankelijke vergroting instellen voor wanneer opnamen worden vergroot, en instellen of in de weergavestand de waarschuwing voor lichte/donkere gebieden moet worden weergegeven.

- **1** Selecteer [Snel zoomen] in het menu  $[\mathbf{\triangleright}]$  Weergeven 1], en druk op de vierwegbesturing ( $\blacktriangleright$ ).
- 2 Gebruik de vierwegbesturing ( $\blacktriangle$   $\blacktriangledown$ ) om de vergroting te selecteren en druk op de OK knop.

Selecteer [Uit] (standaardinstelling), [x2], [x4], [x8] of [x16].

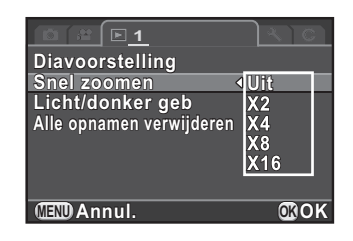

**3** Gebruik de vierwegbesturing ( $\blacktriangle$   $\blacktriangledown$ ) om [Licht/donker geb] te selecteren, en gebruik de vierwegbesturing ( $\blacktriangleleft\blacktriangleright$ ) om  $\blacktriangleright$ of  $\Box$  te selecteren.

Bij het instellen op  $\mathbb Z$  knipperen de heldere gebieden rood en de donkere gebieden geel.

#### Druk op de knop MENU.

Het scherm dat werd weergegeven voordat u het menu selecteerde, wordt opnieuw weergegeven.

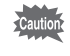

De waarschuwing lichte/donkere gebieden wordt niet in de RGBhistogramweergave en gedetailleerde informatieweergave getoond.

# <span id="page-170-0"></span>Vergroten van opnamen

U kunt opnamen in de weergavestand tot maximaal 16 keer vergroten.

#### **1** Selecteer in de weergavestand een opname met de vierwegbesturing  $(4)$ .

#### 2 Draai de e-knop naar rechts (in de richting van  $Q$ ).

De opname wordt bij elke klik vergroot (1,2 tot 16 keer).

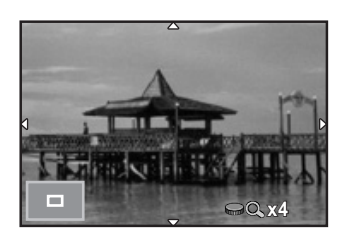

#### Beschikbare bewerkingen

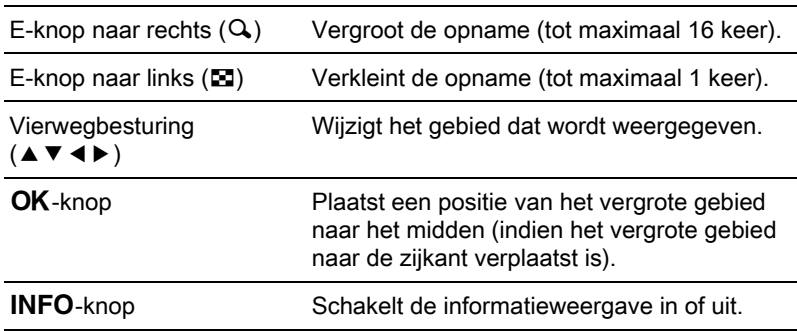

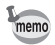

• De standaardinstelling voor de eerste klik (minimale vergroting) is 1,2 keer. U kunt dit wijzigen bij [Snel zoomen] in het menu [**□** Weergeven 1]. [\(p.168](#page-169-0))

• Verticale opnamen worden aanvankelijk volledig weergegeven met een vergroting van 0,675 x die van horizontale opnamen, zodat de vergroting bij de eerste klik in dat geval een vergroting is van 1,0 keer.

169

## <span id="page-171-0"></span>Het scherm voor weergave van meerdere opnamen

U kunt op de monitor tegelijkertijd 4, 9, 20, 42 of 90 miniatuuropnamen weergeven. De standaardinstelling is een weergave van negen opnamen.

# **1** Draai de e-knop naar links (naar  $\Xi$ ) in de weergavestand.

Het scherm voor weergave van meerdere opnamen wordt weergegeven. Er worden tegelijkertijd maximaal negen miniatuuropnamen weergegeven (standaardinstelling).

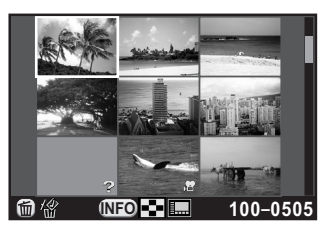

#### Beschikbare bewerkingen

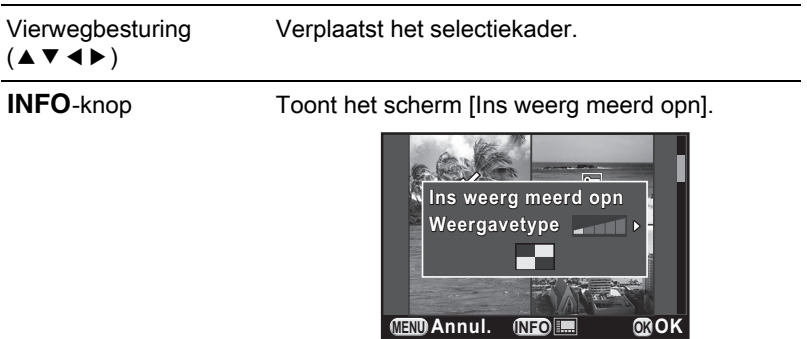

(U kunt het weergavetype niet selecteren als u meerdere RAW-opnamen ontwikkelt [\(p.200\)](#page-201-0).)

O/ $\tilde{w}$ -knop Selecteert en verwijdert meerdere opnamen. ([p.179](#page-180-1))

# $2$  Druk op de knop OK.

Er verschijnt een volledige schermweergave van de geselecteerde opname.

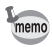

Pictogrammen zoals  $\mathbb{F}$  en ? worden niet weergeven bij de miniaturen in de weergave van 90 opnamen.

# Opnamen weergeven op basis van map

De opnamen worden gegroepeerd en weergegeven op basis van de mappen waarin de opnamen zijn opgeslagen.

#### 1 Draai in het scherm met de weergave van meerdere opnamen de e-knop opnieuw naar links (naar **F1**).

Het scherm Mapweergave wordt weergegeven.

Het aantal opnamen dat is opgeslagen in de geselecteerde map, wordt weergegeven aan de rechterbovenzijde van het scherm.

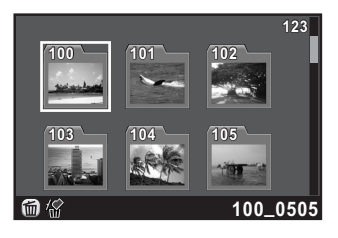

#### Beschikbare bewerkingen

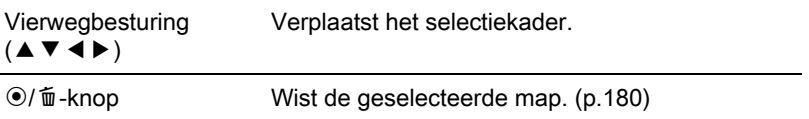

# $2$  Druk op de knop OK.

Het scherm met meerdere opnamen voor de geselecteerde map wordt weergegeven.

#### Opnamen weergeven op basis van opnamedatum (Kalenderweergave)

Opnamen worden gegroepeerd en weergegeven op basis van opnamedatum.

#### 1 Druk in de weergave van meerdere opnamen op de knop INFO.

Het scherm [Ins weerg meerd opn] wordt weergegeven.

# $2$  Druk opnieuw op de knop INFO.

Het scherm Kalenderweergave wordt weergegeven.

Alleen datums waarop opnamen zijn gemaakt worden weergegeven.

Aantal opnamen dat op deze datum is gemaakt

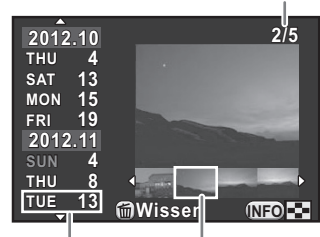

Opnamedatum Miniatuur

#### Beschikbare bewerkingen

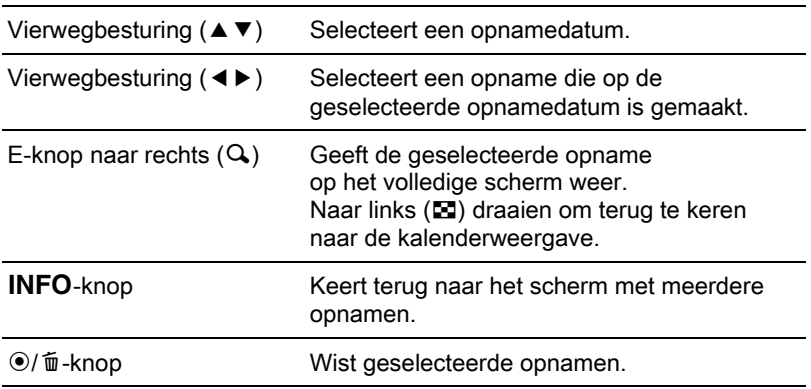

# $3$  Druk op de knop OK.

Er verschijnt een volledige schermweergave van de geselecteerde opname.

# <span id="page-174-0"></span>Meerdere opnamen samenvoegen (Index)

Voeg een aantal opnamen samen en toon ze als een indexafdruk. U kunt de camera de opnamen laten selecteren, of u kunt zelf de opnamen voor de indexafdruk selecteren.

De opnamen worden willekeurig of op bestandsnummer ingedeeld, afhankelijk van de geselecteerde lay-out.

# **1** Druk op de vierwegbesturing ( $\blacktriangledown$ ) in de weergavestand.

Het weergavepalet verschijnt.

2 Selecteer **F** (Index) met de vierwegbesturing ( $\blacktriangle \blacktriangledown \blacktriangle \blacktriangleright$ ) en druk op de knop OK.

Het scherm voor instelling van de index verschijnt.

**3** Druk op de vierwegbesturing ( $\blacktriangleright$ ) en selecteer een lay-out met de vierwegbesturing ( $\blacktriangle$   $\blacktriangledown$ ) terwijl u op de knop OK drukt.

U kunt kiezen uit  $\mathbf{III}$  (Thumbnail).  $\boxed{\blacksquare}$  (Square),  $\boxed{\blacksquare}$  (Random1), 图 (Random2), S3 (Random3) of  $\mathbb{S}$  (Bubble).

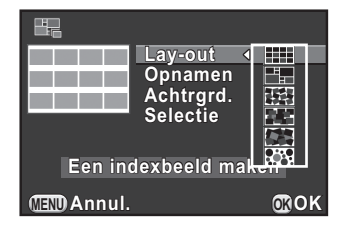

Opnamen worden bij **HII** weergegeven op basis van het bestandsnummer (vanaf het laagste nummer), en worden bij andere layouts in willekeurige volgorde weergegeven.

**4** Selecteer [Opnamen] met de vierwegbesturing ( $\triangle$   $\blacktriangledown$ ) en druk op de vierwegbesturing  $(5)$ .

#### **5** Selecteer het aantal opnamen met de vierwegbesturing ( $\blacktriangle$   $\blacktriangledown$ ) en druk op de knop OK.

U kunt 12, 24 of 36 opnamen selecteren.

Wanneer het aantal opgeslagen beelden lager is dan het aantal geselecteerde beelden, zullen lege ruimten verschijnen wanneer [Lay-out] ingesteld is op **iiii** en sommige beelden kunnen worden verdubbeld voor andere lay-outs.

#### **6** Selecteer [Achtrgrd.] met de vierwegbesturing ( $\blacktriangle$   $\blacktriangledown$ ) en druk op de vierwegbesturing  $($   $\blacktriangleright$   $).$

Kies de achtergrond met de vierwegbesturing ( $\blacktriangle$   $\blacktriangledown$ ) en druk op de knop OK.

U kunt kiezen uit een witte en een zwarte achtergrond.

**8** Selecteer [Selectie] met de vierwegbesturing ( $\blacktriangle$   $\blacktriangledown$ ) en druk op de vierwegbesturing  $($   $\blacktriangleright$   $).$ 

#### **9** Gebruik de vierwegbesturing ( $\blacktriangle$   $\blacktriangledown$ ) om een selectietype te selecteren en druk op de knop OK.

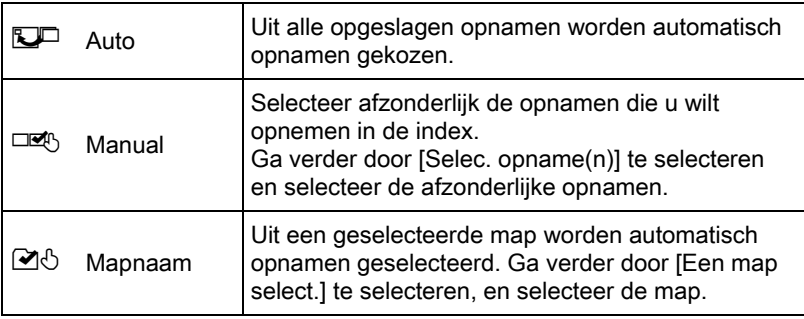

#### $10$  Selecteer [Een indexbeeld maken] met de vierwegbesturing  $(A \triangledown)$  en druk op de knop OK.

De indexopname wordt gemaakt en er wordt een bevestigingsscherm weergegeven.

# 11 Selecteer [Opslaan] of [Opnieuw sorteren] met de vierwegbesturing ( $\blacktriangle$   $\blacktriangledown$ ) en druk op de knop OK.

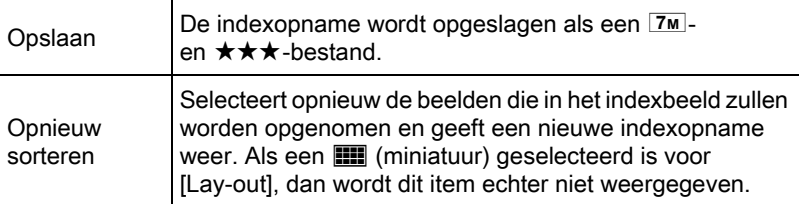

Nadat de indexopname is opgeslagen, keert u terug naar de weergavestand en wordt de indexopname weergegeven.

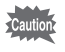

Het maken van een indexopname kan enige tijd in beslag nemen.

# Continue weergave van beelden

U kunt alle opnamen op de SD-geheugenkaart achter elkaar in een diavoorstelling weergeven.

#### <span id="page-177-0"></span>Instelling van de weergave van de diavoorstelling

Stelt in hoe opnamen worden weergegeven tijdens een diavoorstelling.

**1** Selecteer [Diavoorstelling] in het  $[$  Weergeven 1] menu en druk op de vierwegbesturing  $(1)$ .

Het scherm voor het opgeven van instellingen voor de diavoorstelling wordt weergegeven.

#### <span id="page-177-1"></span>2 Gebruik de vierwegbesturing ( $\blacktriangle$   $\blacktriangledown$ ) om een item te selecteren dat u wilt wijzigen.

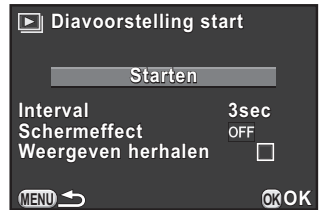

U kunt de volgende instellingen wijzigen.

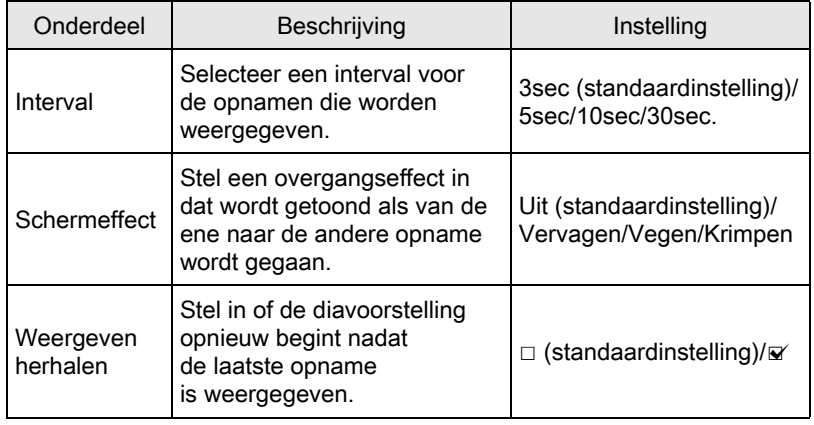

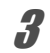

**3** Druk op de vierwegbesturing ( $\blacktriangleright$ ) en selecteer een te wijzigen instelling met de vierwegbesturing ( $\blacktriangle$   $\blacktriangledown$ ) terwijl u op de knop OK drukt.

#### <span id="page-178-0"></span>Selecteer [Starten] bij stap 2 on [p.176](#page-177-1) en druk op de knop OK. Of selecteer  $\Box$  (Diavoorstelling) in het palet van de weergavestand en druk op de knop OK.

Het startscherm wordt weergegeven en de diavoorstelling begint.

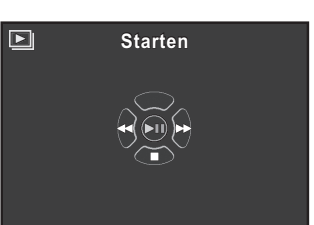

#### Beschikbare bewerkingen

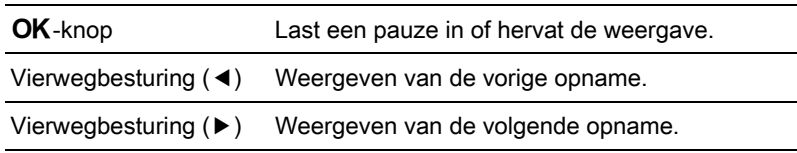

# **2** Druk op de vierwegbesturing ( $\blacktriangledown$ ).

De diavoorstelling eindigt en de enkelbeeldstand verschijnt weer. Nadat de diavoorstelling is geëindigd, keert de camera terug naar de enkelbeeldstand, tenzij u op de vierwegbesturing (▼) drukt.

memo

Bij video wordt alleen het eerste beeldje weergegeven; na het verstrijken van het interval wordt het tweede beeldje weergegeven. Als u een video wilt afspelen tijdens een diavoorstelling, druk dan bij weergave van het eerste beeldje op de knop  $\overline{OK}$ . Nadat de video is afgespeeld, wordt de diavoorstelling hervat.

<span id="page-179-0"></span>U kunt de rotatie-informatie voor een opnamen wijzigen en opslaan. Opnamen met gewijzigde rotatie-informatie voor een opname worden met de gewijzigde rotatie weergegeven.

- U kunt de rotatie-informatie van de volgende opnamen niet wijzigen.
	- Beveiligde opnamen
	- Opnamen zonder rotatie-informatietag
	- Videobestanden kunnen niet geroteerd worden.

#### Selecteer de te roteren opname in de weergavestand en druk op de vierwegbesturing ( $\P$ ).

Het weergavepalet verschijnt.

## **2** Selecteer  $\otimes$  (Beeldrotatie) met de vierwegbesturing  $(A \triangledown 4)$  en druk op de knop OK.

De geselecteerde opname wordt geroteerd in stappen van 90° en de vier miniaturen worden weergegeven.

#### $3$  Selecteer de gewenste rotatierichting met de vierwegbesturing ( $\blacktriangle \blacktriangledown \blacktriangle \blacktriangleright$ ) en druk op de knop OK.

De rotatie-informatie van de opname wordt opgeslagen.

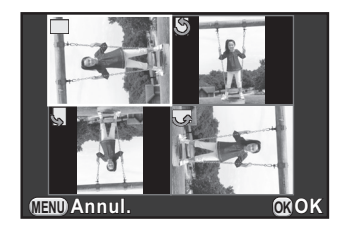
U kunt meerdere opgeslagen opnamen in één keer wissen. Let op dat gewiste opnamen niet meer kunnen worden teruggehaald. 1[Beveiliging van opnamen tegen wissen \(Beveiligen\)](#page-222-0) ([p.221\)](#page-222-0)

# Geselecteerde opnamen wissen

U kunt verscheidene opnamen tegelijk wissen in de weergave met meerdere opnamen tegelijk.

memo

- Beveiligde opnamen kunnen niet worden geselecteerd.
- U kunt maximaal 100 opnamen tegelijkertijd selecteren.
- Draai de e-knop naar links (naar E) in de weergavestand. Het scherm voor weergave van meerdere opnamen wordt weergegeven.

# 2 Druk op de knop  $\odot$ / $\widetilde{\mathbb{u}}$ .

Het scherm voor selectie van te wissen opnamen wordt weergegeven. Het scherm verandert tijdelijk in een weergave met 42 opnamen als [Ins weerg meerd opn] ([p.170\)](#page-171-0) wordt ingesteld op weergave van 90 opnamen.

# $3$  Selecteer de te wissen opnamen.

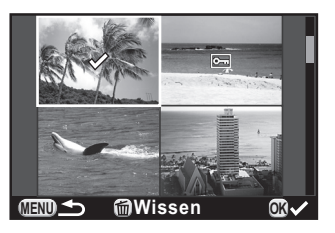

179

#### Beschikbare bewerkingen

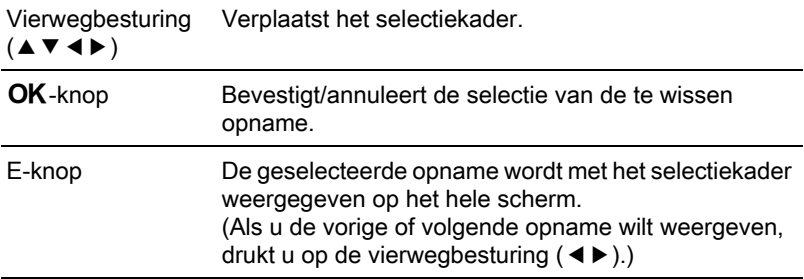

# Druk op de knop <sup>⊙</sup>/ 面.

Het scherm voor bevestiging van het wissen verschijnt.

# **5** Druk op de vierwegbesturing ( $\triangle$ ) om [Kiezen & wissen] te selecteren, en druk op de knop OK.

De geselecteerde opnamen worden gewist.

# Een map wissen

U kunt een geselecteerde map en alle opnamen in de map wissen.

## **1** Draai de e-knop twee klikken naar links (naar  $\Xi$ ) in de weergavestand.

Het scherm Mapweergave wordt weergegeven.

**2** Selecteer een functie met de vierwegbesturing ( $\blacktriangle \blacktriangledown \blacktriangle \blacktriangleright$ ) en druk op de knop  $\odot$ / $\mathbb{u}$ .

Het scherm bevestig wissen map wordt weergegeven.

# **3** Druk op de vierwegbesturing ( $\triangle$ ) om [Wissen] te selecteren en druk op de knop OK.

De geselecteerde map en alle opnamen in de map worden gewist. Het bevestigingsscherm wordt getoond als er beveiligde opnamen zijn. Gebruik de vierwegbesturing ( $\blacktriangle$   $\blacktriangledown$ ) om [Alles wissen] of [Alles handhaven] te selecteren, en druk op de knop OK. Als u [Alles wissen] selecteert, worden ook beveiligde opnamen gewist.

# Alle opnamen wissen

U kunt alle opgeslagen opnamen in één keer wissen.

# **1** Selecteer [Alle opnamen verwijderen] in het  $[**E**]$  Weergeven 1] menu en druk op de vierwegbesturing  $($   $\blacktriangleright$   $).$

Het scherm voor het wissen van alle opnamen wordt weergegeven.

# $2$  Selecteer [Alle opnamen verwijderen] op de vierwegbesturing  $(A)$  en druk op de knop OK.

Alle opnamen worden gewist.

Het bevestigingsscherm wordt getoond als er beveiligde opnamen zijn. Gebruik de vierwegbesturing ( $\blacktriangle$   $\blacktriangledown$ ) om [Alles wissen] of [Alles handhaven] te selecteren, en druk op de knop OK. Als u [Alles wissen] selecteert, worden ook beveiligde opnamen gewist.

# De camera aansluiten op een audiovisueel toestel

U kunt de camera aansluiten op een TV of een ander apparaat met een video-ingang of een HDMI-aansluiting en vervolgens opnamen weergeven.

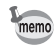

- Als uw AV-apparaat meerdere video-ingangen heeft, raadpleeg dan de handleiding van het AV-apparaat en selecteer een geschikte video-ingang waarop de camera wordt aangesloten.
- U kunt composiet en HDMI-videosignalen niet gelijktijdig uitvoeren.
- Er wordt niets op de cameramonitor getoond als de camera aangesloten is op een audiovisueel apparaat. U kunt ook het volume van de camera niet aanpassen. Pas het volume van het audiovisuele apparaat aan.
- Als u van plan bent de camera langdurig en continu te gebruiken, dan wordt gebruik van de netvoedingsadapterset (los verkrijgbaar) aanbevolen. ([p.45](#page-46-0))

# De camera aansluiten op een video-ingang of HDMI-ingang

Zorg voor een kabel volgens het aansluitpunt van het aan te sluiten toestel.

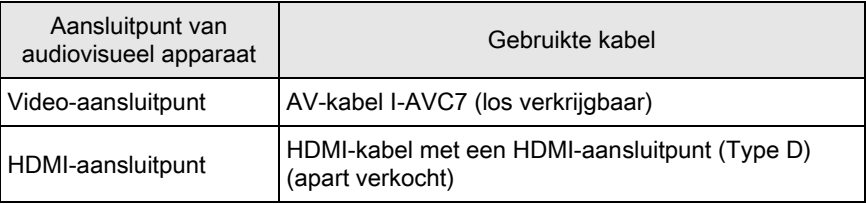

# Zet het audiovisuele apparaat en de camera uit.

# $2$  Open op de camera het klepje van de aansluitingen en sluit de kabel aan op het PC/AV-aansluitpunt of HDMI -aansluitpunt.

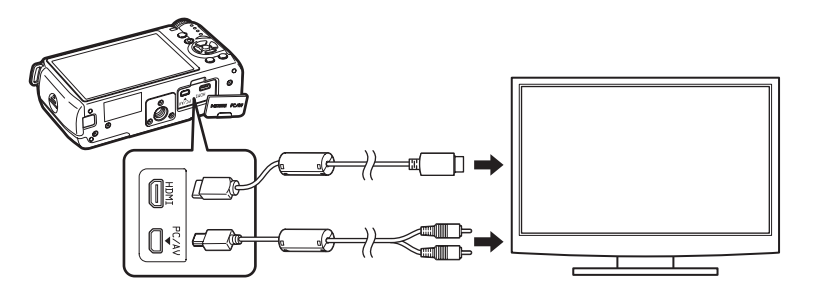

# $3$  Sluit de andere kant van de kabel aan op de video-ingang en audio-ingang van het audiovisuele apparaat.

# 4 Zet het audiovisuele apparaat en de camera aan.

De camera wordt ingeschakeld in videostand of HDMI-stand en de cameragegevens worden weergegeven op het scherm van het aangesloten audiovisuele apparaat.

Wanneer u de video-uitgang gebruikt, worden de beelden uitgevoerd met een normale resolutie, ongeacht de resolutie die door het audiovisuele apparaat wordt ondersteund. Om HD video uit te voeren, gebruikt u de HDMI-uitgang of zet opnamen over naar een computer en geef deze daarop weer.

# Het video-/HDMI-uitvoerformaat selecteren

Stel het video-/HDMI-uitvoerformaat in volgens de geplaatste aansluiting. Normaal hoeft de standaardinstelling van het uitvoerformaat niet te worden gewijzigd. Indien de beelden echter niet goed worden weergegeven, moet u de instelling wijzigen.

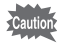

Om de instelling te wijzigen, moet u eerst de kabel verwijderen.

#### <span id="page-185-0"></span>Keuze van het video-uitvoerformaat

Wanneer de thuistijd wordt ingesteld bij de eerste instellingen ([p.52](#page-53-0)), dan wordt ook het video-uitvoerformaat overeenkomstig die regio ingesteld. Afhankelijk van het land of de regio kan het zijn dat de beelden niet worden weergegeven met het ingestelde video-uitvoerformaat. Als dit gebeurt, moet u de instelling van het video-uitvoerformaat wijzigen.

- **1** Selecteer [Video uit] in het menu  $[\mathcal{A}]$  Instellen 2] en druk op de vierwegbesturing  $($   $\blacktriangleright$   $)$ .
	- Selecteer [NTSC] of [PAL] met de vierwegbesturing  $(2 \nabla)$ en druk op de knop OK.

# $3$  Druk op de knop MENU.

Het scherm dat werd weergegeven voordat u het menu selecteerde, wordt opnieuw weergegeven.

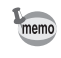

Het video-uitvoerformaat is afhankelijk van de regio. Als u [De tijd instellen] bij de instelling van de wereldtijd ([p.207\)](#page-208-0) op  $\rightarrow$  (Bestemmingstijd) zet, dan zal de instelling van de video-uitgang worden veranderd in het video-uitvoerformaat voor die stad. Zie ["Lijst met steden voor Wereldtijd" \(p.209\)](#page-210-0) voor steden die als woonplaats of bestemming geselecteerd kunnen worden.

#### <span id="page-186-0"></span>Het HDMI-uitvoerformaat selecteren

De maximale resolutie wordt standaard automatisch geselecteerd op geschiktheid voor het audiovisuele apparaat en de camera. Wijzig de instelling van het HDMI-uitvoerformaat echter indien opnamen niet goed weergegeven worden.

# **1** Selecteer [HDMI uit] in het menu  $\lceil \mathbf{A} \rceil$  Instellen 2] en druk op de vierwegbesturing  $($   $\blacktriangleright$   $)$ .

 $2$  Selecteer het HDMI-uitvoerformaat met de vierwegbesturing  $(4 \nabla)$  en druk op de knop OK.

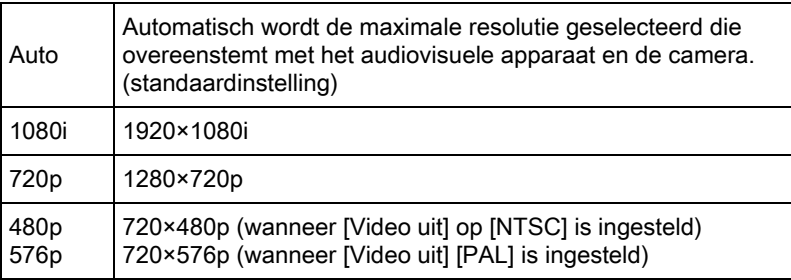

# $3$  Druk op de knop MENU.

Het scherm dat werd weergegeven voordat u het menu selecteerde, wordt opnieuw weergegeven.

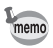

Wanneer het HDMI-uitvoerformaat is ingesteld op [1080i] of [720p], kunnen sommige schermen die worden weergegeven op het audiovisuele apparaat, een ander ontwerp hebben dan wordt weergegeven op de camera.

#### Memo

# 7 Opnamen bewerken

In dit hoofdstuk wordt het bewerken van opnamen besproken.

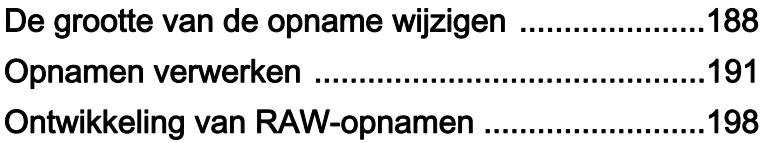

# <span id="page-189-0"></span>De grootte van de opname wijzigen

# Wijzigen van de resolutie (Formaat wijzigen)

Resolutie van een opname wijzigen en het resultaat opslaan als een nieuw bestand.

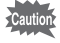

- Enkel JPEG-opnamen die met deze camera gemaakt werden, kunnen vergroot of verkleind worden.
	- U kunt het formaat van opnamen waarvan het formaat met deze camera al eerder veranderd is in  $0.2M$  of  $0.3M$ , niet opnieuw wijzigen.

# 1 Selecteer in de weergavestand een opname waarvan u het formaat wilt wijzigen, en druk op de vierwegbesturing  $(\blacktriangledown)$ .

Het weergavepalet verschijnt.

# 2 Gebruik de vierwegbesturing ( $\blacktriangle \blacktriangledown$  <  $\blacktriangleright$  ) om  $\Box$ (Formaat wijzigen) te selecteren, en druk op de knop OK.

Het scherm voor het selecteren van de resolutie wordt geopend.

# **3** Gebruik de vierwegbesturing ( $\blacktriangleleft\blacktriangleright$ ) om de opnameresolutie te selecteren en druk op de knop OK.

U kunt een van de opnameformaten kiezen, te beginnen bij één formaat kleiner dan dat van de originele opname. Welke formaten u kunt selecteren, is

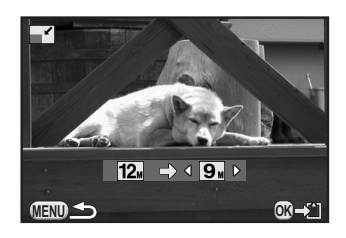

afhankelijk van het oorspronkelijke opnameformaat en de verhoudingen.

# **4** Selecteer [Opslaan als] met de vierwegbesturing ( $\blacktriangle$   $\blacktriangledown$ ) en druk op de knop OK.

De opname met het aangepaste formaat wordt als afzonderlijk bestand opgeslagen.

# Uitsnijden van een deel van de opname (Uitsnijden)

Snijdt alleen het gewenste gebied van de geselecteerde opname uit en bewaart dit als een nieuwe opname.

De verhoudingen kunnen ook worden gewijzigd.

- 
- Uitsnijden is alleen mogelijk voor JPEG- en RAW-opnamen die zijn gemaakt met deze camera.
- Opnamen waarvan het formaat met deze camera al is aangepast tot 0.2M of 0.3<sub>M</sub>, kunnen niet worden uitgesneden.

# Selecteer in de weergavestand een uit te snijden opname en druk op de vierwegbesturing (▼).

Het weergavepalet verschijnt.

**2** Gebruik de vierwegbesturing ( $\blacktriangle$   $\blacktriangledown$   $\blacktriangle$   $\blacktriangleright$ ) om  $\Box$  (Bijsnijden) te selecteren, en druk op de knop OK.

Het uitsnijkader waarmee u bepaalt welk deel u wilt uitsnijden en welke afmetingen dat deel krijgt, wordt weergegeven.

# $3<sup>3</sup>$  Bepaal de grootte en de positie van het gebied dat u wilt uitsnijden met behulp van het kader.

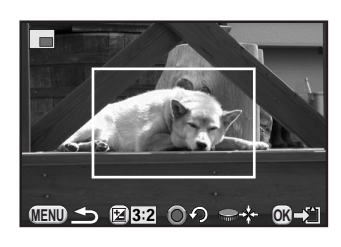

#### Beschikbare bewerkingen

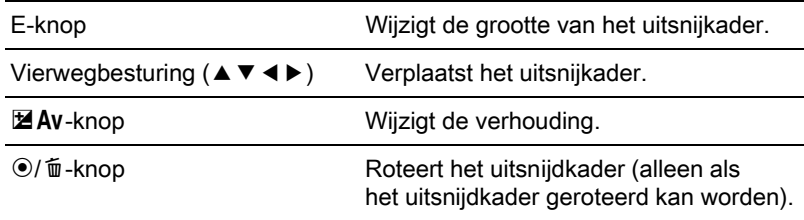

189

# 4 Druk op de knop OK.

Het bevestigingsscherm voor opslaan verschijnt.

# **5** Druk op de vierwegbesturing ( $\blacktriangle$   $\blacktriangledown$ ) en selecteer [Opslaan als], en druk op de knop OK.

De uitgesneden opname wordt als afzonderlijk bestand opgeslagen.

# <span id="page-192-0"></span>Opnamen verwerken met digitale filters

U kunt gemaakte opnamen bewerken met digitale filters. De volgende filters zijn beschikbaar.

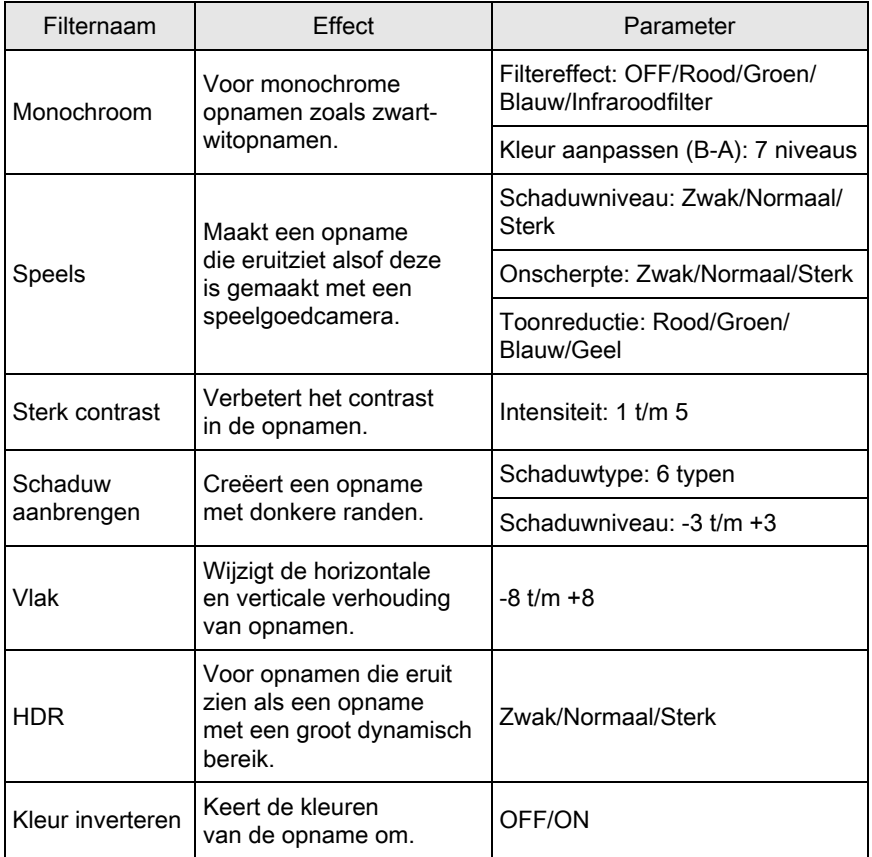

191

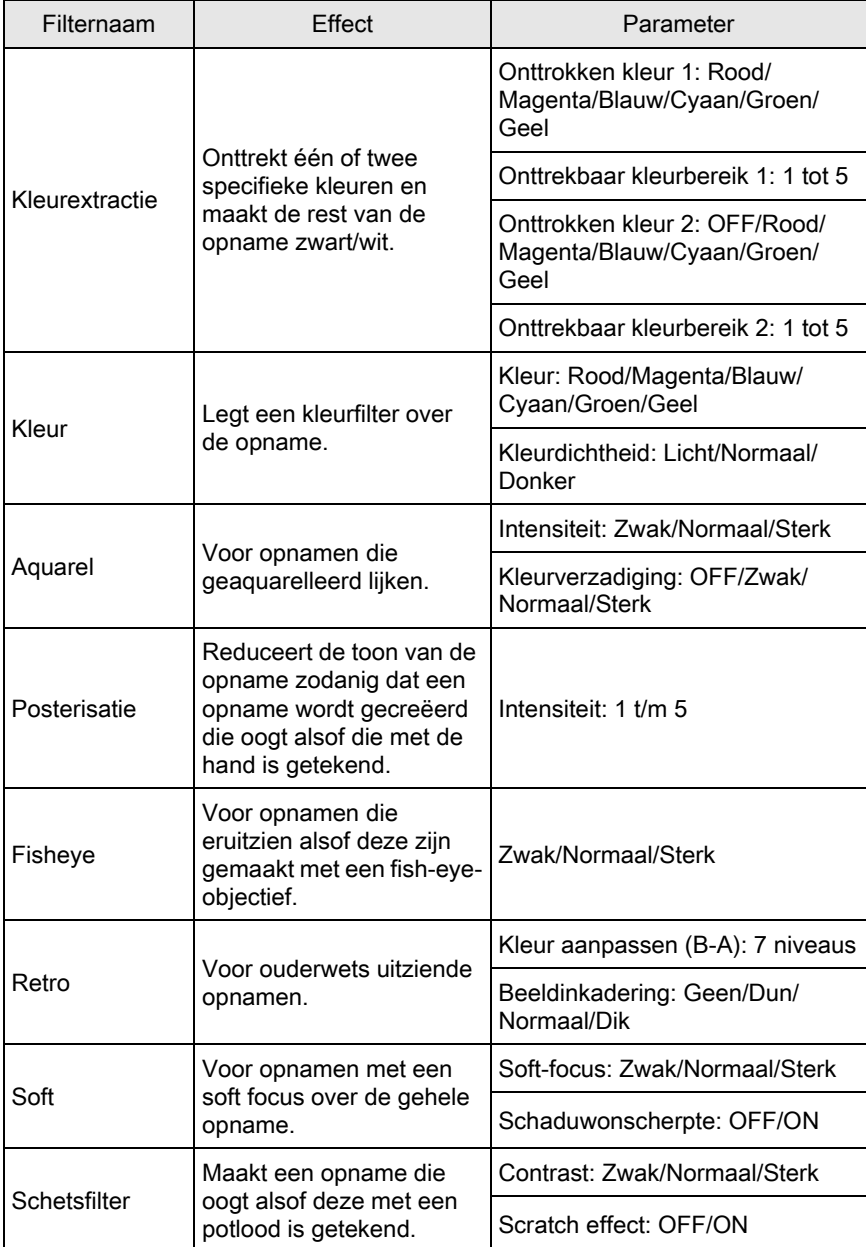

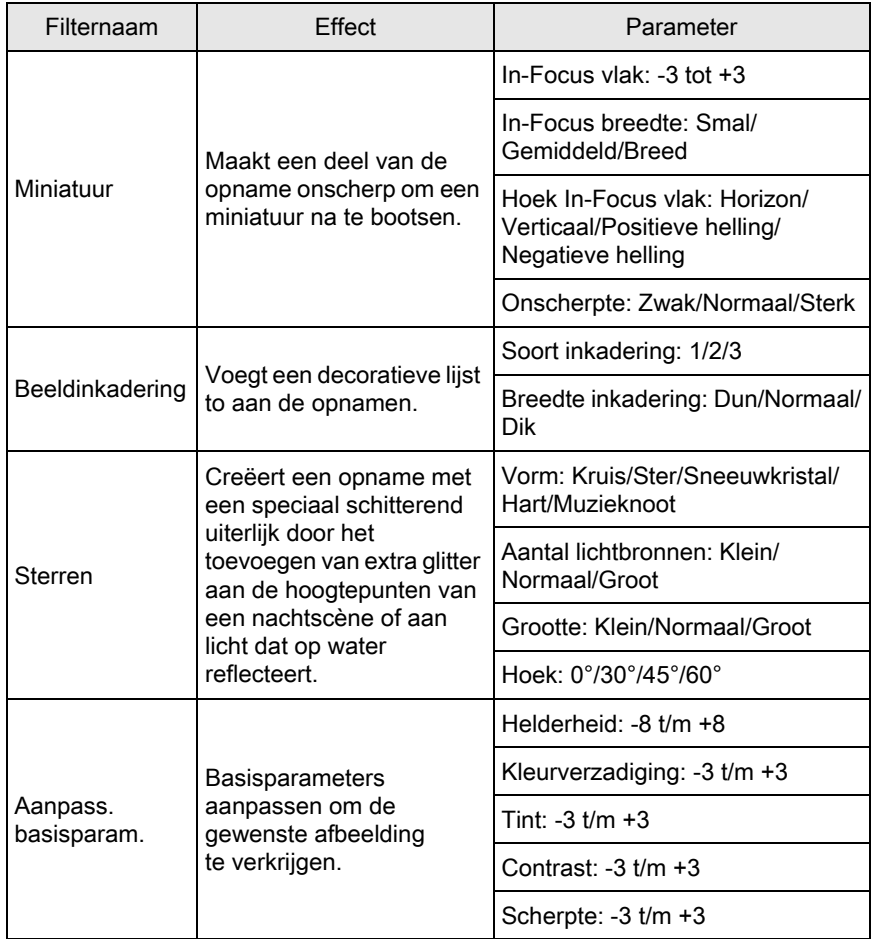

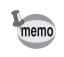

Alleen JPEG-opnamen en RAW-opnamen van opnamen die zijn gemaakt met deze camera kunnen worden bewerkt met digitale filters.

# 1 Selecteer in de weergavestand de opname waarop u een digitaal filter wilt toepassen, en druk op de vierwegbesturing  $(\blacktriangledown)$ .

Het weergavepalet verschijnt.

Opnamen bewerken [ Opnamen bewerken

### **2** Gebruik de vierwegbesturing ( $\blacktriangle \blacktriangledown \blacktriangle \blacktriangleright$ ) om  $\emptyset$  (Digitaal filter) te selecteren, en druk op de knop OK.

Het scherm voor selectie van een filter verschijnt.

# $3<sup>3</sup>$  Gebruik de vierwegbesturing  $(A \triangleright A)$  om een filter te kiezen.

Nadat u een filter hebt geselecteerd, kunt u het effect daarvan controleren op het scherm.

U kunt een andere opname selecteren door aan de e-knop te draaien.

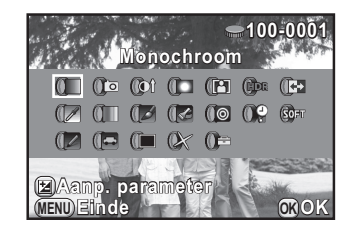

Ga verder naar stap 6 als u geen parameters wilt wijzigen.

# $\overline{4}$  Druk op de knop  $\overline{2}$  Av.

Het scherm voor het aanpassen van de parameter verschijnt.

**5** Gebruik de vierwegbesturing ( $\blacktriangle$   $\blacktriangledown$ ) om een parameter te selecteren en de vierwegbesturing (45) om de waarde te wijzigen.

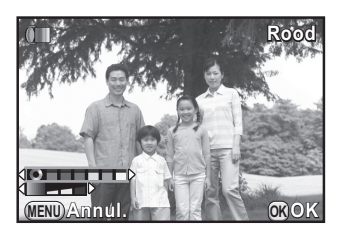

# Druk op de OK knop.

Het bevestigingsscherm voor opslaan verschijnt.

Gebruik de vierwegbesturing ( $\blacktriangle \blacktriangledown$ ) om [Combinatie van filters gebruiken] of [Opslaan als] te selecteren, en druk op de knop OK.

Selecteer [Combinatie van filters gebruiken] als u extra filters op dezelfde opname wilt toepassen. Het scherm

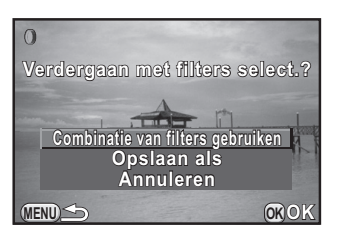

dat bij stap 3 getoond werd, verschijnt weer.

Als u [Opslaan als] selecteert, wordt de met het filter bewerkte opname als een nieuwe opname opgeslagen.

U kunt voor dezelfde opname maximaal 20 filters combineren, inclusief een digitaal filter dat werd gebruikt tijdens het maken van de opname ([p.149](#page-150-0)).

#### Filtereffecten kopiëren

memo

Past de filtereffecten van een opname toe op andere opnamen.

- Selecteer in de weergavestand een opname waarop filters zijn toegepast.
- $2$  Selecteer  $0$  (Digitaal filter) in het palet van de weergavestand en druk op de knop OK.
- $3$  Selecteer [Filtereffecten opnieuw maken] met de vierwegbesturing  $(A \triangledown)$  en druk op de knop OK.

De filtereffecten die voor de geselecteerde opname gebruikt zijn, verschijnen.

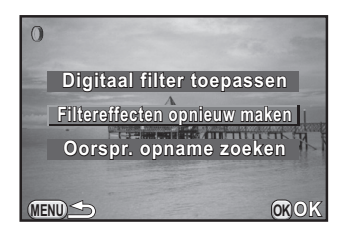

195

# $4$  Druk op de knop INFO om de details van de parameters weer te geven.

U kunt de filterparameters controleren. Druk nogmaals op de knop **INFO** om terug te gaan naar het vorige scherm.

# $\bar{\bm{J}}$  Druk op de knop OK.

Het scherm voor selectie van opnamen verschijnt.

#### $\boldsymbol{6}$  Selecteer met de e-knop de opname waarop u dezelfde filtereffecten wilt toepassen en druk op de knop OK.

U kunt alleen opnamen selecteren die nog niet met een filter zijn bewerkt.

Het bevestigingsscherm voor opslaan verschijnt.

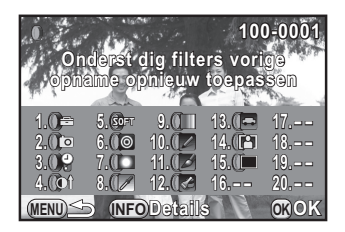

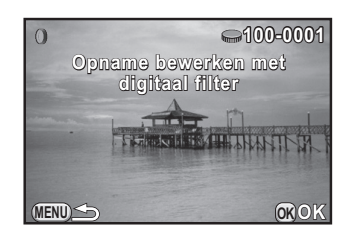

#### Selecteer [Opslaan als] met de vierwegbesturing ( $\blacktriangle \blacktriangledown$ ) en druk op de knop OK.

De met de filter verwerkte opname wordt opgeslagen als een nieuwe opname.

Als u [Oorspr. opname zoeken] hebt geselecteerd bij stap 3, kunt u de originele opname, vóór de toepassing van het digitale filter, opvragen. Als de originele opname niet meer op de SD geheugenkaart staat, verschijnt het bericht [Originele opname zonder toegepast digitaal filter niet gevonden].

memo

# Het ongewenste rode-ogeneffect wegwerken

U kunt opnamen corrigeren waarop het onderwerp door het flitslicht rode ogen heeft gekregen.

- Alleen JPEG-opnamen die met deze camera gemaakte zijn, kunnen voor de Rode-ogenreductie functie gebruikt worden.
- De functie voor het bewerken van rode ogen kan niet worden gebruikt voor opnamen waarop rode ogen niet met de camera kunnen worden gedetecteerd. Het bericht [De bewerking is niet op correcte wijze voltooid] verschijnt bij stap 2.

#### **7** Selecteer in de weergavestand een te bewerken opname, en druk op de vierwegbesturing  $(\nabla)$ .

Het weergavepalet verschijnt.

# **2** Gebruik de vierwegbesturing ( $\triangle \blacktriangledown \blacktriangle \blacktriangleright$ ) om  $\mathcal{V}$  (Bewerken rode ogen) te selecteren, en druk op de knop OK.

Het bevestigingsscherm voor opslaan verschijnt.

# **3** Selecteer [Opslaan als] met de vierwegbesturing ( $\blacktriangle$   $\blacktriangledown$ ) en druk op de knop OK.

De bewerkte opname wordt als nieuw opnamebestand opgeslagen.

# <span id="page-199-0"></span>Ontwikkeling van RAW-opnamen

U kunt opgenomen RAW-opnamen omzetten naar JPEG-opnamen, en ze als nieuw bestand opslaan.

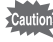

U kunt alleen RAW-opnamen ontwikkelen die zijn gemaakt met deze camera. RAW-opnamen die zijn gemaakt met andere camera's, kunnen met deze camera niet worden ontwikkeld.

# Eén RAW-opname ontwikkelen

Druk op de vierwegbesturing (▼) in de weergavestand.

Het weergavepalet verschijnt.

2 Gebruik de vierwegbesturing ( $\blacktriangle \blacktriangledown \blacktriangle \blacktriangleright$ ) om  $R_{\blacktriangle \! \! \perp}^{\mathsf{RW}}$  (RAWontwikkeling) te selecteren, en druk op de knop OK.

Het scherm voor selectie van een ontwikkelmethode wordt weergegeven.

# <span id="page-199-1"></span>**3** Gebruik de vierwegbesturing ( $\blacktriangle$   $\blacktriangledown$ ) om [Eén opname ontwikkelen] te selecteren, en druk op de knop OK.

De in het opnamebestand opgenomen parameters worden weergegeven.

Ga verder naar stap 6 als u geen parameters wilt wijzigen.

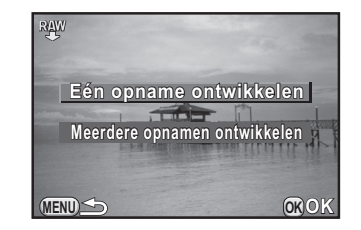

Er zijn geen opnamen die verwerkt kunnen worden, wordt [Er kan geen opname worden bewerkt] weergegeven.

# **4** Gebruik de vierwegbesturing ( $\blacktriangle$   $\blacktriangledown$ ) om een parameter te kiezen die u wilt wijzigen.

U kunt een andere opname selecteren door aan de e-knop te draaien.

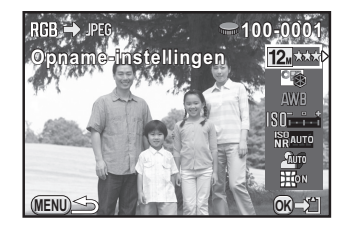

<span id="page-200-0"></span>U kunt de volgende parameters wijzigen.

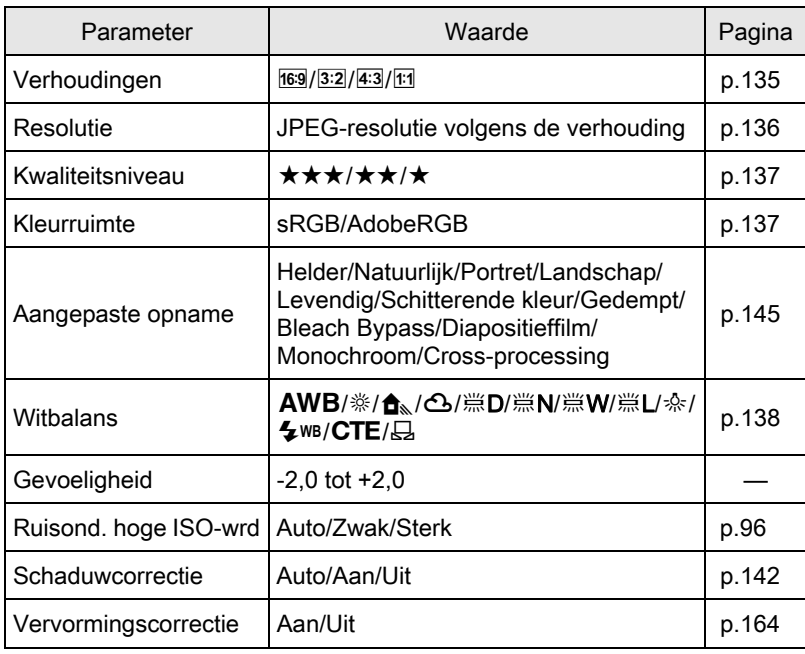

# $\overline{\mathbf{5}}$  Wijzig de waarde met de vierwegbesturing ( $\blacktriangleleft\blacktriangleright$ ).

Voor Verhoudingen, Resolutie, Kwaliteitsniveau en Kleurruimte drukt u op de vierwegbesturing ( $\blacktriangleright$ ) en selecteert u een item met de vierwegbesturing ( $\blacktriangle$   $\blacktriangledown$ ).

Voor Aangepaste Opname en Witbalans drukt u op de vierwegbesturing (5) voor het weergeven van het instellingenscherm.

# $\bm{b}$  Druk op de OK knop.

Het bevestigingsscherm voor opslaan verschijnt.

#### Selecteer [Opslaan als] met de vierwegbesturing ( $\blacktriangle$   $\blacktriangledown$ ) en druk op de knop OK.

De RAW-opname wordt ontwikkeld en opgeslagen als nieuw bestand.

# $8$  Selecteer [Doorgaan] of [Einde] met de vierwegbesturing  $(A \triangledown)$  en druk op de knop OK.

Selecteer [Doorgaan] om andere opnamen te bewerken. Opnieuw verschijnt het scherm dat werd weergegeven bij stap 4.

# Meerdere RAW-opnamen ontwikkelen

U kunt meerdere RAW-opnamen ontwikkelen met dezelfde instellingen.

# 1 Selecteer [Meerdere opnamen ontwikkelen] bij stap 3 op p.198 en druk op de knop OK.

Het scherm voor weergave van meerdere opnamen wordt weergegeven. Zie [p.170](#page-171-1) voor bijzonderheden over bewerkingen die u kunt uitvoeren in het scherm met meerdere opnamen.

# $2<sup>2</sup>$  Selecteer de RAW-opnamen die u wilt ontwikkelen met de vierwegbesturing ( $\blacktriangle \blacktriangledown \blacktriangleleft \blacktriangleright$ ) en druk op de knop OK.

# $\overline{\mathbf{3}}$  Druk op de knop  $\mathbb{Z}$  Av.

Het scherm voor bevestiging van het ontwikkelen verschijnt.

### 4 Selecteer [Opnamen ontwikkelen zoals gemaakt] of [Opnamen] ontwikkelen met aangepaste instell.] met de vierwegbesturing  $(A \triangledown)$  en druk op de knop OK.

Selecteer, om parameters te wijzigen, [Opnamen ontwikkelen met aangepaste instell.].

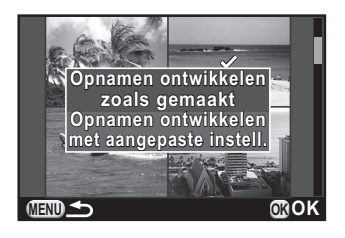

# $\bar{\bm{5}}$  Stel de [JPEG-resolutie] en de [JPEG kwaliteitsniveau] in met de vierwegbesturing ( $\blacktriangle \blacktriangledown \blacktriangle \blacktriangleright$ ).

Als [Opnamen ontwikkelen met aangepaste instell.] bij stap 4 geselecteerd is, zie [p.199](#page-200-0) voor het wijzigen van andere parameters.

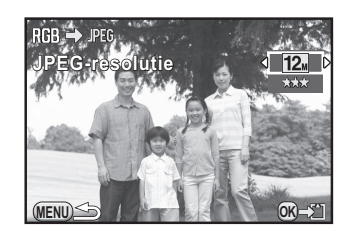

# $6$  Druk op de knop OK.

Het bevestigingsscherm voor opslaan verschijnt.

# Selecteer [Opslaan als] met de vierwegbesturing ( $\blacktriangle$   $\blacktriangledown$ ) en druk op de knop OK.

De geselecteerde RAW-opnamen worden ontwikkeld en opgeslagen als nieuw bestand.

#### Memo

# 8 Andere instellingen wijzigen

In dit hoofdstuk wordt het wijzigen van overige instellingen besproken.

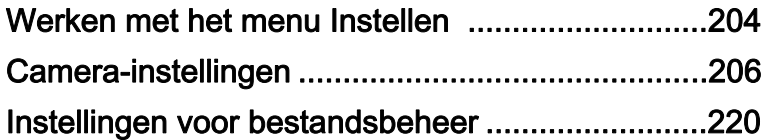

<span id="page-205-0"></span>Verricht algemene camera-instellingen in het menu [\\ Instellen].

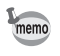

Zie ["De menu's gebruiken" \(p.35\)](#page-36-0) voor meer informatie over het werken met de menu's.

# Items van het menu Instellen

Voer de volgende instellingen uit in de menu's [N Instellen 1-3]. Druk op de knop **MENU** in de opname-/weergavestand en gebruik de vierwegbesturing ( $\blacktriangleleft\blacktriangleright$ ) of de e-knop om de menu's  $[\blacktriangleleft]$  Instellen 1-3] op te roepen.

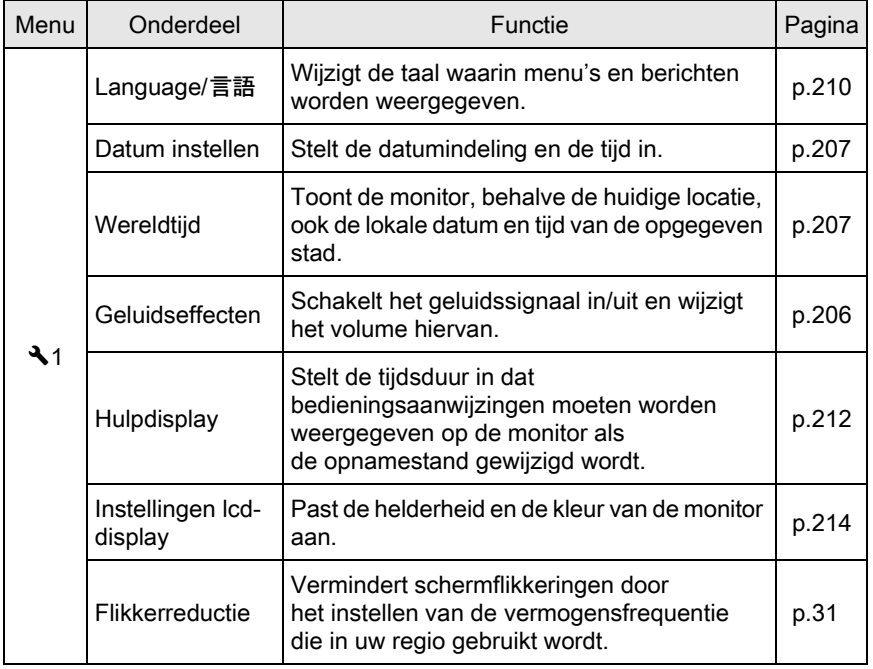

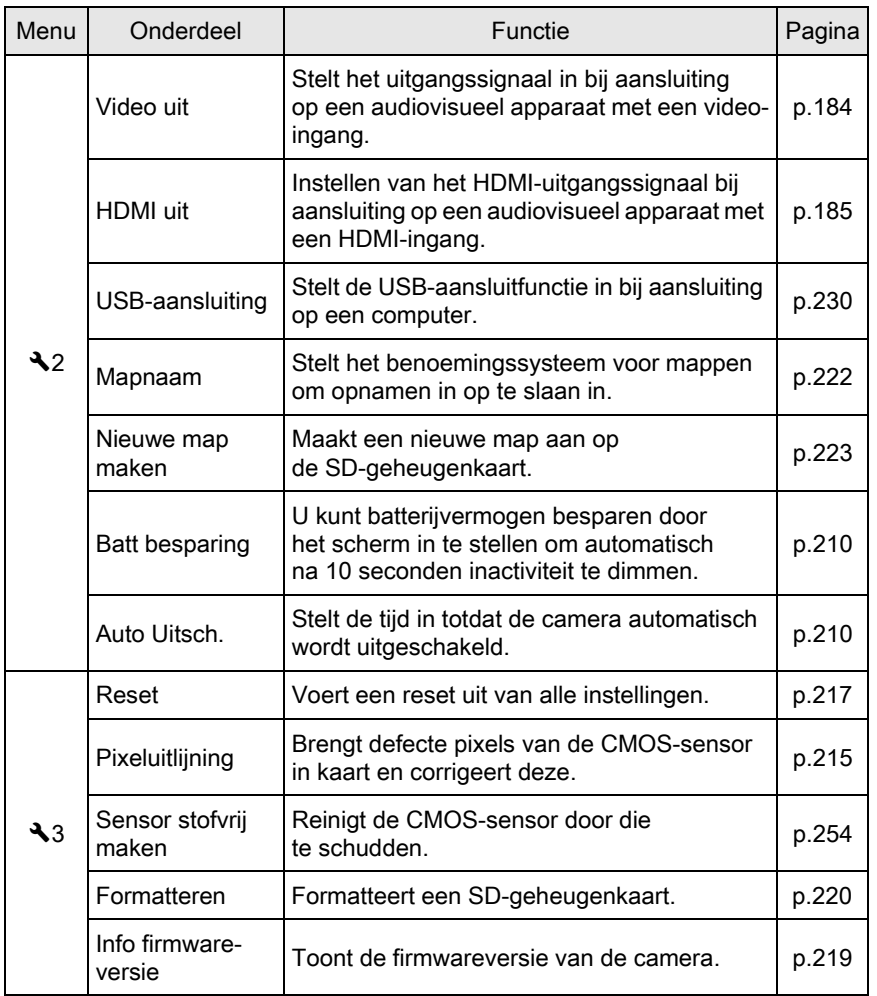

# <span id="page-207-0"></span>De Geluidseffecten, Datum en Tijd en Weergavetaal instellen

#### <span id="page-207-1"></span>De geluidseffecten instellen

U kunt het geluidssignaal van de camera in of uitschakelen, of het volume wijzigen.

Het geluid voor de volgende items kan worden ingesteld.

- Scherp gesteld
- AE-L (bedieningsgeluid Belichtingsgeheugen)
- Zelfontspanner
- Afstandsbediening
- Eenmaal indrukken voor bestandsindeling (bedieningsgeluid als  $[1x \text{ voor bestandsform.}]$  is toegewezen aan de knop  $\bigcirc$   $\bigcirc$   $\bigcirc$
- Sluitergeluid

# **1** Selecteer [Geluidseffecten] in het menu [Let Instellen 1] en druk op de vierwegbesturing  $(5)$ .

Het scherm [Geluidseffecten 1] verschijnt.

# **2** Druk op de vierwegbesturing ( $\blacktriangledown$ ) en gebruik de vierwegbesturing (45) om het volume te wijzigen.

Kies uit zes niveaus. Met  $\mathbb{N}$  (0) kunt u alle geluidseffecten uitzetten.

# **3** Gebruik de vierwegbesturing ( $\blacktriangle$   $\blacktriangledown$ ) om een item te selecteren, en gebruik de vierwegbesturing (45) om  $\mathbb{F}$  of  $\Box$  te selecteren.

Draai aan de e-knop om het scherm [Geluidseffecten 2] weer te geven.

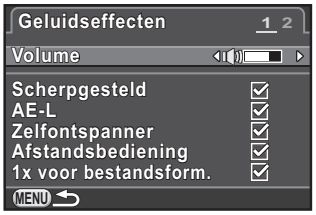

# $4$  Druk twee keer op de knop MENU.

Het scherm dat werd weergegeven voordat u het menu selecteerde, wordt opnieuw weergegeven.

#### <span id="page-208-1"></span>De datum- en tijdweergave wijzigen

U kunt de aanvankelijk ingestelde datum en tijd, en het weergaveformaat, wijzigen.

Stel dit in bij [Datum instellen] in het menu [ \ Instellen 1].

```
\sqrt{100}De datum en tijd instellen (p.54)
```
#### <span id="page-208-2"></span><span id="page-208-0"></span>De wereldtijd instellen

De datum en tijd die u instelt bij ["Eerste instellingen" \(p.52\)](#page-53-0) zijn de datum en tijd van uw huidige locatie.

Door de bestemming bij [Wereldtijd] in te stellen kunt u de lokale datum en tijd weergeven op de monitor wanneer u in het buitenland bent.

# Selecteer [Wereldtijd] in het menu [N Instellen 1] en druk op de vierwegbesturing  $($   $\blacktriangleright$   $).$

Het scherm [Wereldtijd] verschijnt.

# 2 Gebruik de vierwegbesturing ( $\leftrightarrow$ ) om  $\angle$  (Bestemmingstiid) of  $\triangle$ (Thuistijd) te selecteren voor [De tijd instellen].

**De tijd instellen**  $\overline{\text{d}}$ **Bestemmingstijd estemmingstijd DST 10:00 Londen Thuistijd huistijd Amsterdam msterdam 10:00 MENU**

De datum en tijd op het hulpdisplay en bedieningspaneel worden op deze instelling gebaseerd.

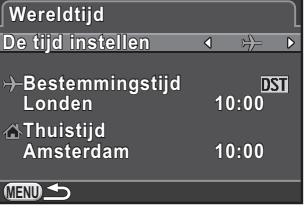

# **3** Druk op de vierwegbesturing ( $\blacktriangledown$ ) om [ $\div$  Bestemmingstijd] te selecteren, en druk op de vierwegbesturing  $($   $\blacktriangleright$   $).$

Het scherm  $[\rightarrow]$  Bestemmingstijd] wordt weergegeven.

# 4 Selecteer met de vierwegbesturing (45) een plaats van bestemming.

Draai aan de e-knop om een andere regio te selecteren.

De locatie, het tijdverschil en de huidige tijd van de geselecteerde stad verschijnen.

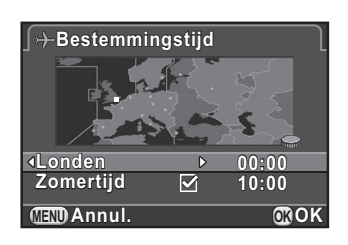

# $\overline{\bm{J}}$  Druk op de vierwegbesturing ( $\blacktriangledown$ ) om [Zomertijd] te selecteren, gebruik de vierwegbesturing ( $\blacktriangleleft\blacktriangleright$ ) om  $\blacktriangleright$  of  $\Box$  te selecteren.

Selecteer  $\mathbf{v}$  als de stad van bestemming de zomertijd hanteert.

# $\boldsymbol{6}$  Druk op de knop OK.

De instelling bestemming wordt opgeslagen en het scherm dat bij stap 2 werd weergegeven komt opnieuw tevoorschijn.

# $\mathbb Z$  Druk twee keer op de knop MENU.

Het scherm dat werd weergegeven voordat u het menu selecteerde, wordt opnieuw weergegeven.

- Zie ["Lijst met steden voor Wereldtijd" \(p.209\)](#page-210-1) voor steden die als woonplaats of bestemming geselecteerd kunnen worden.
- Selecteer  $\Omega$  Thuistijd] bij stap 3 om instelling van de stad en zomertijd voor de thuistijd te wijzigen.
- $\rightarrow$  wordt in het bedieningspaneel en hulpdisplay [\(p.79\)](#page-80-0) als [De tijd instellen] is ingesteld op  $\rightarrow$  (Bestemmingstijd). Tevens verandert de videouitvoerinstelling [\(p.184\)](#page-185-0) in het video-uitvoerformaat voor die stad.

memo

# <span id="page-210-1"></span><span id="page-210-0"></span>Lijst met steden voor Wereldtijd

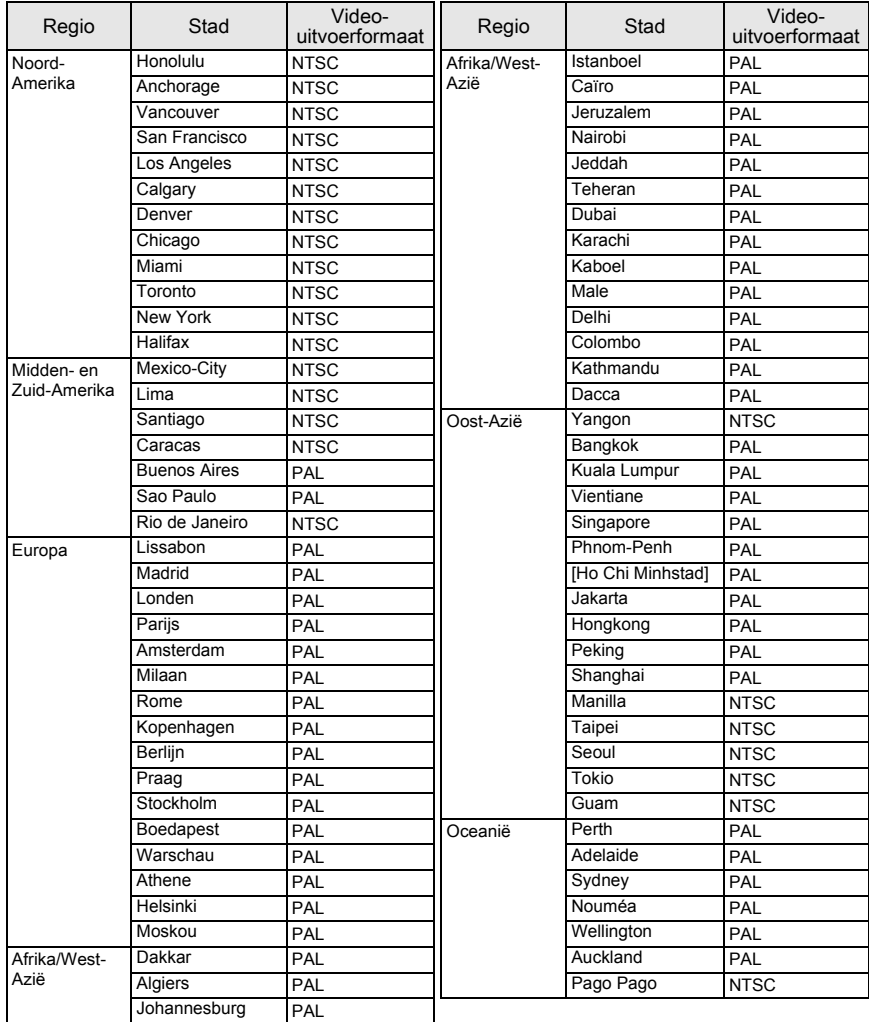

#### <span id="page-211-0"></span>De weergavetaal instellen

U kunt de taal wijzigen waarin de menu's, foutberichten, e.d. worden weergegeven.

Stel dit in bij [Language/言語] in het menu [入 Instellen 1].

 $\sqrt{100}$  weergavetaal instellen (p.52)

# Weergave van monitor en menu's instellen

#### <span id="page-211-1"></span>Het batterijverbruik minimaliseren

U kunt de monitor instellen om automatisch te dimmen en de camera uit te schakelen na een vooraf bepaalde inactiviteitsduur.

Stel dit in bij [Batt besparing] en [Auto Uitsch.] in het menu [ \ Instellen 2].

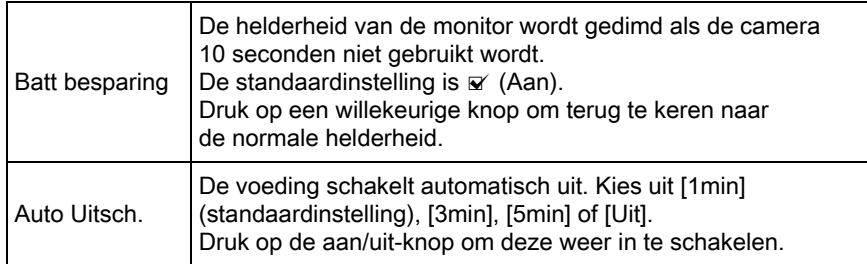

- memo
- De energiebesparingsfunctie werkt niet bij het opnemen van een video.
- De automatische uitschakeling werkt niet in de volgende situaties:
	- als een diashow wordt weergegeven
	- als de camera met een USB-kabel aangesloten is op een computer

#### De weergavemethode in de opnamestand instellen

Stelt de weergavemethode in de opnamestand in.

#### **1** Selecteer [Beeldopties Icd] in het menu  $\Omega$  Opnamemodus 3], en druk op de vierwegbesturing ( $\blacktriangleright$ ).

Het scherm [Beeldopties lcd] verschijnt.

**2** Druk op de vierwegbesturing  $(6)$ , gebruik de vierwegbesturing ( $\blacktriangle \blacktriangledown$ ) om een rasterweergavetype te selecteren en druk op de knop OK.

> Kies tussen | 丽 (standaardinstelling),  $\equiv$  (Raster 4x4),  $\equiv$  (Gulden snede) of  $\overline{H}$  (Schaal).

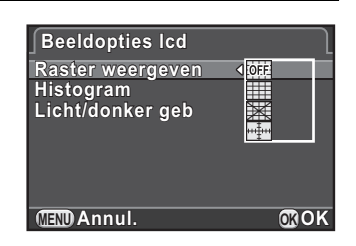

#### **3** Gebruik de vierwegbesturing ( $\triangle$   $\blacktriangledown$ ) om [Histogram] of [Licht/ donker geb] te selecteren, en gebruik de vierwegbesturing  $(4)$  om  $\alpha$  of  $\Box$  te selecteren.

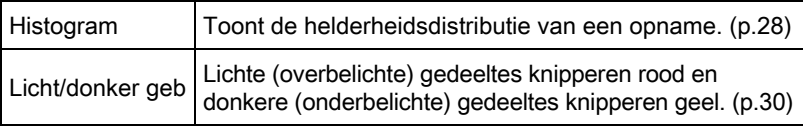

# $4$  Druk twee keer op de knop MENU.

#### <span id="page-213-0"></span>De tijd van het hulpdisplay instellen

Geef de tijdsduur op dat bedieningsaanwijzingen ([p.79](#page-80-0)) moeten worden weergegeven op de monitor als de opnamestand gewijzigd wordt. U kunt kiezen tussen [3sec] (standaardinstelling), [10sec], [30sec] en [Uit]. Stel dit in bij [Hulpdisplay] in het menu [N Instellen 1].

#### Instellen welke menutab als eerste wordt weergegeven

Stel in welke menutab als eerste op de monitor moet worden weergegeven als de knop **MENU** wordt ingedrukt.

#### **7** Selecteer [12. Menulocatie opslaan] in het menu  $IC$  Pers.instelling 2], en druk op de vierwegbesturing ( $\blacktriangleright$ ).

Het scherm [12. Menulocatie opslaan] verschijnt.

#### 2 Gebruik de vierwegbesturing ( $\blacktriangle$   $\blacktriangledown$ ) om [Menulocatie resetten] of [Menulocatie opslaan] te selecteren, en druk op de knop OK.

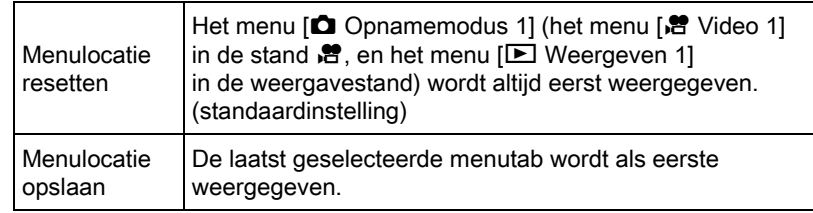

# Druk op de knop MENU.

#### De weergave voor momentcontrole instellen

U kunt instellen hoe momentcontrole [\(p.59\)](#page-60-0) moet worden uitgevoerd.

# **1** Selecteer [Momentcontrole] in het menu  $\Omega$  Opnamemodus 3] en druk op de vierwegbesturing  $($   $\blacktriangleright$   $).$

Het scherm [Momentcontrole] verschijnt.

**2** Druk op de vierwegbesturing  $(6)$ en selecteer een schermtijd met de vierwegbesturing ( $\blacktriangle \blacktriangledown$ ), en druk op de knop OK.

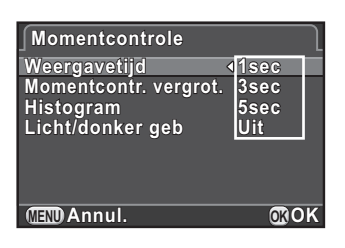

**3** Gebruik de vierwegbesturing ( $\blacktriangle$   $\blacktriangledown$ ) om [Momentcontr. vergrot.], [Histogram] of [Licht/donker geb] te selecteren, en gebruik de vierwegbesturing ( $\blacktriangleleft\blacktriangleright$ ) om  $\blacktriangleright$  of  $\Box$  te selecteren.

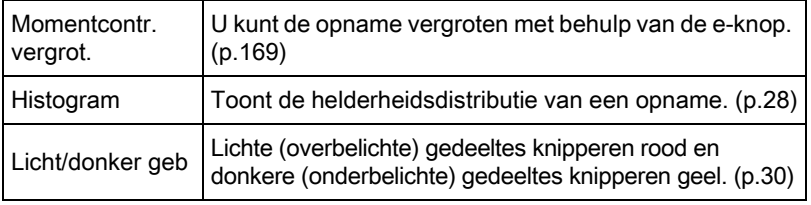

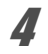

# $4$  Druk twee keer op de knop MENU.

#### <span id="page-215-0"></span>Aanpassen van de helderheid en de kleur van de monitor

Past de helderheid en de kleur van de monitor aan.

# **1** Selecteer [Instellingen Icd-display] in het menu  $\mathbb{R}$  Instellen 1] en druk op de vierwegbesturing  $(F)$ .

Het scherm [Instellingen lcd-display] verschijnt.

# 2 Druk op de vierwegbesturing ( $\blacktriangle$ ) om het item te selecteren dat u wilt wijzigen.

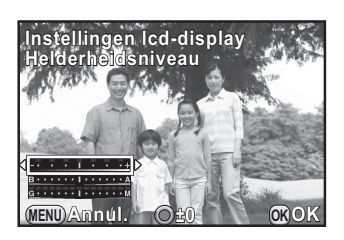

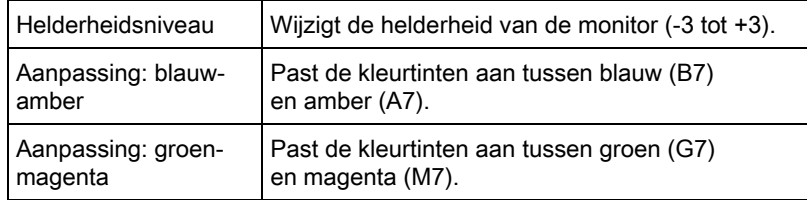

# **3** Druk op de vierwegbesturing ( $\blacktriangleleft\blacktriangleright$ ) om de waarde aan te passen.

Druk op de knop ◉/ $\vec{w}$  om de instelwaarde te resetten.

# 4 Druk op de knop OK.

# $\bar{J}$  Druk op de knop MENU.
### <span id="page-216-1"></span>Corrigeren van defecte pixels in de CMOS-sensor (Pixeluitlijning)

Pixeluitlijning is een functie voor het in kaart brengen en compenseren van CMOS-sensorpixels die defect zijn.

Sluit een 01 STANDARD PRIME of 02 STANDARD ZOOM-objectief aan op de camera.

# **1** Selecteer [Pixeluitlijning] in het menu  $\lceil \mathbf{A} \rceil$  Instellen 3] en druk op de vierwegbesturing  $(5)$ .

Het scherm [Pixeluitlijning] wordt weergegeven.

# 2 Druk op de vierwegbesturing ( $\blacktriangle$ ) om [Pixeluitlijning] te selecteren en druk op de knop OK.

Pixels die defect zijn, worden geregistreerd en gecompenseerd. Het scherm dat werd weergegeven voordat u het menu selecteerde, wordt opnieuw weergegeven.

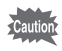

- Het corrigeren van defecte pixels duurt ongeveer 30 seconden.
- Als de batterij bijna leeg is, wordt het bericht [Onvoldoende batterijvermogen voor het activeren van pixeluitlijning] weergegeven op de monitor. Gebruik in dat geval de optionele netvoedingsadapterset of een batterij die volledig opgeladen is.

# <span id="page-216-0"></span>Instellingen selecteren om op te slaan in de camera (Geheugen)

U kunt opgeven welke functie-instellingen moeten worden opgeslagen als de camera wordt uitgezet. U kunt de volgende functie-instellingen opslaan.

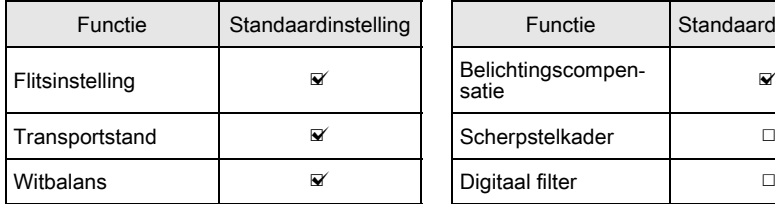

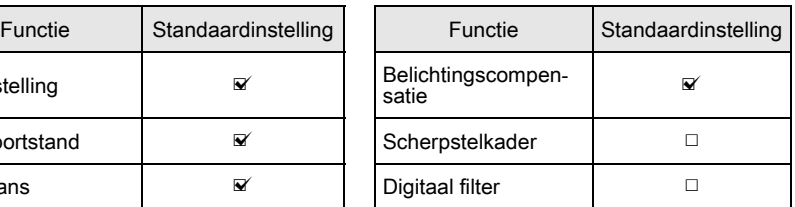

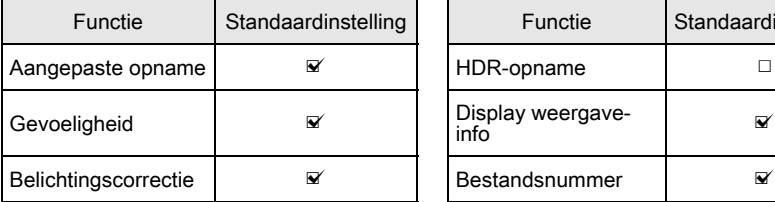

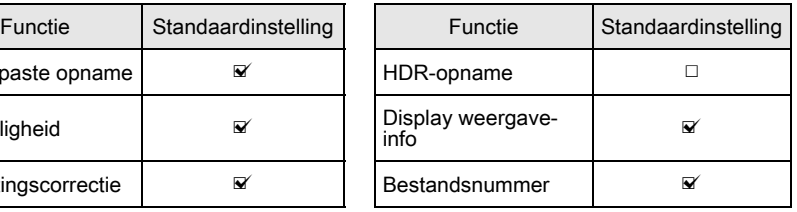

## **1** Selecteer [Geheugen] in het menu  $\Omega$  Opnamemodus 3] en druk op de vierwegbesturing ( $\blacktriangleright$ ).

Het scherm [Geheugen 1] verschijnt.

2 Gebruik de vierwegbesturing ( $\blacktriangle$   $\blacktriangledown$ ) om een item te selecteren, en gebruik de vierwegbesturing (45) om  $\mathbf{v}'$  of  $\mathbf{v}'$  te selecteren.

> Draai aan de e-knop om het scherm [Geheugen 2] weer te geven.

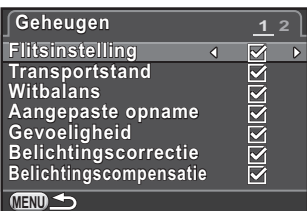

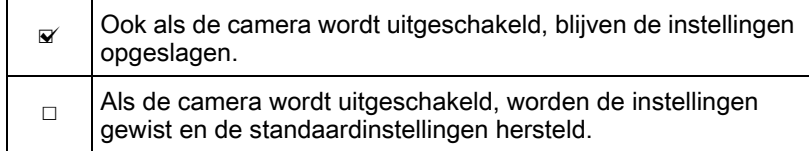

# $3<sup>3</sup>$  Druk twee keer op de knop MENU.

Het scherm dat werd weergegeven voordat u het menu selecteerde, wordt opnieuw weergegeven.

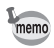

• Stel [Bestandsnummer] in op  $\mathbf{v}$  (Aan) om de bestandsnamen doorlopend te nummeren (vier tekens), ook als er een nieuwe map wordt gemaakt.

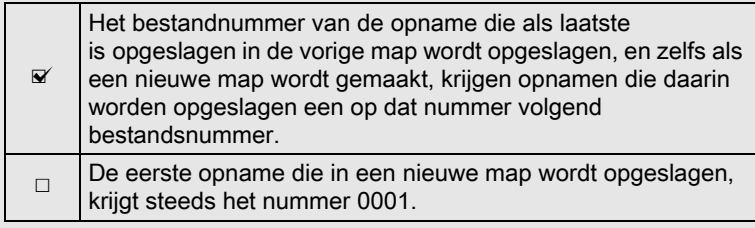

• Bij een [Reset] van het menu [ \ Instellen 3] worden alle geheugeninstellingen teruggezet naar de standaardinstelling. [\(p.217\)](#page-218-0)

# De menu's resetten

### <span id="page-218-1"></span><span id="page-218-0"></span>Reset van de menu's Opnamemodus/Video/Weergeven/ Instellen

De instellingen van de richtingsknoppen en voor de items uit de menu's [△ Opnamemodus], [曾 Video], [□ Weergeven], [٩ Instellen] en het weergavepalet kunnen terug gezet worden naar de standaardwaarden.

# **1** Selecteer [Reset] in het menu  $\lceil \mathbf{A} \rceil$  Instellen 3] en druk op de vierwegbesturing  $($   $\blacktriangleright$   $).$

Het scherm [Reset] wordt weergegeven.

# **2** Druk op de vierwegbesturing ( $\triangle$ ) om [Reset] te selecteren, en druk op de knop OK.

De fabrieksinstellingen worden hersteld en het scherm dat werd weergegeven voordat u het menu selecteerde, wordt opnieuw weergegeven.

memo

De volgende instellingen worden niet terug gezet.

- Language/言語
- Datum instellen
- De stad en zomertijdinstellingen voor Wereld Tijd
- Flikkerreductie
- Video uit
- Menu  $\mathsf{IC}$  Pers.instelling]

### <span id="page-219-0"></span>Reset van het Aangepaste Instelling Menu

De instellingen voor de items van het menu [C Pers.instelling] kunnen teruggezet worden naar de standaardwaarden.

1 Selecteer [Reset pers.instellingen] in het menu [C Pers.instelling 2], en druk op de vierwegbesturing ( $\blacktriangleright$ ).

Het scherm [Reset pers.instellingen] wordt weergegeven.

**2** Druk op de vierwegbesturing ( $\triangle$ ) om [Reset] te selecteren en druk op de knop OK.

De fabrieksinstellingen worden hersteld en het scherm dat werd weergegeven voordat u het menu selecteerde, wordt opnieuw weergegeven.

# <span id="page-220-0"></span>De versie-informatie van de camera controleren

U kunt de versie-informatie controleren voor software (firmware) in de camera. Indien een updatebestand voor de firmware beschikbaar is, kunt u de camera bijwerken naar de meest recente firmwareversie.

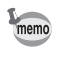

Kijk op de PENTAX website voor meer informatie en procedures betreffende updates.

### Selecteer [Info firmware-versie] in het menu [\\ Instellen 3], en druk op de vierwegbesturing ( $\blacktriangleright$ ).

De firmwareversies voor de camera en het objectief worden getoond in het [Info firmware-versie] scherm. U kunt de update later uitvoeren als het updatebestand op uw SDgeheugenkaart opgeslagen is.

```
Ver:X.XX er:X.XX
01 STANDARD PRIME 1 
 Ver:X.XX er:X.XX
MENU
Info firmware-versie
Camera
Lens
```
# $2$  Druk twee keer op de knop MENU.

Het scherm dat werd weergegeven voordat u het menu selecteerde, wordt opnieuw weergegeven.

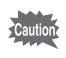

- U kunt een camera na een update niet terug zetten naar de vorige firmwareversie.
- Zorg dat u, voordat u de update uitvoert, de gegevens op uw SDgeheugenkaart op een computer of andere locatie heeft opgeslagen.
- Als de batterij bijna leeg is, wordt het bericht [Onvoldoende batterijvermogen om de firmware bij te werken] weergegeven op de monitor. Gebruik in dat geval de optionele netvoedingsadapterset of een volledig opgeladen batterij.

# <span id="page-221-0"></span>Formatteren van een SD-geheugenkaart

Gebruik deze camera om een SD-geheugenkaart te formatteren (initialiseren) die nog niet gebruikt is of op andere apparaten is gebruikt. Bij formatteren worden alle opgeslagen gegevens van de SDgeheugenkaart gewist.

- Neem de SD-geheugenkaart niet uit tijdens het formatteren. De kaart kan hierdoor beschadigd raken en onbruikbaar worden.
	- Bij formatteren worden alle gegevens verwijderd, zowel beveiligde als onbeveiligde. Wees dus voorzichtig.

### Selecteer [Formatteren] in het menu [N Instellen 3] en druk op de vierwegbesturing  $($   $\blacktriangleright$   $)$ .

Het scherm [Formatteren] verschijnt.

# **2** Druk op de vierwegbesturing ( $\triangle$ ) om [Formatteren] te selecteren en druk op de knop OK.

Het formatteren begint.

Het scherm dat werd weergegeven voordat u het menu selecteerde, wordt opnieuw weergegeven als het formatteren is voltooid.

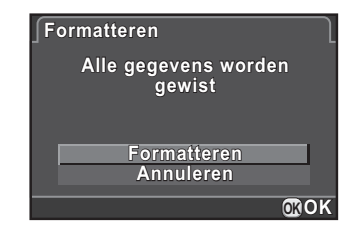

Als u een SD-geheugenkaart formatteert, wordt het volumelabel "Q10" aan de kaart toegewezen. Als deze camera op een computer wordt aangesloten, wordt de SD-geheugenkaart herkend als een verwisselbare schijf met de naam "Q10".

220

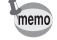

# <span id="page-222-0"></span>Beveiliging van opnamen tegen wissen (Beveiligen)

U kunt opnamen beveiligen zodat deze niet per ongeluk kunnen worden gewist.

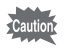

Zelfs beveiligde opnamen worden gewist wanneer de SD-geheugenkaart wordt geformatteerd.

**1** Druk op de vierwegbesturing ( $\blacktriangledown$ ) in de weergavestand.

Het weergavepalet verschijnt.

2 Druk op de vierwegbesturing ( $\blacktriangle \blacktriangledown \blacktriangle \blacktriangleright$ ) om  $o_{\neg n}$  (Beveiligen) te selecteren en druk op de knop OK.

Het selectiescherm voor het wijzigen van instellingen wordt weergegeven.

**3** Gebruik de vierwegbesturing ( $\blacktriangle$   $\blacktriangledown$ ) om [Enkel beeld] of [Alle beelden] te selecteren, en druk op de knop OK.

> Als u [Alle beelden] heeft geselecteerd, ga dan verder met stap 5.

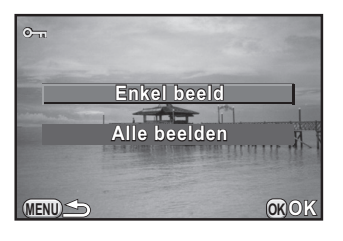

4 Selecteer een opname om te beveiligen met de e-knop.

Selecteer [Beveiliging opheffen] om de beveiliging van de opname te annuleren.

De opname wordt beveiligd en het pictogram  $\text{M}$  wordt rechts boven in het scherm weergegeven.

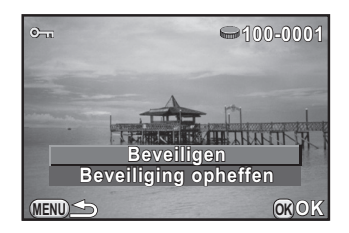

Herhaal stap 4 en 5 om andere opnamen te beveiligen.

# Druk op de knop MENU.

De camera keert terug naar de weergavestand.

# <span id="page-223-0"></span>De regel voor naamgeving van mappen wijzigen

Wanneer er opnamen worden gemaakt met deze camera wordt er automatisch een map gemaakt en worden de opnamen opgeslagen in de nieuwe map. Elke mapnaam bestaat uit een doorlopend nummer van 100 tot 999 en een serie van 5 karakters. U kunt de mapnaam wijzigen bij [Mapnaam] in het menu  $[$  Instellen 2].

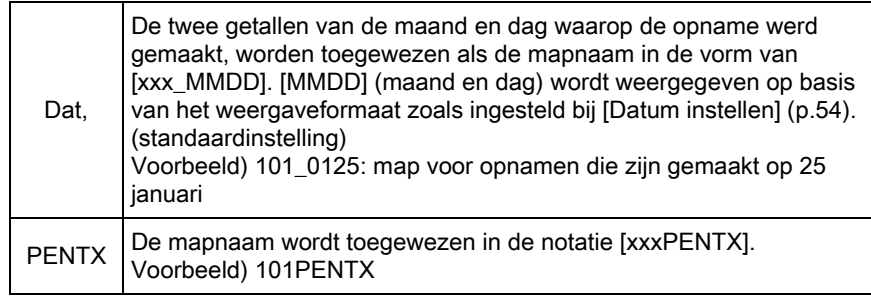

memo

Er kunnen maximaal 500 opnamen in een map worden opgeslagen. Als er meer dan 500 opnamen gemaakt worden, wordt er een nieuwe map gemaakt om de extra opnamen in op te slaan. In Belichtingsbracketing worden opnamen echter in dezelfde map opgeslagen tot het maken van opnamen voltooid is, zelfs als het aantal opnamen groter is dan 500.

# <span id="page-224-0"></span>Nieuwe mappen aanmaken

U kunt een nieuwe map aanmaken op een SD-geheugenkaart. Er wordt een map aangemaakt met het nummer dat volgt op het nummer van de map die momenteel wordt gebruikt.

# **1** Selecteer [Nieuwe map maken] in het menu  $\lceil \mathbf{A} \rceil$  Instellen 2] en druk op de vierwegbesturing ( $\blacktriangleright$ ).

Het scherm [Nieuwe map maken] verschijnt.

# **2** Druk op de vierwegbesturing  $(4)$ om [Map maken] te selecteren en druk op de knop OK.

memo

Er wordt bij de volgende keer dat een foto of video-opname wordt opgeslagen, een map met een nieuw nummer aangemaakt.

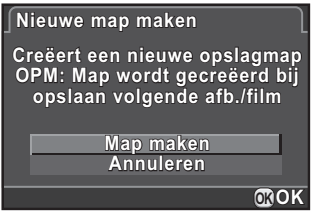

Met deze procedure kan slechts één map worden aangemaakt. U kunt niet meerdere lege mappen achter elkaar aanmaken.

# <span id="page-225-0"></span>De DPOF-instellingen instellen

Door DPOF-instellingen (Digital Print Order Format) toe te voegen aan op de SD-geheugenkaart opgeslagen opnamen, kunt u het aantal kopieën en of u de datum van de opnamen vooraf wilt afdrukken specificeren, en gewone foto-afdrukken bestellen door deze SD-geheugenkaart te brengen naar een winkel waar ze foto's kunnen afdrukken.

- Op RAW-opnamen en video-opnamen kunnen geen DPOF-instellingen memo worden toegepast.
	- U kunt DPOF-instellingen opgeven voor maximaal 999 opnamen.

### Druk op de vierwegbesturing (▼) in de weergavestand.

Het weergavepalet verschijnt.

2 Gebruik de vierwegbesturing ( $\blacktriangle \blacktriangledown \blacktriangle \blacktriangleright$ ) om  $\Omega$  (DPOF) te selecteren, en druk op de knop OK.

Het selectiescherm voor het wijzigen van instellingen wordt weergegeven.

**3** Gebruik de vierwegbesturing ( $\blacktriangle$   $\blacktriangledown$ ) om [Enkel beeld] of [Alle beelden] te selecteren, en druk op de knop OK.

> Als u [Alle beelden] heeft geselecteerd, ga dan verder met stap 5.

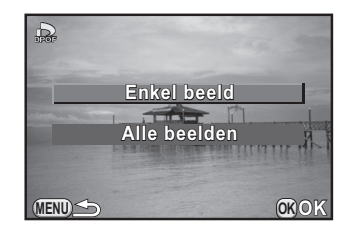

### 4 Selecteer een opname met de e-knop om de DPOFinstellingen toe te passen.

# $\bar{\bm{J}}$  Kies het aantal exemplaren met de vierwegbesturing ( $\blacktriangle \blacktriangledown$ ).

U kunt maximaal 99 exemplaren instellen.

 $\Box$  wordt weergegeven aan de rechterbovenzijde van het scherm voor opnamen met DPOF-instellingen.

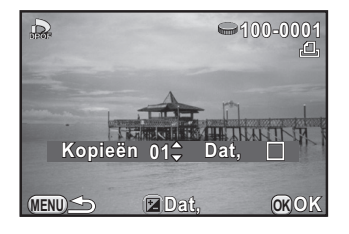

Als u de DPOF-instellingen wilt annuleren, stel het aantal exemplaren dan in op [00].

# **6** Druk op de knop  $\mathbb Z$  Av om  $\mathbb Z$  of  $\Box$  te selecteren om de datum af te drukken.

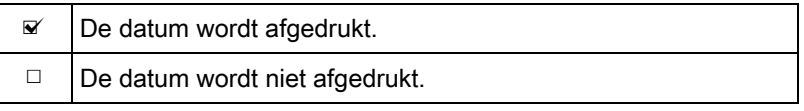

Herhaal de stappen 4 tot en met 6 om DPOF-instellingen in te voeren voor andere opnamen.

# Druk op de knop OK.

De DPOF-instellingen voor de geselecteerde opname worden opgeslagen en u keert terug naar de weergavestand.

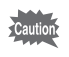

- Afhankelijk van de printer of de afdrukapparatuur van het fotolab bestaat de kans dat de datum niet wordt afgedrukt op de opnamen.
- Het aantal exemplaren dat is opgegeven bij "Alle beelden" is van toepassing op alle opnamen, en het aantal dat is opgegeven bij "Enkel beeld" wordt geannuleerd.

Memo

# **9** Aansluiten op een computer

In dit hoofdstuk wordt uitgelegd hoe u de camera aansluit op een computer, hoe u de bijgeleverde cd-rom installeert, enz.

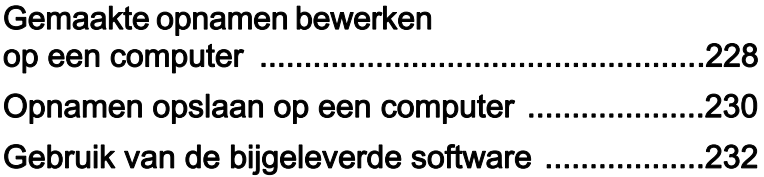

# <span id="page-229-0"></span>Gemaakte opnamen bewerken op een computer

Foto- en video-opnamen kunnen worden overgezet naar een computer door de camera met een USB-kabel aan te sluiten; en RAW-opnamen kunnen worden ontwikkeld met de geleverde software "SILKYPIX Developer Studio".

We raden de volgende systeemvoorwaarden aan bij het aansluiten van de camera op de computer of bij het gebruik van de software.

### Windows

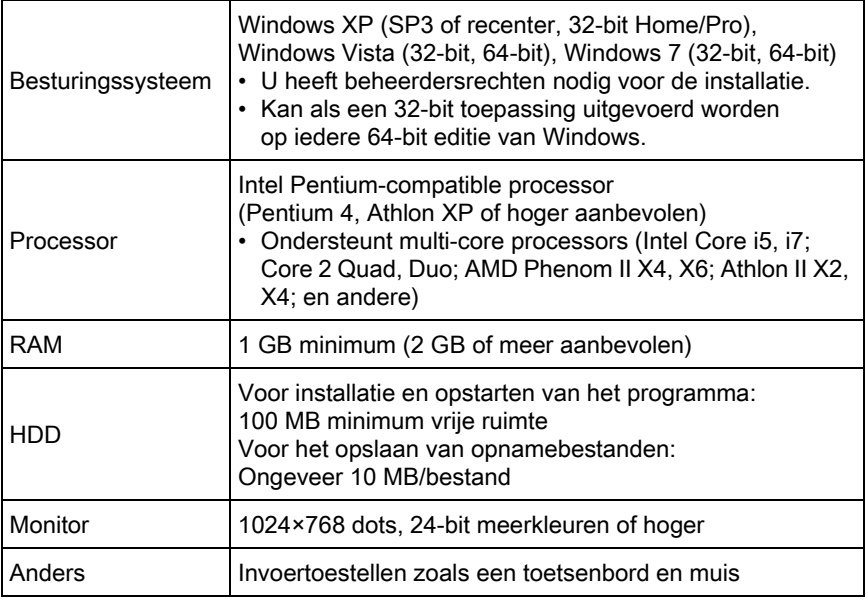

#### **• Macintosh**

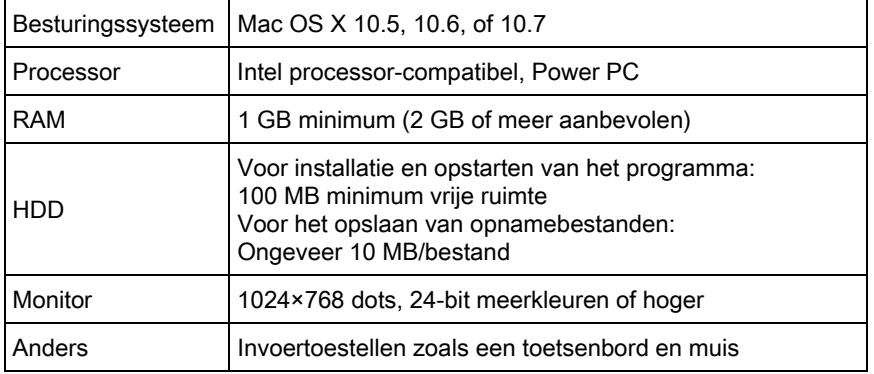

memo

- Gebruik de meegeleverde software om RAW-opnamen te ontwikkelen die met deze camera gemaakt werden.
- QuickTime is vereist om video-opnamen weer te geven die naar een computer werden overgezet. U kunt het programma downloaden vanaf de volgende website: http://www.apple.com/quicktime/download/

229

# <span id="page-231-1"></span><span id="page-231-0"></span>De instelling voor USB-aansluiting opgeven

Voor het instellen van de USB-aansluiting indien de camera aangesloten op een computer.

- **1** Selecteer [USB-aansluiting] in het menu  $\lceil \mathbf{\lambda} \rceil$  Instellen 2] en druk op de vierwegbesturing ( $\blacktriangleright$ ).
- 2 Gebruik de vierwegbesturing ( $\blacktriangle\blacktriangledown$ ) om [MSC] of [PTP] te selecteren en druk op de knop OK.

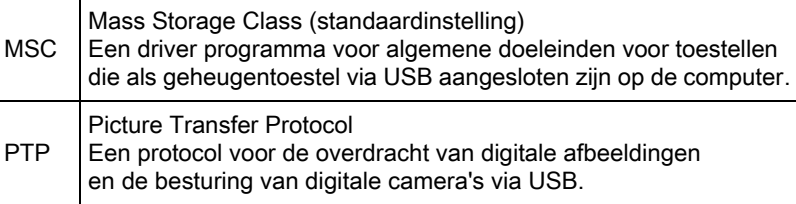

Selecteer, tenzij anderszins aangegeven, [MSC].

# $3$  Druk op de knop MENU.

Het scherm dat werd weergegeven voordat u het menu selecteerde, wordt opnieuw weergegeven.

# De camera aansluiten op een computer

Sluit uw camera aan op de computer met de bijgeleverde USB-kabel I-USB7.

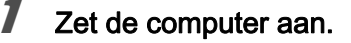

 $2<sup>2</sup>$  Schakel de camera uit en sluit de USB-kabel aan tussen het PC/AV-aansluitpunt op de camera en de computer.

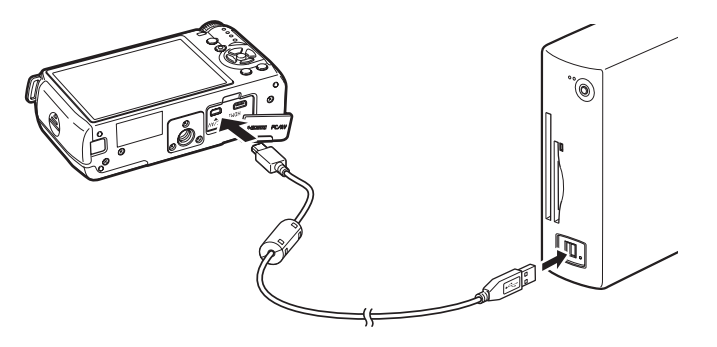

# $3$  Zet de camera aan.

De camera wordt herkend als een verwisselbare schijf of een SDgeheugenkaart met een volumelabel "Q10".

Als het dialoogvenster "Q10" verschijnt wanneer de camera wordt ingeschakeld, selecteer dan [Open folder to view files using Windows Explorer] en klik op [OK].

### De opnamen opslaan op de computer.

Kopieer de opnamebestand(en) of map(pen) naar de harde schijf van de computer.

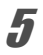

# $\overline{\bm{5}}$  De camera loskoppelen van de computer.

De camera kan niet worden gebruikt als deze aangesloten is op de computer. Als u de camera wilt gebruiken, beëindig dan de USB-verbinding op de computer, schakel de camera uit en verwijder de USB-kabel.

# <span id="page-233-0"></span>Gebruik van de bijgeleverde software

"SILKYPIX Developer Studio 3.0 for PENTAX" is inbegrepen op de CD-ROM (S-SW131). Met SILKYPIX Developer Studio kunt u RAWbestanden ontwikkelen, de kleur en andere instellingen van de opnamen aanpassen en de nieuwe opnamen opslaan als JPEG- of TIFF-bestand.

# Installeren van de software

U kunt de software installeren van de bijgeleverde cd-rom. Als u verscheidene accounts hebt ingesteld op een computer, meldt u zich aan met een account met beheerdersrechten om de software te installeren.

# 1 Zet de computer aan.

Controleer of er geen andere software actief is.

# $2$  Plaats de cd-rom in het cd/dvd-station van de computer.

Het scherm [PENTAX Software Installer] verschijnt.

### Als het scherm [PENTAX Software Installer] niet verschijnt

### • Onder Windows

- 1 Klik in het menu Start op [Deze computer].
- 2 Dubbelklik op het pictogram [CD/DVD drive (S-SW131)].
- 3 Dubbelklik op het pictogram [Setup.exe].

### • Op de Macintosh

- 1 Dubbelklik op het pictogram CD/DVD (S-SW131) op het bureaublad.
- 2 Dubbelklik op het pictogram [PENTAX Installer].

# <span id="page-234-0"></span> $\boldsymbol{\beta}$  Klik op [SILKYPIX Developer Studio 3.0 for PENTAX].

Volg op de Macintosh de aanwijzingen op het scherm om de volgende stappen uit te voeren.

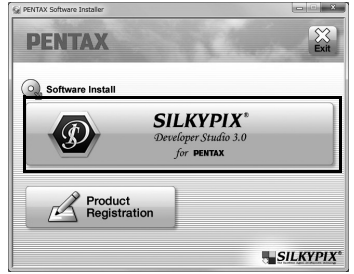

# 4 Selecteer de gewenste taal in het scherm [Choose Setup Language] en klik op [OK].

# $\bar{\bm{J}}$  Als het scherm [InstallShield Wizard] in de gewenste taal verschijnt, klikt u op [Next].

Volg de aanwijzingen op het scherm om de volgende stappen uit te voeren.

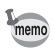

Start SILKYPIX Developer Studio op en ga naar het helpmenu voor meer informatie over het softwareprogramma.

### Informatie over registratie van uw product

Als u even de tijd neemt om de software te registreren, kunnen wij u beter van dienst zijn.

Klik op [Product Registration] (Productregistratie) in het scherm bij stap 3 op [p.233.](#page-234-0)

Een wereldkaart voor productregistratie via het internet verschijnt. Als de computer aangesloten is op het internet, klikt u op het weergegeven land of regio en volgt u de instructies om uw software te registreren.

U kunt zich alleen online registreren als uw land of regio wordt getoond.

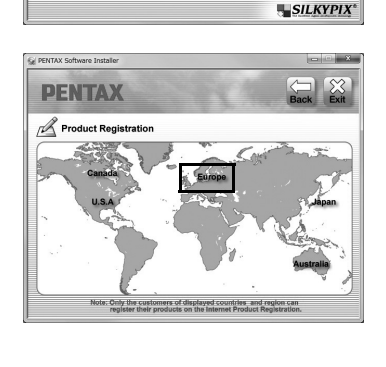

**SILKYPIX**<sup>\*</sup> for **PENTAX** 

**PENTAX** Software Install

Product<br>Registration

# 10 Werken met de flitser

Dit hoofdstuk bevat meer informatie over de ingebouwde flitser en instructies voor het maken van opnamen met een externe flitser.

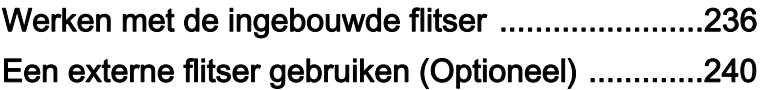

# <span id="page-237-0"></span>Flitseigenschappen bij elke belichtingsstand

### De ingebouwde flitser in Tv stand gebruiken

- Bij het fotograferen van een bewegend onderwerp kunt u de flitser gebruiken om het onscherpte-effect te veranderen.
- Het diafragma wordt automatisch aangepast aan het omgevingslicht.

### De ingebouwde flitser gebruiken in de stand Av

- Wanneer u de scherptediepte wilt wijzigen of een opname van grote afstand wilt maken, kunt u het gewenste diafragma instellen om een flitsfoto te maken.
- De sluitertijd wordt automatisch aangepast aan het omgevingslicht.

# Gebruik van lange-sluitertijdsynchronisatie

U kunt lange-sluitertijdsynchronisatie gebruiken met <sup>1</sup> (Portret bij nacht) van de stand SCN (Scène) of in de stand Tv (automatische belichting met sluitertijdvoorkeuze) wanneer u portretopnamen maakt met een zonsondergang op de achtergrond. Zowel het portret als de achtergrond worden prachtig vastgelegd.  $\mathbb{C}^{\text{new}}$  en  $\mathbb{C}^{\text{new}}$  kunnen gebruikt worden in de stand  $\bf{P}$  (Programma Automatische Belichting) of  $\bf{A}v$ (Automatische belichting met diafragmavoorkeuze).

- Lange-sluitertijdsynchronisatie verlengt de sluitertijd. Gebruik de functie memo Shake Reduction of zet de functie Shake Reduction uit en gebruik een statief om camerabeweging te voorkomen. De opname wordt ook wazig als het onderwerp beweegt.
	- Lange-sluitertijdsynchronisatie is ook mogelijk met een externe flitser.

# Gebruik van 2e sluitergordijn-synchronisatie

2e sluitergordijn-synchronisatie geeft een flits af onmiddellijk voordat het sluitergordijn wordt gesloten. Bij het maken van opnamen van bewegende voorwerpen bij een lange sluitertijd, zorgen 2e sluitergordijn-synchronisatie en lange-sluitertijdsynchronisatie voor verschillende effecten, afhankelijk van het moment waarop de flitser afgaat.

Als u bijvoorbeeld met 2e sluitergordijn-synchronisatie een opname maakt van een bewegende auto, dan wordt een lichtspoor vastgelegd terwijl de sluiter openstaat, en wordt door de flitser de auto vastgelegd onmiddellijk vóór het moment dat de sluiter wordt gesloten.

Dat levert een opname op met een scherp en helder weergegeven auto en daarachter een lichtspoor.

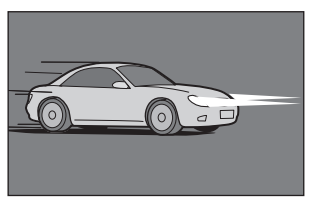

Lange-sluitertijdsynchronisatie (1e sluitergordijnsync)

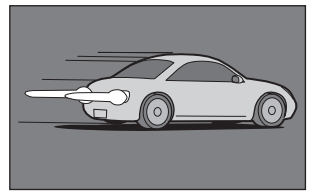

2e sluitergordijn-sync

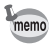

2e sluitergordijn-synchronisatie verlengt de sluitertijd. Gebruik de functie Shake Reduction of zet de functie Shake Reduction uit en gebruik een statief om camerabeweging te voorkomen.

# Afstand en diafragma bij gebruik van de ingebouwde flitser

Wanneer u opnamen maakt met de flitser, moeten richtgetal, diafragma en afstand op elkaar zijn afgestemd voor een juiste belichting. Bereken de opnamecondities en pas deze aan wanneer de flitsintensiteit onvoldoende is.

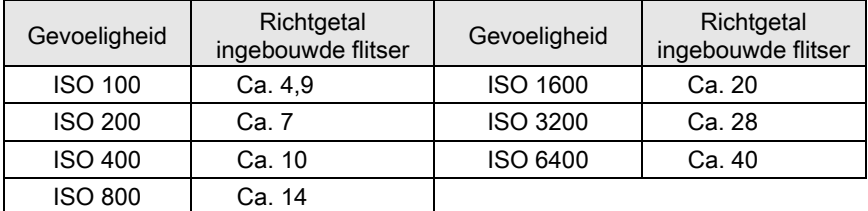

### Berekenen van de opnameafstand op basis van de diafragmawaarde

Met de volgende formule berekent u de effectieve flitsafstand.

Maximale flitsafstand L1 = richtgetal ÷ diafragmawaarde Minimale flitsafstand L2 = maximale flitsafstand  $\div$  6  $^*$ 

> \* De waarde 6 in de bovenstaande formule is een vaste waarde die alleen geldt bij gebruik van de ingebouwde flitser.

Voorbeeld)

Wanneer de gevoeligheid ISO 200 en de diafragmawaarde F2.0 is

L1 =  $7 \div 2.0$  = ca. 3.5 (m)

 $L2 = 3.5 \div 6 = ca$ . 0.6 (m)

De flitser kan dus worden gebruikt binnen een bereik van ca. 0,6 tot 3,5 m.

De ingebouwde flitser in deze camera kan echter niet worden gebruikt wanneer de afstand 0,7 meter of minder is. Gebruik van de flitser binnen deze afstand veroorzaakt vignettering in de hoeken van de opname, een onevenwichtige lichtverdeling en mogelijk overbelichting.

### Berekenen van de diafragmawaarde op basis van opnameafstand

Met de volgende formule berekent u de diafragmawaarde voor de opnameafstand.

Diafragmawaarde  $F =$  richtgetal  $\div$  opnameafstand

Voorbeeld)

Wanneer de gevoeligheid ISO 200 en de opnameafstand 3 meter is, dan is de diafragmawaarde:

 $F = 7 \div 3 = ca$ . 2.3

Wanneer de uitkomst (in bovenstaand voorbeeld 2,3) niet beschikbaar is als diafragmawaarde, wordt meestal het dichtstbijzijnde lagere getal (in bovenstaand voorbeeld 2,0) gebruikt.

# Compatibiliteit objectief met de ingebouwde flitser

Afhankelijk van het objectief dat met de camera wordt gebruikt, is de ingebouwde flitser vanwege vignettering mogelijk niet of beperkt beschikbaar, zelfs niet als een objectief zonder zonnekap is bevestigd.

### De ingebouwde flitser is niet beschikbaar vanwege vignettering

Type objectief

03 FISH-EYE

<span id="page-241-0"></span>De optionele externe flitsers AF540FGZ, AF360FGZ, AF200FG en AF160FC ondersteunen diverse flitsinstellingen, zoals automatisch P-DDL-flitsen, afhankelijk van welke externe flitser wordt gebruikt.

 $\checkmark$ : Beschikbaar  $\checkmark$ : Niet beschikbaar

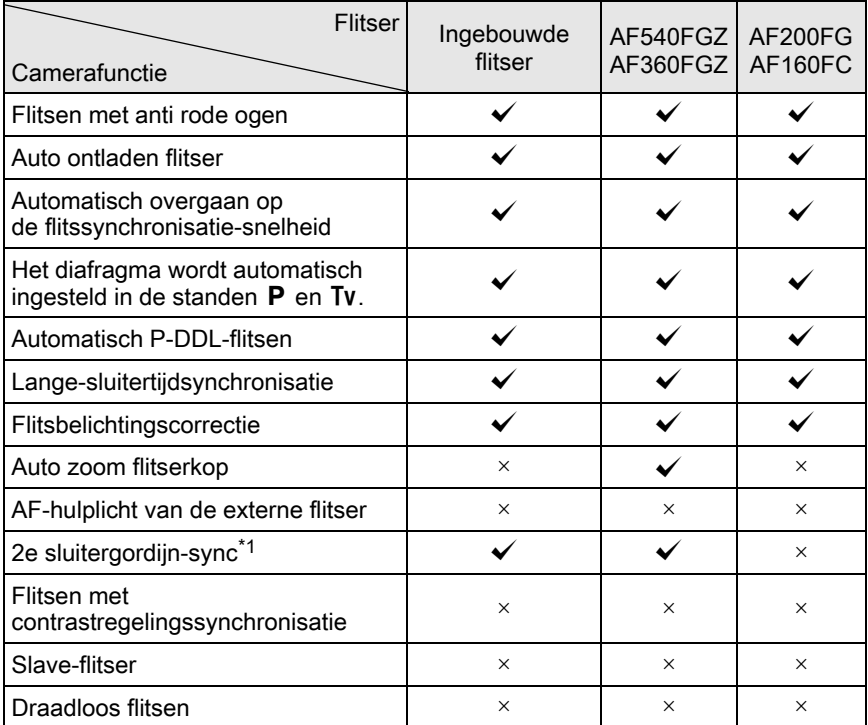

<span id="page-241-1"></span>\*1 1/2000 sec. of langzamer bij een 01 STANDAARD PRIME/02 STANDAARD ZOOM objectief (1/250 sec. of langzamer voor externe flitsers), 1/13 sec. of langzamer voor een 03 FISH-EYE/04 TOY WIDE/05 TOY TELEPHOTO objectief.

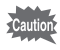

- De ingebouwde flitser zal niet ontladen als de camera aangesloten is op een externe flitser.
	- U kunt geen flitsers gebruiken met een omgekeerde polariteit (het middelste contact van de flitsschoen is de minpool) omdat de camera en flitser anders beschadigd kunnen raken.
- Het zwaartepunt van de camera verschuift aanzienlijk als een externe flitser memo direct op de flitsschoen van een camera aangesloten is, waardoor het moeilijker wordt om opnamen te maken. We raden aan om bij het gebruik van een externe flitser een verlengkabel te gebruiken zodat flitser en camera gescheiden zijn. ([p.242\)](#page-243-0)
	- Een in de winkel verkrijgbare step-up ring of soortgelijk accessoire is nodig om de AF160FC flitser met de camera te gebruiken.
	- Om met een AF540FGZ- of AF360FGZ-flitser de automatische flitsinstelling te gebruiken, zet u de opnamestand van de camera op  $M$ (Handm. belichting) en de ingebouwde flitser op  $\mathcal D$  (Flitser uit).

# Gebruik van de P-TTL-stand

U kunt automatisch P-DDL-flitser enkel gebruiken met de flitsers AF540FGZ, AF360FGZ, AF200FG en AF160FC.

- Verwijder de flitsschoenbeschermer en bevestig de externe flitser.
- $2$  Zet de camera en de externe flitser aan.
- Stel de externe flitsinstelling in op [P-TTL].

memo

### 4 Controleer of de externe flitser volledig is opgeladen en maak een opname.

- De beschikbare maximum sync snelheid bij een externe flitser is 1/250 sec.
- De automatische P-DDL flitser is enkel beschikbaar met de flitsers AF540FGZ, AF360FGZ, AF200FG en AF160FC.
- Gedetailleerde gegevens, zoals de bedieningsmethode en de effectieve flitsafstand zijn te vinden in de handleiding van de externe flitser.
- Wanneer de flitsfunctie  $\sharp^A$  of  $\sharp^A$  is geselecteerd, gaat de flitser niet af wanneer het onderwerp licht genoeg is. Daarom kan de flitser in sommige gevallen ongeschikt zijn voor opnamen met daglichtsynchronisatie.
- Klap de ingebouwde flitser nooit uit als een externe flitser op de camera bevestigd is. De ingebouwde flitser zal de externe flitser raken.

### Anti rode ogen

De anti rode-ogen functie is beschikbaar bij een externe flitser, net zoals bij de interne flitser. De functie anti rode-ogen werkt door de flitser twee keer te ontladen, zelfs als een externe flitser gebruikt wordt.

Deze functie is echter misschien niet beschikbaar bij sommige flitsers, of het gebruik kan beperkt zijn. Zie de tabel op [p.240](#page-241-0).

# <span id="page-243-0"></span>Een externe flitser aansluiten met het verlengsnoer

Bevestig de optionele flitsschoenadapter FG op de flitsschoen van de camera en een optionele flitsschoenadapter F onder op de externe flitser. Vervolgens verbindt u beide met elkaar met behulp van het optionele verlengsnoer F5P, zoals weergegeven in de onderstaande afbeelding. De flitsschoenadapter F kan met een statiefschroef op een statief worden bevestigd.

De ingebouwde flitser zal niet ontladen als de camera aangesloten is op een externe flitser.

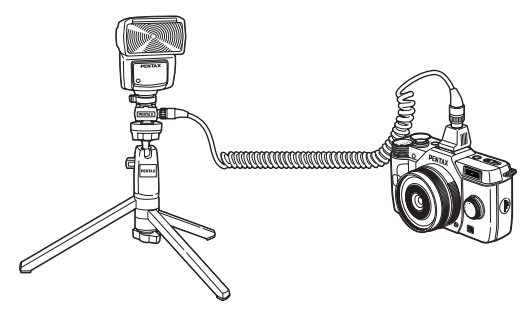

- Combineer de flitsers niet met accessoires die een afwijkend aantal contacten hebben, zoals een flitshandgreep, omdat hierdoor storingen kunnen optreden.
	- Combinaties met flitsers van andere fabrikanten kan tot fouten in de apparatuur leiden.

# 11 Bijlage

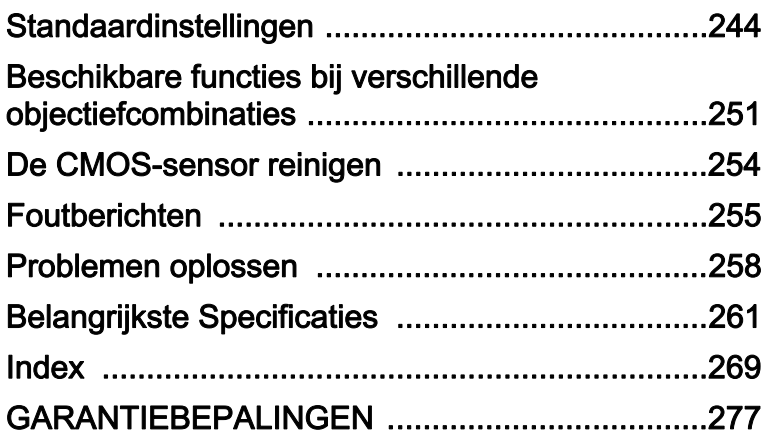

<span id="page-245-0"></span>In onderstaande tabel staan de fabrieksinstellingen.

De functies in het geheugen ([p.215\)](#page-216-0) worden opgeslagen als de camera wordt uitgezet.

Instelling resetten

- Ja: Met de resetfunctie herstelt u de standaardinstellingen [\(p.217](#page-218-1)).
- Nee: De instellingen wordt bewaard, zelfs na een reset.

### Richtingsknoppen

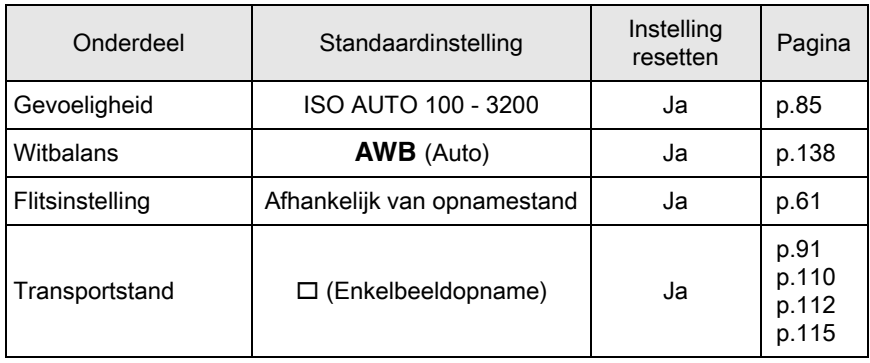

### Snelkeuzewiel

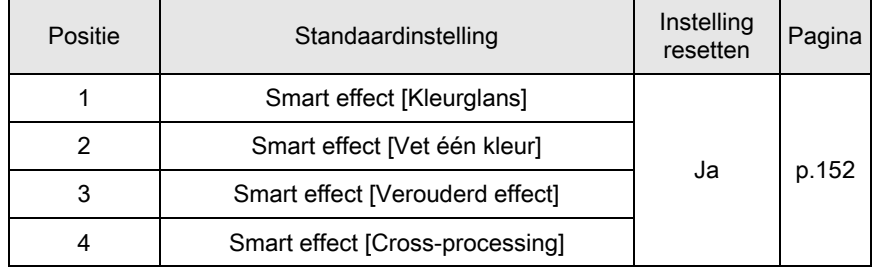

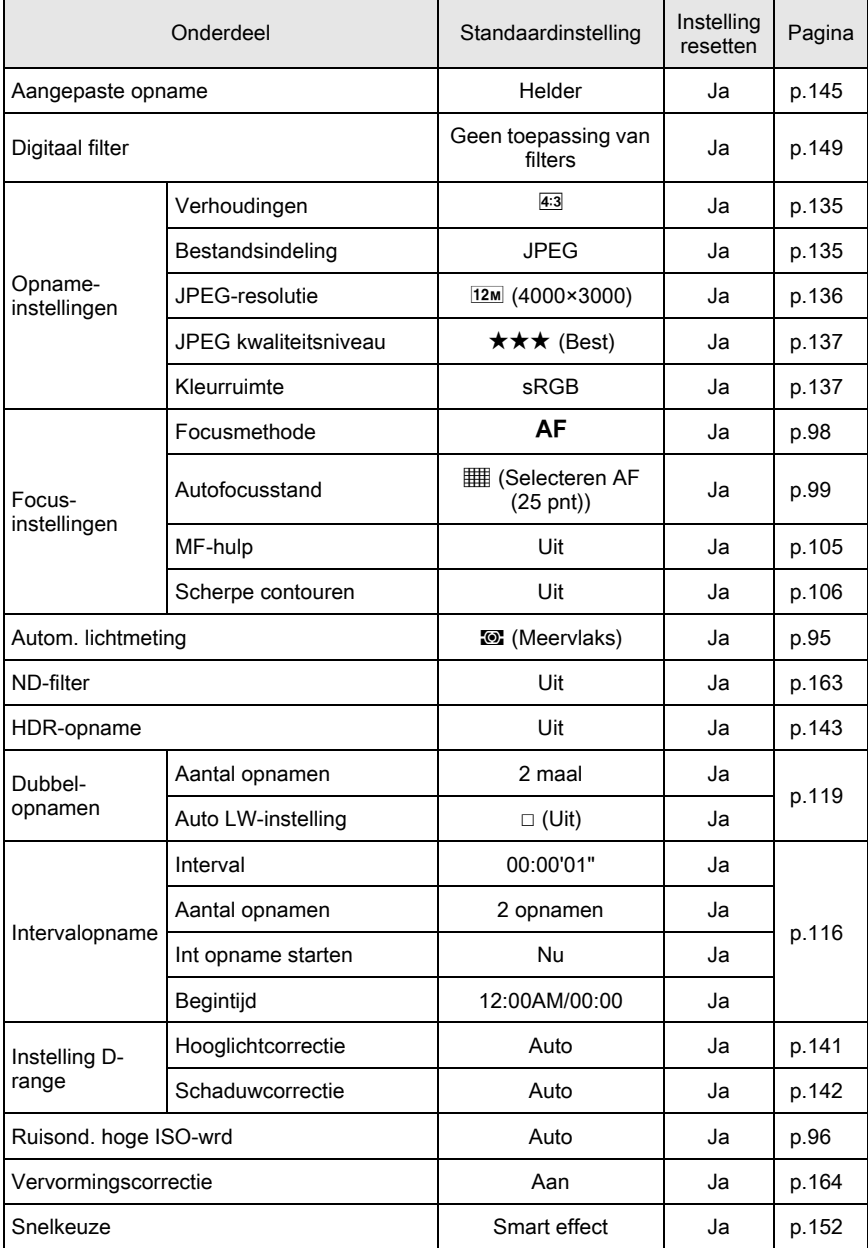

Bijlage 11

Knop Snelinstelling Knop Snelinstelling | Knop Snelinstelling | Ja 1x voor  $p_{\text{IPFG}}$  [p.159](#page-160-0) bestandsform. Stop na 1 opname  $\mathbf{\mathcal{F}}$  (Aan)  $\blacksquare$  Ja JPEG/ RAW/ RAW+ indeling RAW+ voor alle Ja Actie in M-modus **National PLINE Ja** [p.162](#page-163-0) E-knop in Programma  $\vert$  P SHIFT  $\vert$  Ja  $\vert$  [p.161](#page-162-0) Beeldopties lcd Raster weergeven | | | | | | | | Ja Histogram  $\Box$  (Uit)  $\Box$  Ja [p.211](#page-212-0) Licht/donker geb  $\Box$  (Uit)  $\Box$  Ja Momentcontrole Weergavetijd | [1 sec.] Ja [p.213](#page-214-0) Momentcontr. vergrot.  $\Box$  (Uit)  $\Box$  Ja Histogram  $\Box$  (Uit) Ja Licht/donker geb  $\Box$  (Uit)  $\Box$  Ja Geheugen Scherpstelkader, Digitaal Scherpsteinauer, Digitaal D (Uit) Ja<br>filter, HDR-opname P (Uit) [p.215](#page-216-0) Anders dan de Anders dan de<br>bovengenoemde functies **O** (Aan) Ja Shake Reduction **Contains Container Container Container** (Aan) Ja [p.108](#page-109-0)  $Inv. brandp$  afstand  $0000,0$  mm  $Ja$  [p.252](#page-253-0) Onderdeel Standaardinstelling Instelling ristelling Pagina

### Menu [唐 Video]

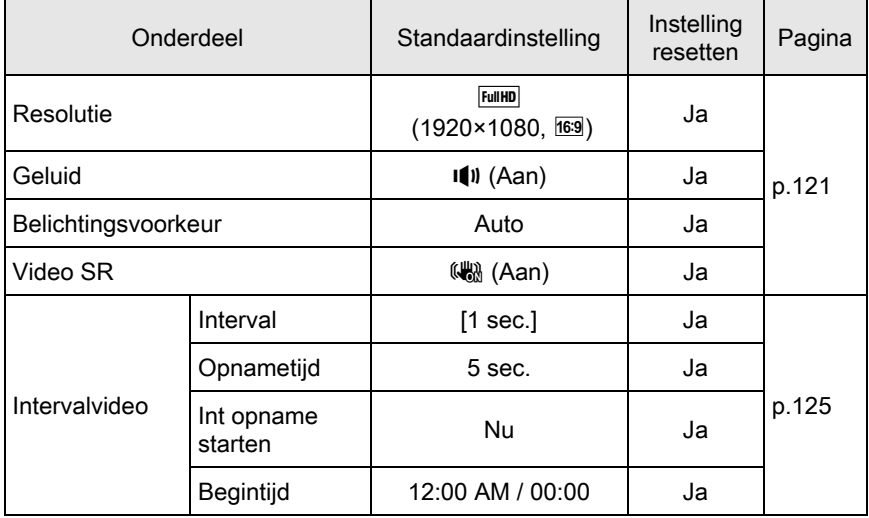

248

## Weergavepalet

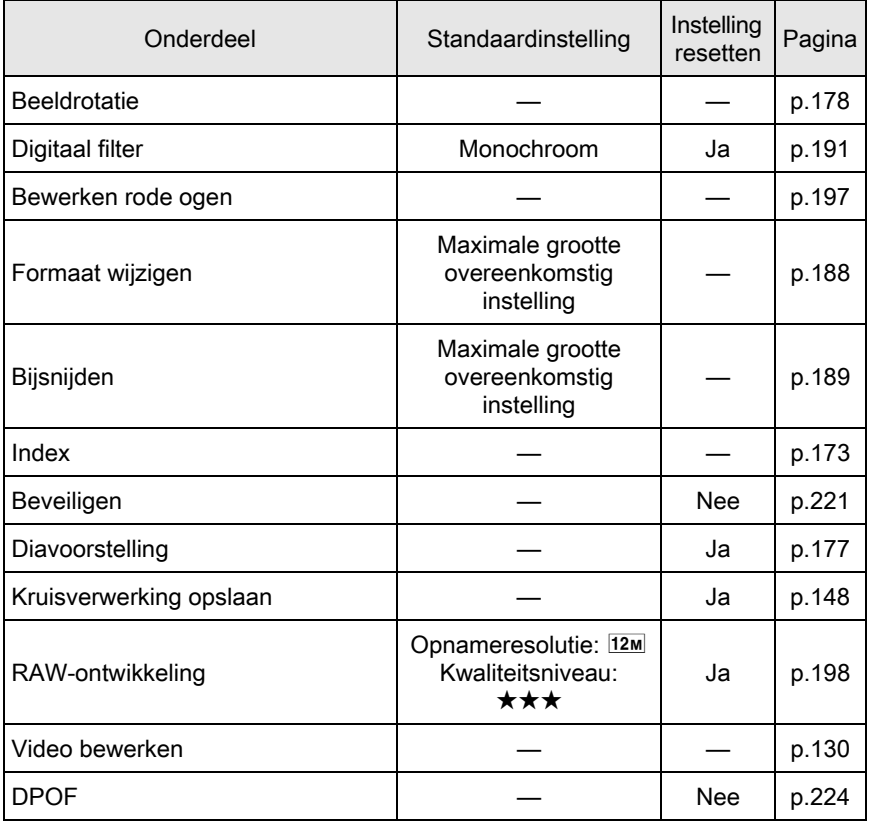

### Menu [D Weergeven]

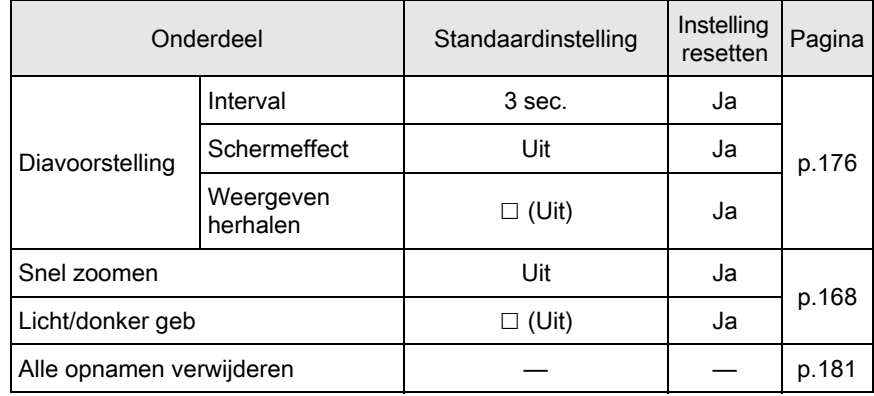

Bijlage 11

# Menu [ N Instellen]

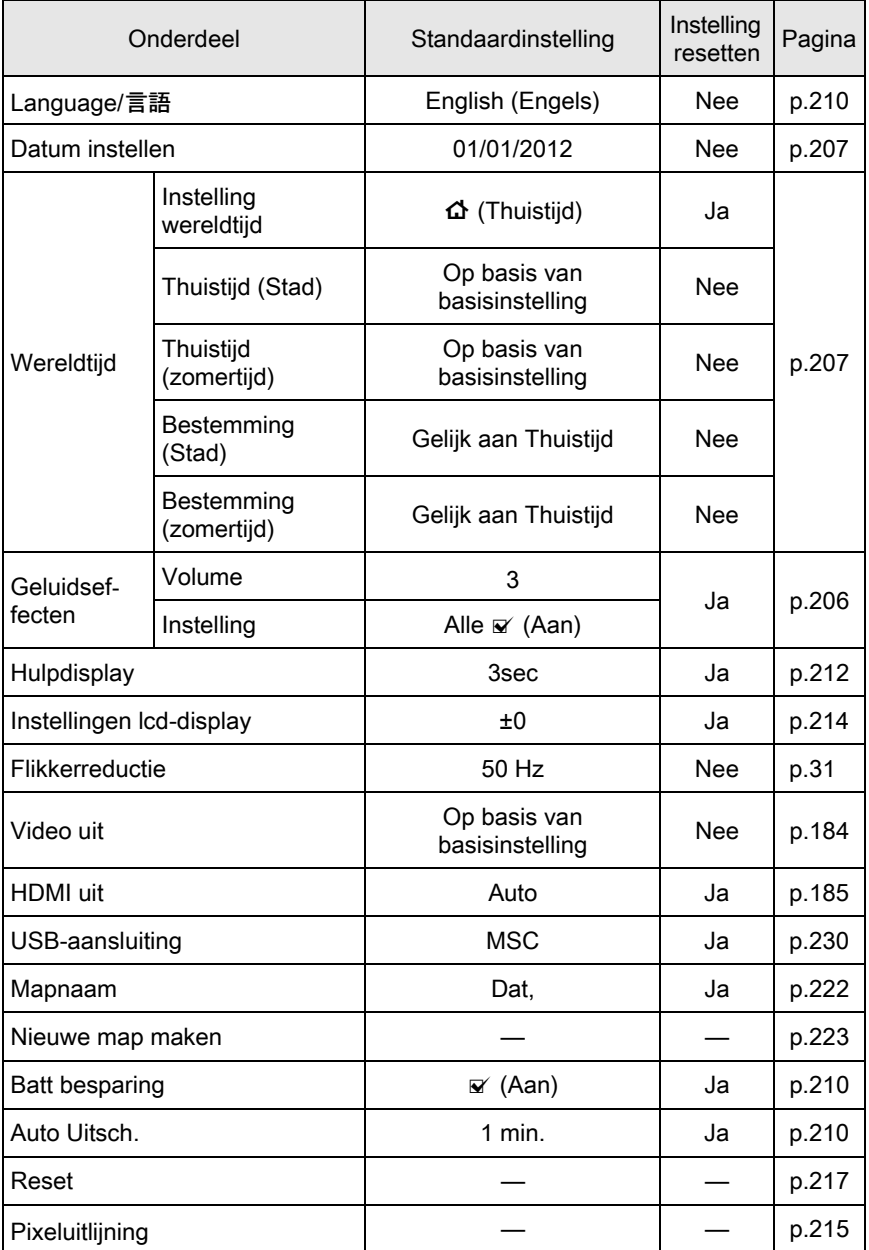

11

Bijlage

Sensor stofvrij maken Sensor stofvrij<br>maken maken — [p.254](#page-255-1) Bij inschakelen/Bij bij inscriakelen P (Uit) Ja<br>uitschakelen P (Uit) Ja Formatteren  $\vert$   $\vert$   $\vert$  [p.220](#page-221-0) Info firmware-versie — — [p.219](#page-220-0) Onderdeel Standaardinstelling Instelling **Instelling** Pagina

### [C Pers.instelling] Menu

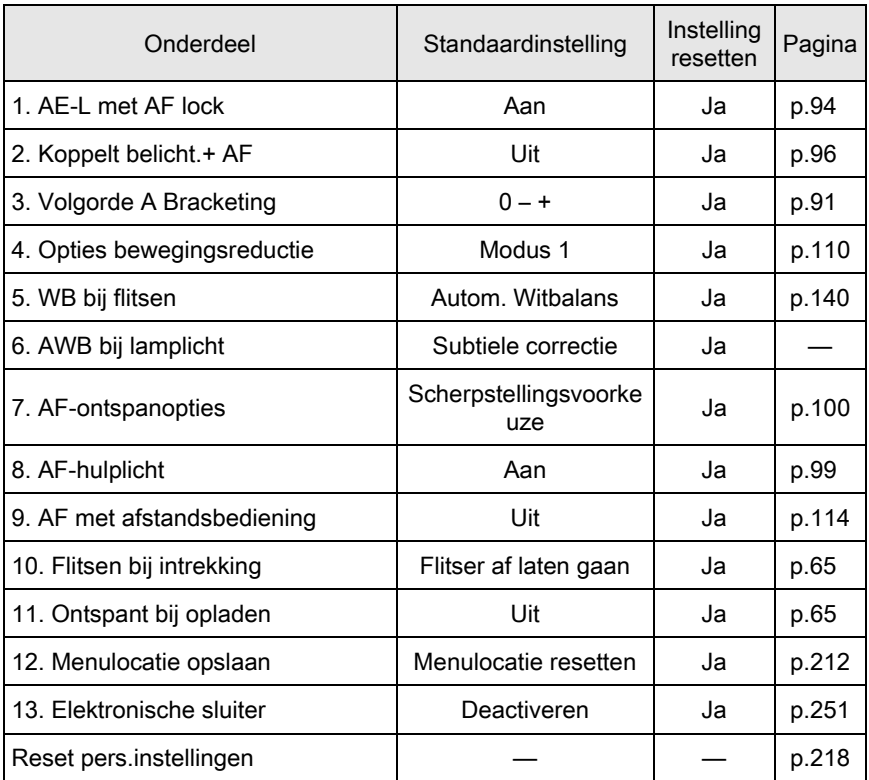
## <span id="page-252-0"></span>Beschikbare functies bij verschillende objectiefcombinaties

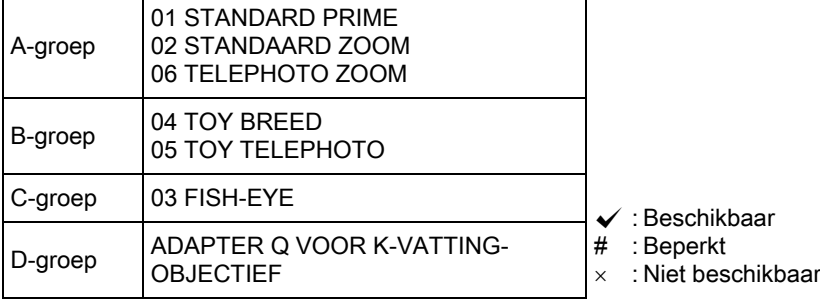

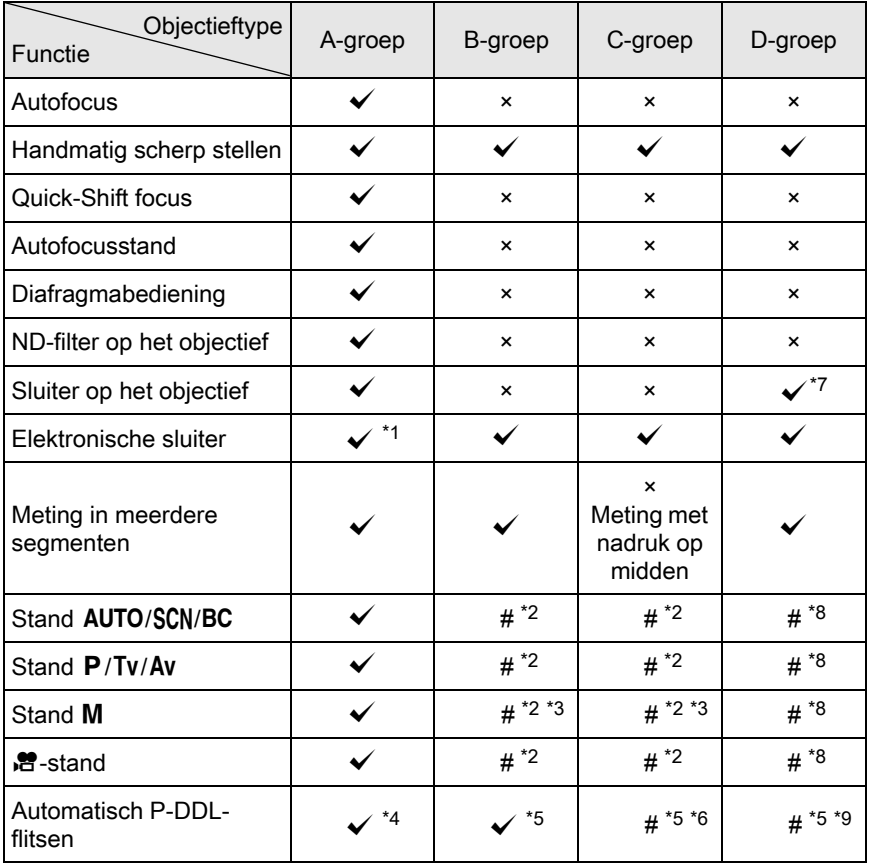

- 252
- <span id="page-253-10"></span><span id="page-253-1"></span>\*1 Stel [13. Elektronische sluiter] in op [Activeren] in het menu [C Pers.instelling 2]. U kunt met de elektronische sluiter sneller opnamen maken dan met de objectiefsluiter.
	- Ex.) Met een 01 STANDAARD PRIME objectief Opnamen maken met 1/2000 sec. of langzamer met de objectiefsluiter en 1/2000 sec. tot 1/8000 sec. met de elektronische sluiter.
- <span id="page-253-2"></span>\*2 Diafragmawaarde vast ingesteld.
- <span id="page-253-4"></span>\*3 Stand **Bulb** niet beschikbaar in de stand M. Langzame sluitertiid tot 2 sec. mogelijk.
- <span id="page-253-5"></span>\*4 Ingebouwde flitser: 1/2000 sec., externe flitser: 1/250 sec.
- <span id="page-253-6"></span>\*5 Flitser-synchronisatiesnelheid is circa 1/13 sec.
- <span id="page-253-7"></span>\*6 Licht wordt ongelijk verdeeld.
- <span id="page-253-0"></span>\*7 Bij gebruik van de objectiefsluiter ingebouwd in de adapter.
- <span id="page-253-3"></span>\*8 Stel het diafragma handmatig in.
- <span id="page-253-8"></span>\*9 Licht kan ongelijk verdeeld worden.

## Gebruik van een K-vatting-objectief

Op deze camera kan een K-vatting-objectief worden aangesloten met behulp van de los verkrijgbare adapter Q voor een K-vatting-objectief (K-Mount Lens). Bij gebruik van een K-vatting-objectief moet de brandpuntsafstand handmatig worden ingesteld voor functies zoals Shake Reduction, aangezien de brandpuntsafstand niet automatisch kan worden verkregen.

### **1** Zorg ervoor dat [Shake Reduction] ingesteld is op  $\left(\frac{100}{100}\right)$  (Aan) en zet de camera uit.

Zie ["Opnamen maken met de functie Shake Reduction" \(p.108\)](#page-109-0)  voor bijzonderheden.

### $2<sup>2</sup>$  Bevestig de vattingadapter en het objectief en zet de camera aan.

<span id="page-253-9"></span>Het scherm [Inv. brandp afstand] verschijnt.

Bijlage

11

### $3<sup>3</sup>$  Gebruik de vierwegbesturing  $(A \triangledown 4)$  om de brandpuntsafstand in te voeren.

Selecteer de brandpuntsafstand voor het objectief dat wordt aangesloten. Selecteer bij gebruik van een zoomobjectief de feitelijke

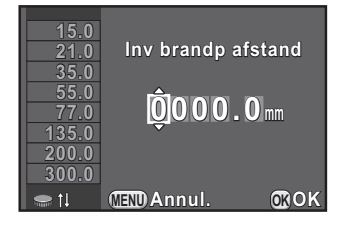

brandpuntsafstand in overeenstemming met de zoominstelling die wordt gebruikt.

U kunt ook de e-knop gebruiken om een waarde te selecteren uit de reeks die wordt weergegeven aan de linkerzijde van de monitor.

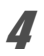

## $4$  Druk op de knop OK.

De camera is gereed voor het maken van een opname.

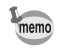

- De instelling van de brandpuntsafstand kunt u wijzigen bij [Inv. brandp afstand] in het menu  $\Box$  Opnamemodus 3].
- Als u adapter Q voor het K-vatting-objectief gebruikt, stel het diafragma dan handmatig in, ongeacht de instelling van de opnamestand. Opnamen worden gemaakt in de stand Av (Automatische belichting met diafragmavoorkeuze), zelfs wanneer de opnamestand is ingesteld op **AUTO** (Auto Picture), SCN (Scène),  $BC$  (Vervagingscontrole),  $P$  (Programma Automatische Belichting) of **TV** (Automatische belichting met sluitertijdvoorkeuze).
- Raadpleeg de handleiding van de adapter Q voor het K-vatting-objectief voor bijzonderheden.

<span id="page-255-0"></span>Als de CMOS-sensor vuil of stoffig wordt, kunnen er in bepaalde situaties schaduwen in de opname optreden, bijvoorbeeld als opnamen worden gemaakt tegen een witte achtergrond. Dit duidt erop dat de CMOS-sensor moet worden gereinigd.

### <span id="page-255-1"></span>Stof verwijderen door de CMOS-sensor te schudden (Stof verwijderen)

Door de CMOS-sensor te schudden, wordt opgehoopt stof verwijderd.

### **1** Selecteer [Sensor stofvrij maken] in het menu  $\lceil \mathcal{R} \rceil$  Instellen 3] en druk op de vierwegbesturing ( $\blacktriangleright$ ).

Het scherm [Sensor stofvrij maken] verschijnt.

## $2$  Druk op de knop OK.

De functie Sensor stofvrij wordt geactiveerd voor het schudden van de CMOS-sensor.

Als u de camera zo wilt instellen dat bij inen uitschakeling van de camera altijd de stofverwijderingsfunctie wordt

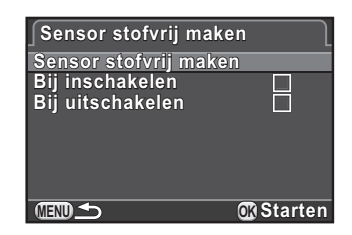

geactiveerd, stel dan [Bij inschakelen] en [Bij uitschakelen] in op  $\mathbf{v}$ .

Als de stofverwijderingsprocedure is voltooid, wordt het menu [N Instellen 3] weer geactiveerd.

Gebruik een blaasbalgje zonder kwastje om vuil en stof van de CMOS-sensor te verwijderen. Bij gebruik van een blaaskwastje kan het kwastje krassen veroorzaken op de CMOS-sensor. Veeg de CMOS-sensor nooit af met een doek.

# <span id="page-256-0"></span>Foutberichten

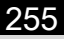

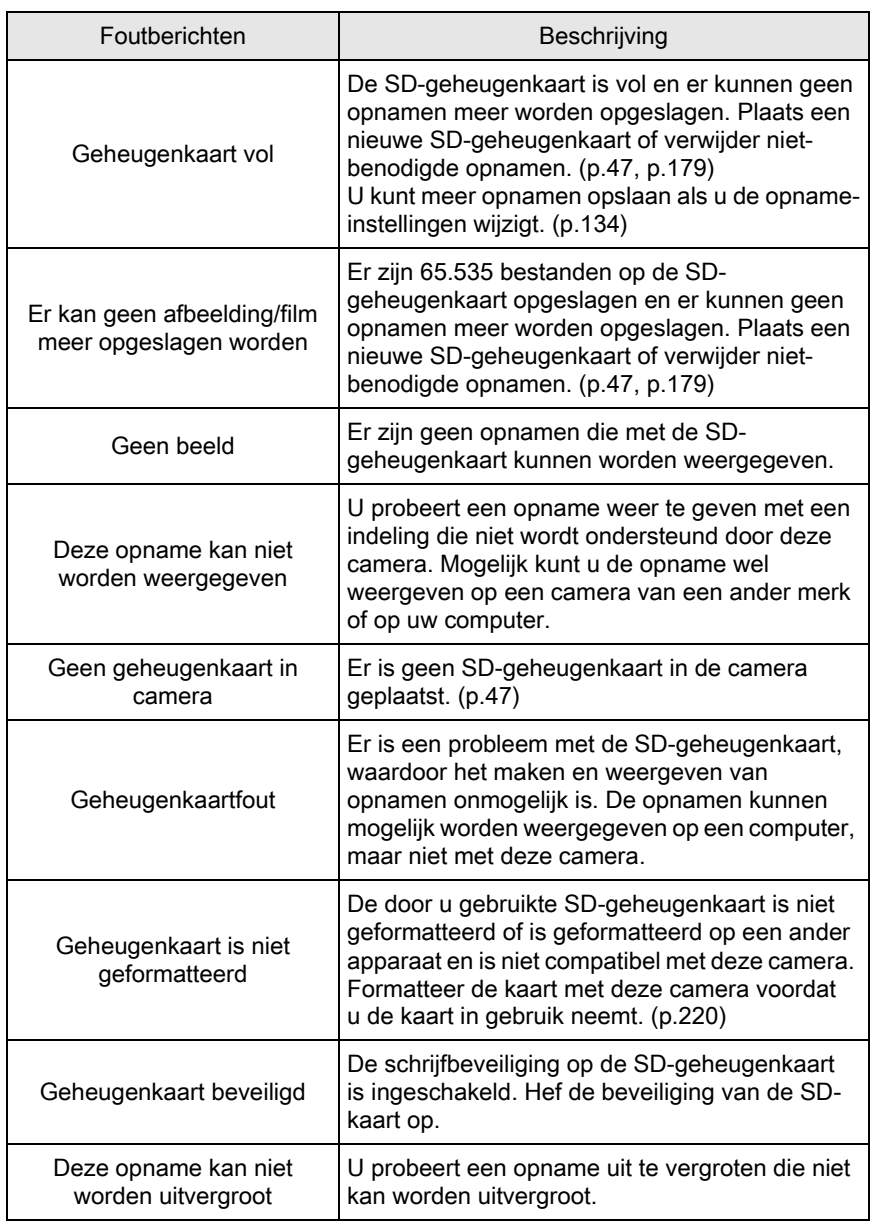

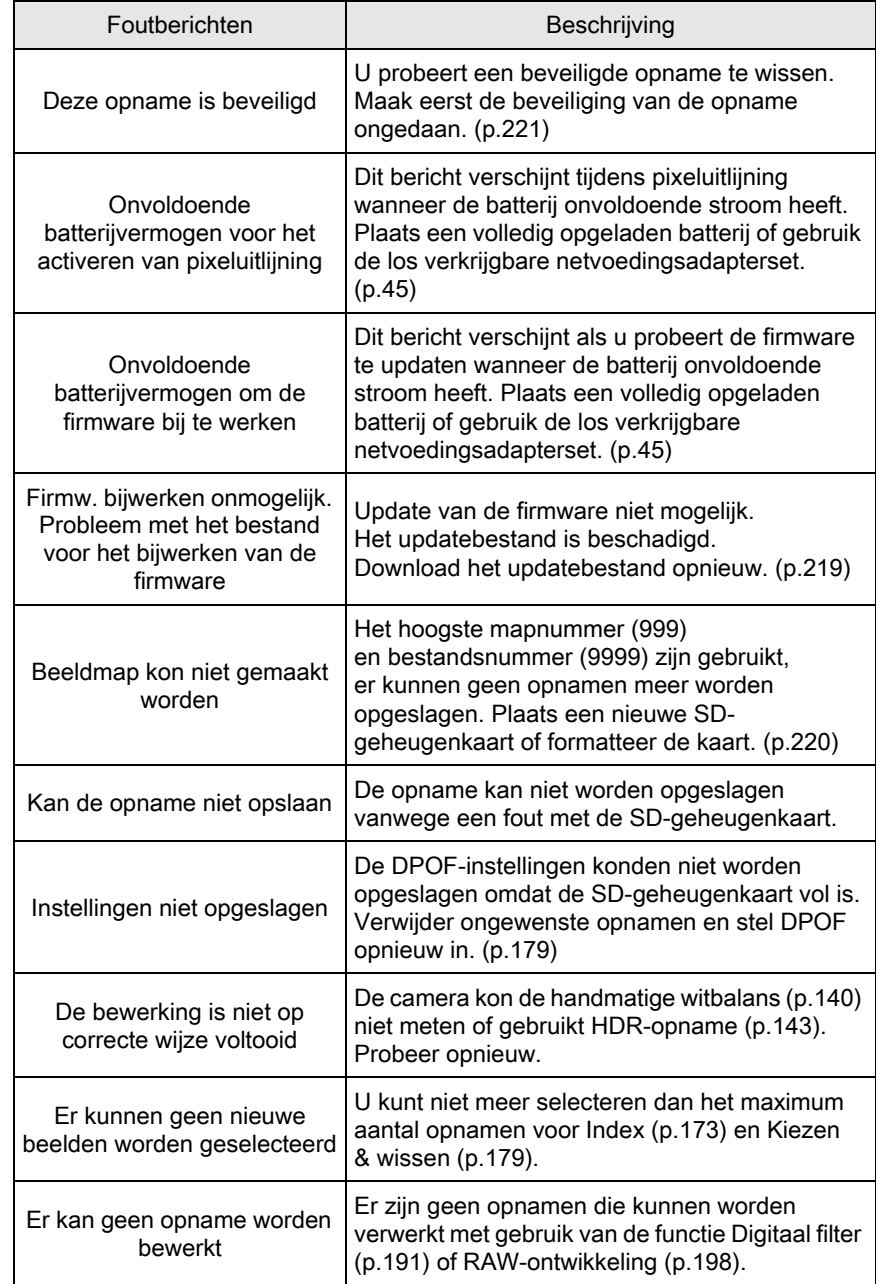

256

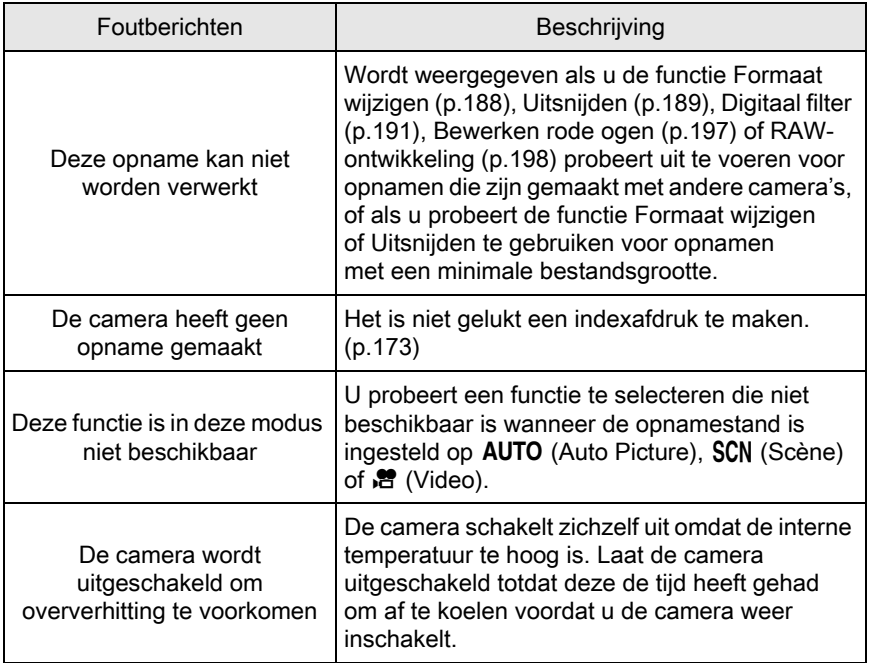

De camera kan, in zeldzame gevallen, niet werken vanwege statische elektriciteit. Dit kunt u oplossen door de batterij te verwijderen en opnieuw te plaatsen. Er is geen reparatie nodig als na deze handelingen de camera weer correct werkt.

We adviseren u te controleren of u het probleem aan de hand van de volgende tabel kunt oplossen voordat u contact opneemt met een servicecentrum.

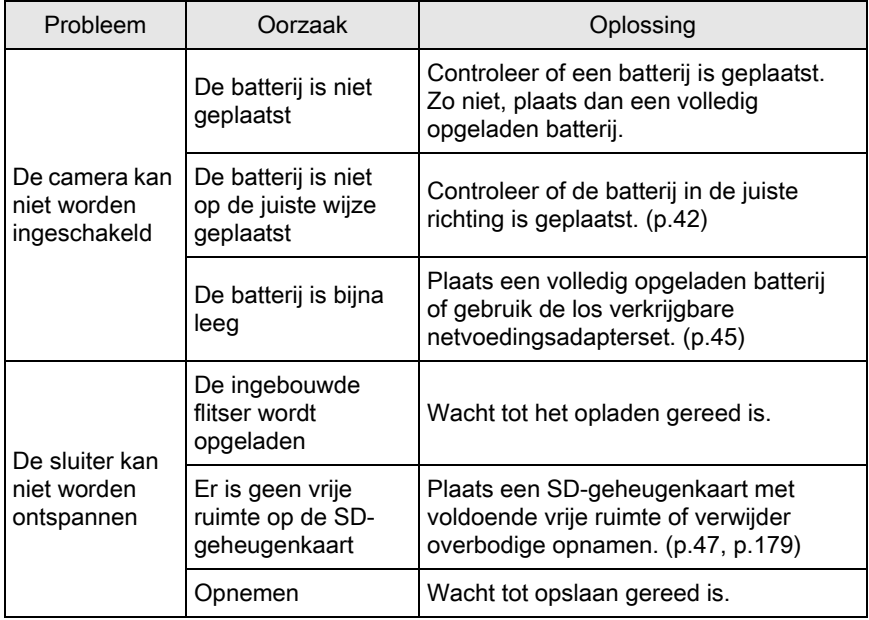

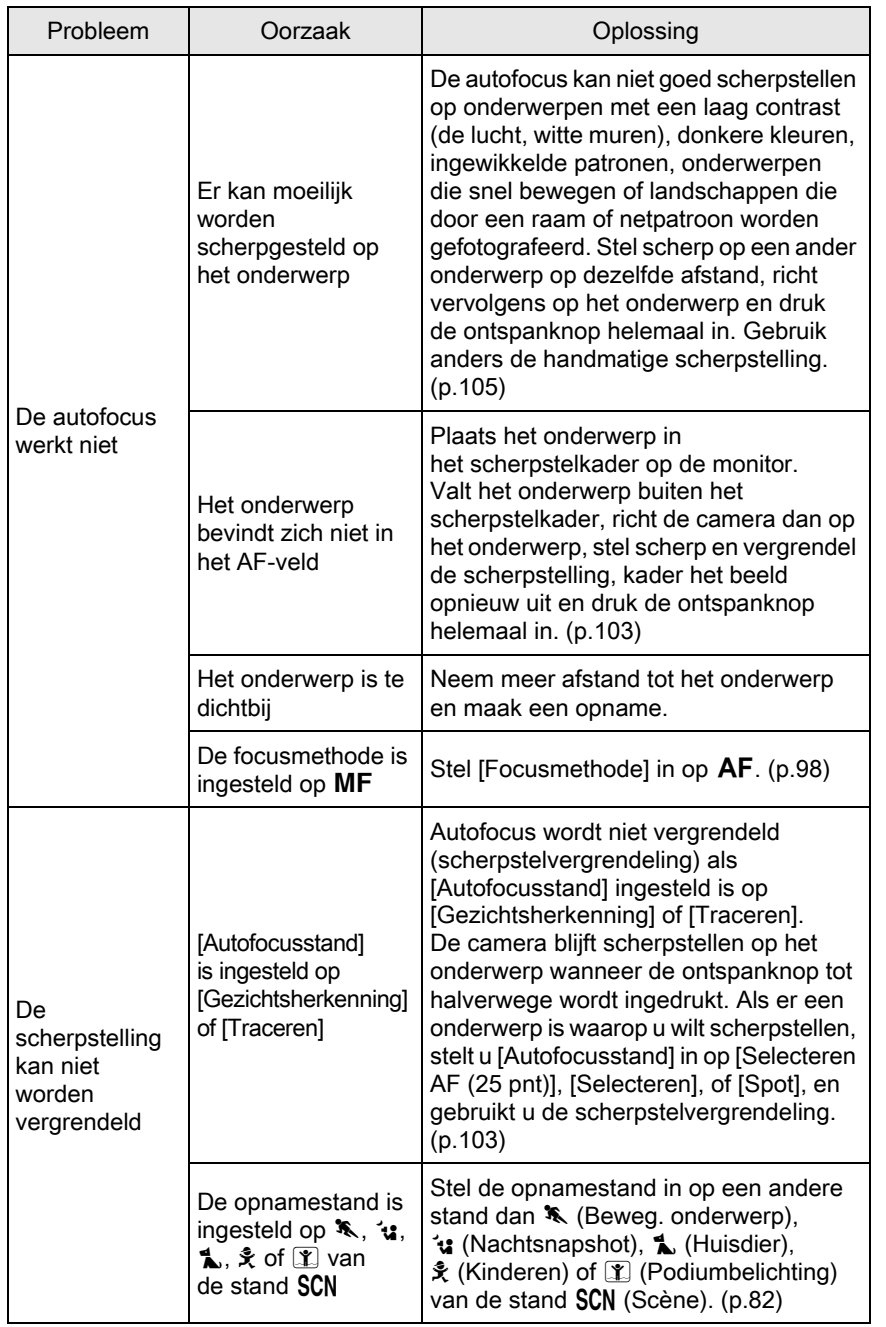

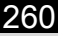

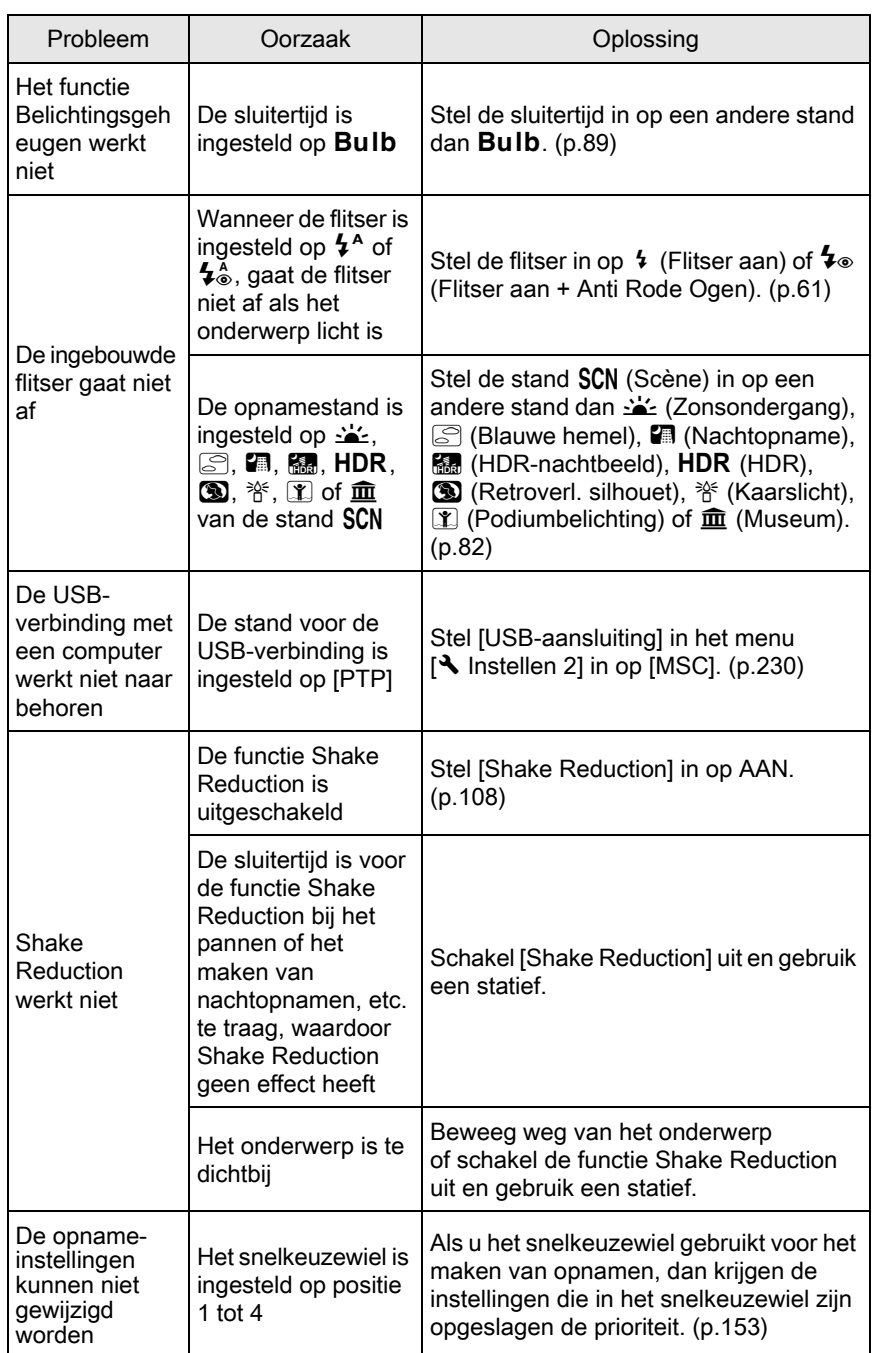

#### <span id="page-262-0"></span>Modelbeschrijving

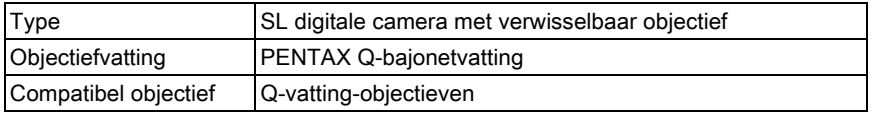

#### Beeldopslagunit

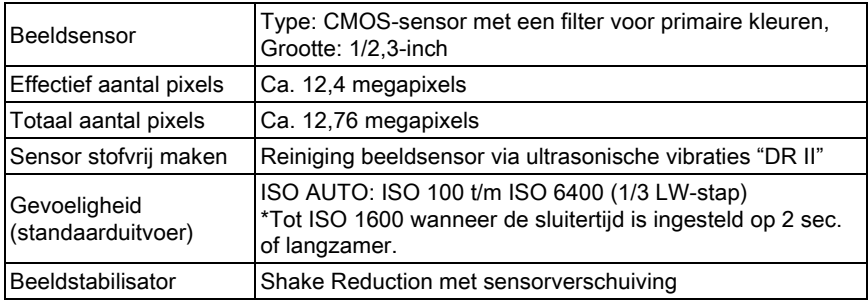

#### Bestandsindelingen

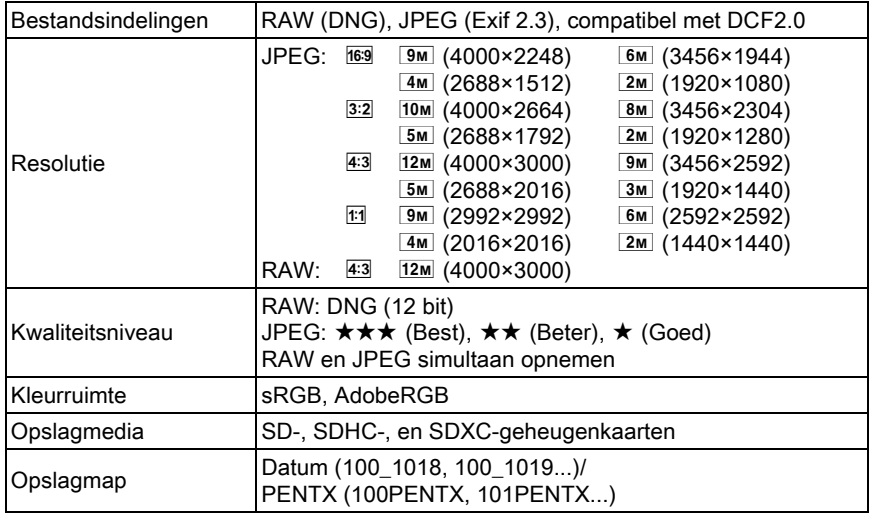

#### LCD-monitor

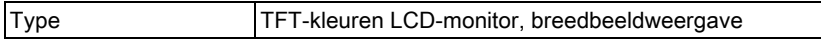

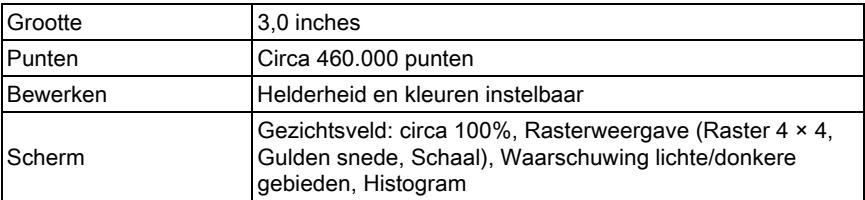

#### Witbalans

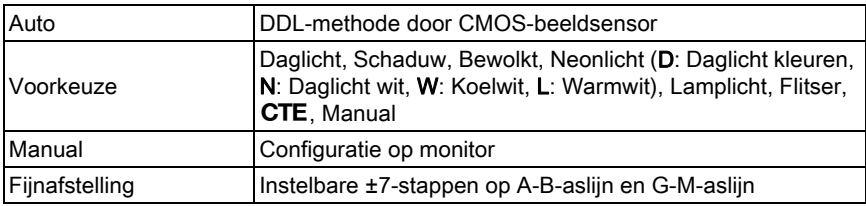

### Scherpstelmechanisme

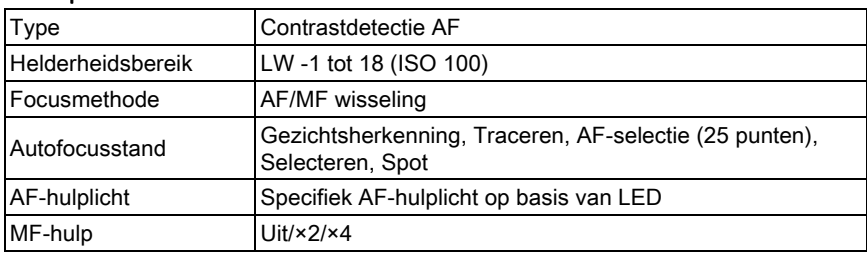

### Belichtingsregeling

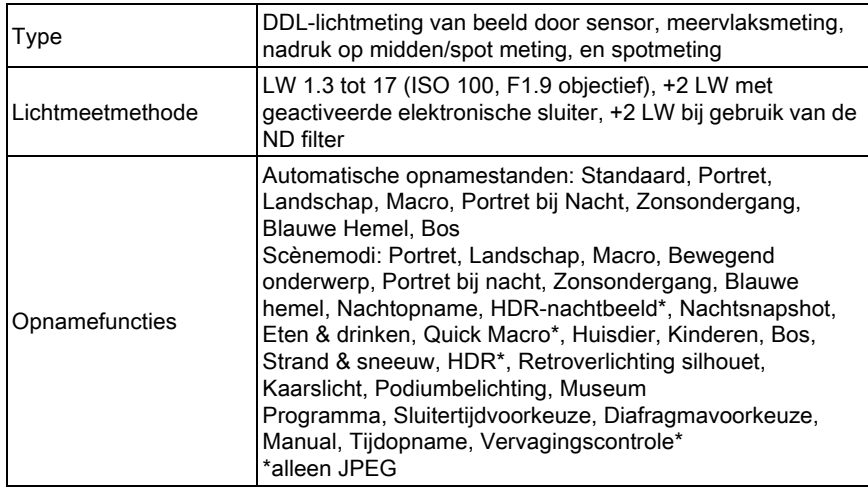

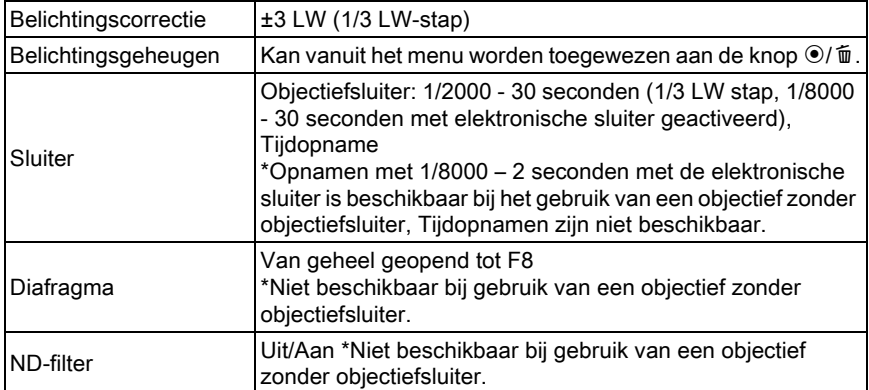

#### **Transportstanden**

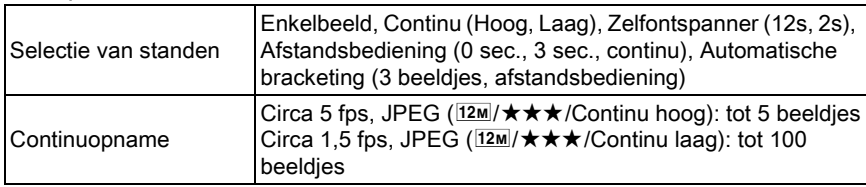

#### Ingebouwde flitser

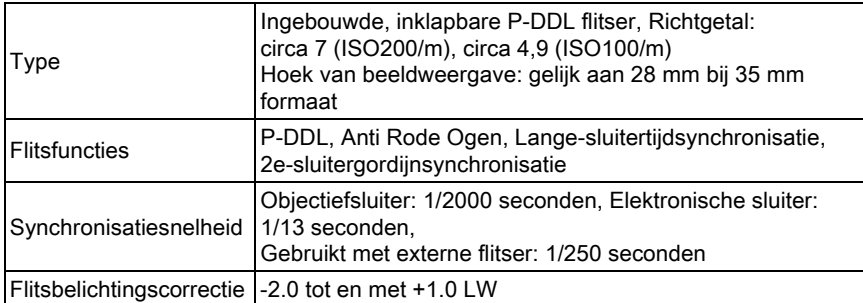

### **Opnamefuncties**

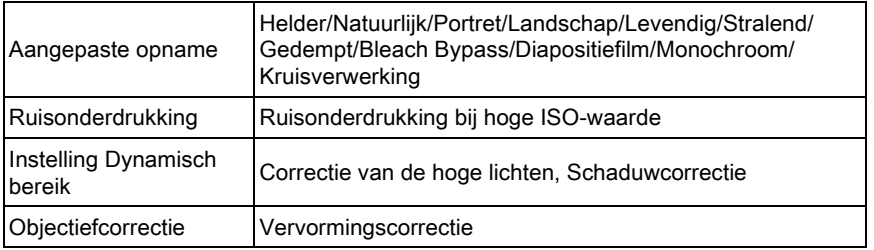

Bijlage 11

263

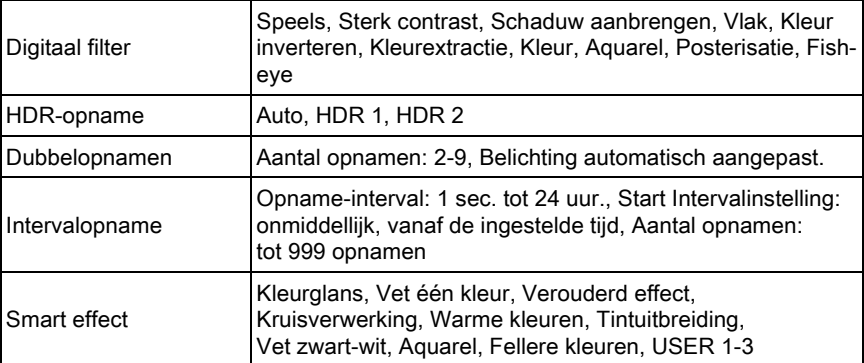

#### Video

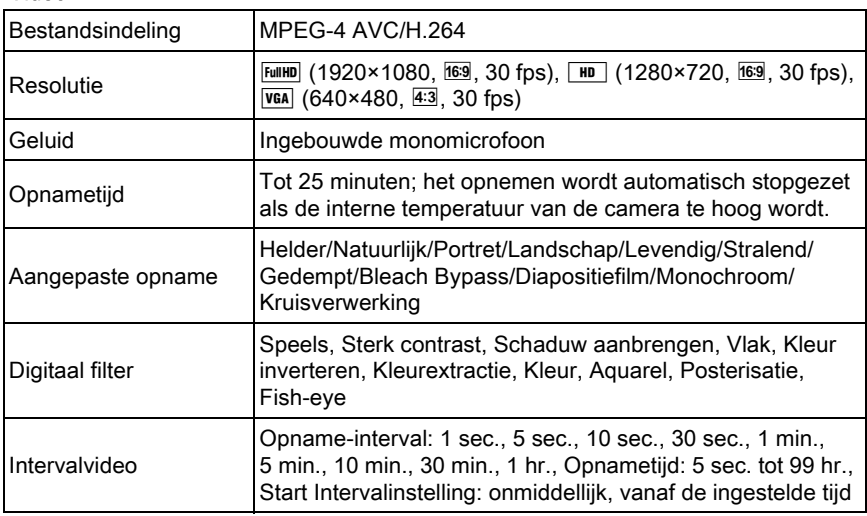

### Weergavefuncties

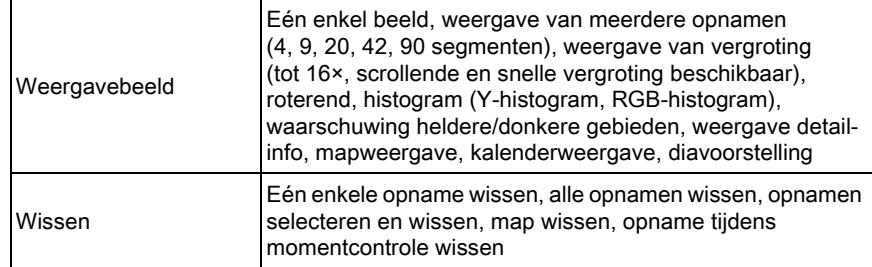

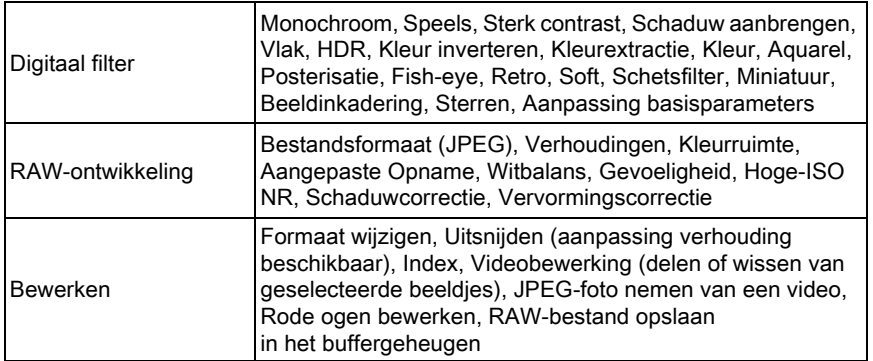

#### Persoonlijke Instellingen

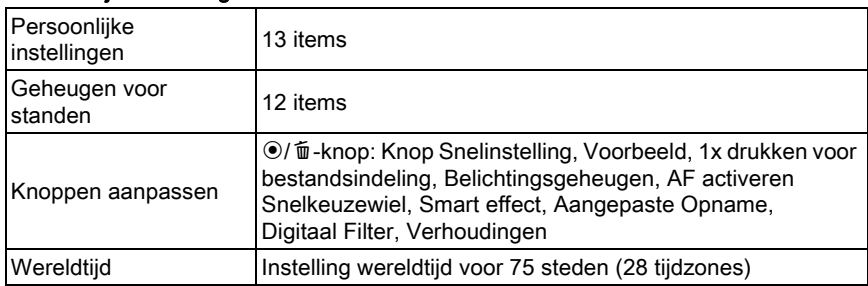

#### Voeding

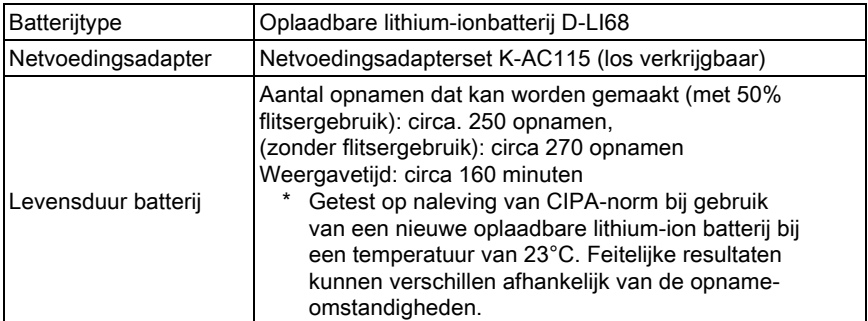

#### Interfaces

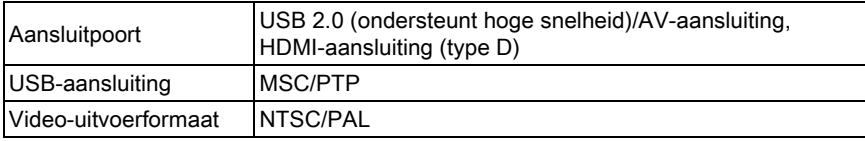

11

### Afmetingen en gewicht

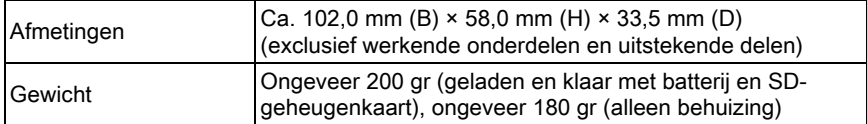

#### Accessoires

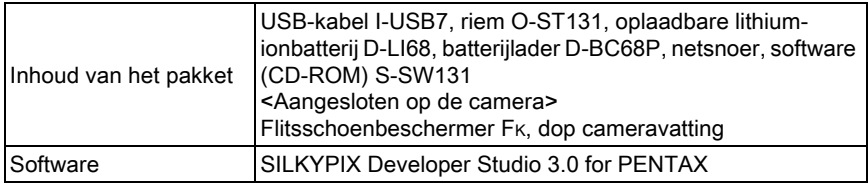

### <span id="page-268-0"></span>Geschatte Beeldopslagcapaciteit en weergavetijd

Batterij  $\Big|$  Temperatuur  $\Big|$  Normale Opnamen Flitsfotografie 50% 100% Weergavetijd gebruik 100% gebruik D-LI68 | 23°C | 270 | 250 | 240 | 160 minuten

Bij gebruik van een volledig opgeladen batterij

De beeldopslagcapaciteit (normale opnamen en flitsergebruik van 50%) is gebaseerd op meetcondities die in overeenstemming zijn met de CIPA-normen, terwijl andere gegevens gebaseerd zijn op onze meetcondities. In de praktijk kunnen afwijkingen van deze waarden optreden, al naar gelang de geselecteerde opnamestand en opnameomstandigheden.

### Geschatte beeldopslagcapaciteit

Bij gebruik van een 2 GB SD-geheugenkaart

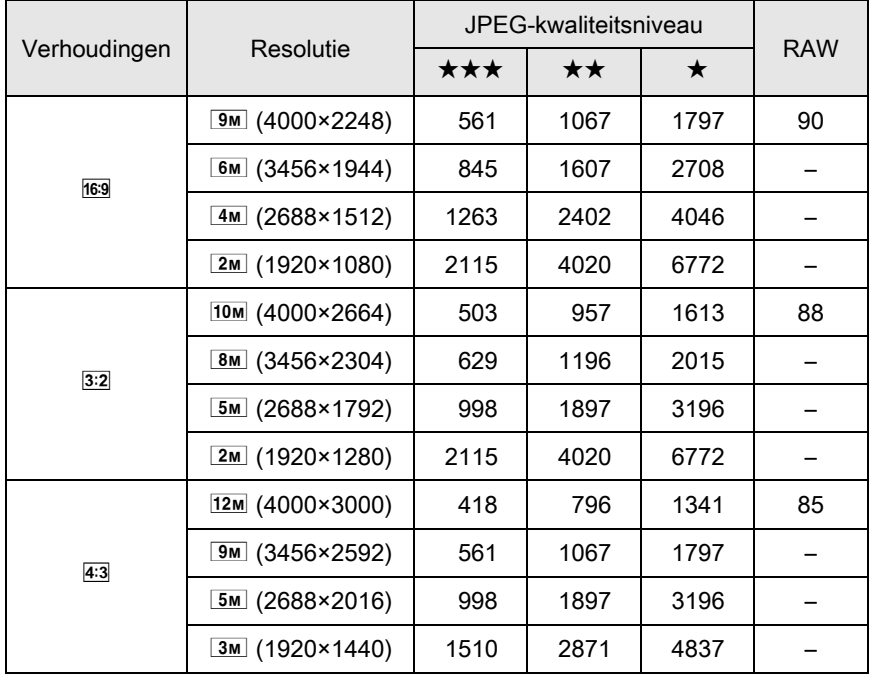

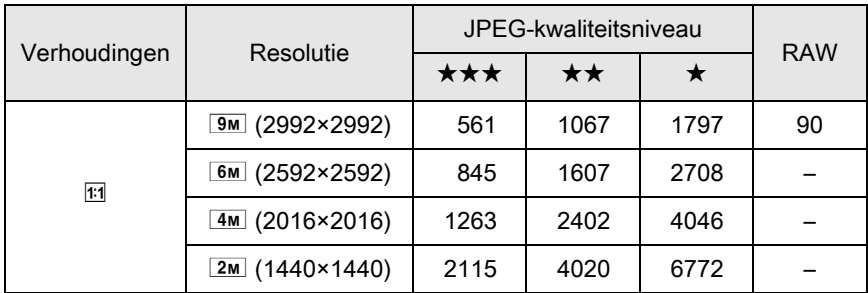

\* Het maximum aantal opnamen is 65.535 opnamen, ongeacht de hoeveelheid beschikbare ruimte op de SD-geheugenkaart.

\* De opslagcapaciteit voor opnamen kan variëren al naar gelang het onderwerp, de opnameomstandigheden, de geselecteerde opnamestand en de SD-geheugenkaart, enz.

## Index

### Symbolen

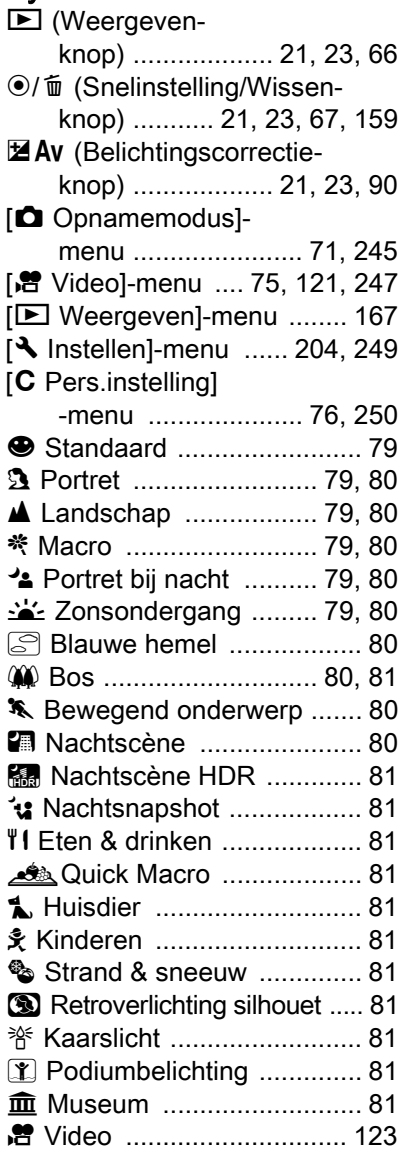

### Codering

1e sluitergordijn-

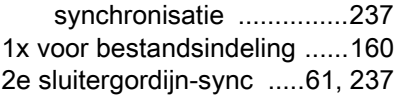

### A

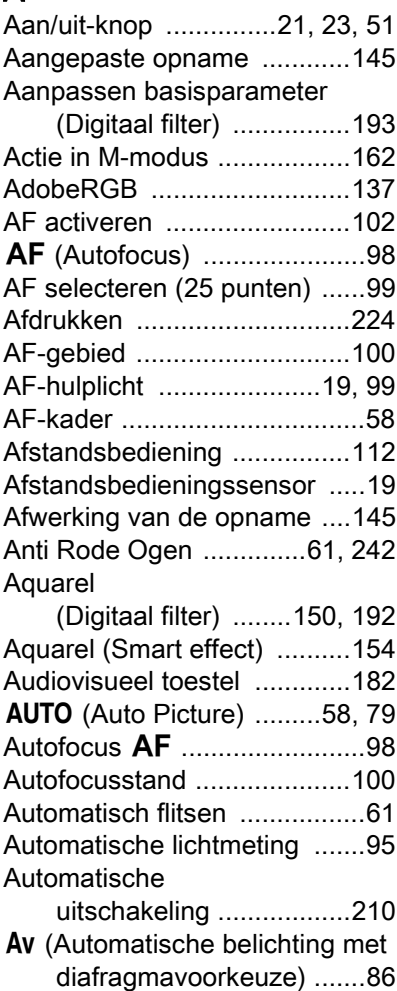

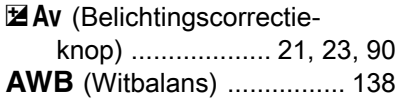

## B

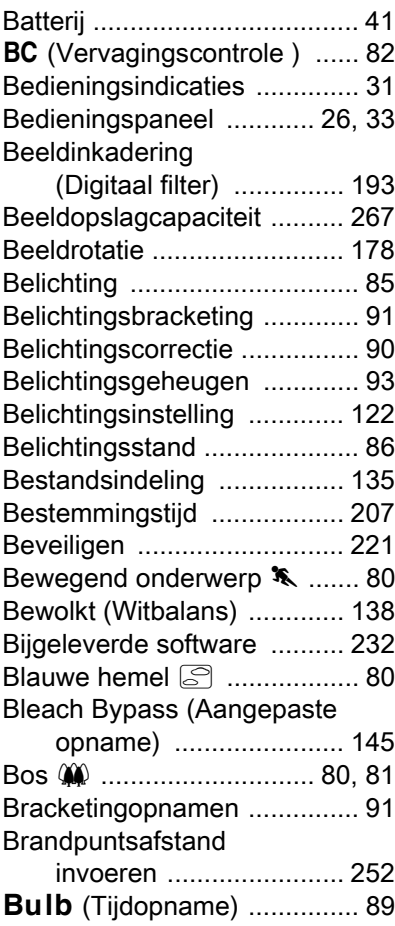

## C

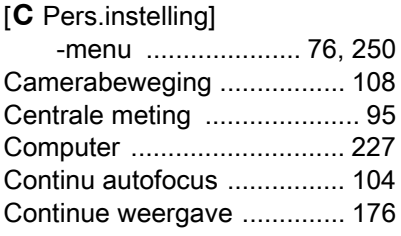

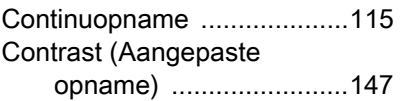

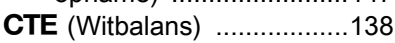

## D

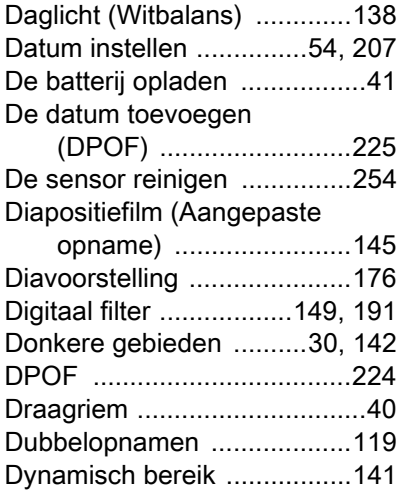

## E

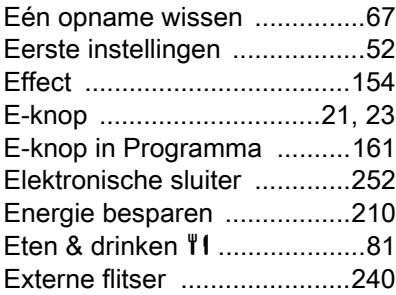

## F

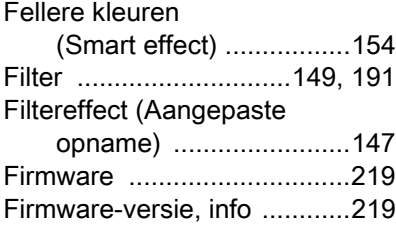

### [Fisheye](#page-151-1)

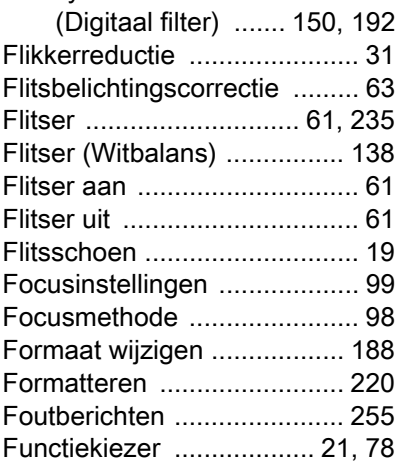

## G<br>Carlsons

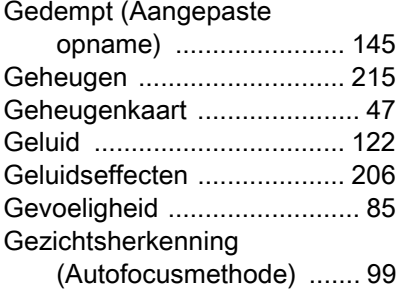

### H

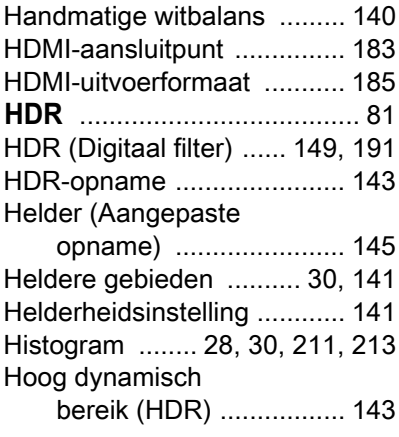

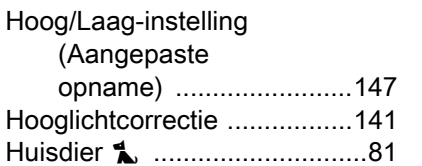

### I

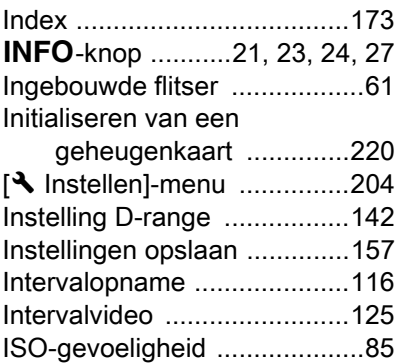

[Hulpdisplay .....................79,](#page-80-7) [212](#page-213-0)

### J

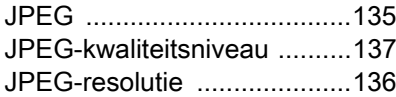

### K

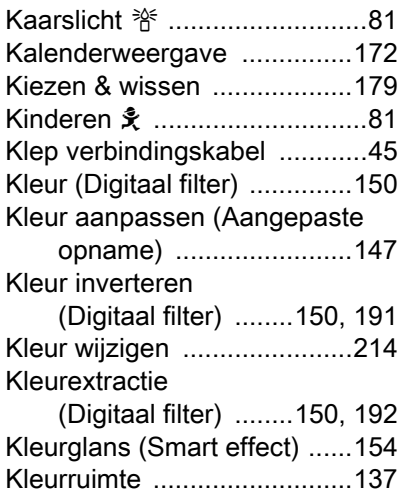

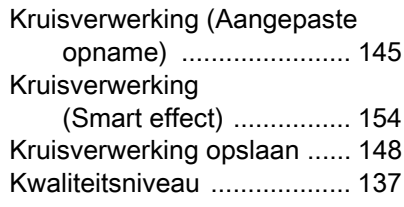

## L

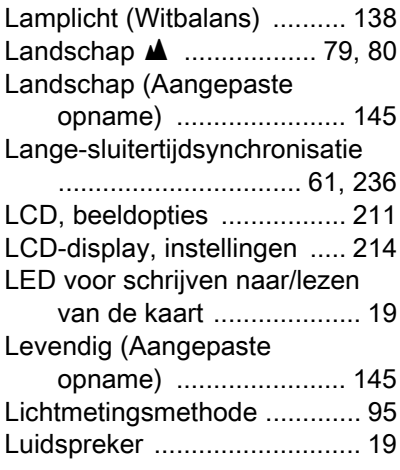

## M<sub>N</sub>

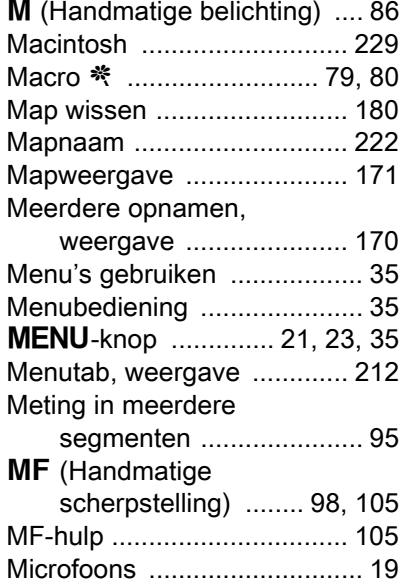

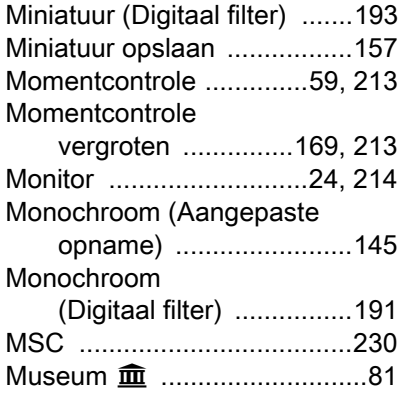

## N

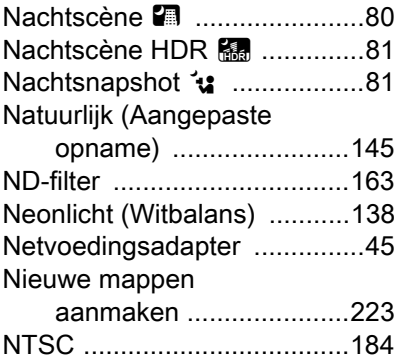

## O

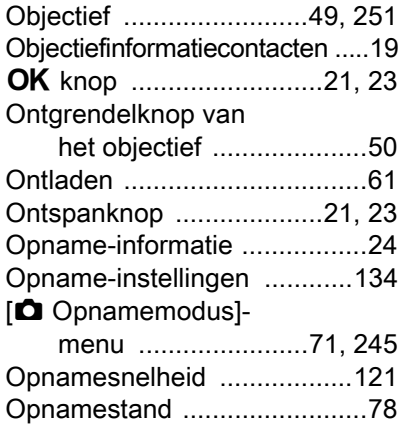

### P

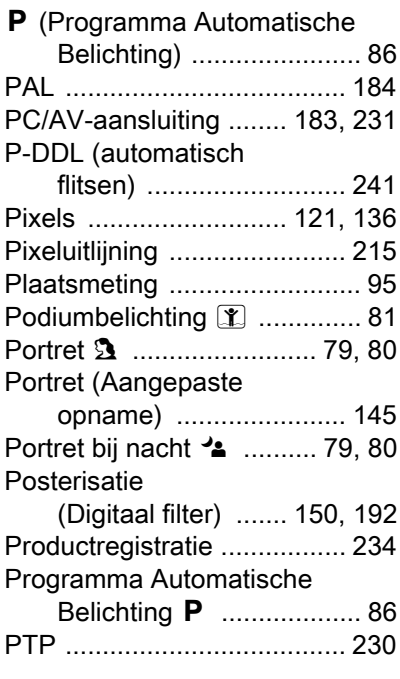

## Q

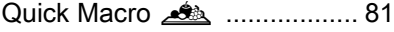

## R

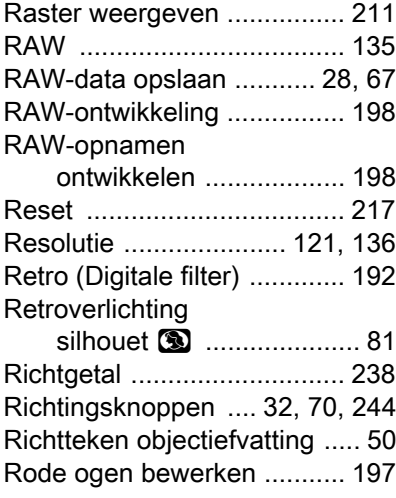

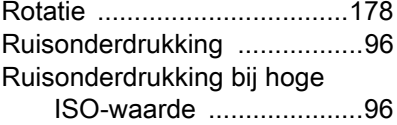

## S

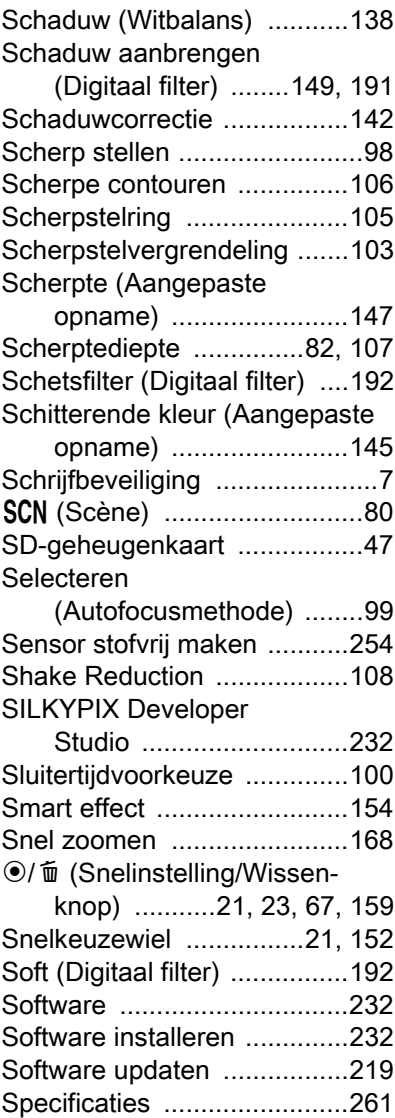

273

[Bijlage](#page-244-0)

11

### [Speels](#page-150-4)

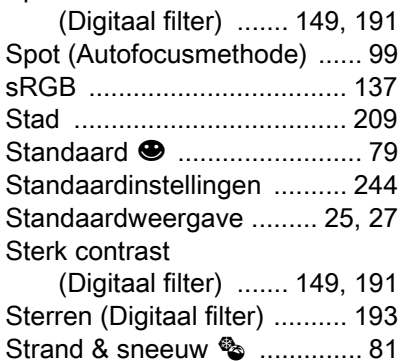

### T

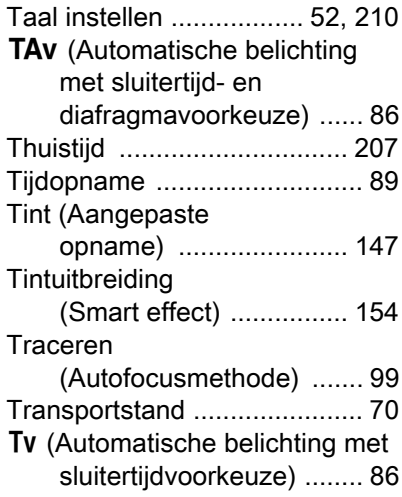

### U

[Uitklapschakelaar](#page-22-11) 

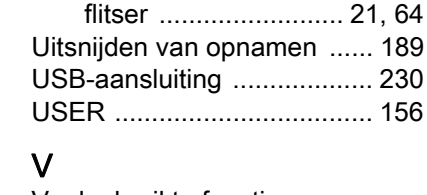

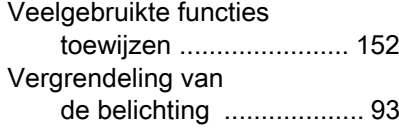

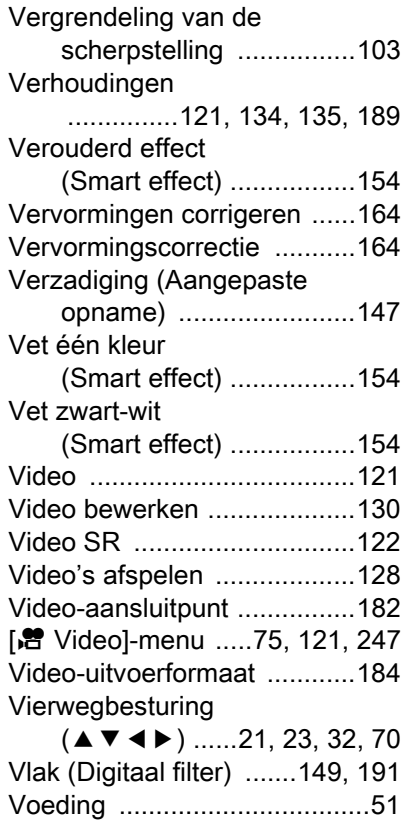

### W

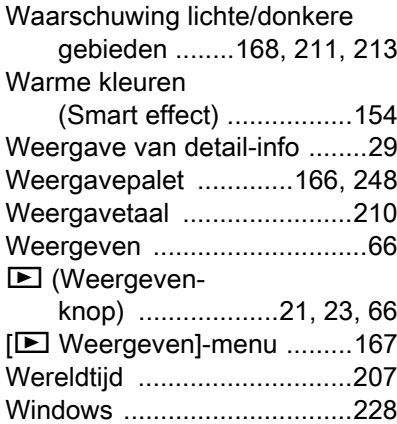

[Voorbeeld .....................107,](#page-108-1) [159](#page-160-1)

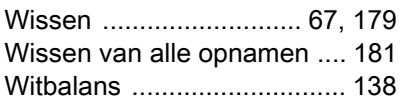

## Z

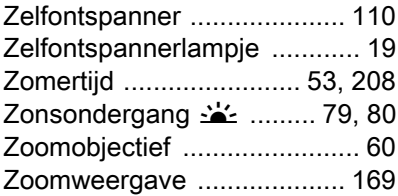

[Bijlage](#page-244-0)

11

### Memo

Alle PENTAX-camera's die via de erkende kanalen door de officiële importeur zijn ingevoerd en via de erkende handel worden gekocht, zijn tegen materiaal- en/of fabricagefouten gegarandeerd voor een tijdsduur van twaalf maanden na aankoopdatum. Tijdens die periode worden onderhoud en reparaties kosteloos uitgevoerd, op voorwaarde dat de apparatuur niet beschadigd is door vallen of stoten, ruwe behandeling, inwerking van zand of vloeistoffen, corrosie van batterijen of door chemische inwerking, gebruik in strijd met de bedieningsvoorschriften, of wijzigingen aangebracht door een niet-erkende reparateur. De fabrikant of zijn officiële vertegenwoordiger is niet aansprakelijk voor enige reparatie of verandering waarvoor geen schriftelijke toestemming is verleend en aanvaardt geen aansprakelijkheid voor schade als gevolg van vertraging en gederfd gebruik voortvloeiend uit indirecte schade van welke aard dan ook, of deze nu veroorzaakt wordt door ondeugdelijk materiaal, slecht vakmanschap of enige andere oorzaak. Uitdrukkelijk wordt gesteld dat de verantwoordelijkheid van de fabrikant of zijn officiële vertegenwoordiger onder alle omstandigheden beperkt blijft tot het vervangen van onderdelen als hierboven beschreven. Kosten voortvloeiend uit reparaties die niet door een officieel PENTAXservicecentrum zijn uitgevoerd, worden niet vergoed.

### Handelwijze tijdens de garantieperiode

Een PENTAX-apparaat dat defect raakt gedurende de garantieperiode van 12 maanden, moet worden geretourneerd aan de handelaar waar het toestel is gekocht, of aan de fabrikant. Als in uw land geen vertegenwoordiger van de fabrikant gevestigd is, zendt u het apparaat naar de fabriek met een internationale antwoordcoupon voor de kosten van de retourzending. In dit geval zal het vrij lang duren voordat het apparaat aan u kan worden geretourneerd, als gevolg van de ingewikkelde douaneformaliteiten. Wanneer de garantie op het apparaat nog van kracht is, zal de reparatie kosteloos worden uitgevoerd en zullen de onderdelen gratis worden vervangen, waarna het apparaat aan u wordt teruggezonden. Indien de garantie verlopen is, wordt het normale reparatietarief in rekening gebracht. De verzendkosten zijn voor rekening van de eigenaar. Indien uw PENTAX gekocht is in een ander land dan waarin u tijdens de garantieperiode de reparatie wilt laten verrichten, kunnen de normale kosten in rekening worden gebracht door

[Bijlage](#page-244-0)

11

de vertegenwoordigers van de fabrikant in dat land. Indien u uw PENTAX in dat geval aan de fabriek terugzendt, wordt de reparatie desalniettemin uitgevoerd volgens de garantiebepalingen. De verzend- en inklaringskosten zijn echter altijd voor rekening van de eigenaar. Om de aankoopdatum indien nodig te kunnen bewijzen, dient u het garantiebewijs en de aankoopnota van uw camera gedurende ten minste één jaar te bewaren. Voordat u uw camera voor reparatie opstuurt, dient u zich ervan te vergewissen dat u de zending inderdaad heeft geadresseerd aan de fabrikant. Vraag altijd eerst een prijsopgave. Pas nadat u zich hiermee akkoord hebt verklaard, geeft u het servicecentrum toestemming de reparatie uit te voeren.

- Deze garantiebepalingen zijn niet van invloed op de wettelijke rechten van de klant.
- De plaatselijke garantiebepalingen van PENTAX-distributeurs in sommige landen kunnen afwijken van deze garantiebepalingen. Wij adviseren u daarom kennis te nemen van de garantiekaart die u hebt ontvangen bij uw product ten tijde van de aankoop, of contact op te nemen met de PENTAX-distributeur in uw land voor meer informatie en voor een kopie van de garantiebepalingen.

### Informatie voor gebruikers over inzameling en verwerking van afgedankte apparatuur en gebruikte batterijen

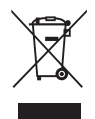

1. In de Europese Unie

Deze symbolen op de verpakking en in bijgevoegde documenten duiden erop dat gebruikte elektrische en elektronische apparatuur en batterijen niet bij het gewone huisvuil mogen worden verwerkt.

Gebruikte elektrische/elektronische apparatuur en batterijen moeten afzonderlijk en in overeenstemming met de bestaande wetgeving worden behandeld.

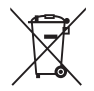

Als u zich op de juiste wijze van deze producten ontdoet, dan draagt u ertoe bij dat het afval op de juiste wijze wordt behandeld en hergebruikt en dat geen schade optreedt aan het milieu of de gezondheid.

Als een chemisch symbool is toegevoegd onder het hierboven getoonde symbool (conform de richtlijn voor batterijen), dan wil dit zeggen dat een zwaar metaal (Hg = kwik, Cd = cadmium, Pb = lood) in de batterij aanwezig is met een concentratie die hoger is dan de desbetreffende drempelwaarde die in de batterijrichtlijn is vastgelegd.

Neem voor meer informatie over de inzameling en recycling van gebruikte producten contact op met de gemeente, de vuilnisdienst of de leverancier van het product.

### 2. In andere landen buiten de EU

Deze symbolen zijn alleen geldig in de Europese Unie. Als u zich van gebruikte producten wilt ontdoen, neem dan contact op met de lokale overheid of een dealer om te vragen naar de juiste methode voor afvalverwerking.

In Zwitserland kan gebruikte elektrische/elektronische apparatuur gratis worden ingeleverd bij de dealer, zelfs wanneer u geen nieuw product koopt. Andere inzamelpunten vindt u op de website www.swico.ch of www.sens.ch.

#### PENTAX RICOH IMAGING CO., LTD.

2-35-7, Maeno-cho, Itabashi-ku, Tokyo 174-8639, JAPAN (http://www.pentax.jp)

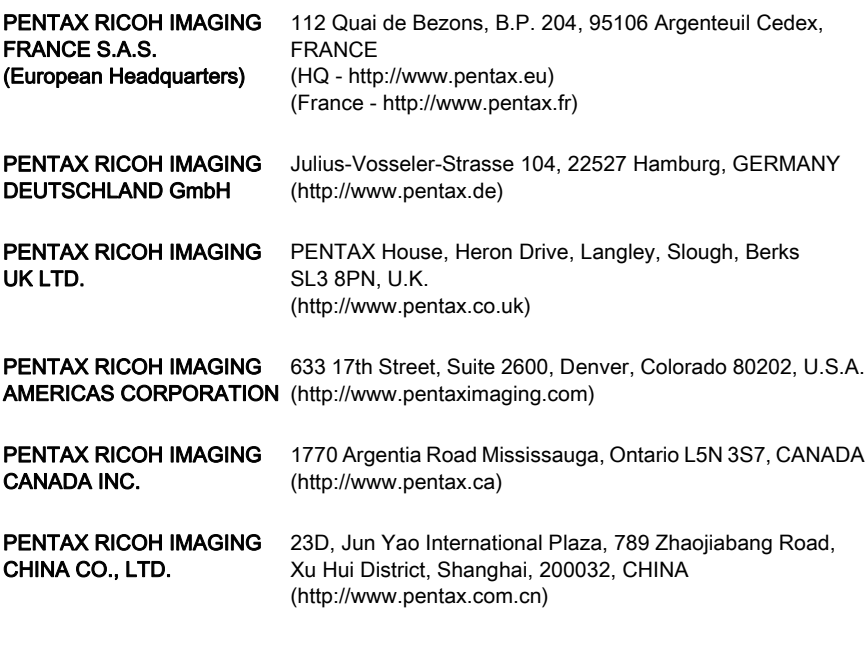

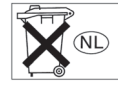

• De specificaties en de afmetingen kunnen zonder voorafgaande kennisgeving worden gewijzigd.

OPQ100105-DUT Copyright © PENTAX RICOH IMAGING CO., LTD. 2012 FOM 01.10.2012 Printed in Europe